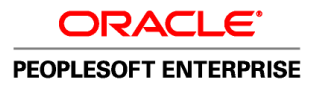

# PeopleSoft Enterprise EPM 9.1 HCM Warehouse PeopleBook

**April 2010**

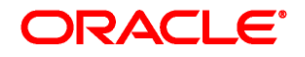

PeopleSoft Enterprise EPM 9.1 HCM Warehouse PeopleBook SKU epm91phcw-b0410

Copyright © 1999, 2010, Oracle and/or its affiliates. All rights reserved.

#### **Trademark Notice**

Oracle is a registered trademark of Oracle Corporation and/or its affiliates. Other names may be trademarks of their respective owners.

#### **License Restrictions Warranty/Consequential Damages Disclaimer**

This software and related documentation are provided under a license agreement containing restrictions on use and disclosure and are protected by intellectual property laws. Except as expressly permitted in your license agreement or allowed by law, you may not use, copy, reproduce, translate, broadcast, modify, license, transmit, distribute, exhibit, perform, publish or display any part, in any form, or by any means. Reverse engineering, disassembly, or decompilation of this software, unless required by law for interoperability, is prohibited.

#### **Warranty Disclaimer**

The information contained herein is subject to change without notice and is not warranted to be error-free. If you find any errors, please report them to us in writing.

#### **Restricted Rights Notice**

If this software or related documentation is delivered to the U.S. Government or anyone licensing it on behalf of the U.S. Government, the following notice is applicable:

#### *U.S. GOVERNMENT RIGHTS*

Programs, software, databases, and related documentation and technical data delivered to U.S. Government customers are "commercial computer software" or "commercial technical data" pursuant to the applicable Federal Acquisition Regulation and agency-specific supplemental regulations. As such, the use, duplication, disclosure, modification, and adaptation shall be subject to the restrictions and license terms set forth in the applicable Government contract, and, to the extent applicable by the terms of the Government contract, the additional rights set forth in FAR 52.227-19, Commercial Computer Software License (December 2007). Oracle USA, Inc., 500 Oracle Parkway, Redwood City, CA 94065.

#### **Hazardous Applications Notice**

This software is developed for general use in a variety of information management applications. It is not developed or intended for use in any inherently dangerous applications, including applications which may create a risk of personal injury. If you use this software in dangerous applications, then you shall be responsible to take all appropriate fail-safe, backup, redundancy and other measures to ensure the safe use of this software. Oracle Corporation and its affiliates disclaim any liability for any damages caused by use of this software in dangerous applications.

#### **Third Party Content, Products, and Services Disclaimer**

This software and documentation may provide access to or information on content, products and services from third parties. Oracle Corporation and its affiliates are not responsible for and expressly disclaim all warranties of any kind with respect to third party content, products and services. Oracle Corporation and its affiliates will not be responsible for any loss, costs, or damages incurred due to your access to or use of third party content, products or services.

# **Contents**

#### **Preface**

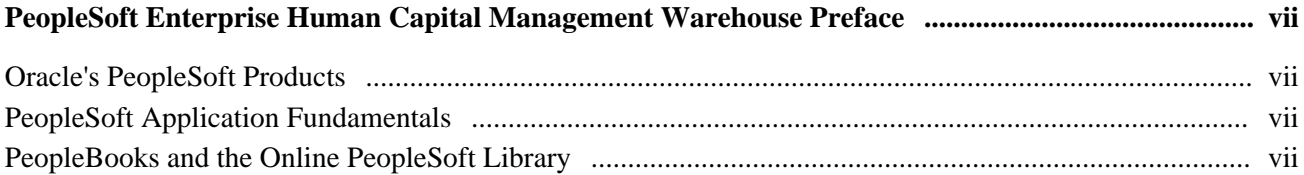

#### **Chapter 1**

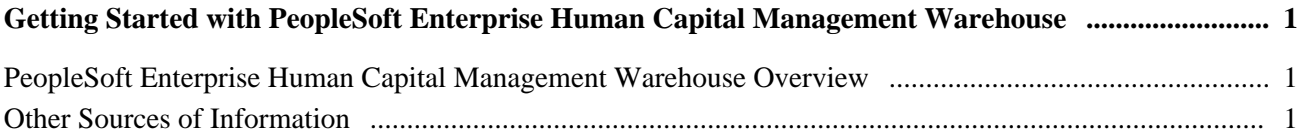

#### **Chapter 2**

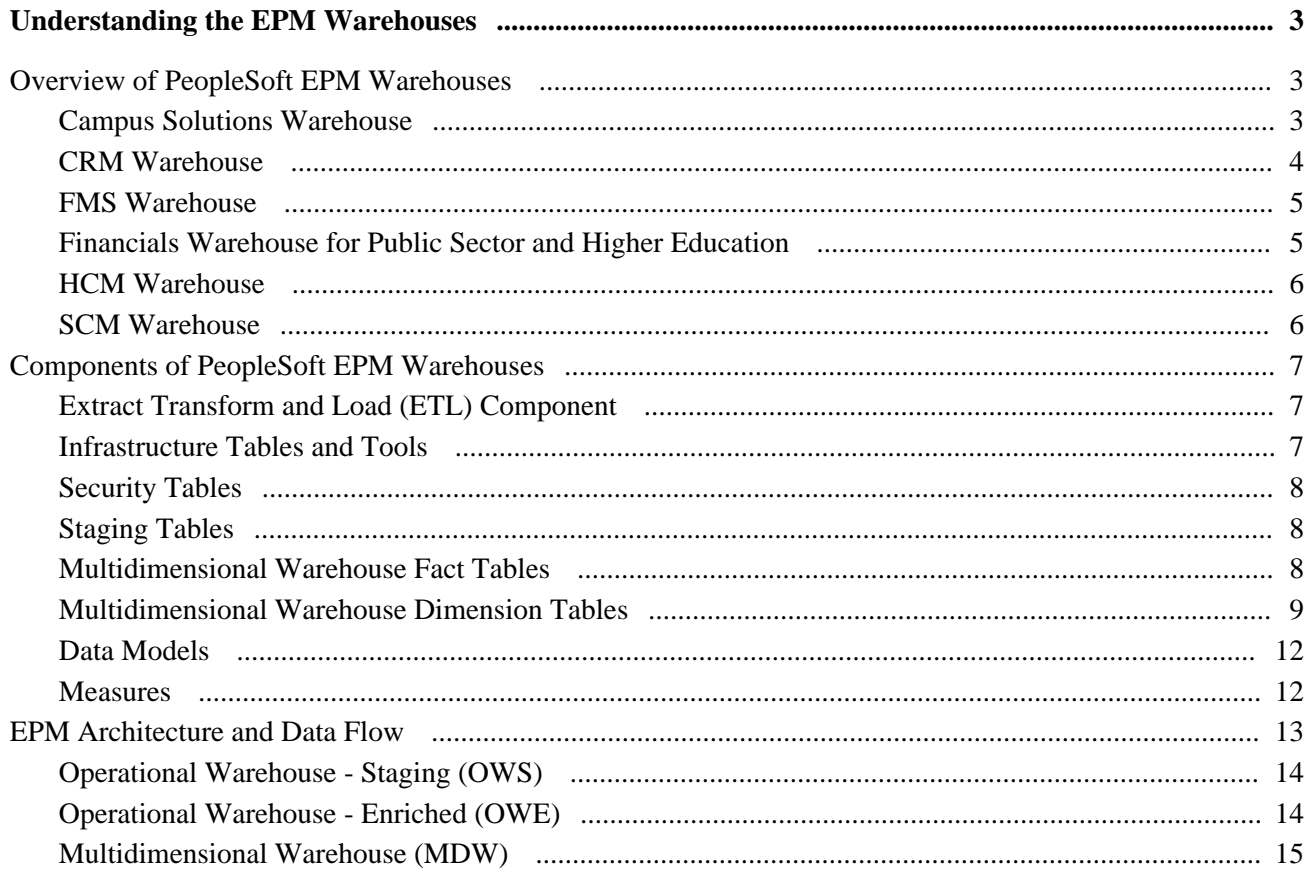

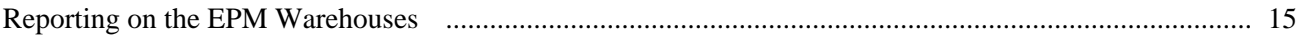

#### **Chapter 3**

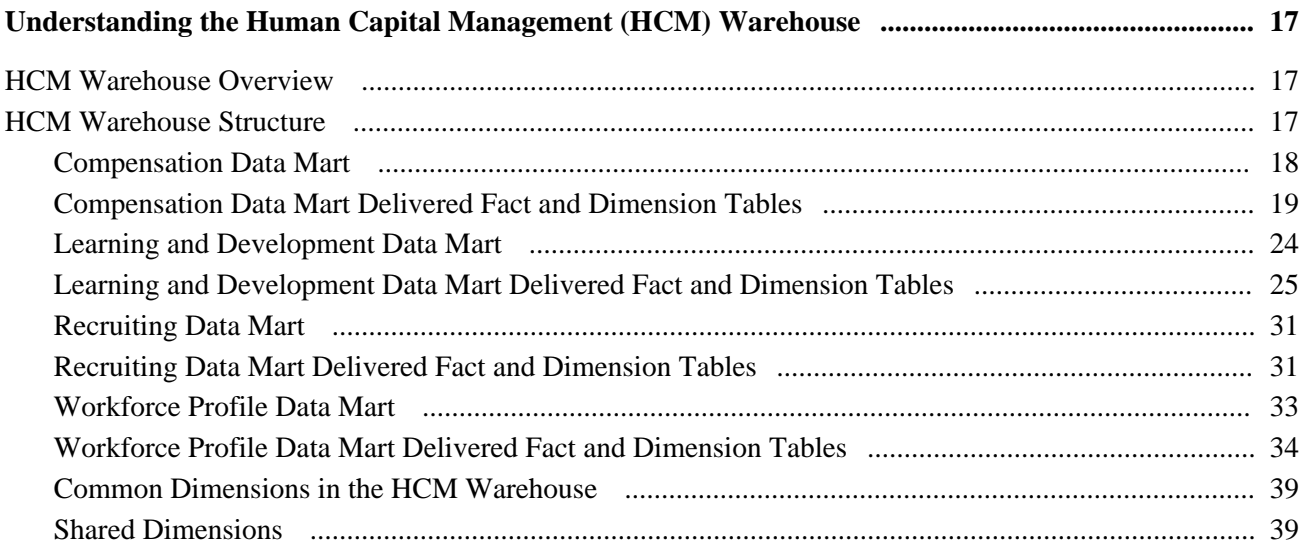

#### **Chapter 4**

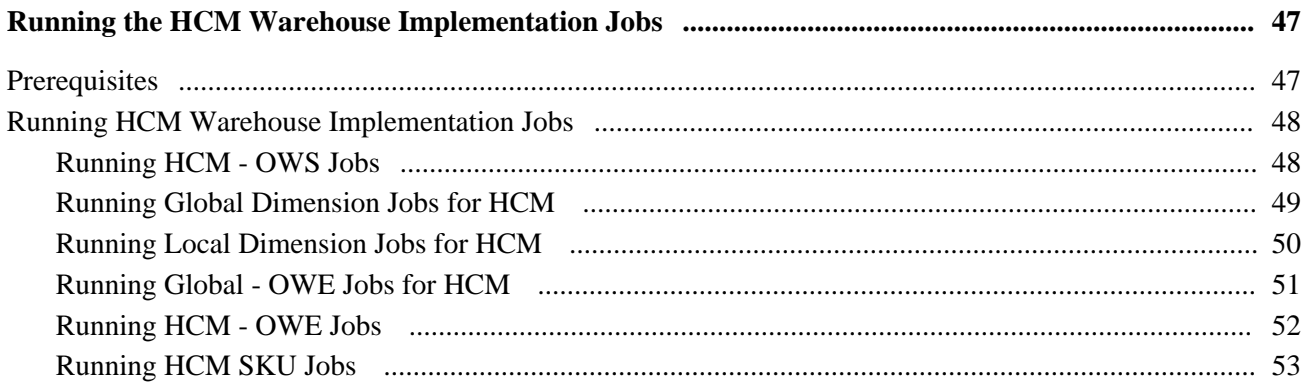

#### **Chapter 5**

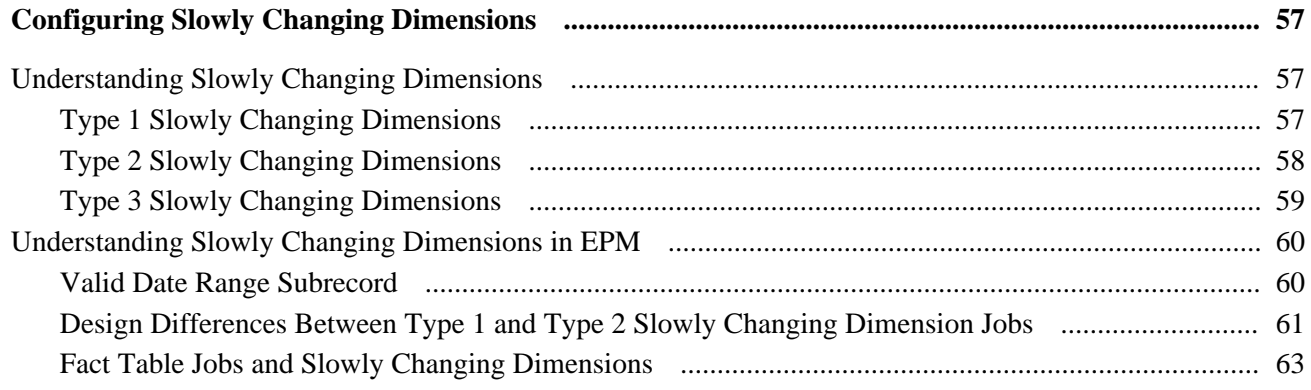

**Contents** 

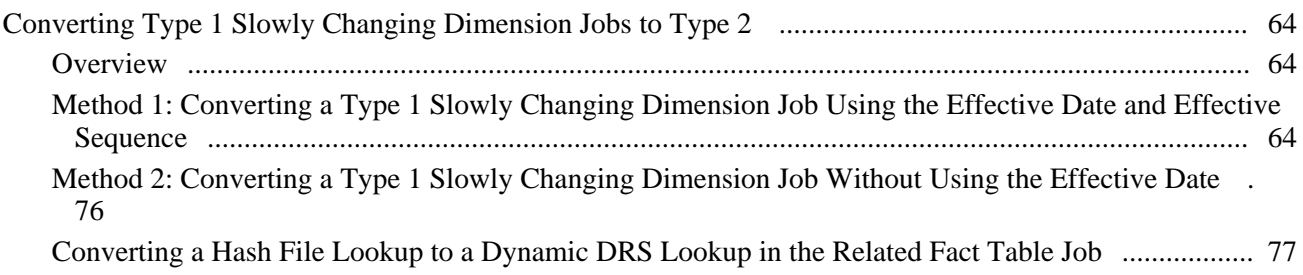

#### **Chapter 6**

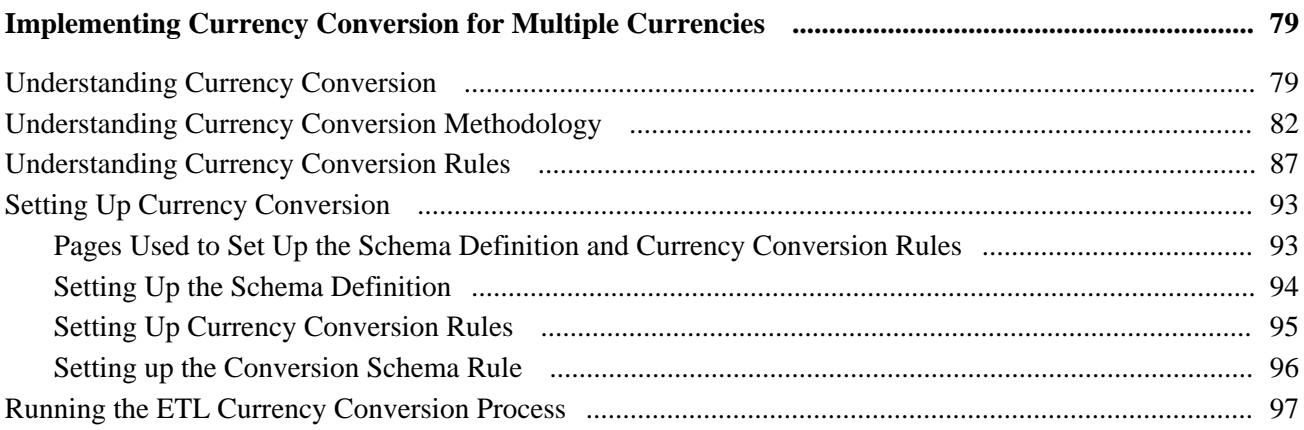

#### **Chapter 7**

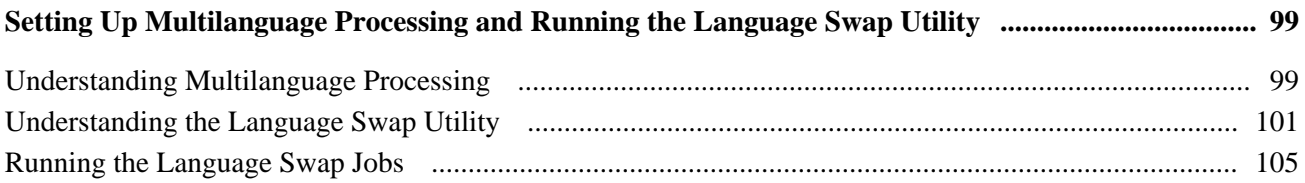

#### **Chapter 8**

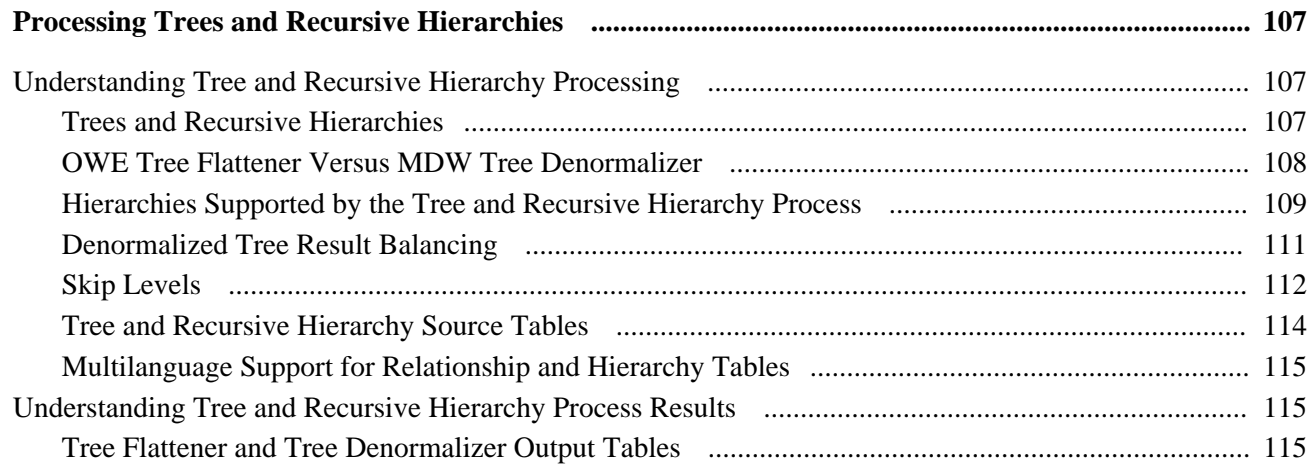

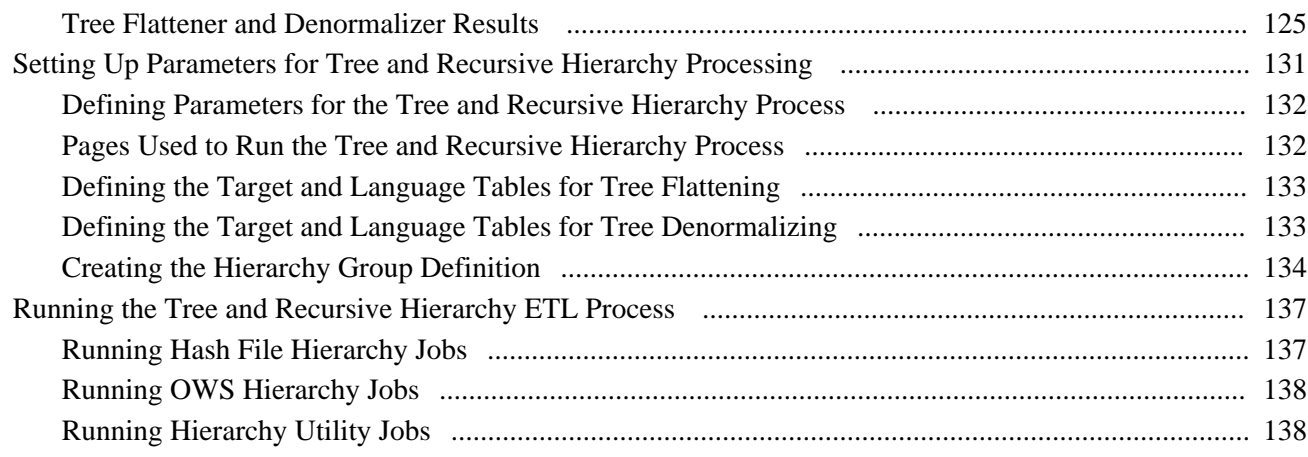

## **Chapter 9**

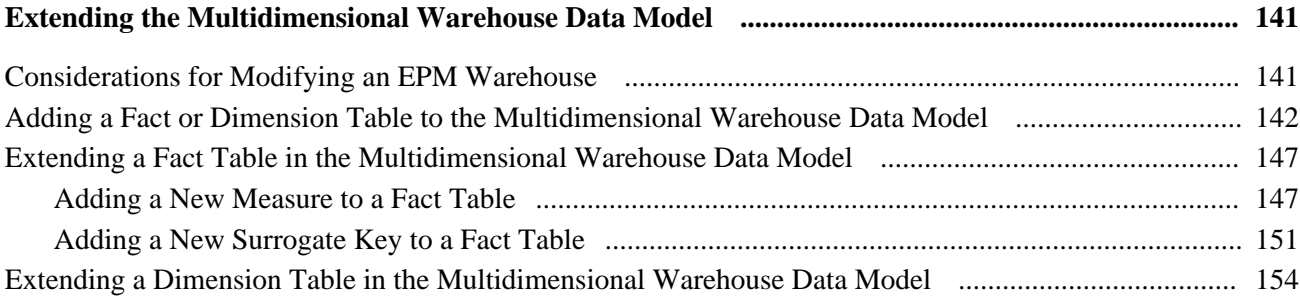

## **Appendix A**

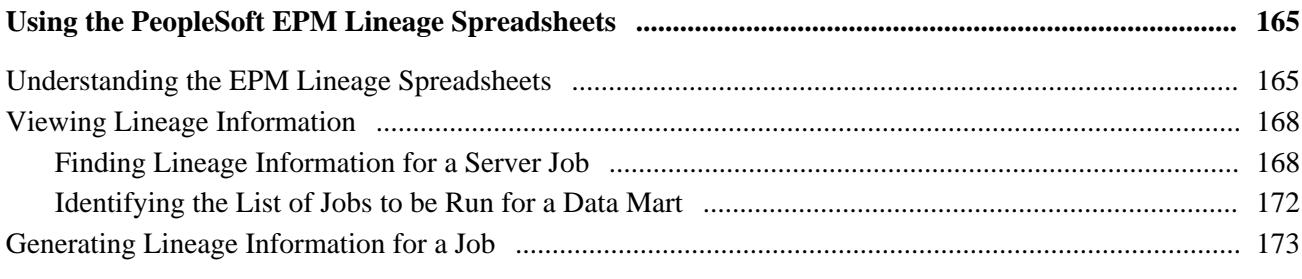

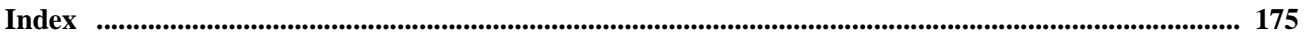

# <span id="page-6-0"></span>**PeopleSoft Enterprise Human Capital Management Warehouse Preface**

This preface discusses:

- Oracle's PeopleSoft Products.
- PeopleSoft Application Fundamentals.

# <span id="page-6-1"></span>**Oracle's PeopleSoft Products**

This PeopleBook refers to these products:

- PeopleSoft Enterprise Customer Relations Management (CRM) Warehouse.
- PeopleSoft Enterprise Financial Management Solutions (FMS) Warehouse.
- PeopleSoft Enterprise Financials Warehouse for Public Sector and Higher Education
- PeopleSoft Enterprise Human Capital Management (HCM) Warehouse.
- PeopleSoft Enterprise Supply Chain Management (SCM) Warehouse.

# <span id="page-6-2"></span>**PeopleSoft Application Fundamentals**

Additional, essential information describing the setup and design of your system appears in a companion volume of documentation called PeopleSoft Enterprise Performance Management Fundamentals PeopleBook.

# <span id="page-6-3"></span>**PeopleBooks and the Online PeopleSoft Library**

A companion PeopleBook called PeopleBooks and the Online PeopleSoft Library contains general information, including:

- Understanding the PeopleSoft online library and related documentation.
- How to send PeopleSoft documentation comments and suggestions to Oracle.
- How to access hosted PeopleBooks, downloadable HTML PeopleBooks, and downloadable PDF PeopleBooks as well as documentation updates.
- Understanding PeopleBook structure.
- Typographical conventions and visual cues used in PeopleBooks.
- ISO country codes and currency codes.
- PeopleBooks that are common across multiple applications.
- Common elements used in PeopleBooks.
- Navigating the PeopleBooks interface and searching the PeopleSoft online library.
- Displaying and printing screen shots and graphics in PeopleBooks.
- How to manage the PeopleSoft online library including full-text searching and configuring a reverse proxy server.
- Understanding documentation integration and how to integrate customized documentation into the library.
- Glossary of useful PeopleSoft terms that are used in PeopleBooks.

You can find this companion PeopleBook in your PeopleSoft online library.

### **Chapter 1**

# <span id="page-8-0"></span>**Getting Started with PeopleSoft Enterprise Human Capital Management Warehouse**

This chapter provides an overview of PeopleSoft Enterprise Human Capital Management Warehouse and discusses other sources of information.

# <span id="page-8-1"></span>**PeopleSoft Enterprise Human Capital Management Warehouse Overview**

PeopleSoft Enterprise Human Capital Management Warehouse serves both as a repository of information and as the foundation for business intelligence reporting. PeopleSoft Enterprise Human Capital Management Warehouse draws data from PeopleSoft source transaction systems to stage, store, and enrich information for reporting.

# <span id="page-8-2"></span>**Other Sources of Information**

In the planning phase of your implementation, take advantage of all PeopleSoft sources of information, including the installation guides and troubleshooting information. A complete list of these resources appears in the preface in *PeopleSoft Enterprise Performance Management Fundamentals PeopleBook,* which also provides overview information about EPM, the Multidimensional Warehouse, and required setup tasks for the EPM warehouses.

#### **See Also**

*Enterprise PeopleTools PeopleBook: PeopleSoft Setup Manager*

*About These PeopleBooks*

## **Chapter 2**

# <span id="page-10-0"></span>**Understanding the EPM Warehouses**

This chapter provides an overview of the EPM Warehouses.

# <span id="page-10-1"></span>**Overview of PeopleSoft EPM Warehouses**

PeopleSoft delivers six EPM warehouses that provide you with the tools and technology to manage your organization's information that is used for reporting and analysis. Each warehouse is divided into multiple subject areas, or data marts. Each data mart is aligned with a business process, which enables you to answer strategic questions essential to your organization's bottom line.

The following sections describe these PeopleSoft EPM Warehouses:

- PeopleSoft Enterprise Customer Relations Management (CRM) Warehouse.
- PeopleSoft Enterprise Campus Solutions (CS) Warehouse
- PeopleSoft Enterprise Financial Management Solutions (FMS) Warehouse.
- PeopleSoft Enterprise Financials Warehouse for Public Sector and Higher Education.
- PeopleSoft Enterprise Human Capital Management (HCM) Warehouse.
- PeopleSoft Enterprise Supply Chain Management (SCM) Warehouse.

For detailed information about EPM, the Multidimensional Warehouse, and required setup tasks for the EPM warehouses, please refer to the *PeopleSoft Enterprise Performance Management Fundamentals PeopleBook.*

See *PeopleSoft Enterprise Performance Management Fundamentals 9.1 PeopleBook*, "Oracle's PeopleSoft Enterprise Performance Management Fundamentals 9.1 Preface."

### <span id="page-10-2"></span>**Campus Solutions Warehouse**

The Campus Solutions warehouse enable you to create reports related to these business processes:

- **Student Recruiting**
- **Student Admission Application**
- Application Evaluations
- **Student Responses**
- External Test Scores
- External Education
- Class Meeting Patterns
- Course Catalog, Class Scheduling, Instructor Workload
- Program Activation & Management
- Student Career Term Record Management
- Enrollment
- Award
- Student Payments

The Campus Solutions warehouse consists of the following data marts:

- Admissions and Recruiting
- Campus Community
- Student Records
- Student Financials

See *PeopleSoft Enterprise Campus Solutions Warehouse 9.1 PeopleBook*, "PeopleSoft Enterprise Campus Solutions Warehouse Preface."

#### <span id="page-11-0"></span>**CRM Warehouse**

The CRM warehouse enables you to create reports related to these business processes.

- Marketing
- Support
- Sales

The CRM Warehouse consists of these data marts:

- Sales
- Service
- Marketing
- Customer Segment

See *PeopleSoft Enterprise Customer Relationship Management Warehouse 9.1 PeopleBook*, "PeopleSoft Enterprise Customer Relationship Management Warehouse Preface."

#### <span id="page-12-0"></span>**FMS Warehouse**

The Financial Management Solutions Warehouse enables you to create reports related to these business processes:

- Order Fulfillment
- Procurement
- Financial Control and Reporting
- Commitment Control
- Grant Analytics
- Project Management
- Asset Lifecycle Management

The Financial Management Solutions Warehouse consists of these data marts:

- Receivables
- Payables
- General Ledger and Profitability
- Enterprise Services Automation (ESA)

See *PeopleSoft Enterprise Financial Management Solutions Warehouse 9.1 PeopleBook*, "PeopleSoft Enterprise Financial Management Solutions Warehouse Preface."

### <span id="page-12-1"></span>**Financials Warehouse for Public Sector and Higher Education**

The Financials Warehouse for Public Sector and Higher Education enables you to create reports related to these business processes:

- Procurement
- Spend
- Order Fulfillment
- Financial Control and Reporting
- Commitment Control
- Grant Analytics
- Project Management
- Asset Lifecycle Management

The Financials Warehouse for Public Sector and Higher Education consists of these data marts:

- Procurement (from the Supply Chain Management Warehouse)
- Spend (from the Supply Chain Management Warehouse)
- Receivables (from the Financial Solutions Management Warehouse)
- Payables (from the Financial Solutions Management Warehouse)
- General Ledger and Profitability (from the Financial Solutions Management Warehouse)
- Enterprise Services Automation (from the Financial Solutions Management Warehouse)

See *PeopleSoft Enterprise Financials Warehouse for Public Sector and Higher Education 9.1 PeopleBook*, "PeopleSoft Enterprise Financials Warehouse for Public Sector and Higher Education Preface."

#### <span id="page-13-0"></span>**HCM Warehouse**

The HCM Warehouse enables you to create reports related to these business processes:

- Deployment
- Reward
- Development
- Recruiting

The HCM Warehouse consists of these data marts:

- Workforce Profile
- **Compensation**
- Learning and Development
- Recruiting

See [Chapter 3, "Understanding the Human Capital Management \(HCM\) Warehouse," page 17.](#page-24-0)

### <span id="page-13-1"></span>**SCM Warehouse**

The Supply Chain Warehouse enables you to create reports related to these business processes:

- Order Fulfillment
- Procurement
- Production

The Supply Chain Warehouse consists of these data marts:

- Fulfillment and Billing
- Procurement
- Spend
- **Inventory**
- **Manufacturing**
- Supply Chain Planning

See *PeopleSoft Enterprise Supply Chain Management Warehouse 9.1 PeopleBook*, "PeopleSoft Enterprise Supply Chain Management Warehouse Preface."

# <span id="page-14-0"></span>**Components of PeopleSoft EPM Warehouses**

PeopleSoft delivers the following content with an EPM warehouse:

- Extract Transform and Load (ETL) component
- Infrastructure tables and tools
- Security tables
- Staging tables
- Multidimensional Warehouse tables
- Data Models
- **Measures**

Each bullet is discussed in more detail below.

## <span id="page-14-1"></span>**Extract Transform and Load (ETL) Component**

PeopleSoft EPM warehouses are delivered with the IBM WebSphere DataStage ETL tool and prepackaged ETL jobs. Together they enable you to extract data from PeopleSoft source transaction systems, integrate your data into a single database, and populate prepackaged data models which optimize your data for analysis and reporting.

There are also several ETL objects that support the ETL process, such as routines, environment parameters, and hashed files.

See *PeopleSoft Enterprise Performance Management Fundamentals 9.1 PeopleBook*, "Preparing to Load Source Data Into EPM."

### <span id="page-14-2"></span>**Infrastructure Tables and Tools**

PeopleSoft EPM warehouses are delivered with infrastructure tables and tools, which serve as the underlying framework that supports the EPM Warehouses. Some examples of core infrastructure tables include the Currency Code (CURRENCY\_CD\_TB) table, which enables you to manage financial information in multiple currencies, and the Unit of Measure (PS\_UNITS\_TBL) table, which determine how specific resources are quantified.

Some examples of infrastructure tools provided by PeopleSoft include the Country and State Information component and the Business Unit Wizard, which automates the steps required to set up warehouse business units and set IDs

See *PeopleSoft Enterprise Performance Management Fundamentals 9.1 PeopleBook*, "Implementing PeopleSoft Enterprise Performance Management," EPM Core Infrastructure and ETL Setup Tasks.

### <span id="page-15-0"></span>**Security Tables**

EPM security controls access to specific data within the EPM database and enables you to grant user-access to specific rows, columns, fields, or dimensions in the multidimensional warehouse. An example of the security tables delivered with an EPM warehouse is the Security Join Table, which stores the security profiles for users and the corresponding dimension values for which they have access.

See *PeopleSoft Enterprise Performance Management Fundamentals 9.1 PeopleBook*, "Setting Up EPM Security."

## <span id="page-15-1"></span>**Staging Tables**

The Operational Warehouse - Staging tables act as an entry-point for your PeopleSoft source transaction data into EPM, and provide a platform to offload, consolidate, and stage your source transaction data in preparation for migration to prepackaged data models.

See *PeopleSoft Enterprise Performance Management Fundamentals 9.1 PeopleBook*, "Understanding PeopleSoft Enterprise Performance Management," Operational Warehouse - Staging (OWS).

## <span id="page-15-2"></span>**Multidimensional Warehouse Fact Tables**

In an EPM warehouse, fact tables typically consist of numerical values, such as quantity, sales, and revenue, that relate to elements of your business. Fact tables help to quantify a organization's activities. In addition, fact tables usually contain an additive business performance measurement. That is, you can usually perform arithmetic functions on facts. EPM multidimensional fact tables contain numeric performance measurement information that is used in multidimensional reports that categorize your business.

Multidimensional warehouse fact tables can contain either transactional data or snapshot data:

• *Transactional data:* A transaction-dated fact source stores data by tracking individual events and when they occurred. To select the data for a particular date range, you retrieve all rows of data that have transaction dates between the start and end date in the desired range. For example, assume that you are measuring the number of units sold and you track the information using a transaction-dated structure. A row of data exists for each time a unit is sold, and each row has a date, or timestamp. To measure how many units sold in a week, you add all of the transactions—that is, the number of units sold—each day in that week.

In some situations, the application adds these events together over time to calculate an aggregated value.

• *Snapshot data:* An as of dated fact source stores the data based as a snapshot of the data at a given point in time. This snapshot often represents events across multiple time periods. It reduces the amount of data stored on a system, because each individual transaction is not stored. For example, to track organization head count by month, you can determine how many employees you have on the last day of every month. You store that information instead of storing every new hire transaction and attempting to aggregate each one to the month.

Because this information is typically aggregated, this type of data is usually not additive across multiple as of dated snapshots. To aggregate this type of data, you typically use the last snapshot taken for the specific time period that you want to aggregate.

In some EPM warehouses there are *factless fact tables,* a fact table that does not have an amount field that you sum to derive the value that you want. Instead, it allows you to do counts based on the key relationships. For example, a question such as "How many employees participate in the 401(K) program?" could likely be answered by querying a factless fact table. Factless fact tables are not empty, rather, they are another type of fact table commonly used in data modeling.

**Note.** MDW fact tables use the following naming convention: F\_[*table name*].

See *PeopleSoft Enterprise Performance Management Fundamentals 9.1 PeopleBook*, "Understanding PeopleSoft Enterprise Performance Management," MDW Fact Tables.

## <span id="page-16-0"></span>**Multidimensional Warehouse Dimension Tables**

In an EPM warehouse, dimension tables are sets of related attributes that you use to group or constrain factbased information when reporting. Dimension tables are descriptive, usually text (in character data type), non-additive (that is, they cannot be used for arithmetic computations), and often hierarchical. In terms of data analysis, dimensions can be thought of as criteria, such as time, product, and location, used to locate a particular piece of data.

For example, in higher education a set of dimensions could be Student, Academic Career, Instructor, and Courses. The Career dimension might include Career, Term, and session attributes. Business intelligence reporting typically makes use of dimension values to filter criteria. For example, the department head of the School of Engineering might filter the data so that a report only displays information relating to that specific school. Dimension table data can originate from a PeopleSoft source system or a flat file.

**Note.** MDW dimension tables use the following naming convention: D\_[*table name*].

See *PeopleSoft Enterprise Performance Management Fundamentals 9.1 PeopleBook*, "Understanding PeopleSoft Enterprise Performance Management," MDW Dimension Tables.

#### **Shared and Global Dimensions**

Certain dimensions, such as Account, Customer, Department, Item dimensions, or Person are used across all EPM warehouses. Conformity of structure in these dimensions is essential to provide a consistent view of data and to easily integrate business measurements between functional warehouses. Therefore, these dimensions are identical in structure and content across all EPM warehouses.

#### **Commonly Used Dimensions**

The following table describes dimension tables that are commonly used across EPM warehouses:

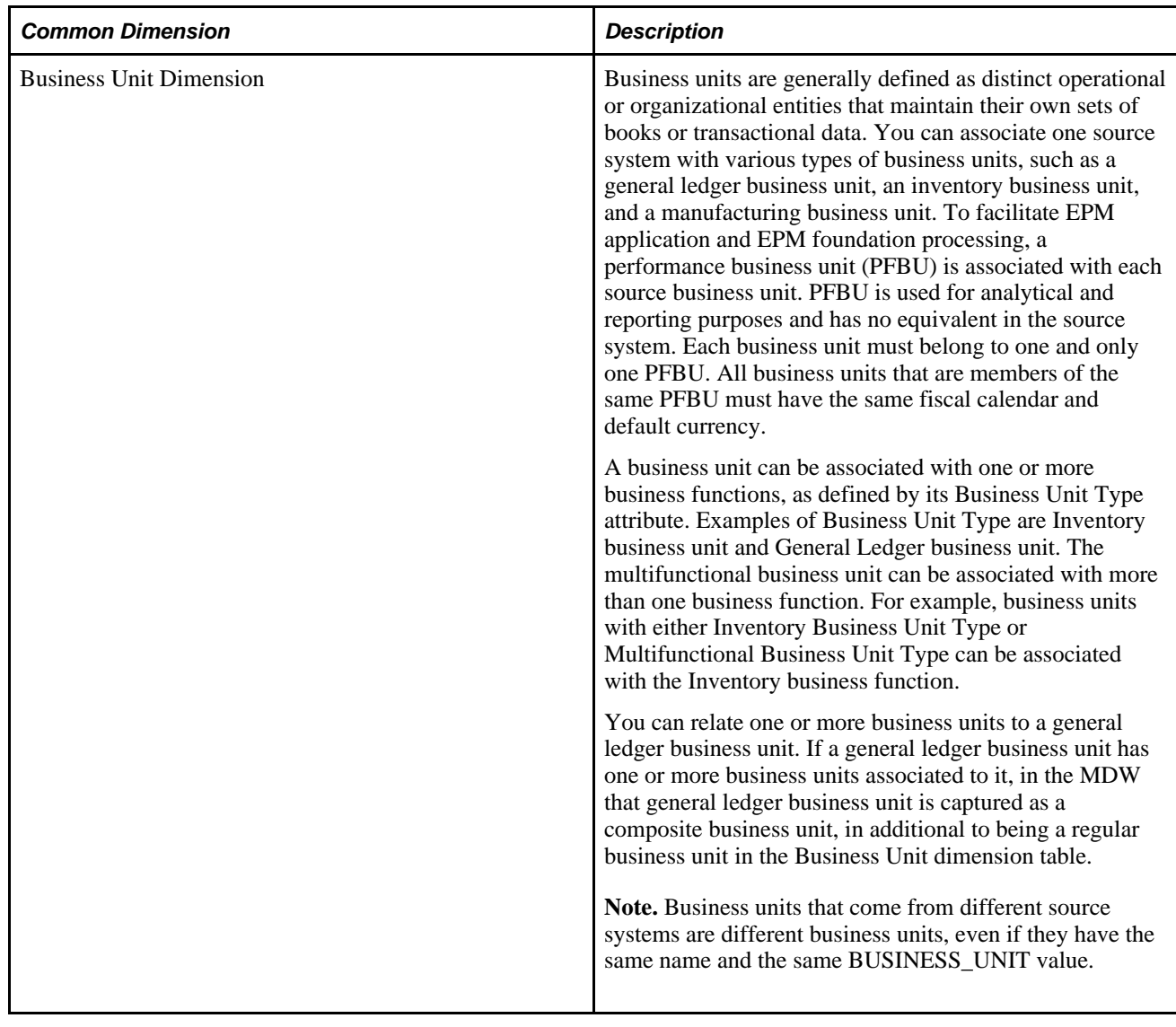

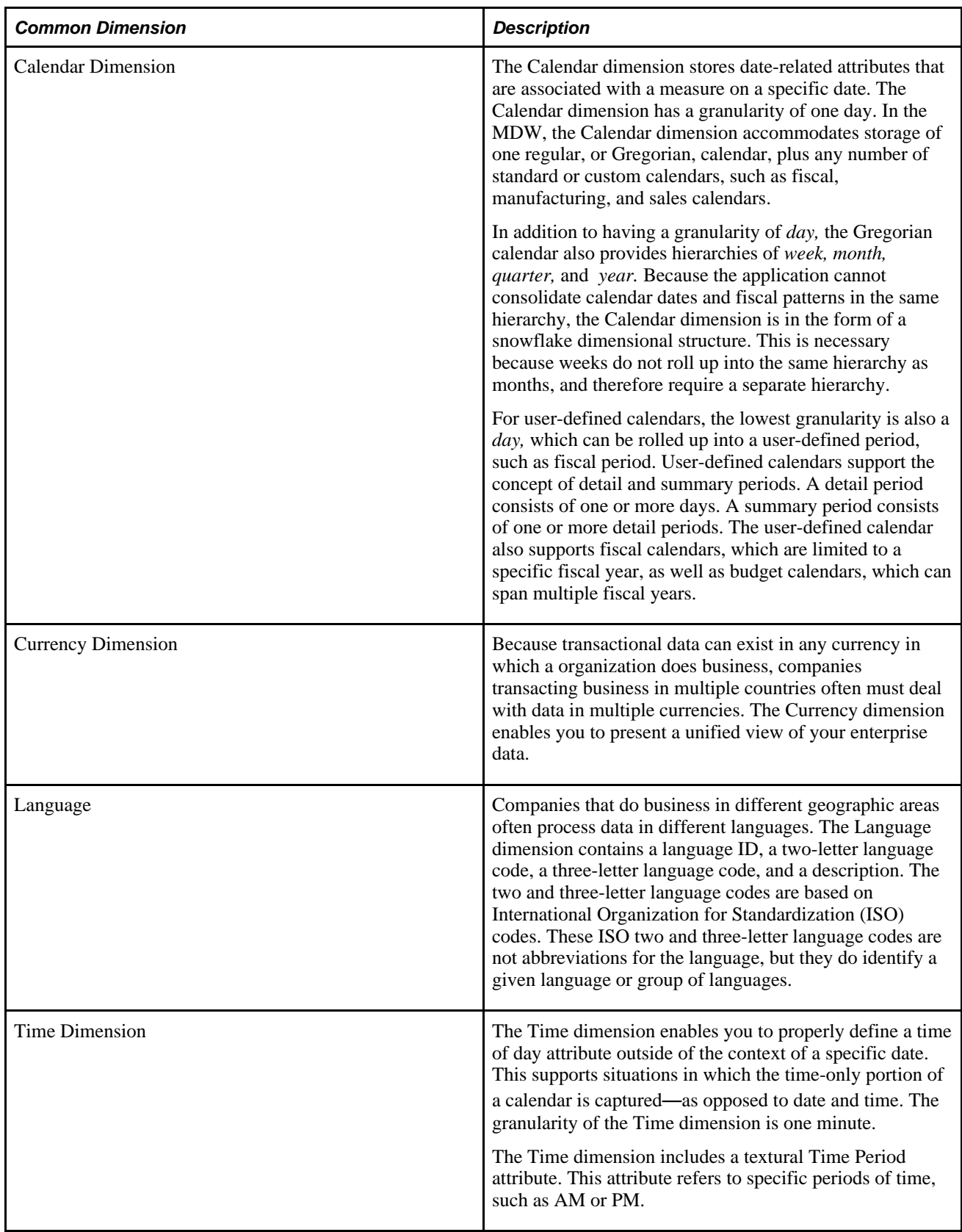

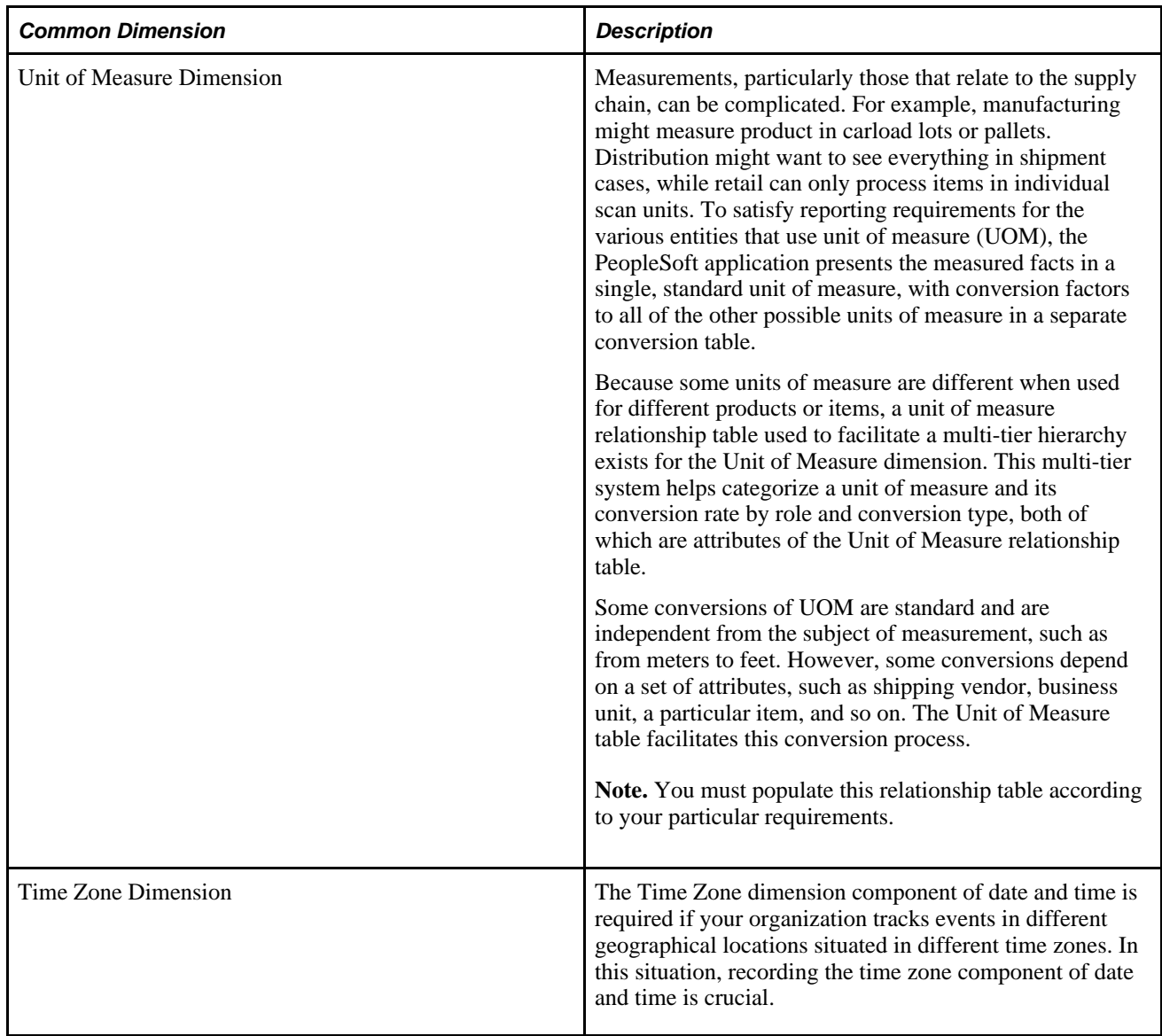

### <span id="page-19-0"></span>**Data Models**

Each EPM warehouse is delivered with its own set of *data models,* which are abstract models that define your data and the relationships among the data. Specifically, EPM warehouse data models dimensionalize your data, grouping it into facts and dimensions in a star-schema format based on specific business processes.

See the PeopleSoft Enterprise Performance Management Entity Relationship Diagrams located on My Oracle Support.

### <span id="page-19-1"></span>**Measures**

PeopleSoft EPM warehouses are delivered with prepackaged *measures,* which are numerical fact table values that have calculations (such as SUM, COUNT, or AVERAGE) applied to them. For example, the measure *SUM(SALES)* uses the Sales fact value and applies the SUM calculation to it.

*Derived measures* are also delivered with EPM warehouses. A derived measure includes a fact value and applies an arithmetic operator to it. Arithmetic operators are ADD, SUBTRACT, MULTIPLY, and DIVIDE. An example of a derived measure is *SUM(SALES\*QTY)* where SALES and QTY are each separate fact values and \* signifies the arithmetic operator multiply.

# <span id="page-20-0"></span>**EPM Architecture and Data Flow**

PeopleSoft EPM warehouses are built on a foundation of infrastructure tables and tools, ETL platform, and staging/multidimensional tables, all of which enable the warehouses to bring together data from different PeopleSoft source systems. Prepackaged data models enable complex analysis and reporting of your data.

To bring source data into an EPM warehouse and prepare your data for reporting, you must run prepackaged ETL jobs that extract information contained in PeopleSoft source systems and load it into multidimensional warehouse data models:

- 1. Use the ETL process to load your source data into the OWS.
- 2. Use the ETL utility to move data from the OWS to the MDW.
- 3. Complete setup of the Multidimensional Warehouse.
- 4. Review the chapters that describe the specific data marts that you are licensed to use and complete any additional setup that is necessary. Each data mart might have additional setup or processing steps that you must perform before creating the data mart. Review these steps in the chapter for that data mart in this PeopleBook.

See *PeopleSoft Enterprise Performance Management Fundamentals 9.1 PeopleBook*, "Implementing PeopleSoft Enterprise Performance Management."

This graphic illustrates the various components comprising the EPM architecture and how data flows from source systems to the multidimensional warehouses via the ETL process:

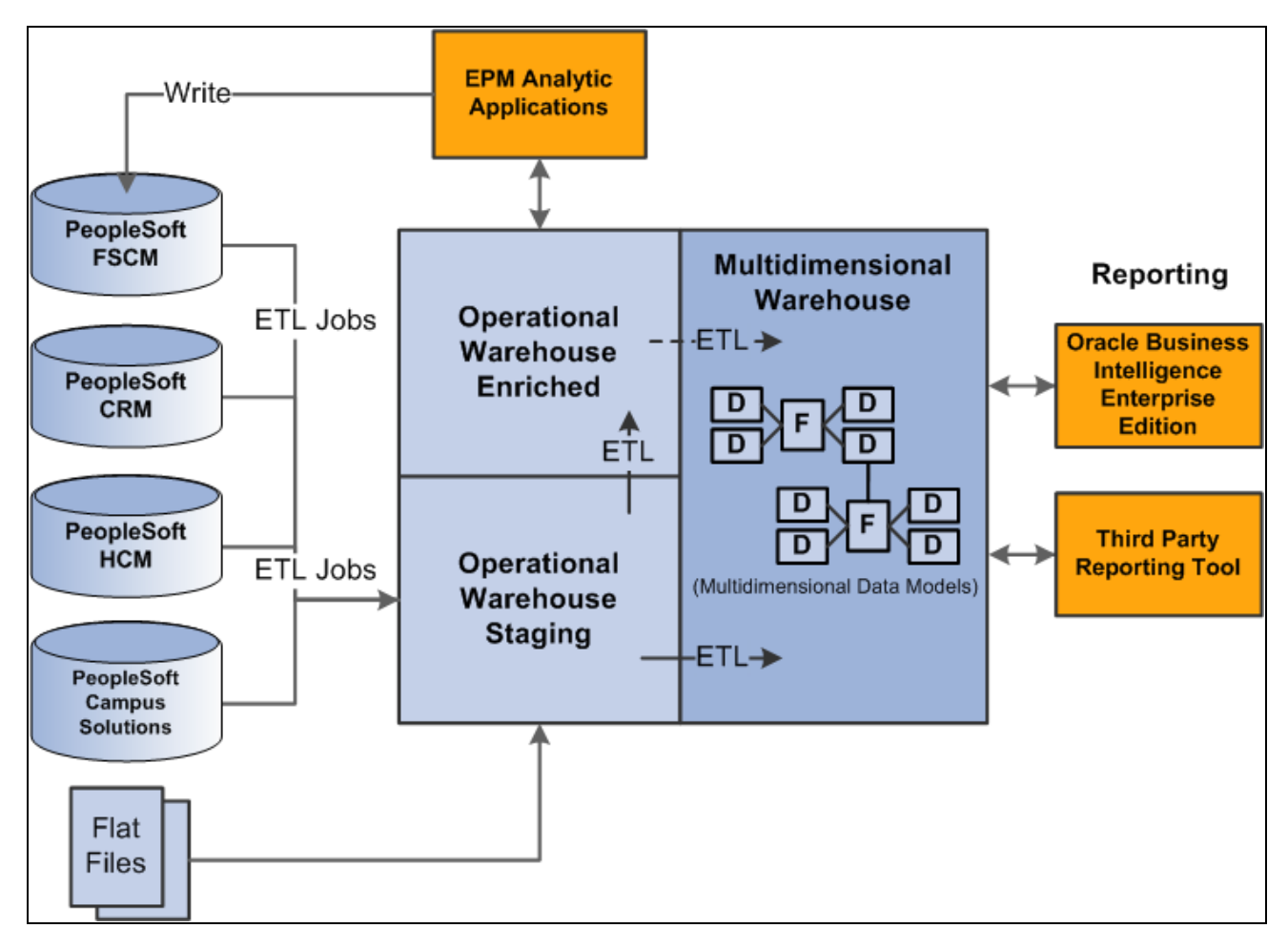

EPM Data Flow

## <span id="page-21-0"></span>**Operational Warehouse - Staging (OWS)**

The first step in preparing your data for multidimensional reporting is to load source data from your PeopleSoft source transaction system into the OWS layer. You use PeopleSoft delivered ETL jobs to extract and load the data into the OWS. For Enterprise sources the ETL process does not transform the source data brought into the OWS, all table and field names and key structures are the same in the OWS as in the corresponding source table.

The ETL process brings dimension records, such as data for business units, calendars, and related language tables, from the source system, as well. In addition to the fields on the OWS tables that match those on the source tables, EPM ads additional fields to facilitate incremental loading (date stamps), and source and error tracking. These can typically be found in the LOAD\_OWS\_SBR subrecord.

See *PeopleSoft Enterprise Performance Management Fundamentals 9.1 PeopleBook*, "Understanding PeopleSoft Enterprise Performance Management," Operational Warehouse - Staging (OWS).

## <span id="page-21-1"></span>**Operational Warehouse - Enriched (OWE)**

If you use the PeopleSoft EPM Analytic Applications in conjunction with the FMS Warehouse, you can use the prepackaged ETL jobs to move OWE data to the MDW layer:

- Profitability data (PS\_PF\_LEDGER\_F00) is generated in the Analytic Applications and is stored in the OWE.
- Global Consolidation data (GC\_CLED\_MGT\_F00) is generated in the Global Consolidations Analytic Application and stored in the OWE.

**Note.** Even if you do not use the Analytic Applications or the FMS Warehouse, you still use ETL jobs to move HCM Warehouse external survey data to the OWE before moving it to the MDW.

See *PeopleSoft Enterprise Performance Management Fundamentals 9.1 PeopleBook*, "Understanding PeopleSoft Enterprise Performance Management," Operational Warehouse - Enriched (OWE).

# <span id="page-22-0"></span>**Multidimensional Warehouse (MDW)**

After you use ETL jobs to move your source data into the OWS, you use another set of ETL jobs to move your data into the MDW. The MDW is built on the principles of dimensional modeling—that is, logically modeling data for query performance starting from a set of base measurement events. Data in the MDW is grouped as it is related to one or more business processes. Data is in a star schema format—a fact table surrounded by one or more dimension tables. Generally, the star schema is in a denormalized form, which enables more efficient query processing.

In general, the MDW contains data at the most granular level—that is, the lowest level—found in the source system. This provides the most flexible choice regarding how report data is rolled up. The MDW data is based on surrogate keys rather than business keys, as this provides more efficient joining of tables. Values of surrogate keys contain no semantic content and are used specifically to join structures.

See *PeopleSoft Enterprise Performance Management Fundamentals 9.1 PeopleBook*, "Understanding PeopleSoft Enterprise Performance Management," Multidimensional Warehouse (MDW).

# <span id="page-22-1"></span>**Reporting on the EPM Warehouses**

In order to leverage your data, the EPM warehouses are delivered with an open reporting platform (open data models), which enable you to add the Oracle Business Intelligence Enterprise Edition reporting tool or another third party reporting tool. Because the PeopleSoft open reporting solution stores the data mart data in relational tables, virtually any reporting tool that has connectivity to the database is able to use them.

See the Oracle Business Intelligence Enterprise Edition (OBIEE) suite of products and documentation.

### **Chapter 3**

# <span id="page-24-0"></span>**Understanding the Human Capital Management (HCM) Warehouse**

This chapter provides an overview of the HCM Warehouse, its components, and delivered fact and dimension tables.

## <span id="page-24-1"></span>**HCM Warehouse Overview**

The PeopleSoft HCM Warehouse is a comprehensive business intelligence platform for customer relations analytics. At the core of the HCM Warehouse are prepackaged dimensional data models, which optimize the arrangement, accessibility, and reportability of your workforce, recruiting, compensation, and learning and development data. With these data models you can review data against organizational metrics and perform strategic analyses using prepackaged measures such as promotion and transfer counts, regular and overtime hours, appraisal rating and competencies, and minimum qualification score.

The HCM Warehouse enables your organization to identify and track multiple dimensions that affect profitability, identify key performance drivers, trends and opportunities, and analyze key workforce indicators.

# <span id="page-24-2"></span>**HCM Warehouse Structure**

Data marts are logical divisions within the HCM Warehouse and are comprised of subject-specific dimensional data models designed around a specific institutional process. The HCM Warehouse includes the Compensation data mart, Learning and Development data mart, Recruiting data mart, and the Workforce Profile data mart.

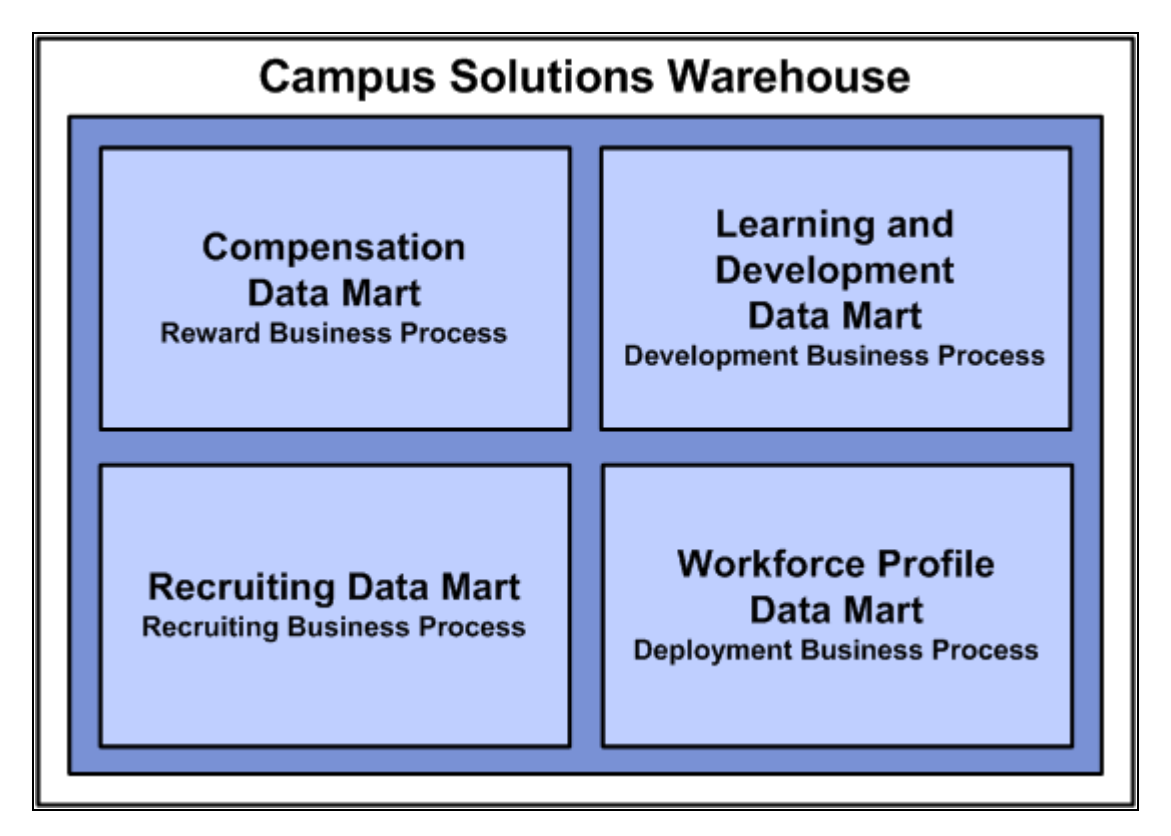

HCM Warehouse data marts and business processes

Each data mart is associated with a business process that helps you answer the questions you need to keep your organization robust and ahead of its competition. With each data mart, PeopleSoft presents the associated business process and the fact tables that will help you answer your critical business questions.

This section discusses:

- Compensation Mart
- Learning and Development Mart
- Recruiting Mart
- Workforce Profile Mart

### <span id="page-25-0"></span>**Compensation Data Mart**

The Compensation data mart is an integrated repository of data related to benefit enrollments; benefit expenses; absence; and payroll earnings and deductions. Compensation Mart includes both North American and global payroll records, as well as every earning and deduction record for every employee. Detailed benefit expenses include medical, dental, pension, life insurance, vacation, and flexible spending accounts. Metrics from this mart can be reported, analyzed, filtered and grouped by many attributes including dates, business unit, department, location, benefit program, benefit plan, years of service, age, gender, ethnicity, and so on.

The Compensation data mart includes data about leave and absence from three sources. The first source is Leave Accrual from the Global Payroll Absence Management module. The second source is the Monitor Absence process from PeopleSoft HRMS. Lastly, data for North American Payroll is sourced through the HRMS Leave Accrual process.

This first source, GP Absence Management, is a highly customized, rule based application. The module compiles data as a function of user defined rules and this can result in many different levels of granularity. Because the MDW tables follow and maintain a specific format, this highly variable source will be directed to two delivered OWS tables. The Global Payroll Result table (GP\_RSLT\_ABS) accumulates the daily leave taken. The Global Payroll Result Accumulation table (GP\_RSLT\_ACUM) is used for accumulated reporting, i.e. weekly, monthly or quarterly reports. There are also GP calendar and pay group tables that are delivered.

With the Compensation data mart, you can answer questions such as "How have our compensation expenses changed over the last two years?", "Which form of our compensation expenses have increased the most in the last 12 months?" and "What is a list of our business units descending by total compensation expenses?"

## <span id="page-26-0"></span>**Compensation Data Mart Delivered Fact and Dimension Tables**

This section discusses the delivered fact and dimension tables for the Compensation data mart.

#### **Compensation Data Mart Fact Tables**

The following table describes the delivered Compensation data mart fact tables.

**Note.** In the table, the *Helps Answer* column includes examples of the type of answers a fact table can provide; it does not contain the complete list of answers.

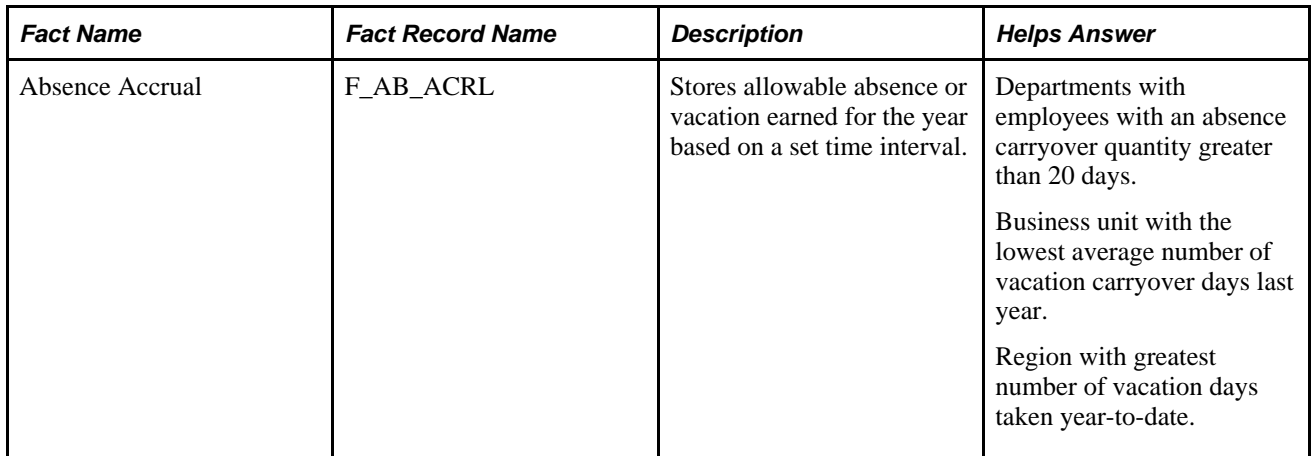

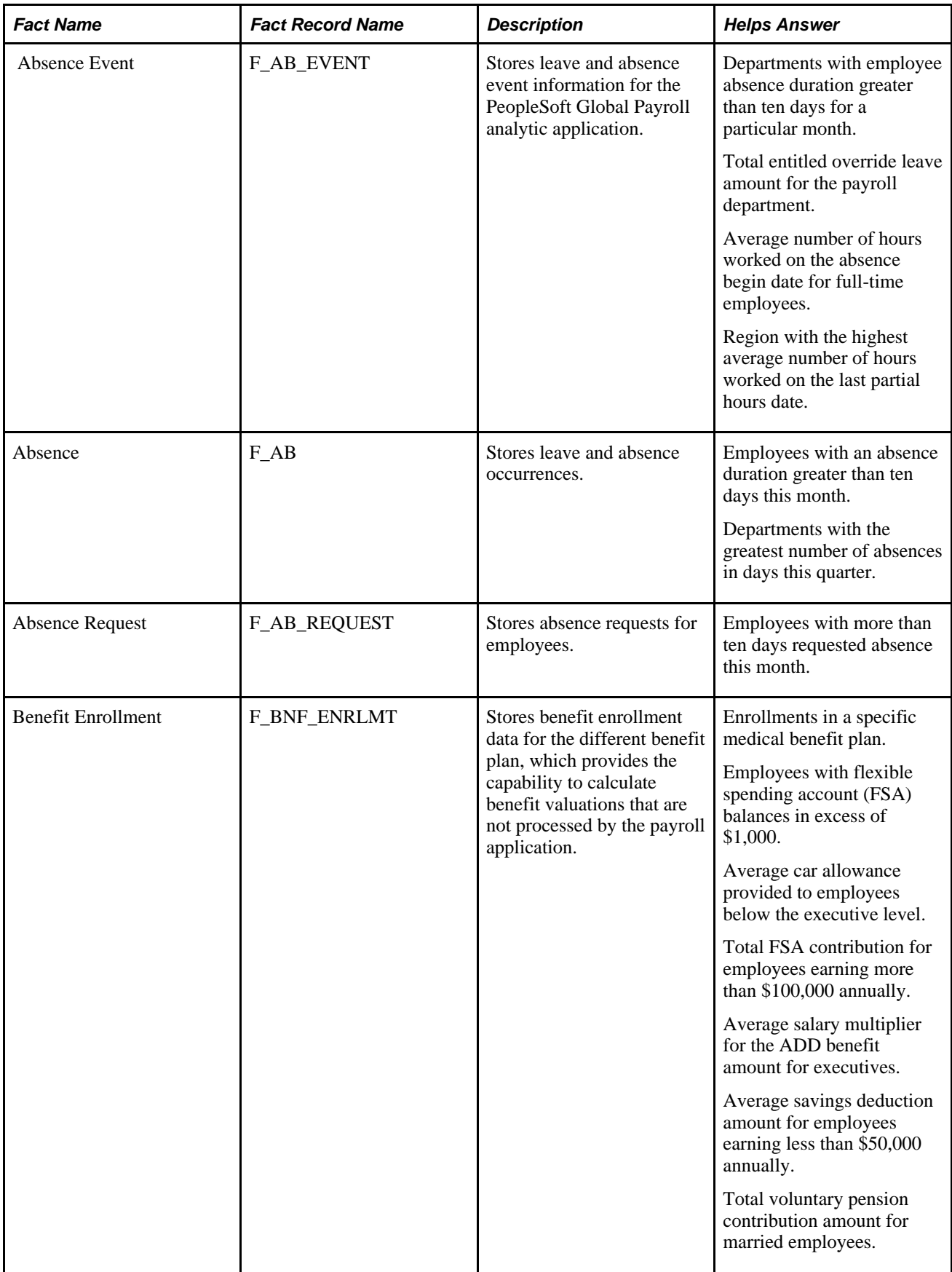

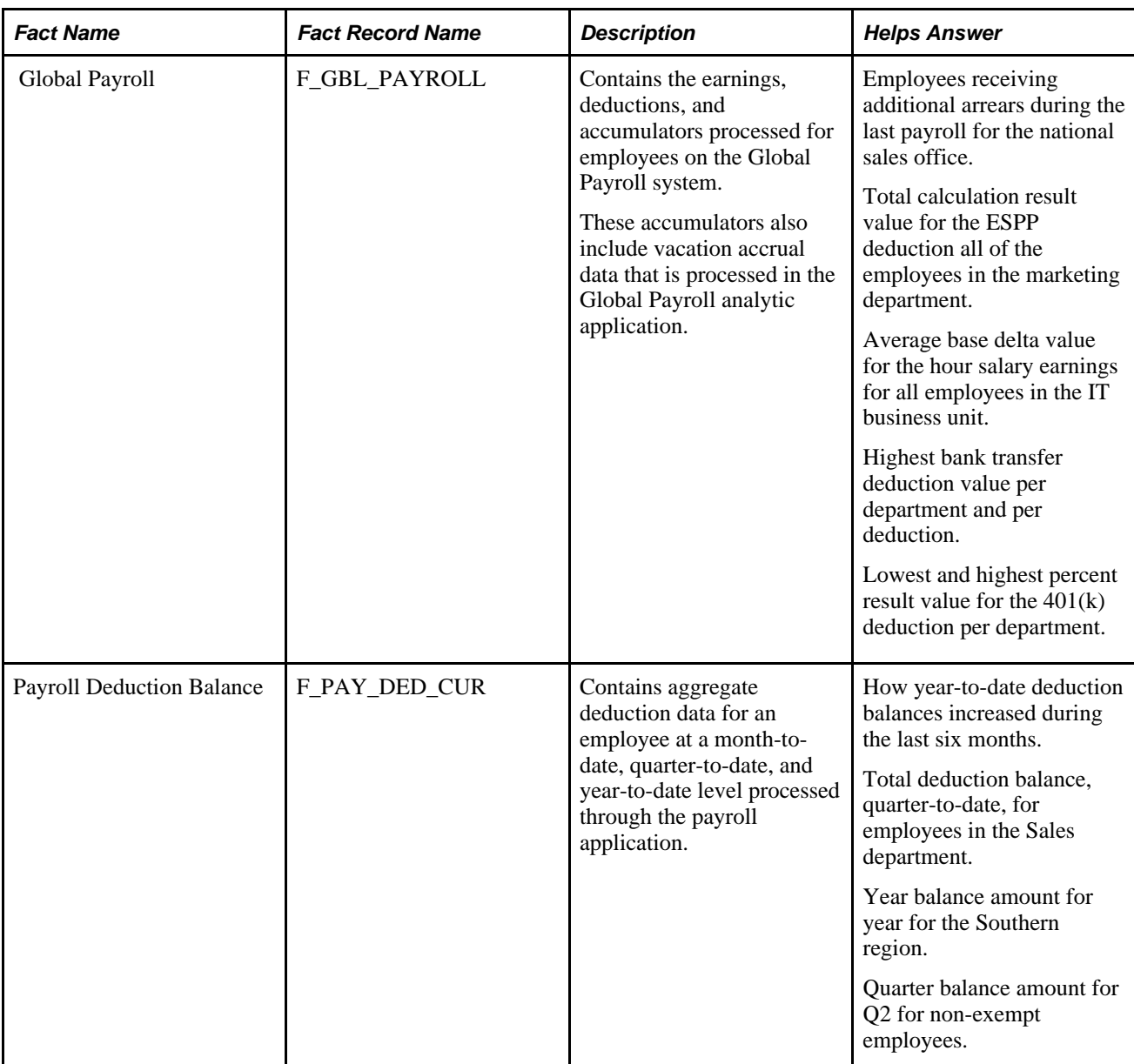

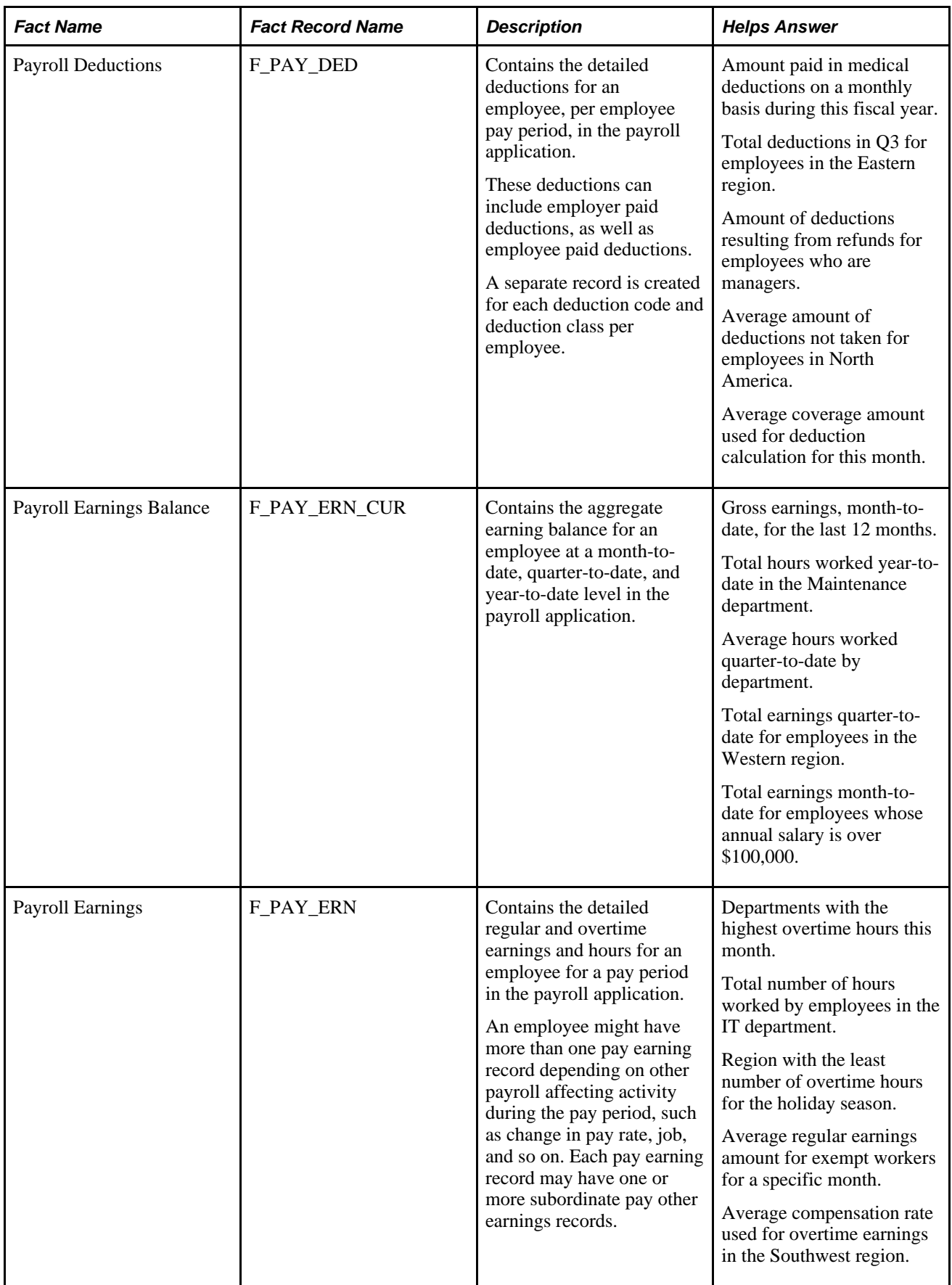

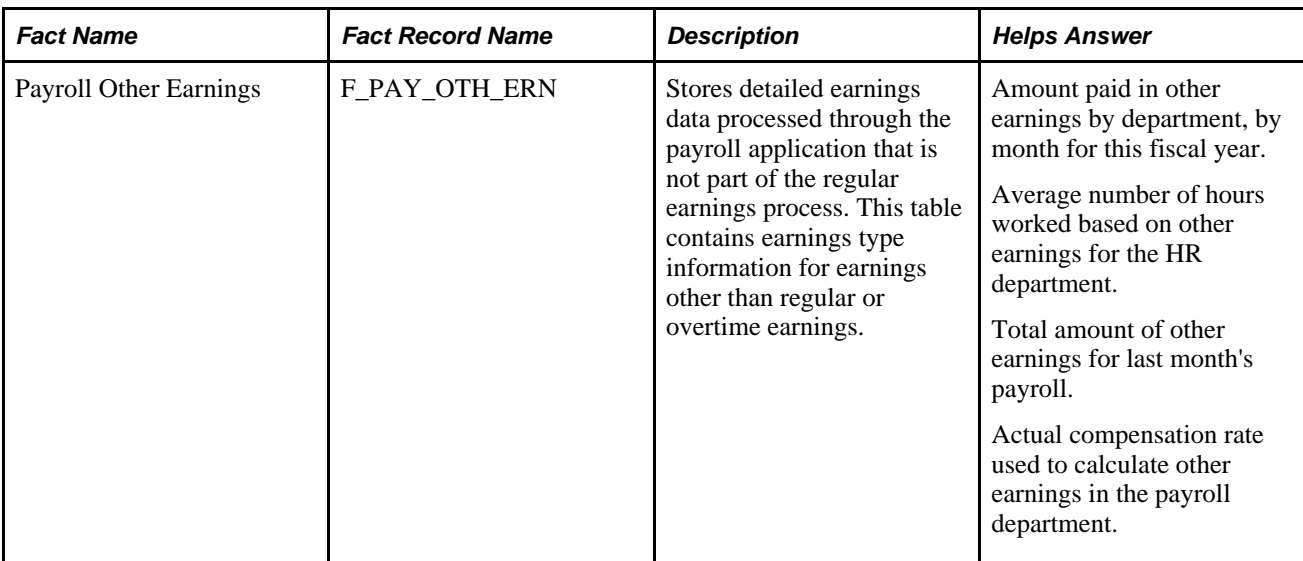

#### **Compensation Data Mart Dimension Tables**

The following table describes the delivered Compensation data mart dimension tables.

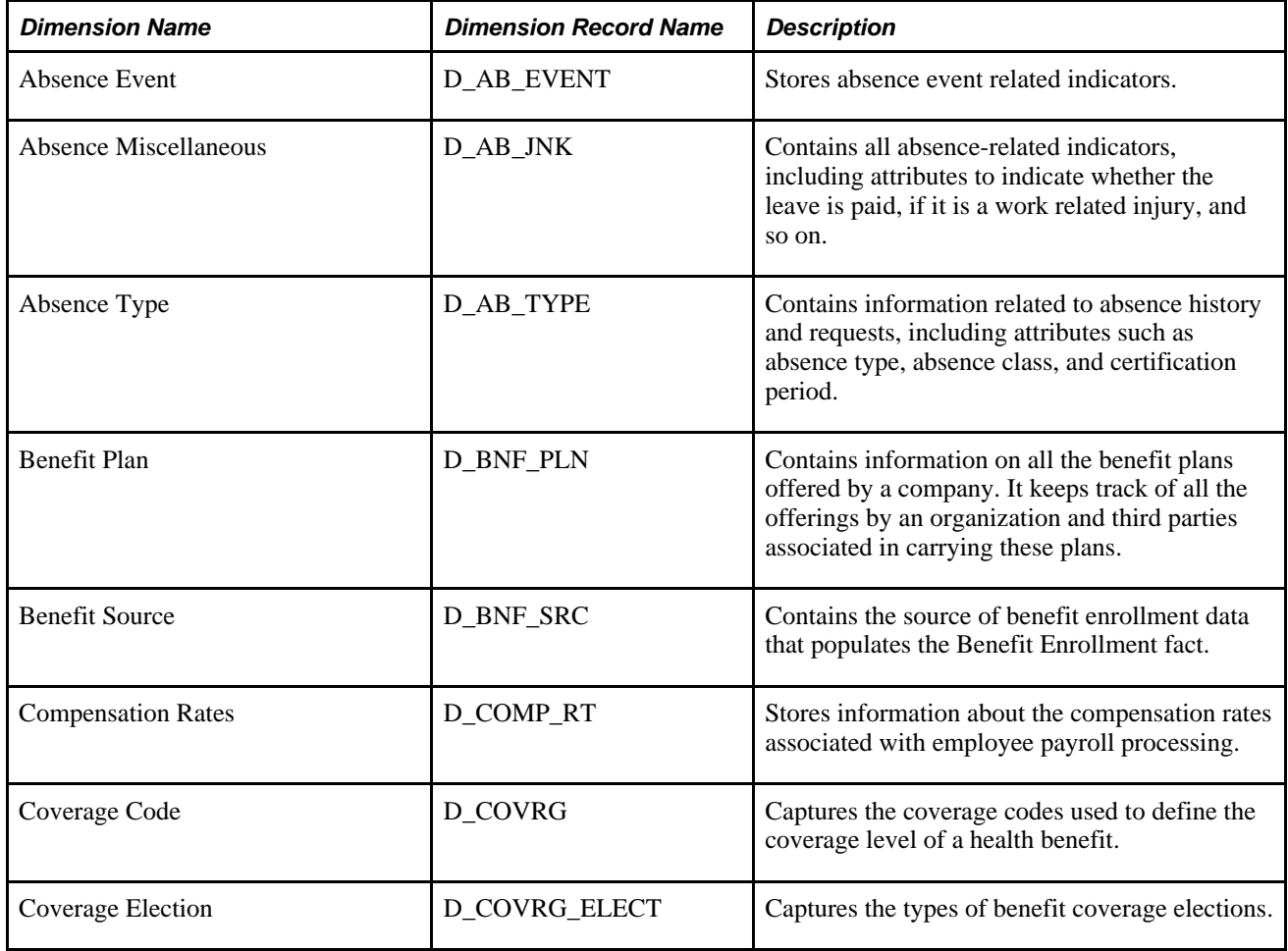

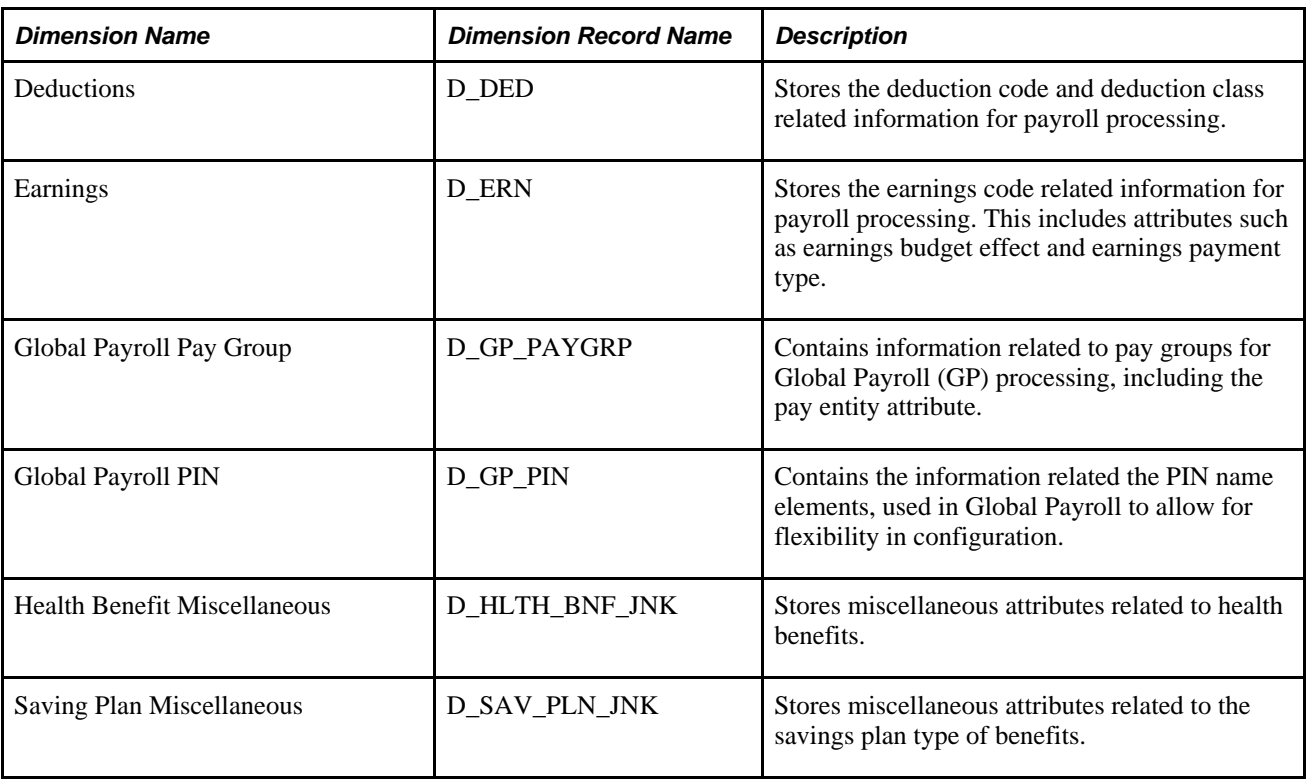

## <span id="page-31-0"></span>**Learning and Development Data Mart**

The Learning and Development data mart provides management with information related to the performance and development of its workforce. It contains data related to competencies; accomplishments; Human Resource Management System (HRMS) training courses, enrollments and expenses; learning management courses, sessions, enrollments, outcomes and expenses; and ePerformance evaluations. The application captures detailed records from each of these subject areas for every employee and course. You can use metrics from this data mart to report, analyze, filter and group by many attributes including dates, business unit, department, location, evaluation type, learning program, certifications, training outcomes, training expense, and so on.

Use this data mart to answer questions such as "Who are our top performing employees in the Information Technology division?", "Which employees have not successfully completed the 'Introduction to Oracle' course?" and "Which employees received a 'needs improvement' assessment from the new leadership committee?"

#### **Development Business Process**

The Learning and Development data mart is related to the Development business process, which is also known as *Assess, Design, Develop.* People engaged in this business process are responsible for developing their workforce. They must assess workforce performance and then design and provide workforce development programs to improve workforce effectiveness. This mart enables these people to assess the skills of their workforce, design learning and performance programs, and develop their people in alignment with career paths and corporate objectives.

With this mart you can answer questions such as "Which of our learning programs has had the highest successful outcomes?", "Which has had the least?", "Which training centers are not offering our new course TA101: Surviving Meetings?," and "Which employees received the Outstanding Contributor Awards this year?"

# <span id="page-32-0"></span>**Learning and Development Data Mart Delivered Fact and Dimension Tables**

This section discusses the delivered fact and dimension tables for the Learning and Development data mart.

#### **Learning and Development Data Mart Fact Tables**

The following table describes the delivered Learning and Development data mart fact tables.

**Note.** In the table, the *Helps Answer* column includes examples of the type of answers a fact table can provide; it does not contain the complete list of answers.

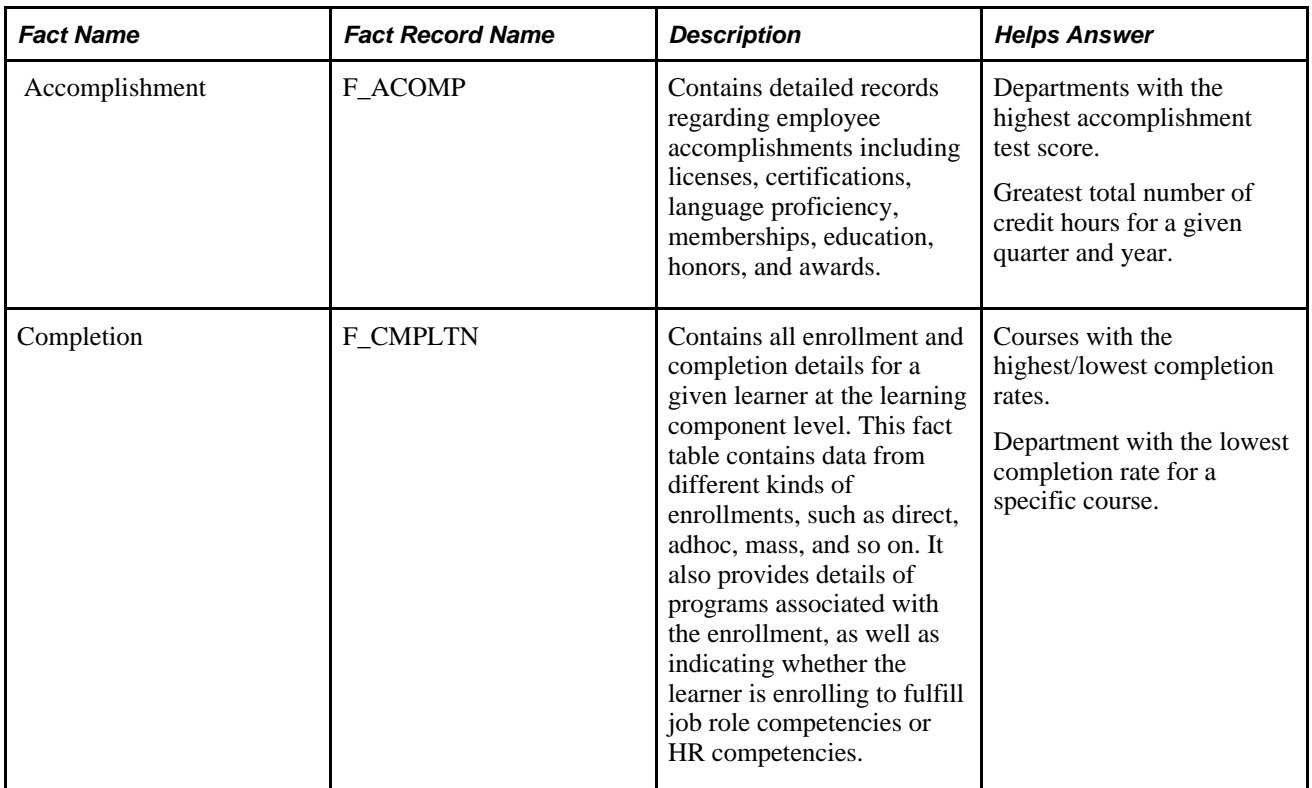

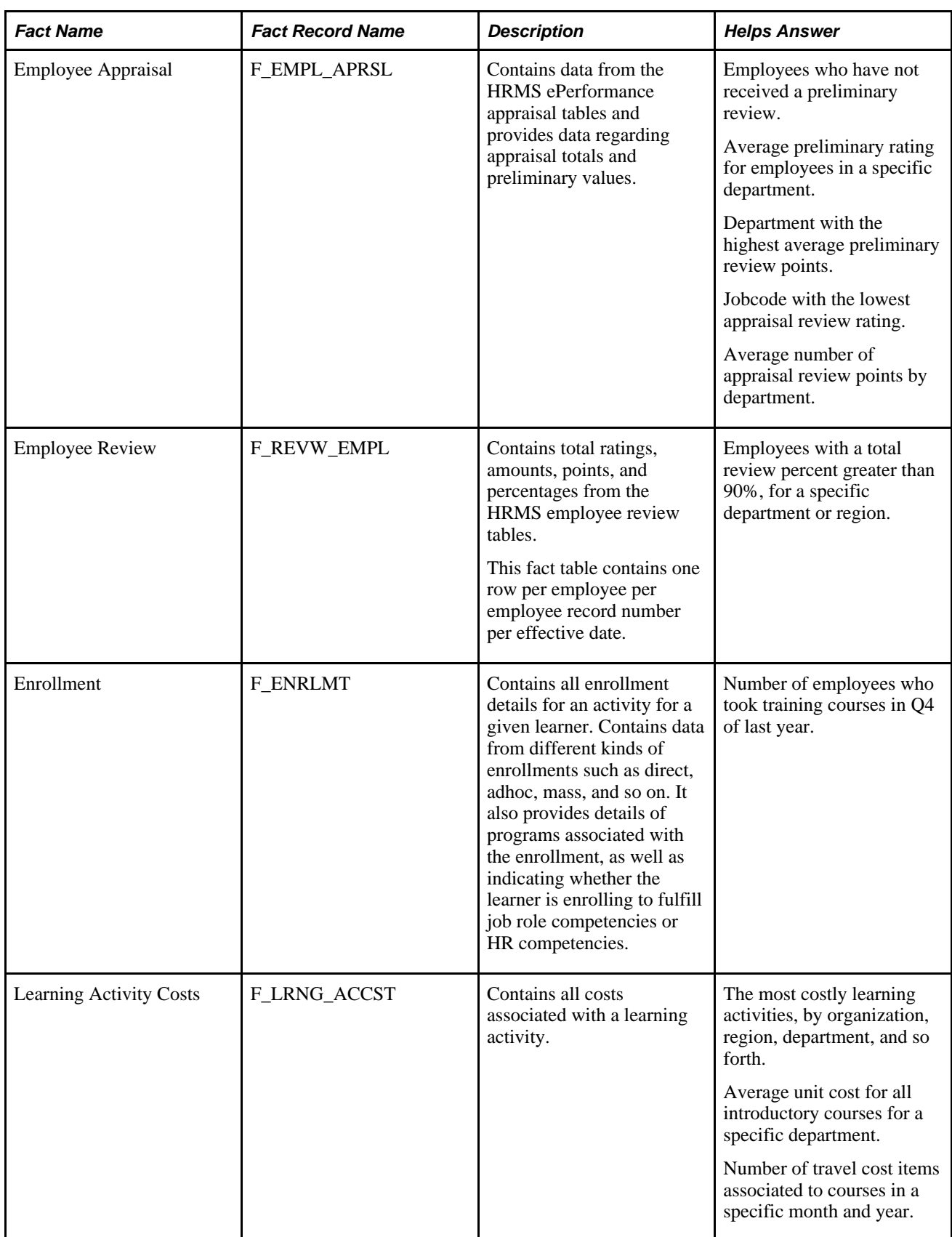

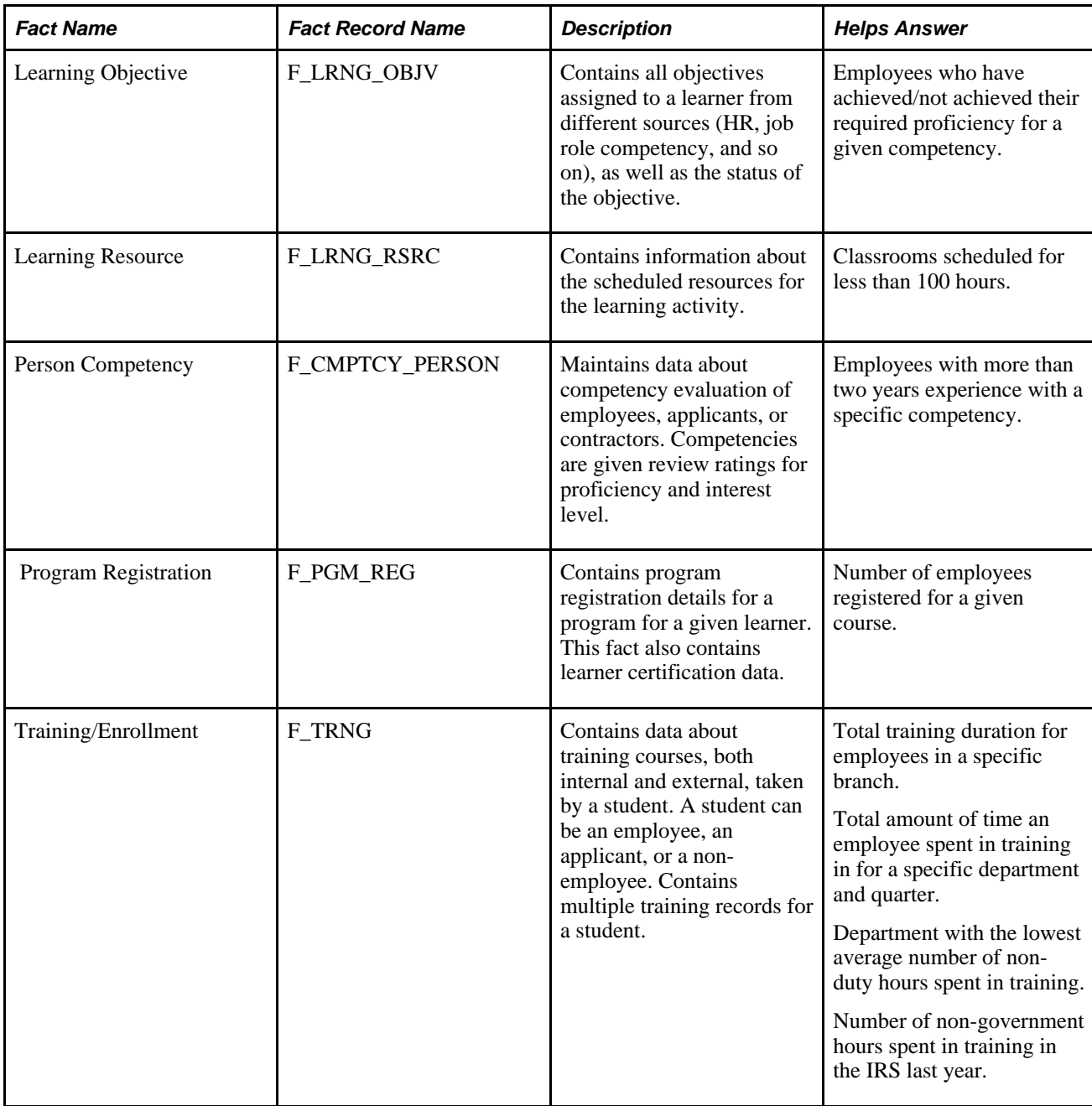

#### **Learning and Development Data Mart Dimension Tables**

The following table describes the delivered Learning and Development data mart dimension tables.

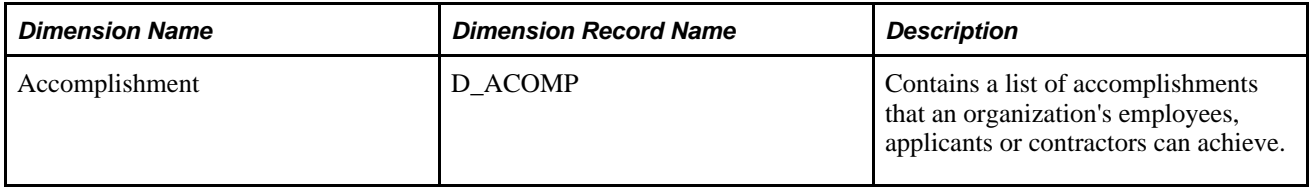

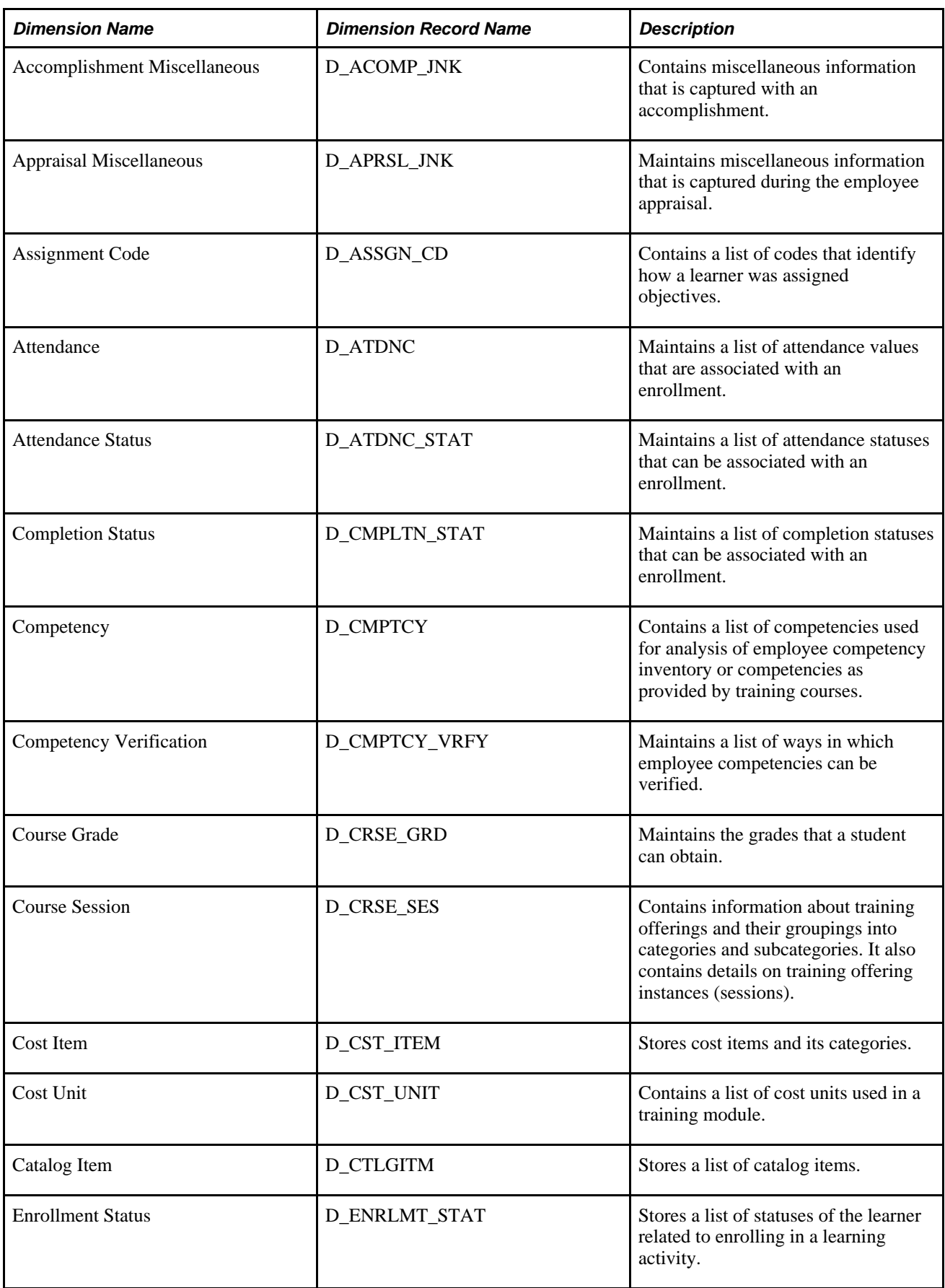
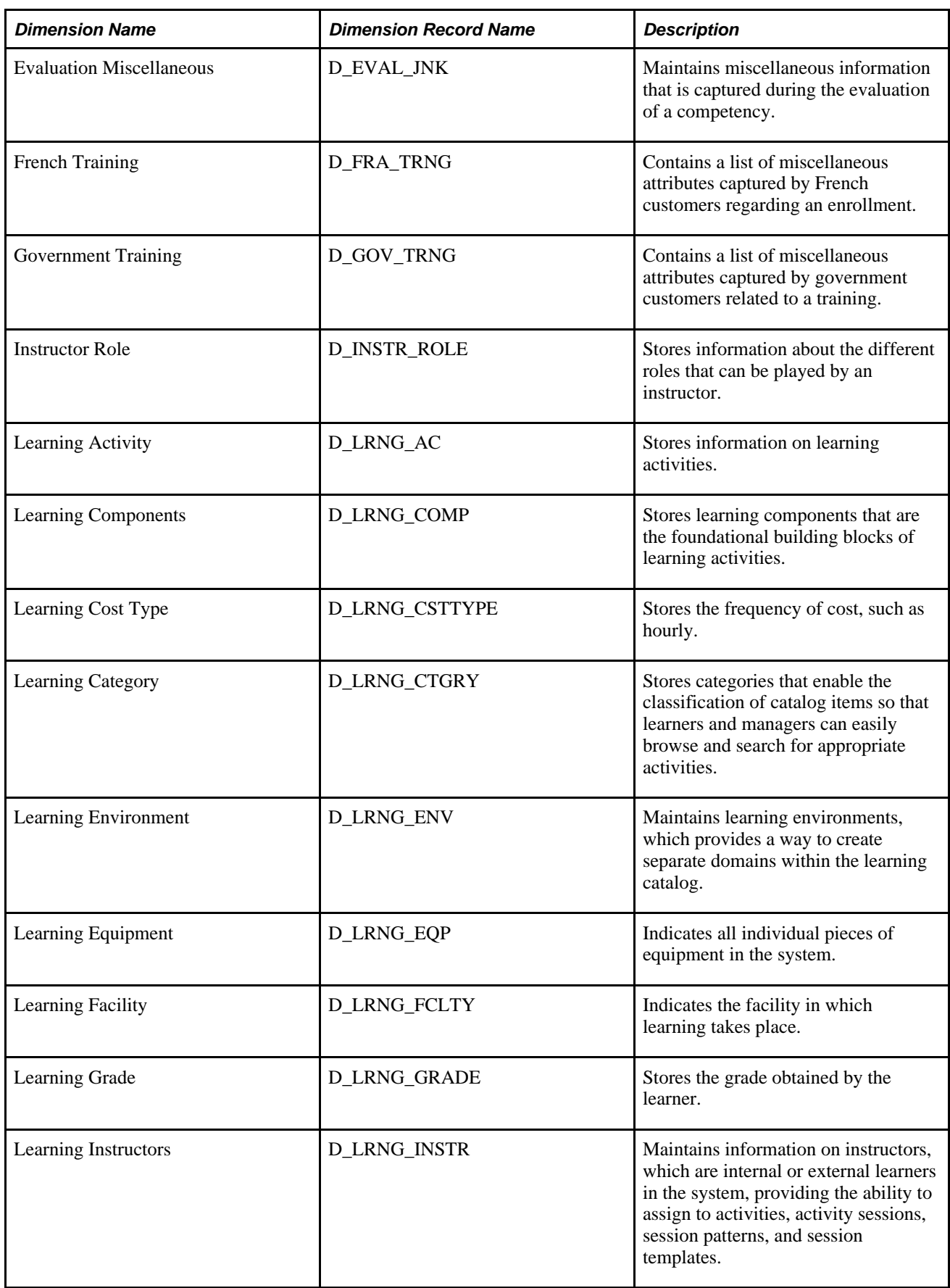

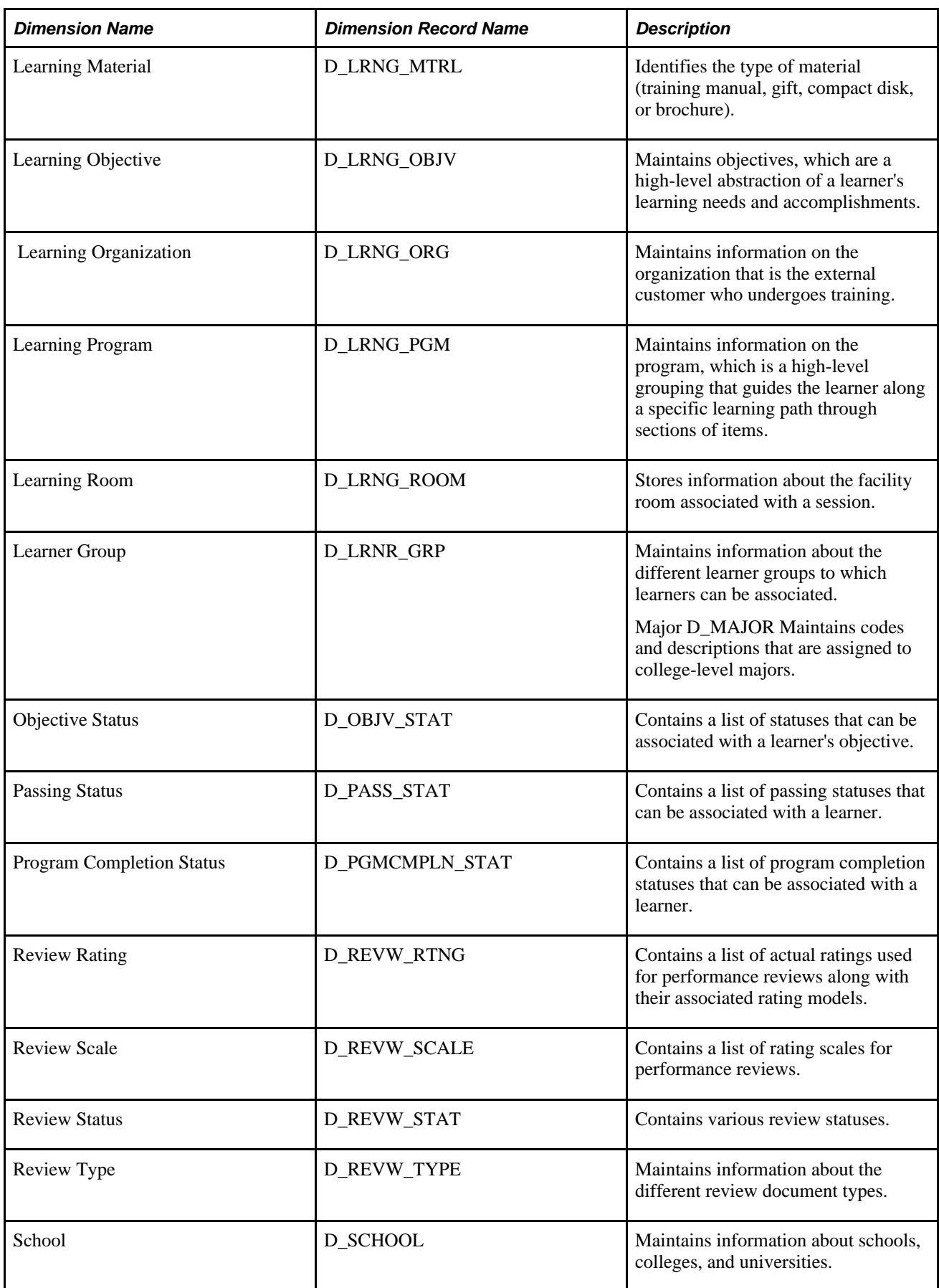

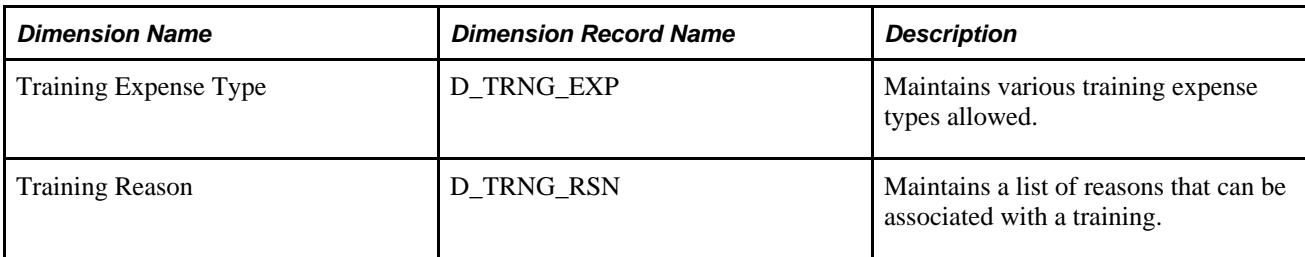

## **Recruiting Data Mart**

The Recruiting data mart is an information repository of recruitment and staffing initiatives, status, expenses, and outcomes. This data mart contains detailed information and all current and historic recruitment initiatives including open positions, requisitions, applicants, applications, outcomes, and recruitment expense. You can report and analyze recruitment metrics by a wide variety of attributes, including business unit, department, job code, location, status, status reason, referral category and subcategory, and so on. The Recruiting data mart provides staff and management with information needed to make informed decisions regarding current and future recruitment initiatives.

Use this data mart to answer questions such as "Which applicants were referred to us by the new Redwood Shores recruitment center?", "For what positions have they applied and status of their applications?", "What applicants applied for our VP of HR executive search?" and "Was the applicant pool balanced and in compliance?"

## **Recruiting Business Process**

The Recruiting data mart is related to the Recruiting business process, which is also known as *Plan, Attract, Onboard.* People engaged in this business process are responsible for attracting talented, skilled applicants that match business requirements, attracting the best candidates, and onboarding them efficiently. This process also includes the procurement of service or contract labor.

To support this business process, Recruiting Mart contains the information necessary to answer questions such as "Which referral sources have yielded the greatest number of hires?" and "Which business units have time to hire (hire date - open position date) less than 30 days at a cost of less than \$15,000?"

# **Recruiting Data Mart Delivered Fact and Dimension Tables**

This section discusses the delivered fact and dimension tables for the Recruiting data mart.

### **Recruiting Data Mart Fact Tables**

The following table describes the delivered Recruiting data mart fact tables.

**Note.** In the table, the *Helps Answer* column includes examples of the type of answers a fact table can provide; it does not contain the complete list of answers.

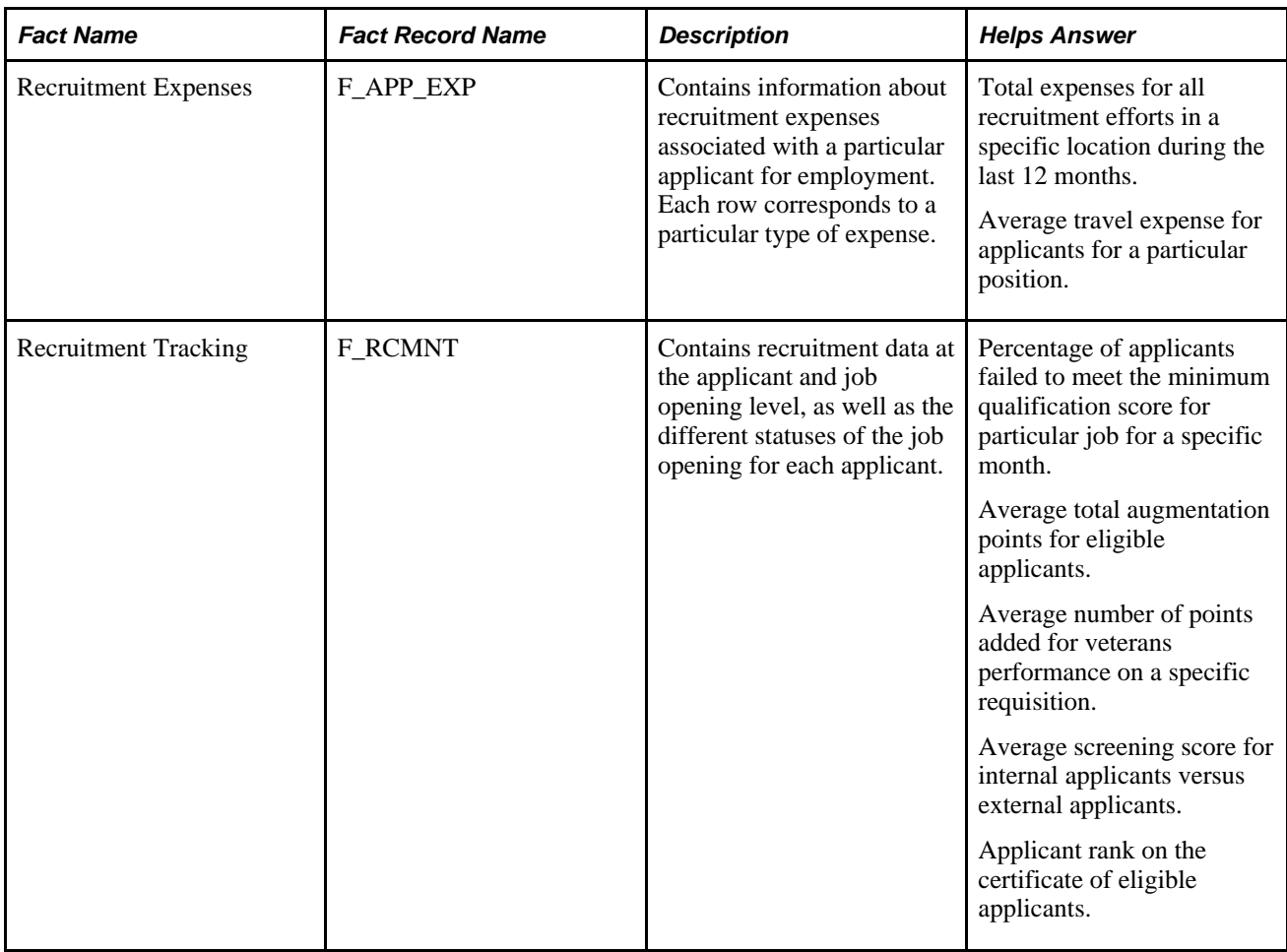

## **Recruiting Data Mart Dimension Tables**

The following table describes the delivered Recruiting data mart dimension tables.

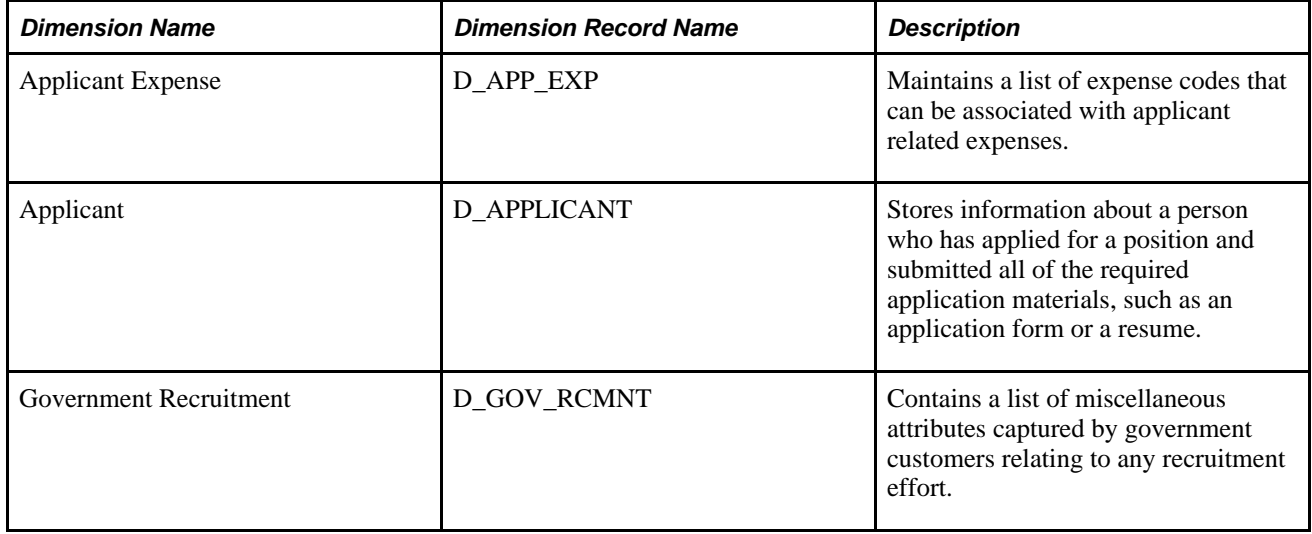

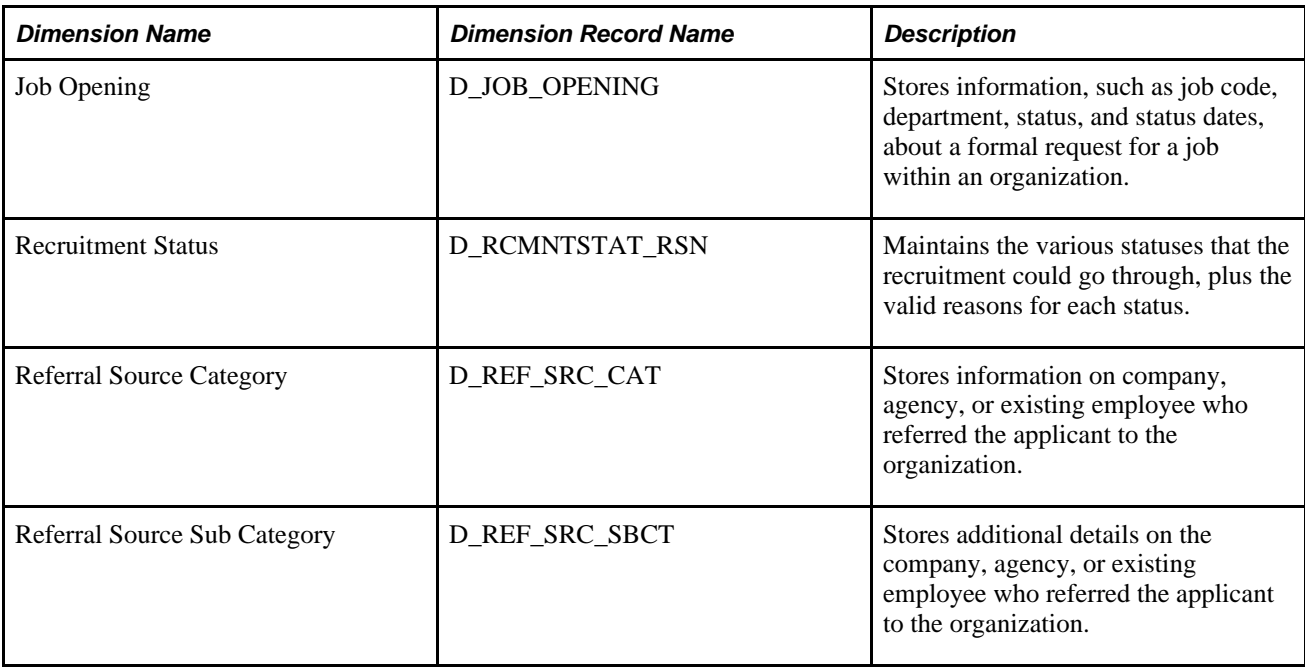

## **Workforce Profile Data Mart**

The Workforce Profile data mart helps you to transform your information on workforce assignments, turnover, jobs, health and safety, organizational effectiveness, grievances and disciplinary actions into actionable intelligence. This mart helps you optimize your global workforce by helping you to capture data regarding your workforce assignments, turnover, jobs, health and safety, organizational effectiveness, and other attributes related to work assignments. With the Workforce Profile data mart you can answer questions such as "Where is my organization overstaffed or understaffed?", "Do we have high levels of injury or illness in some locations and not others?" and "Does my organization have involuntary separation issues in any of our divisions?"

You can optimize your global workforce with analytics and reporting in Workforce Profile Mart.

## **Deployment Business Process**

The Workforce Profile data mart is related to the Deployment business process, which is also known as *Optimize, Track, and Monitor.* This business process helps you to monitor your workforce's performance without getting in their way of or losing workers. The Deployment business process helps you to answer questions such as "What is our current headcount?", "How has headcount changed over the last 12 months?", "Do we have a problem with involuntary separations?" and "What were our rates of injury or illness by location, by month, for the last six months?"

## **Survey Data Sourced from OWE**

Generally information loaded into MDW tables is sourced from the OWS. However, HCM Warehouse also incorporates workforce-related external survey information from third-party survey data providers (such as market compensation data from compensation surveys) into the MDW from the OWE.

#### **Duration Dimensions**

In some workforce fact tables, the various durations of time relating to an employee, for example age, length of service, and so on, are made available. The categorization of these durations is also available to allow for more flexible reporting. The Duration dimension table describes categories of durations, based on type and length of duration. This dimension provides an additional means for a customer to analyze workforce profile data, based on the length of time that an employee has worked for the company, the employee's age group, and so on.

The source data for the Duration dimension comes from the Workforce Duration Definition table populated by the Workforce Duration definition page. Data from this Duration Definition table is extracted into the MDW Duration dimension table, D\_DURATION. Through the Workforce Duration definition page, the EPM customer can define the various types of durations within a duration group and the span of each duration group.

Because the duration group instances are used to describe a variety of duration types, we create role-playing dimensions to establish the context. PeopleSoft delivers seven role-playing dimensions as views that are built on top of the base Duration dimension table. They include Age, Service, Department, Salary Plan, JobCode, Pay Change, and Promo.

## **Workforce Profile Data Mart Delivered Fact and Dimension Tables**

This section discusses the delivered fact and dimension tables for the Workforce Profile data mart.

#### **Workforce Profile Data Mart Fact Tables**

The following table describes the delivered Workforce Profile data mart fact tables.

**Note.** In the table, the *Helps Answer* column includes examples of the type of answers a fact table can provide; it does not contain the complete list of answers.

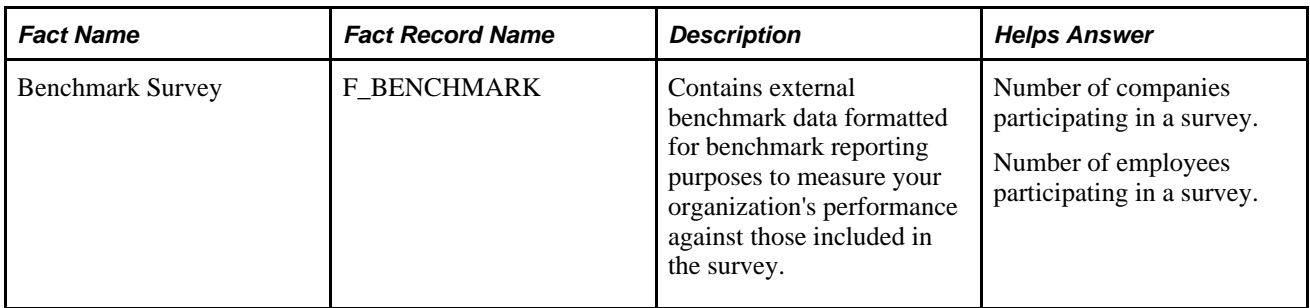

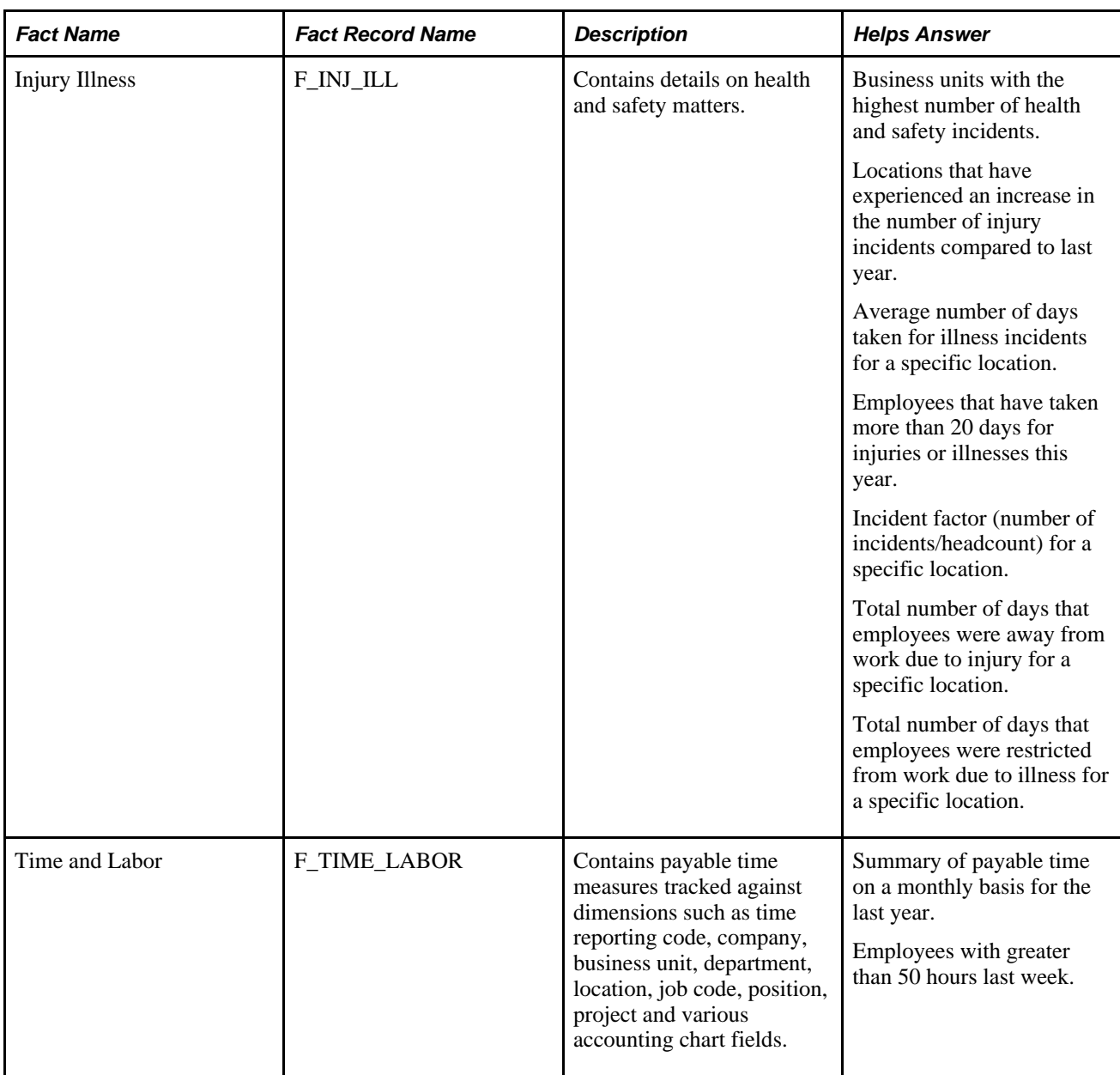

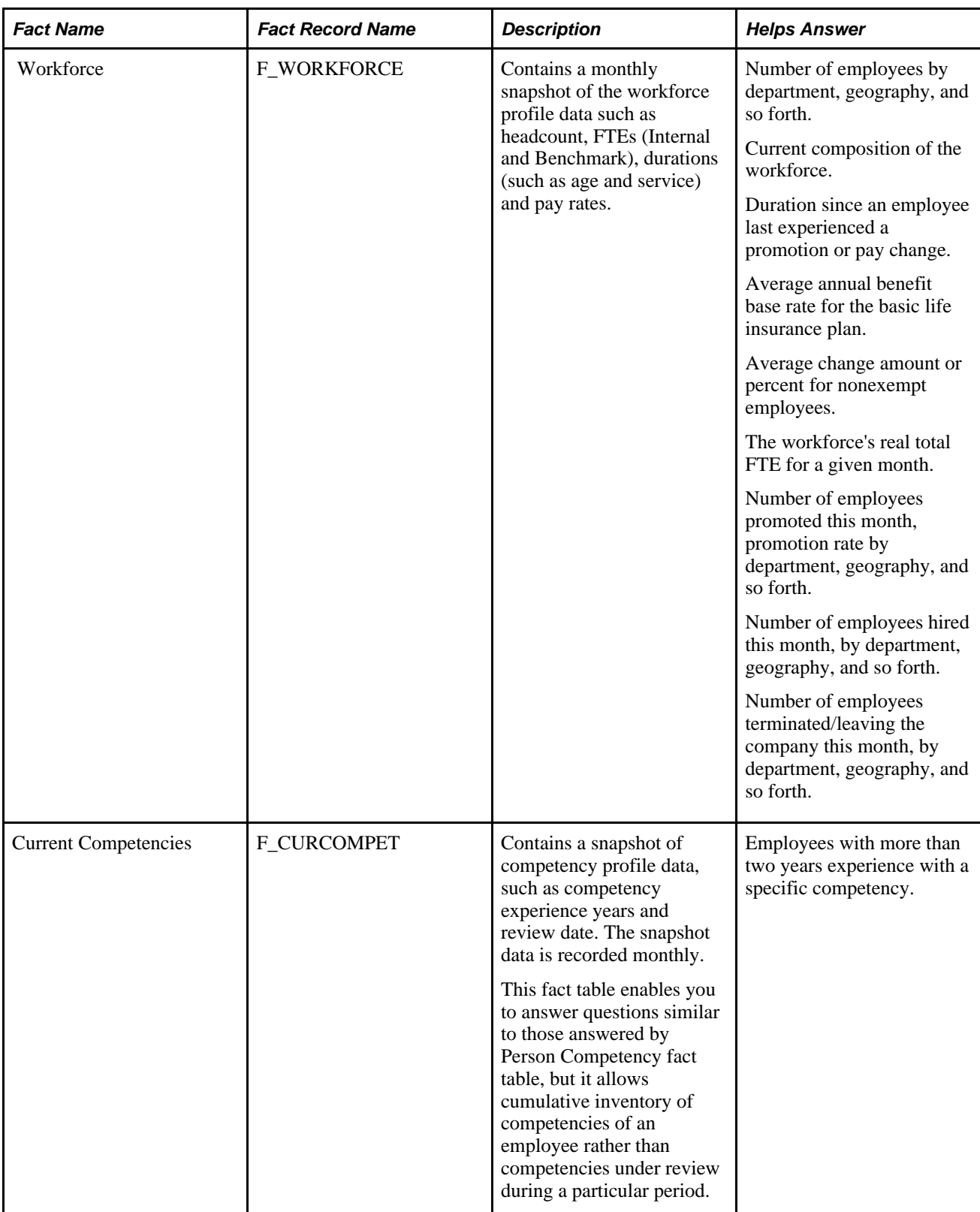

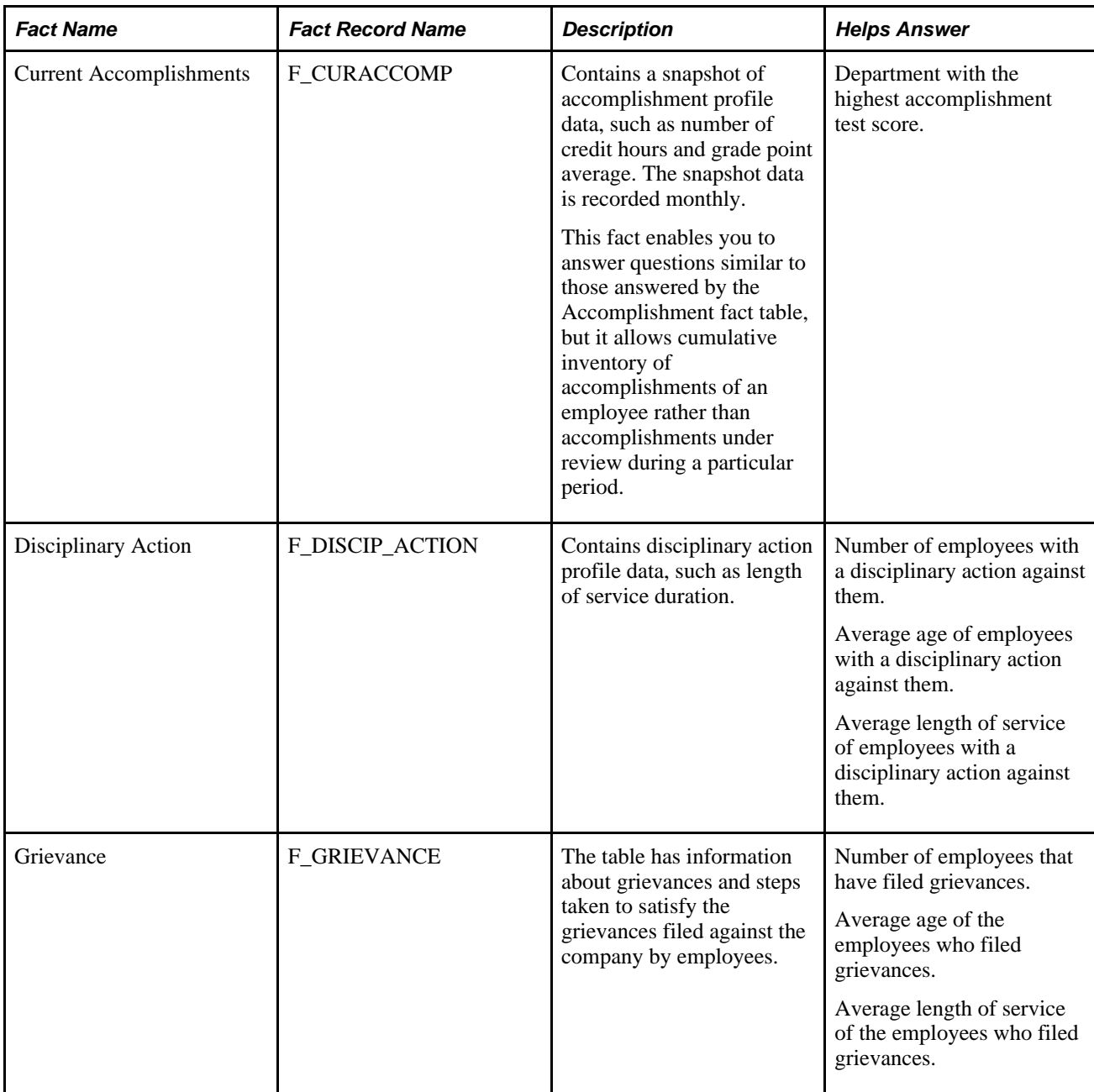

#### **Workforce Profile Data Mart Dimension Tables**

The following table describes the delivered Workforce Profile data mart dimension tables.

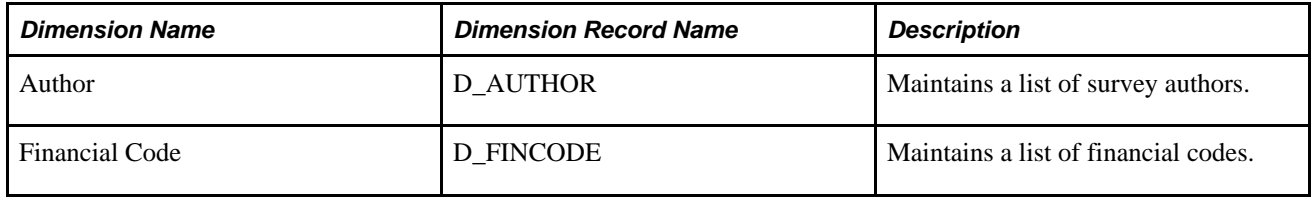

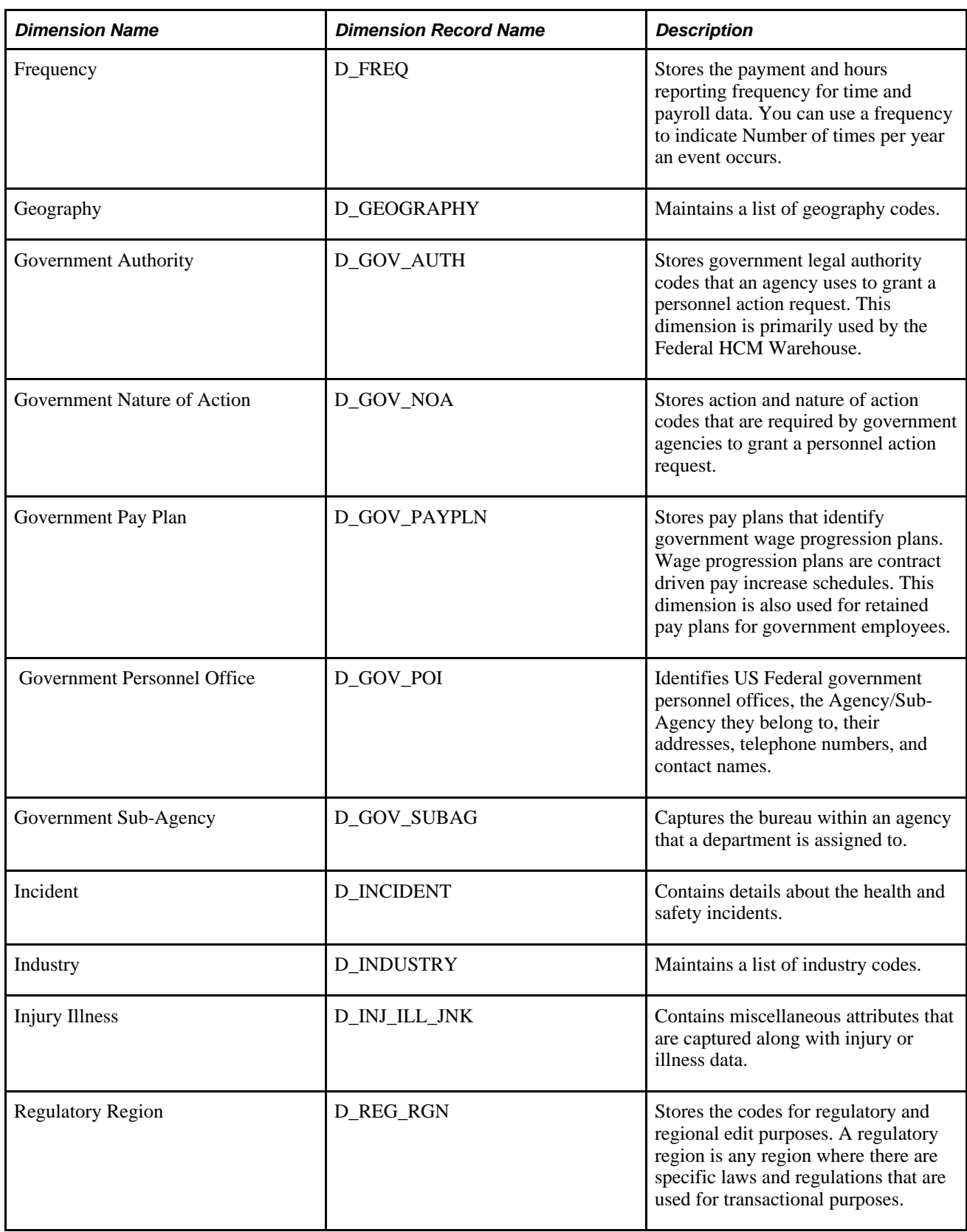

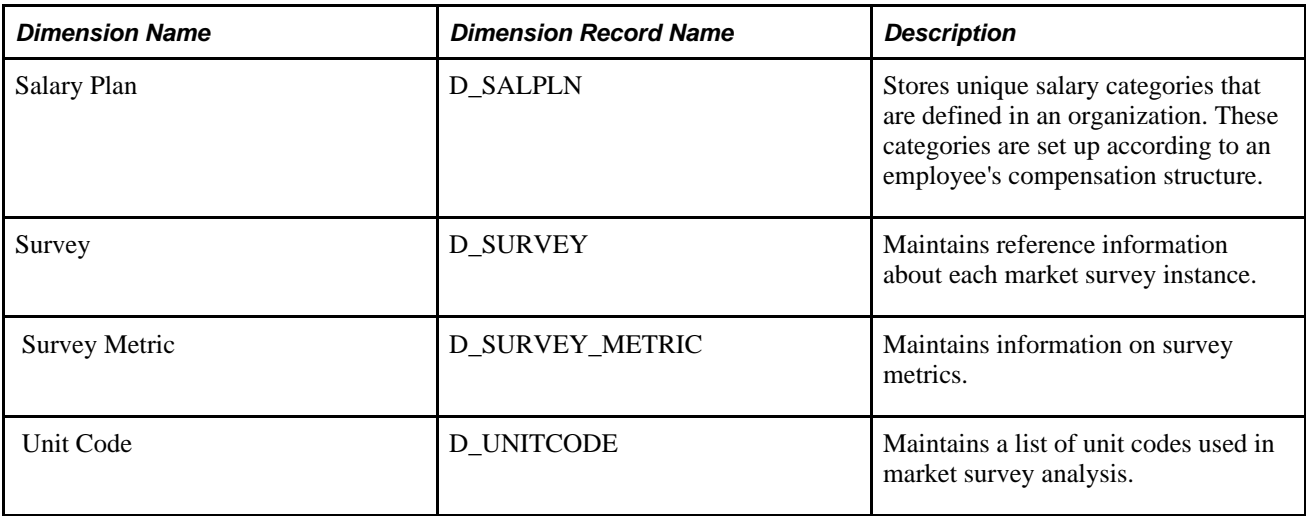

## **Common Dimensions in the HCM Warehouse**

The following table describes the common dimension tables that are shared across the HCM Warehouse.

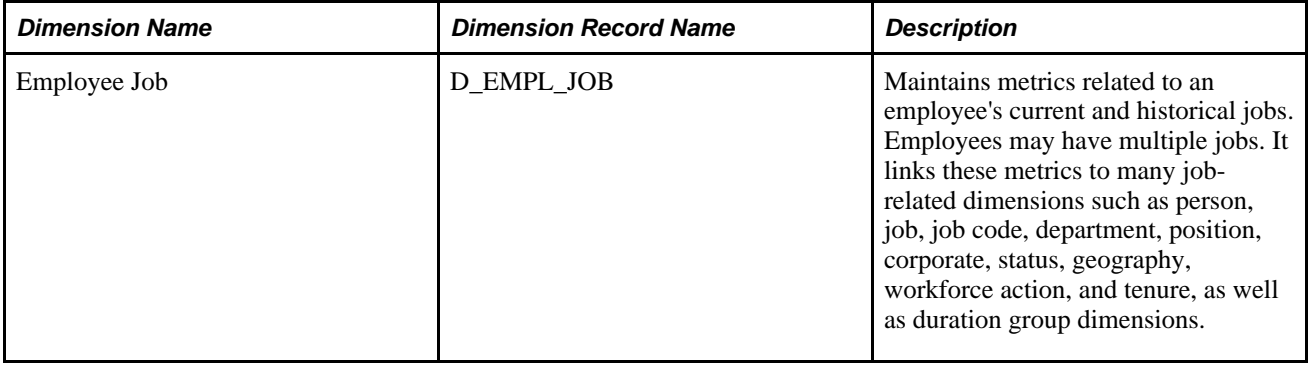

## **Shared Dimensions**

Certain dimensions, such as Account or Department are used across all EPM warehouses. These dimensions are identical in structure and content across all EPM warehouses. The following table describes the delivered shared dimension tables.

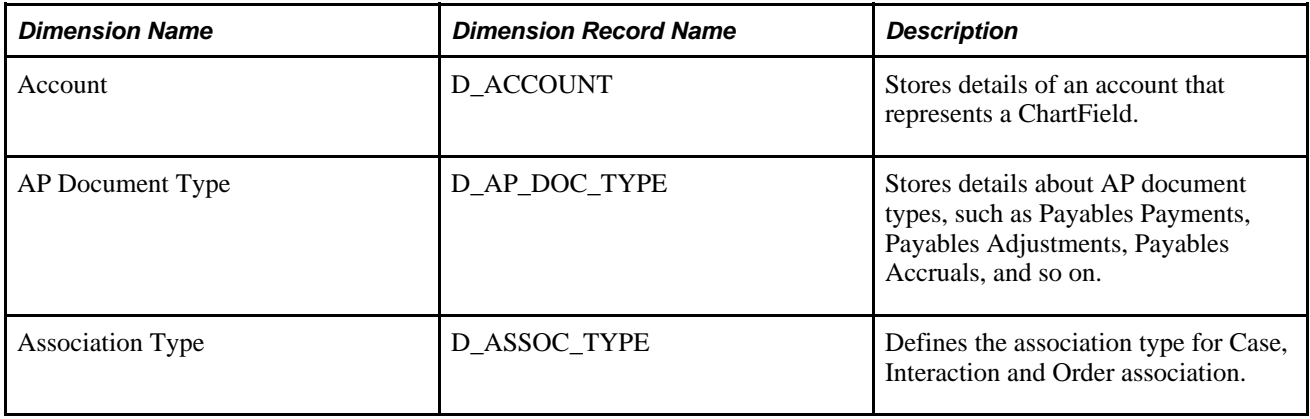

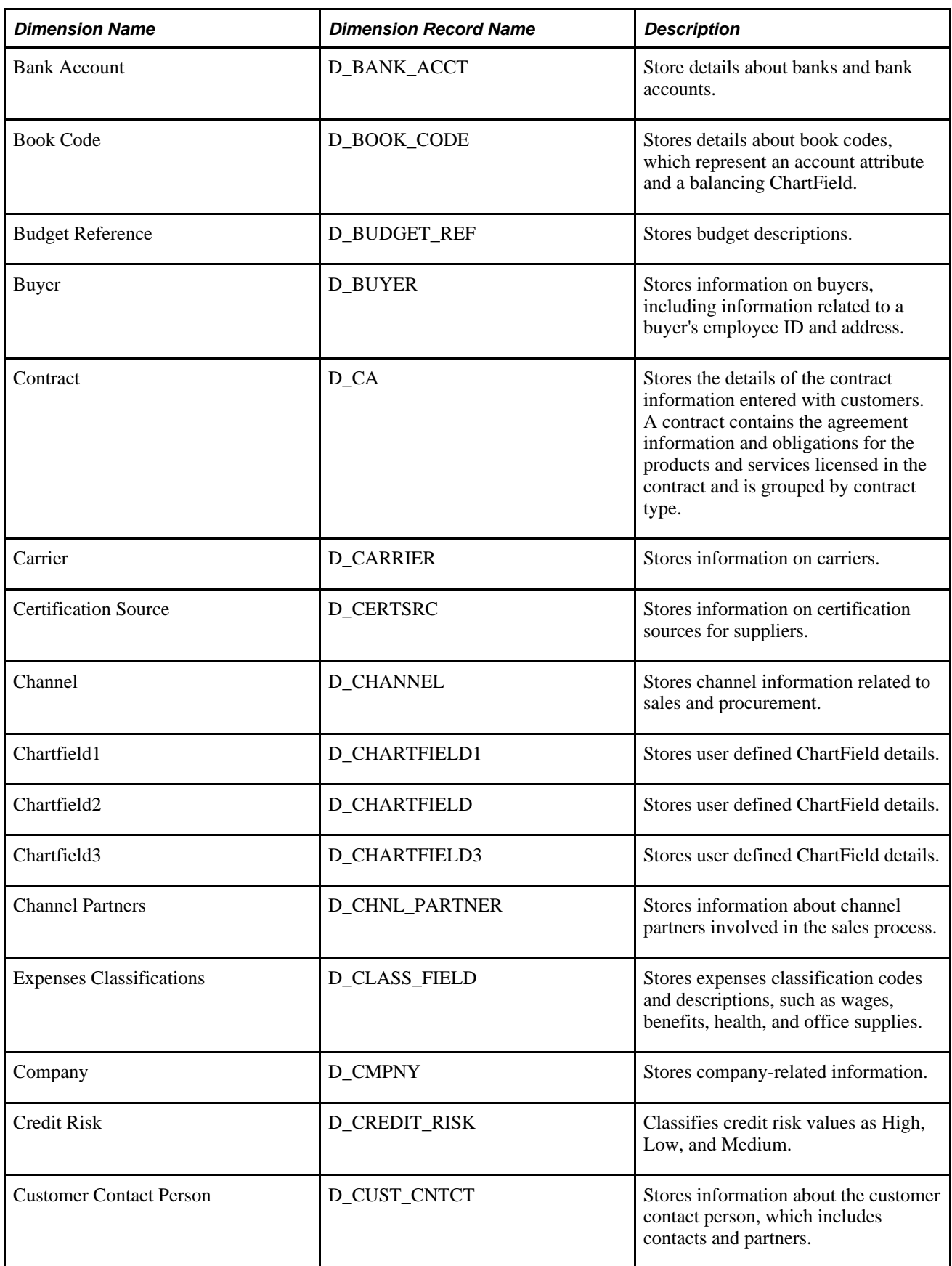

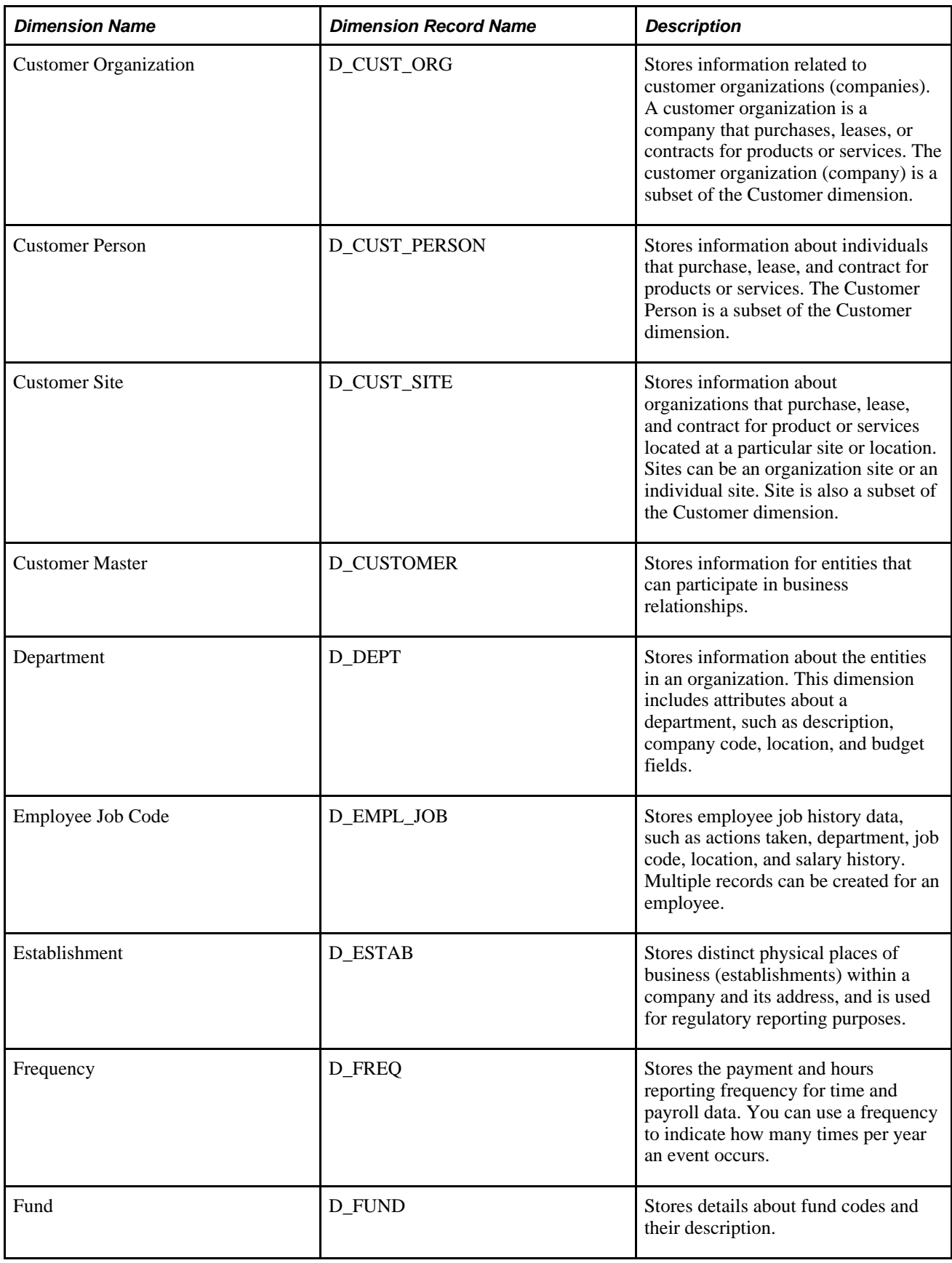

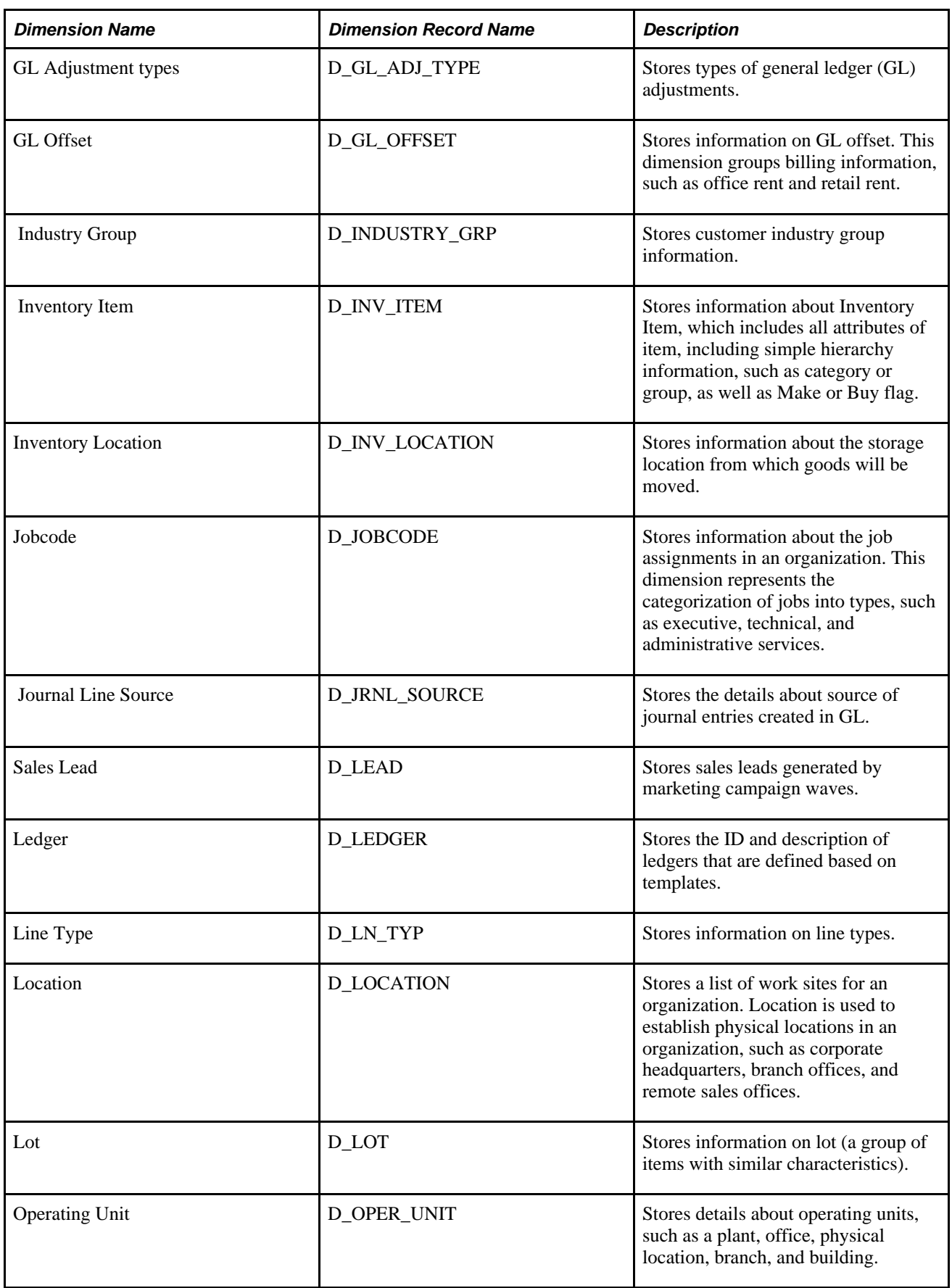

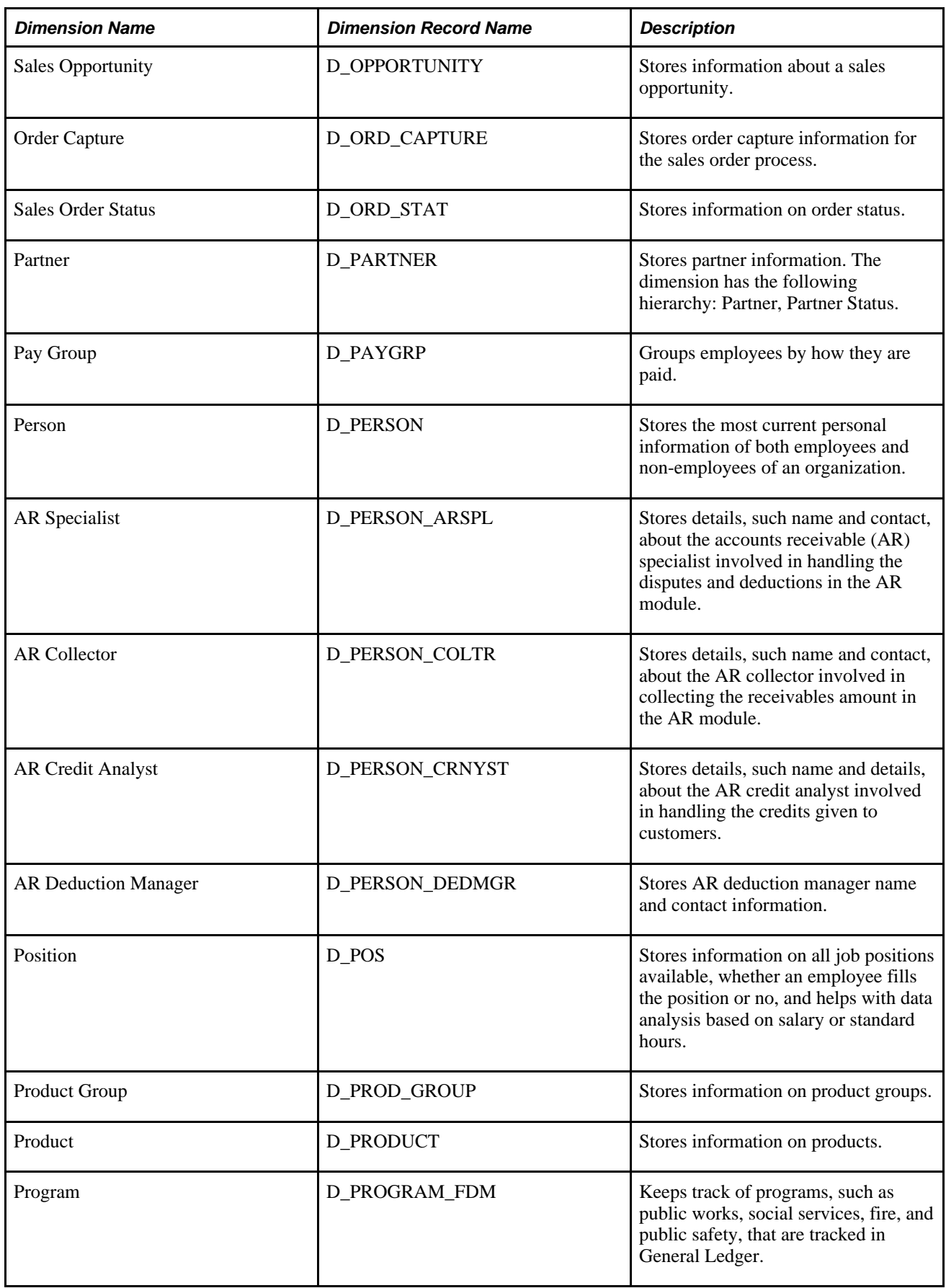

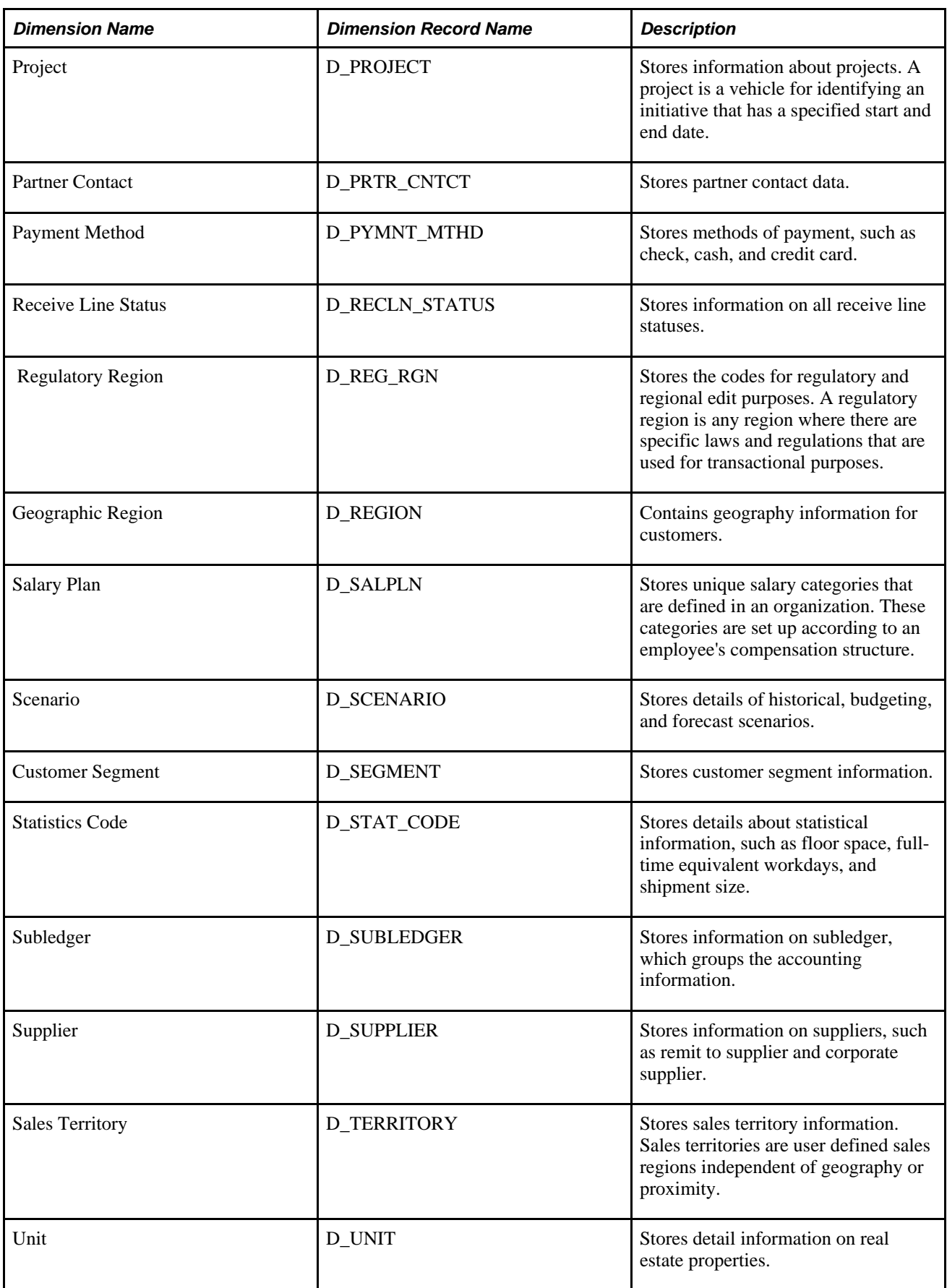

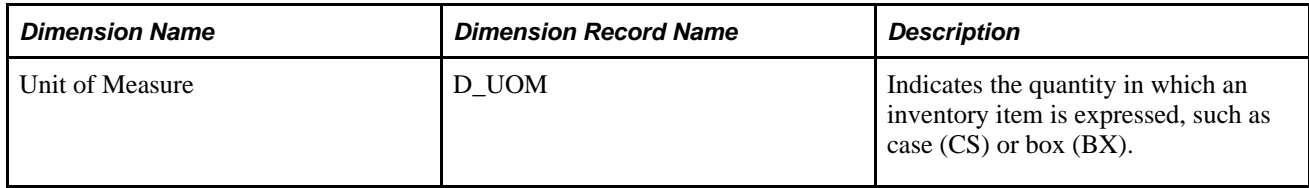

## **Chapter 4**

# **Running the HCM Warehouse Implementation Jobs**

This chapter discusses how to run the jobs required to implement the HCM Warehouse.

**Note.** For detailed information about delivered HCM Warehouse jobs and the order in which you should run them, please see the *Using the ETL Lineage Spreadsheets appendix.*

## **Prerequisites**

After you have configured IBM WebSphere DataStage for EPM, and before you run HCM Warehouse implementation jobs, you must:

- Import all of the appropriate \*.dsx files containing your ETL jobs.
- Compile all jobs.
- Run hashed file setup jobs.
- Run initial OWS setup jobs to bring source data into the HCM Warehouse.
- Run the Dimension Mapper setup jobs.
- Run shared lookup jobs.
- Run the Setup OWE jobs.
- Run the Common Dimensions jobs.

For more information about these prerequisites, see the *PeopleSoft Enterprise Performance Management Fundamentals 9.1 PeopleBook.*

Also note that because the following IBM WebSphere DataStage folders contain implementation jobs for all EPM warehouses, you must identify which jobs relate to your warehouse and, optionally, delete any unwanted jobs.

- OWS
- GLOBAL DIMENSION
- LOCAL DIMENSION
- Global D00

#### • OWE\_E

You can also create your own master sequencer job, which you can use to drag and drop only those jobs relating to your warehouse and then run the master sequencer; or you can use the master sequencer utility to automate this activity. The delivered ETL lineage spreadsheet can help you identify which jobs apply to the EPM product you purchased.

See *PeopleSoft Enterprise Performance Management Fundamentals 9.1 PeopleBook*, "Preparing to Load Source Data Into EPM"; *PeopleSoft Enterprise Performance Management Fundamentals 9.1 PeopleBook*, "Running Initial Setup Jobs"; *PeopleSoft Enterprise Performance Management Fundamentals 9.1 PeopleBook*, "Importing Source Business Units into EPM to Create Warehouse Business Units" and *PeopleSoft Enterprise Performance Management Fundamentals 9.1 PeopleBook*, "ETL Configurations," Using the Master Sequencer Utility to Create Master Sequencer Jobs.

See Appendix A, "Using the PeopleSoft EPM Lineage Spreadsheets," page 165.

# **Running HCM Warehouse Implementation Jobs**

This section discusses how to run all the ETL implementation jobs for the HCM Warehouse, in the following order:

- 1. HCM OWS jobs.
- 2. Global dimension jobs for HCM.
- 3. Local dimension jobs for HCM.
- 4. Global OWE jobs for HCM.
- 5. HCM OWE jobs.
- 6. HCM SKU jobs.

## **Running HCM - OWS Jobs**

The first step in implementing the HCM Warehouse is to run the HCM - OWS jobs. These jobs consist of HCM-specific hash file jobs and OWS jobs. Run the hash file jobs first, as the tables that they load are required to run your standard OWS jobs.

As with most prepackaged jobs, you can use the Master Run Utility to automatically run a set of jobs located in a flat file on the IBM WebSphere DataStage Server. When you use the Master Run Utility, it reads a list of jobs that are present in a specified flat file and triggers the jobs to run in serial mode, using the dependency logic specified in the Input flat file.

See *PeopleSoft Enterprise Performance Management Fundamentals 9.1 PeopleBook*, "Running Initial Setup Jobs."

#### **HCM - OWS Hash File Jobs**

Perform the following steps to run the HCM - OWS hash file jobs:

1. In IBM WebSphere DataStage Director, navigate to the hash file jobs by expanding the nodes in the left navigation panel using the following path: *HCM\_E, OWS, Base, Load\_Hash\_Files, Server.*

- 2. Select each HCM OWS hash file job in the Job Status view and select *Job, Run Now...* from the menu. The Job Run Options box appears.
- 3. Update the job parameters if necessary and click Run.

The job is scheduled to run with the current date and time and the job's status is updated to *Running.*

#### **HCM - OWS Jobs**

Perform the following steps to run the HCM - OWS jobs:

- 1. In IBM WebSphere DataStage Director, navigate to the HCM OWS jobs by expanding the nodes in the left navigation panel using the following path: *HCM\_E, OWS, Base, Load\_Tables, Sequence.*
- 2. Select each HCM OWS job in the Job Status view and select *Job, Run Now...* from the menu.

The Job Run Options box appears.

3. Update the job parameters if necessary and click Run.

The job is scheduled to run with the current date and time, and the job's status is updated to *Running.*

## **Running Global Dimension Jobs for HCM**

The second step in implementing the HCM Warehouse is to run the global dimension jobs for HCM. These jobs consist of global dimension hash file jobs and global dimension jobs. Run the hash file jobs first, as the tables that they load are required to run your standard global dimension jobs.

**Note.** You can run global dimension jobs individually or together using the master sequence job.

#### **Global Dimension Hash File Jobs**

Perform the following steps to run the global dimension hash file jobs individually:

- 1. In IBM WebSphere DataStage Director, navigate to the global dimension hash file jobs by expanding the nodes in the left navigation panel using the following path: *Global\_Dimensions\_E, OWS\_To\_MDW, Base, Load\_Hash\_Files, Server.*
- 2. Select each global dimension hash file job in the Job Status view and select *Job, Run Now...* from the menu.

The Job Run Options box appears.

3. Update the job parameters if necessary and click Run.

The job is scheduled to run with the current date and time, and the job's status is updated to *Running.*

Perform the following steps to run the global dimension hash file jobs together using the master sequence job:

1. In IBM WebSphere DataStage Director, navigate to the master sequence job by expanding the nodes in the left navigation panel using the following path: *Global\_Dimensions\_E, Master\_Sequence.*

2. Select the global dimension master sequence job in the Job Status view and select *Job, Run Now...* from the menu.

The Job Run Options box appears.

3. Update the job parameters if necessary and click Run.

The job is scheduled to run with the current date and time, and the job's status is updated to *Running.*

#### **Global Dimension Jobs**

Perform the following steps to run the global dimension jobs individually:

- 1. In IBM WebSphere DataStage Director, navigate to the global dimension hash file jobs by expanding the nodes in the left navigation panel using the following path: *Global\_Dimensions\_E, OWS\_To\_MDW, Base, Load\_Hash\_Files, Sequence.*
- 2. Select a global dimension job in the Job Status view and select *Job, Run Now...* from the menu.

The Job Run Options box appears.

3. Update the job parameters if necessary and click Run.

The job is scheduled to run with the current date and time, and the job's status is updated to *Running.*

Perform the following steps to run the global dimension jobs together using the master sequence job:

- 1. In IBM WebSphere DataStage Director, navigate to the master sequence job by expanding the nodes in the left navigation panel using the following path: *Global\_Dimensions\_E, Master\_Sequence.*
- 2. Select the master sequence job in the Job Status view and select *Job, Run Now...* from the menu.

The Job Run Options box appears.

3. Update the job parameters if necessary and click Run.

The job is scheduled to run with the current date and time, and the job's status is updated to *Running.*

## **Running Local Dimension Jobs for HCM**

The third step in implementing the HCM Warehouse is to run the local dimension jobs for HCM. These jobs consist of local dimension hash file jobs and local dimension jobs. Run the hash file jobs first, as the tables that they load are required to run your standard global dimension jobs.

**Note.** You can run local dimension jobs individually or together using the master sequence job.

#### **Local Dimension Hash File Jobs**

Perform the following steps to run the local dimension hash file jobs individually:

1. In IBM WebSphere DataStage Director, navigate to the global dimension hash file jobs by expanding the nodes in the left navigation panel using the following path: *Local\_Dimensions, OWS\_To\_MDW, Base, Load\_Hash\_Files, Server.*

- 2. Select each local dimension hash file job in the Job Status view and select *Job, Run Now...* from the menu. The Job Run Options box appears.
- 3. Update the job parameters if necessary and click Run.

The job is scheduled to run with the current date and time and the job's status is updated to *Running.*

Perform the following steps to run the local dimension hash file jobs together using the master sequence job:

- 1. In IBM WebSphere DataStage Director, navigate to the master sequence job by expanding the nodes in the left navigation panel using the following path: *HCM\_E, Local\_Dimensions, Master\_Sequence.*
- 2. Select the master sequence job in the Job Status view and select *Job, Run Now...* from the menu.

The Job Run Options box appears.

3. Update the job parameters if necessary and click Run.

The job is scheduled to run with the current date and time, and the job's status is updated to *Running.*

#### **Local Dimension Jobs**

Perform the following steps to run the local dimension jobs individually:

- 1. In IBM WebSphere DataStage Director, navigate to the local dimension jobs by expanding the nodes in the left navigation panel using the following path: *HCM\_E, Local\_Dimensions, OWS\_To\_MDW, Base, Load\_Tables, Sequence.*
- 2. Select each local dimension job in the Job Status view and select *Job, Run Now...* from the menu.

The Job Run Options box appears.

3. Update the job parameters if necessary and click Run.

The job is scheduled to run with the current date and time, and the job's status is updated to *Running.*

Perform the following steps to run the local dimension jobs together using the master sequence job:

- 1. In IBM WebSphere DataStage Director, navigate to the master sequence job by expanding the nodes in the left navigation panel using the following path: *HCM\_E, Local\_Dimensions, Master\_Sequence.*
- 2. Select the master sequence job in the Job Status view and select *Job, Run Now...* from the menu.

The Job Run Options box appears.

3. Update the job parameters if necessary and click Run.

The job is scheduled to run with the current date and time and the job's status is updated to *Running.*

## **Running Global - OWE Jobs for HCM**

The fourth step in implementing the HCM Warehouse is to run the Global - OWE jobs for HCM. These jobs consist of HCM Global - OWE hash file jobs and standard Global - OWE jobs. Run the hash file jobs first, as the tables that they load are required to run your standard HCM Global - OWE jobs.

#### **Global - OWE Hash File Jobs**

Perform the following steps to run the Global - OWE hash file jobs individually:

- 1. In IBM WebSphere DataStage Director, navigate to the Global OWE hash file jobs by expanding the nodes in the left navigation panel using the following path: *OWE\_E, Global\_D00, Base, Load\_Hash\_Files, Server.*
- 2. Select each Global OWE hash file job in the Job Status view and select *Job, Run Now...* from the menu.

The Job Run Options box appears.

3. Update the job parameters if necessary and click Run.

The job is scheduled to run with the current date and time, and the job's status is updated to *Running.*

#### **Global - OWE Dimension Jobs**

Perform the following steps to run the Global - OWE dimension jobs individually:

- 1. In IBM WebSphere DataStage Director, navigate to the Global OWE dimension jobs by expanding the nodes in the left navigation panel using the following path: *OWE\_E, Global\_D00, Base, Load\_Tables, Sequence.*
- 2. Select each Global OWE dimension job in the Job Status view and select *Job, Run Now...* from the menu.

The Job Run Options box appears.

3. Update the job parameters if necessary and click Run.

The job is scheduled to run with the current date and time, and the job's status is updated to *Running.*

## **Running HCM - OWE Jobs**

The fifth in implementing the HCM Warehouse is to run the HCM - OWE jobs. These jobs consist of HCM - OWE hash file jobs and standard HCM - OWE jobs. Run the hash file jobs first, as the tables that they load are required to run your standard HCM - OWE jobs.

#### **HCM - OWE Hash File Jobs**

Perform the following steps to run the HCM - OWE hash file jobs individually:

- 1. In IBM WebSphere DataStage Director, navigate to the HCM OWE hash file jobs by expanding the nodes in the left navigation panel using the following path: *OWE\_E, HCM, Base, Load\_Hash\_Files, Server.*
- 2. Select the each HCM OWE hash file job in the Job Status view and select *Job, Run Now...* from the menu.

The Job Run Options box appears.

3. Update the job parameters if necessary and click Run.

The job is scheduled to run with the current date and time and the job's status is updated to *Running.*

#### **HCM - OWE Jobs**

Perform the following steps to run the HCM - OWE jobs individually:

- 1. In IBM WebSphere DataStage Director, navigate to the HCM OWE jobs by expanding the nodes in the left navigation panel using the following path: *OWE\_E, HCM, Base, Load\_Tables, Sequence.*
- 2. Select each HCM OWE job in the Job Status view and select *Job, Run Now...* from the menu.

The Job Run Options box appears.

3. Update the job parameters if necessary and click Run.

The job is scheduled to run with the current date and time, and the job's status is updated to *Running.*

## **Running HCM SKU Jobs**

The sixth and final step in implementing the HCM Warehouse is to run the HCM SKU jobs. These jobs consist of hash file jobs, dimension jobs, and fact jobs. Run the hash file jobs first, as the tables that they load are required to run your dimension and fact jobs.

**Note.** You can run HCM SKU jobs individually or together using the master sequence job.

#### **HCM SKU Hash File Jobs**

Perform the following steps to run the HCM SKU hash file jobs individually:

- 1. In IBM WebSphere DataStage Director, navigate to the HCM SKU hash file jobs by expanding the nodes in the left navigation panel using the following path: *HCM\_E, [SKU/Data Mart Name], [Business Process], OWS\_To\_MDW, Dimensions, Base, Load\_Hash\_Files, Server.*
- 2. Select each hash file job in the Job Status view and select *Job, Run Now...* from the menu.

The Job Run Options box appears.

3. Update the job parameters if necessary and click Run.

The job is scheduled to run with the current date and time and the job's status is updated to *Running.*

Perform the following steps to run the HCM SKU hash file jobs together using the master sequence job:

- 1. In IBM WebSphere DataStage Director, navigate to the master sequence job by expanding the nodes in the left navigation panel using the following path: *HCM\_E, [SKU/Data Mart Name], [Business Process], Master\_Sequence.*
- 2. Select the master sequence job in the Job Status view and select *Job, Run Now...* from the menu.

The Job Run Options box appears.

3. Update the job parameters if necessary and click Run.

The job is scheduled to run with the current date and time, and the job's status is updated to *Running.*

#### **HCM Dimension Jobs**

Perform the following steps to run the HCM dimension jobs individually:

- 1. In IBM WebSphere DataStage Director, navigate to the HCM dimension jobs by expanding the nodes in the left navigation panel using the following path: *HCM\_E, [SKU/Data Mart Name], [Business Process], OWS\_To\_MDW, Dimensions, Base, Load\_Tables, Sequence.*
- 2. Select each dimension job in the Job Status view and select *Job, Run Now...* from the menu.

The Job Run Options box appears.

3. Update the job parameters if necessary and click Run.

The job is scheduled to run with the current date and time, and the job's status is updated to *Running.*

Perform the following steps to run the HCM dimension jobs together using the master sequence job:

- 1. In IBM WebSphere DataStage Director, navigate to the master sequence job by expanding the nodes in the left navigation panel using the following path: *HCM\_E, [SKU/Data Mart Name], [Business Process], Master\_Sequence.*
- 2. Select the master sequence job in the Job Status view and select *Job, Run Now...* from the menu.

The Job Run Options box appears.

3. Update the job parameters if necessary and click Run.

The job is scheduled to run with the current date and time and the job's status is updated to *Running.*

#### **HCM Fact Jobs**

Perform the following steps to run the HCM fact jobs individually:

- 1. In IBM WebSphere DataStage Director, navigate to the HCM fact jobs by expanding the nodes in the left navigation panel using the following path: *HCM\_E, [SKU/Data Mart Name], [Business Process], OWS\_To\_MDW, Facts, Base, Load\_Tables, Sequence.*
- 2. Select each fact job in the Job Status view and select *Job, Run Now...* from the menu.

The Job Run Options box appears.

3. Update the job parameters if necessary and click Run.

The job is scheduled to run with the current date and time and the job's status is updated to *Running.*

Perform the following steps to run the fact jobs together using the master sequence job:

1. In IBM WebSphere DataStage Director, navigate to the master sequence job by expanding the nodes in the left navigation panel using the following path: *HCM\_E, [SKU/Data Mart Name], [Business Process], Master\_Sequence.*

- 2. Select the master sequence job in the Job Status view and select *Job, Run Now...* from the menu. The Job Run Options box appears.
- 3. Update the job parameters if necessary and click Run.

The job is scheduled to run with the current date and time, and the job's status is updated to *Running.*

## **Chapter 5**

# **Configuring Slowly Changing Dimensions**

This chapter provides an overview of slowly changing dimensions and discusses how to convert type 1 slowly changing dimension jobs to type 2 slowly changing dimension jobs.

# **Understanding Slowly Changing Dimensions**

Data warehouses store historical data from an online transaction processing (OLTP) system. As new data is extracted into the data warehouse from the source OLTP system, some records may change. When the attributes of a given dimension table change, this is called a *slowly changing dimension.*

 For example, an organization may use its Product dimension table to store product descriptions. The description lists the ingredients of the product. If there is a change to the ingredient list, the description in the OLTP is updated to reflect this change. When the changed record (the slowly changing dimension) is extracted into the data warehouse, the data warehouse updates the appropriate record with the new data. How that change is reflected in the data warehouse depends on how slowly changing dimensions has been implemented in the warehouse.

There are three types of slowly changing dimensions:

- *Type 1 Slowly Changing Dimension:* This method overwrites the existing value with the new value and does not retain history.
- *Type 2 Slowly Changing Dimension:* This method adds a new row for the new value and maintains the existing row for historical and reporting purposes.
- *Type 3 Slowly Changing Dimension:* This method creates a new *current value* column in the existing record but also retains the original column.

**Note.** PeopleSoft does not support type 3 slowly changing dimensions.

## **Type 1 Slowly Changing Dimensions**

A type 1 slowly changing dimension overwrites the existing data warehouse value with the new value coming from the OLTP system. Although the type I does not maintain history, it is the simplest and fastest way to load dimension data. Type I is used when the old value of the changed dimension is not deemed important for tracking or is an historically insignificant attribute.

For example, a company that manufactures cardboard boxes might have a Product dimension table that tracks the product ID, product name, and product description. Similar columns would be present in the *warehouse* Product dimension, with the addition of a surrogate ID (primary key) to track each unique record.

If one of the product descriptions were to change from *glued box* to *pasted box* in the OLTP system, it would trigger a slowly changing dimension event in the warehouse Product dimension. If you want to overwrite the former description without saving history, you would use type 1 slowly changing dimension:

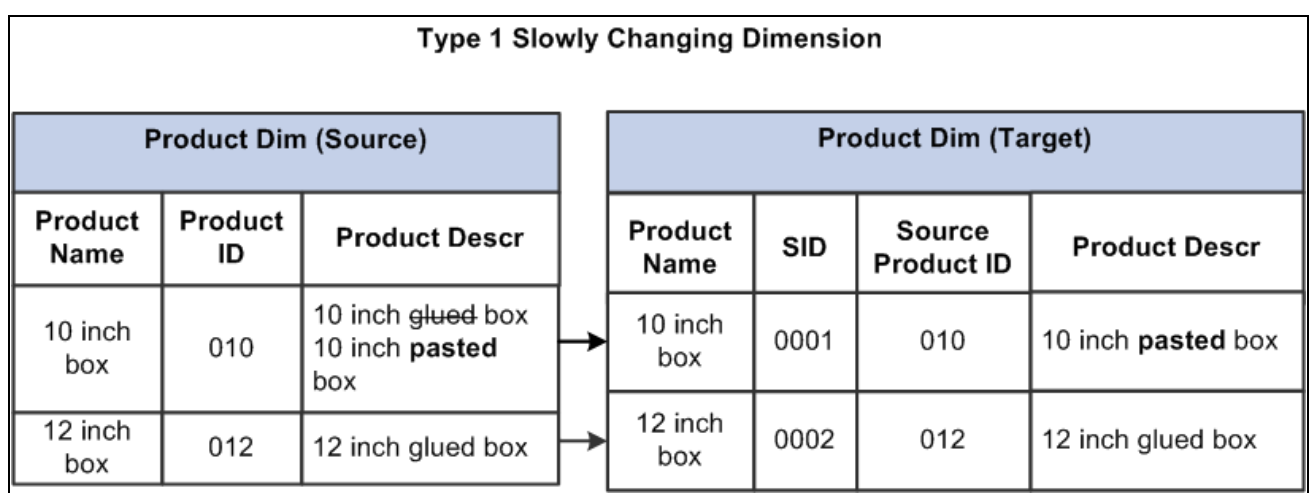

Type 1 slowly changing dimension

**Note.** After overwriting an existing dimension value, you may find that some of your reports that depended on the value will not return the same information as before.

## **Type 2 Slowly Changing Dimensions**

A type 2 slowly changing dimension enables you to track the history of updates to your dimension records. When a changed record enters the warehouse, it creates a new record to store the changed data and leaves the old record intact. Type 2 is the most common type of slowly changing dimension because it enables you to track historically significant attributes. The old records point to all history prior to the latest change, and the new record maintains the most current information.

Each change to a dimension generates a new dimension record, and each record partitions history. This is done by a combination of:

- Effective dating both the new and old record (the old record is assigned a non-active effective date and the new record is assigned an active effective date).
- Assigning the new record a new (and unique) surrogate key.

Using the same cardboard manufacturing company as an example from the previous section, and assuming one of the product descriptions changed from *glued box* to *pasted box* in the OLTP system, type 2 slowly changing dimension would be used to retain the former description while incorporating the new. Instead of overwriting the existing value in the product description column, a new record is added, and a new surrogate ID (primary key) is assigned to the record. The original record with the description *glued box* remains. The following graphic demonstrates this type 2 slowly changing dimension scenario:

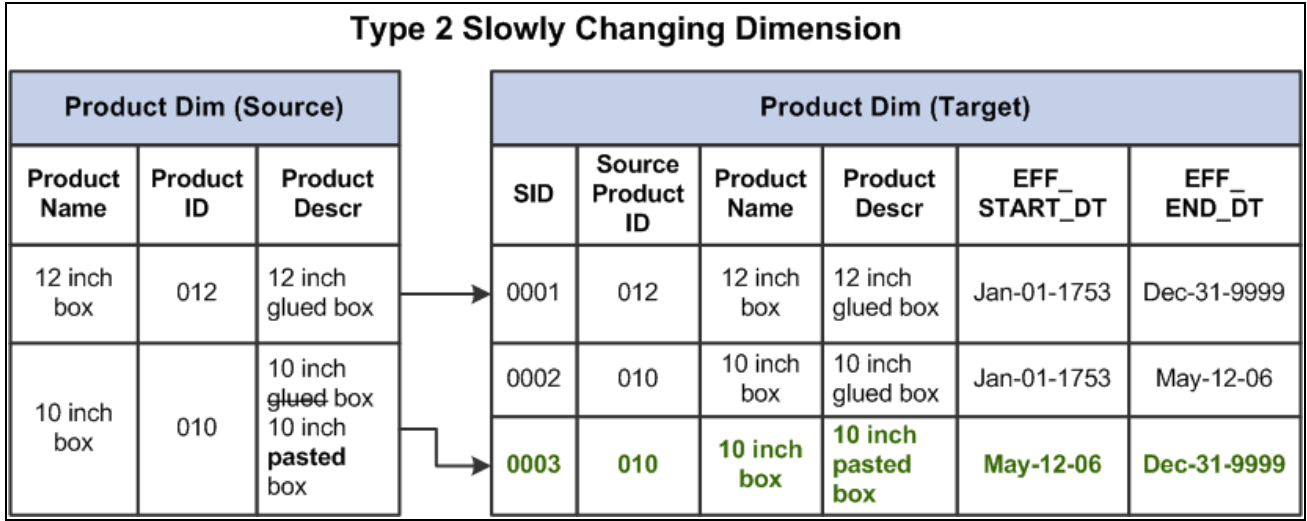

Type 2 slowly changing dimension

Note that the values for source product ID and source product name columns remain unchanged, but the surrogate key values are unique for each record and the effective start and end dates indicate the current record. This distinguishes the past and current records and enables you to report on historical and current data alike.

The main drawback of type 2 slowly changing dimensions is the need to generalize the dimension key and the growth of the dimension table itself. The dimension table could become quite large in cases where there are a number of changes to the dimensional attributes that are tracked.

## **Type 3 Slowly Changing Dimensions**

A type 3 slowly changing dimension creates a new current value column in the existing record but retains the original column as well. The new current value column holds the new dimension data coming from the OLTP system. This type of slowly changing dimension is used when a change in a dimension value must be tracked but the old value must be retained as part of the record, usually for reporting.

For example, a type 3 slowly changing dimension might be useful in a sales force realignment. When the names of the sales regions have changed but there is a need to state today's sales in terms of the past region names for comparison, a new field in the sales dimension table named *current\_region* is added. The old field can be renamed to *previous\_region* and no changes are made to the sales dimension record keys or to the number of sales team records. These two fields now enable an application to group all sales fact records by either the old sales assignments (previous region) or the new sales assignments (current region).

Type 3 slowly changing dimensions handle only the two most recent changes. If many changes take place and they must all be tracked, type 2 slowly changing dimensions should probably be used.

**Note.** PeopleSoft does not support type 3 slowly changing dimensions.

# **Understanding Slowly Changing Dimensions in EPM**

EPM is designed to support both type 1 and type 2 slowly changing dimensions, while type 3 are not supported. The majority of prepackaged EPM dimensions are set to type 1 with a smaller number set to type 2 (for example, D\_EMPL\_JOB).

Because the EPM data model supports both type 1 and type 2 slowly changing dimensions, there is no need to modify the data model should you wish to change a dimension from a type 1 to a type 2. You need only modify the ETL job that loads the dimension and, in some instances, the fact job that uses the dimension as a lookup. Instructions for modifying these jobs are discussed in latter sections of this chapter.

 Every EPM dimension table includes a *Valid Date Range* subrecord to help facilitate the process of converting a type 1 slowly changing dimension to a type 2. The subrecord tracks the date range for which a version of a dimension entity was valid. The subrecord is discussed in further detail below.

## **Valid Date Range Subrecord**

All EPM dimension tables have a Valid Date Range subrecord added to them to facilitate implementation of type 1 and type 2 slowly changing dimensions. The following table displays the structure of the Valid Date Range subrecord:

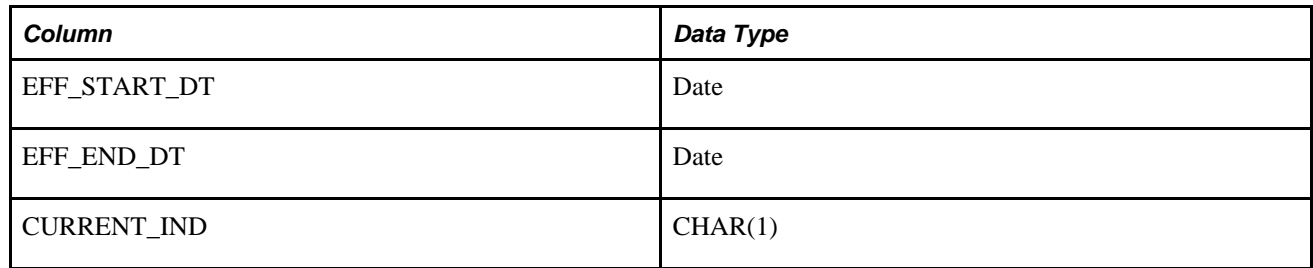

### **EFF\_START\_DT and EFF\_END\_DT**

For type 1 slowly changing dimensions, the EFF\_START\_DT and EFF\_END\_DT columns are assigned default values. EFF\_START\_DT is set to *Jan-01-1753* and EFF\_END\_DT is set to *Dec-31-9999.*

For type 2 slowly changing dimensions, the EFF\_START\_DT and EFF\_END\_DT columns serve to partition the related dimension records and indicate which version is active. When a changed record is extracted into an MDW dimension table, the new record is assigned an EFF\_START\_DT value, which is derived from the EFFDT column. The old record is assigned an EFF\_END\_DT value equal to the new EFFDT minus one day (EFFDT - 1 day  $=$  EFF\_END\_DT of old record), and the new record is assigned an EFF\_END\_DT value equal to *Dec-31-9999.*

**Note.** The EFF\_START\_DT and EFF\_END\_DT columns are populated during ETL process.

## **CURRENT\_IND**

When a control (dimension) table in the source system has multiple records with the same business keys and different effective dates, the corresponding tables in the MDW also have multiple records with the same business keys and different EFF\_START\_DT and EFF\_END\_DT values. The applications only use the row that is currently valid (when the system date falls between the EFF\_START\_DT and EFF\_END\_DT values).

To help determine which records are valid and active, the CURRENT\_IND column has been added to dimension tables and it indicates whether a row is active for a given system date. The CURRENT\_IND column uses two-valued logic. Current rows are marked with CURRENT\_IND = 'Y' and past and future dated rows are marked with CURRENT\_IND = 'N'.

For a type 1 slowly changing dimension implementation, this column will have a have default value of 'Y'.

## **Design Differences Between Type 1 and Type 2 Slowly Changing Dimension Jobs**

This section describes the differences between type 1 and type 2 slowly changing dimension jobs in EPM and is divided into the following topics:

- Source Query
- Target DRS Stage
- Target Lookup Stage

#### **Source Query**

The source query for a type 1 slowly changing dimension has a correlated sub query to take the latest effective dated row from the source table in the source DRS (Dynamic Relational Stage).

The source query for the type 2 slowly changing dimension does not have a correlated sub query; instead it uses an *ORDER BY* clause based on the effective date from the source table in the source DRS (Dynamic Relational Stage).

#### **Target DRS Stage**

There is only one target DRS stage for a type 1 slowly changing dimension and it uses an *update existing rows* or *insert new rows* logic for its loading strategy.

There are two target DRS stages for the type 2 slowly changing dimension:

• The first target DRS stage uses an *update existing rows only* logic for its loading strategy.

The link with *update existing rows only* has the constraint *SCDFlag='Y'* so that it will update the EFF\_END\_DT and CURRENT\_IND columns of the old dimension record.

• The second target DRS stage uses an *update existing rows* or *insert new rows* logic for its loading strategy.

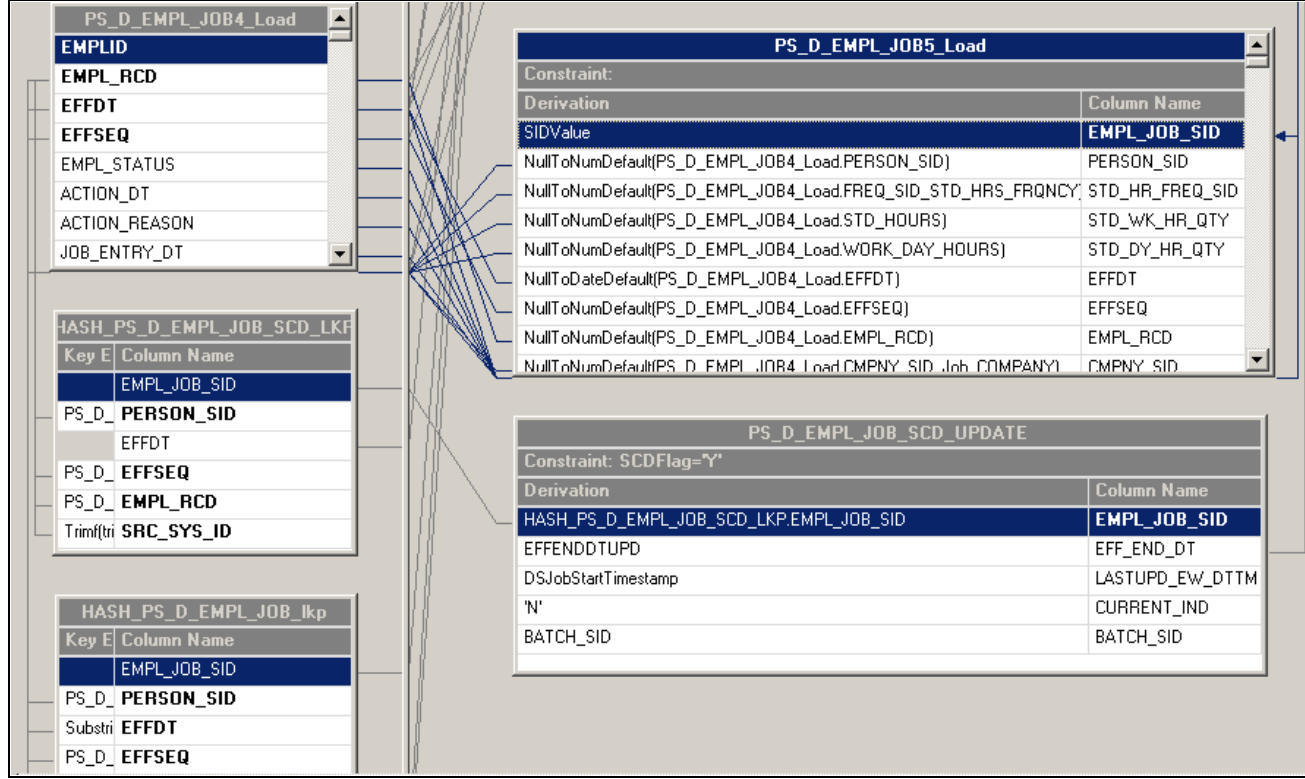

Slowly changing dimension and target DRS stage

#### **Target Lookup Stage**

If the incoming rows already exist in the dimension table, the type 1 slowly changing dimension lookup stage retrieves the SID value using a lookup on the target dimension that matches the business keys from the incoming row with those of the target table. If the keys match, the existing SID is extracted.

There are two target lookup stages for the type 2 slowly changing dimension:

• The first target lookup stage retrieves the latest SID in case the incoming rows are already there in the target dimension table.

The first lookup should have EFFDT as key column and it must be joined with incoming row to get the SID value if the incoming dimensional row is already there in the target table.

• The second target lookup stage indicates whether the incoming row falls under slowly changing dimension logic.

It is loaded in the same job with the latest EFFDT and SID value to compare it with incoming data. If the incoming row falls under slowly changing dimension logic, the SID is retrieved and the EFF\_END\_DT column is updated for the old dimension row. As soon as we processed the SCD logic, we will update the second lookup in the same job.

Please refer the figure below to get the information about the lookups (HASH\_PS\_D\_EMPL\_JOB\_SCD1 and HASH\_PS\_D\_EMPL\_JOB\_SCD) that are used to determine the SCD logic. The following Stage Variables are added to determine the SCD logic: SCDFlag, EFFENDDTUPD and EFFENDDT.

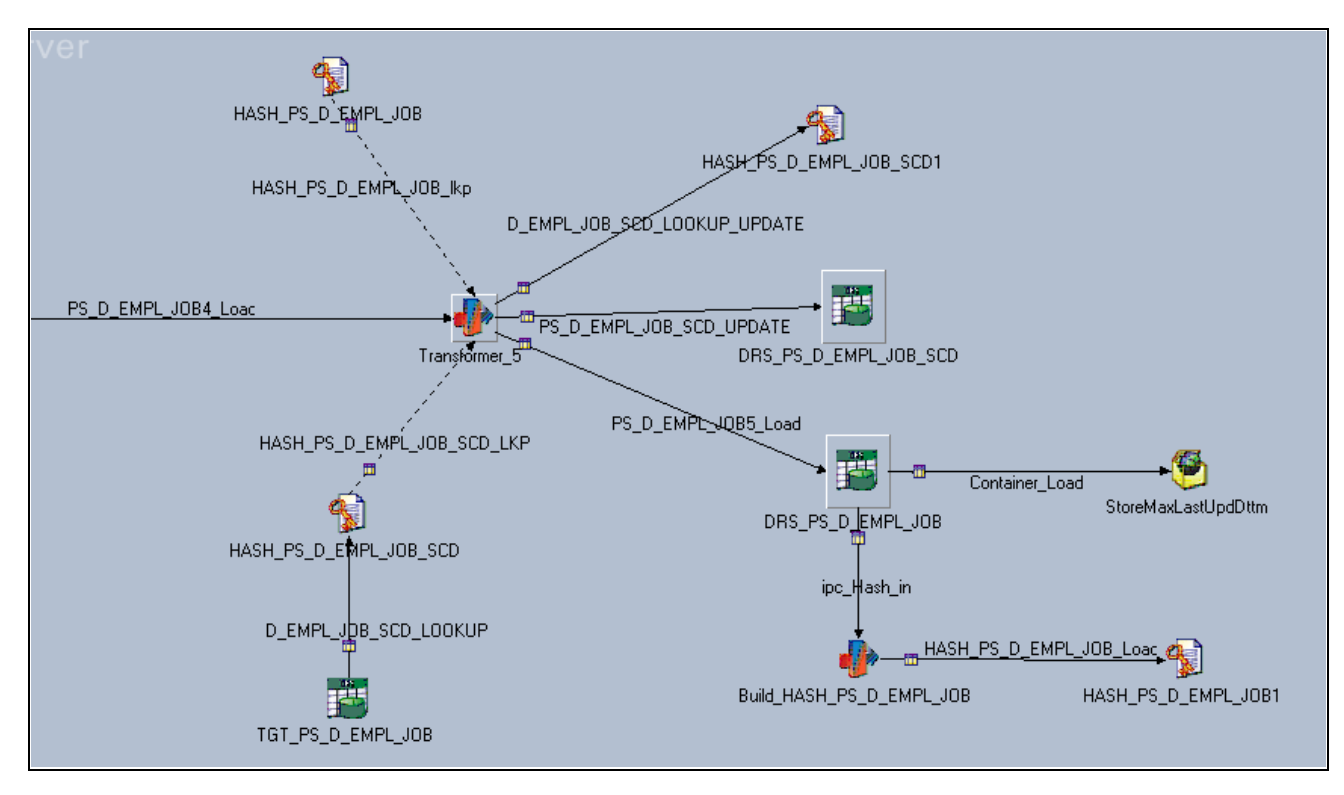

Slowly changing dimension and target lookup stage

## **Fact Table Jobs and Slowly Changing Dimensions**

Most EPM fact table jobs contain dimension lookups. Dimension lookups in fact table jobs use either *hash file* or *dynamic DRS* lookups. EPM fact table jobs with a lookup to a type 1 slowly changing dimension use hash file lookups. This type of lookup does not use the effective date (EFFDT) and performs faster than a dynamic DRS lookup.

EPM fact table jobs with a lookup to a type 2 slowly changing dimension use dynamic DRS lookups. This type of lookup is based on user defined SQL with the following effective date (EFFDT) range criteria:

EFF\_START\_DT<=%DateTimeIn(?) AND EFF\_END\_DT>=%DateTimeIn(?)

Due to the relationship between dimension lookups in a fact table job and the corresponding dimension used in the lookup, if you convert a type 1 slowly changing dimension job to a type 2 slowly changing dimension job, this may impact the related fact table job. Thus, if you want to convert a type 1 slowly changing dimension job to a type 2, you might also have to modify the dimension lookup in the related fact table job. If the related fact table job uses a hash file lookup, you must convert the hash file lookup to a dynamic DRS lookup. However, if the related fact table job uses a dynamic DRS lookup, you do not need to convert the lookup.

See [Chapter 5, "Configuring Slowly Changing Dimensions," Converting a Hash File Lookup to a Dynamic](#page-84-0)  [DRS Lookup in the Related Fact Table Job, page 77.](#page-84-0)

# **Converting Type 1 Slowly Changing Dimension Jobs to Type 2**

This section provides a brief overview of the methods used to convert type 1 slowly changing dimension jobs and discusses how to:

- Convert a type 1 slowly changing dimension job to a type 2 slowly changing dimension job using the effective date.
- Convert a type 1 slowly changing dimension job to a type 2 slowly changing dimension job without the effective date.
- Convert a hash file lookup to a Dynamic DRS lookup in a fact table job.

## **Overview**

You can use one of two methods to convert a type 1 slowly changing dimension job to a type 2 slowly changing dimension job. If the type 1 slowly changing dimension job you are converting contains a source transaction table that uses the effective date (EFFDT) as part of its operational key, use method 1: converting a type 1 slowly changing dimension job using the effective date (described in the following section). If the source transaction table does not use the effective date (EFFDT) as part of its operational key, use method 2: converting a type 1 slowly changing dimension job without the effective date (also described in the following section).

#### **Converting a Hash File Lookup in a Related Fact Table Job**

Due to the relationship between dimension lookups in a fact table job and the corresponding dimension used in the lookup, if you convert a type 1 slowly changing dimension job to a type 2 slowly changing dimension job, this may impact the related fact table job. Thus, if you want to convert a type 1 slowly changing dimension job to a type 2, you might also have to modify the dimension lookup in the related fact table job.

If the fact table job related to the modified dimension uses a hash file lookup, you must convert the hash file lookup to a dynamic DRS lookup. However, if the fact table job related to the dimension uses a dynamic DRS lookup, you do not need to convert the lookup. Instructions on how to convert a hash file lookup to a dynamic DRS lookup are described in the following section.

**Note.** This step is only necessary if the fact table job related to the modified (type 2) dimension uses a hash file lookup!

See [Chapter 5, "Configuring Slowly Changing Dimensions," Converting a Hash File Lookup to a Dynamic](#page-84-0)  [DRS Lookup in the Related Fact Table Job, page 77.](#page-84-0)

## **Method 1: Converting a Type 1 Slowly Changing Dimension Job Using the Effective Date and Effective Sequence**

The following steps are required to convert your type 1 slowly changing dimension jobs to type 2 using the Effective Date and EFFSEQ:

1. Modify the Source Query
- 2. Modify the Target Hash Lookup Stage
- 3. Add Lookup stages to identify SCD logic
- 4. Add the WHERE clause to the newly added Lookup DRS stage
- 5. Add a new Hash File stage to refresh the Lookup data
- 6. Add a target DRS stage to update the old dimension record
- 7. Verify the number of links in the Job design
- 8. Add stage variables to perform slowly changing dimension logic
- 9. Modify column expressions to perform slowly changing dimension logic
- 10. Compile the job

These steps are discussed in further detail below.

**Note.** The EFFSEQ field is not available in all source tables and should only be used when it exists in the source table. If the EFFSEQ field does not exist in the source table, you should only use the Effective Date (EFFDT) field in the conversion steps.

#### **Step 1: Modifying the Source Query**

Perform the following steps to modify the source query:

- 1. In IBM WebSphere DataStage Designer, navigate to the type 1 slowly changing dimension job you would like to convert by expanding the nodes in the left navigation panel; then open the job.
- 2. Locate the source DRS stage within the job and open it.
- 3. In the Output tab, select the Selection sub-tab to edit the WHERE clause of your source table.

**Note.** Most of the Type 1 dimension jobs have the correlating sub-query to get the latest effective dated dimensional record.

4. Remove the correlating sub-query.

You should be left with the following SQL statement:

#### (LASTUPD\_EW\_DTTM > %DateTimeIn('#LastModifiedDateTime#') OR LASTUPD\_EW\_DTTM IS NULL) ORDER BY EFFDT, EFFSEQ

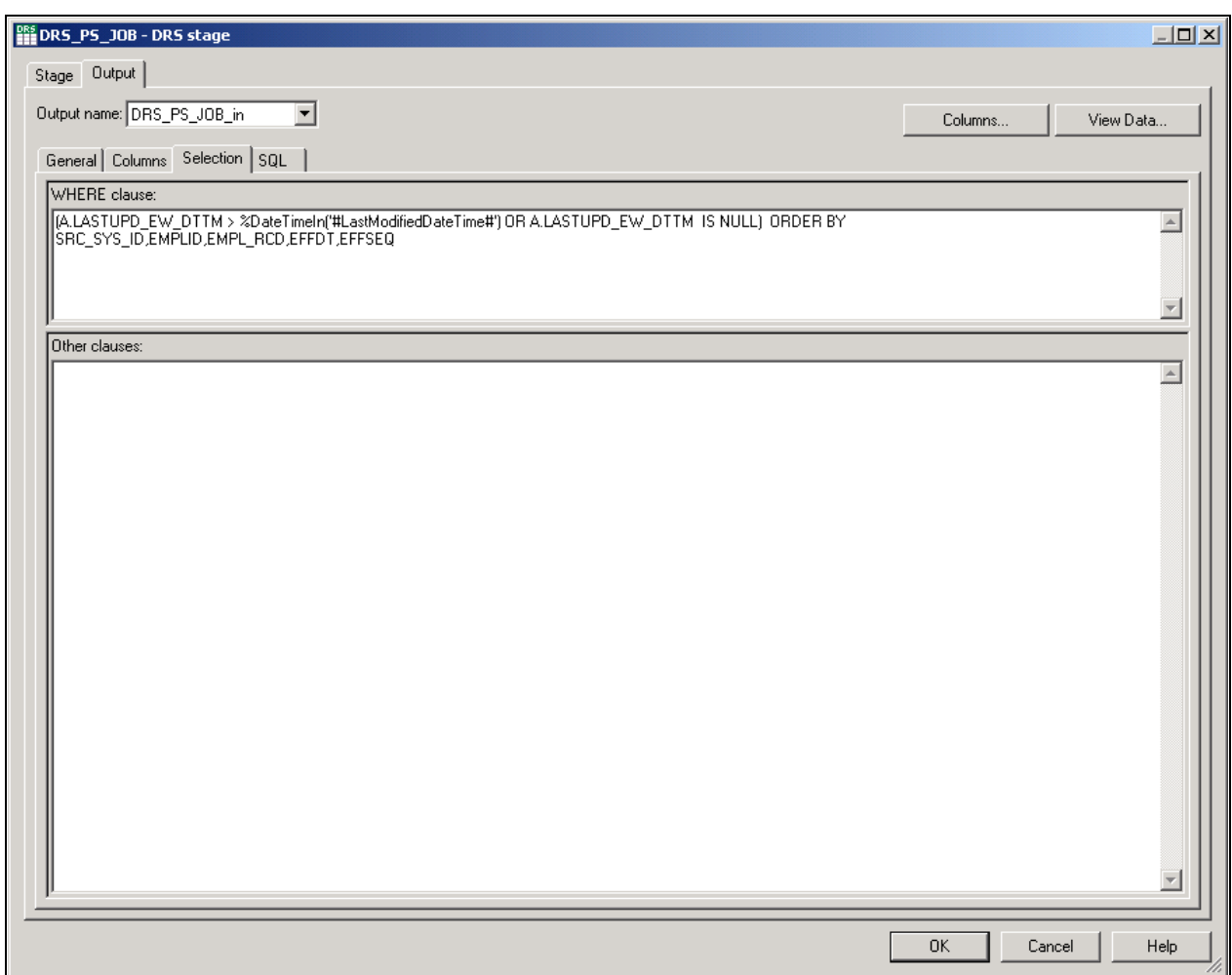

DRS stage - Output tab

**Note.** There is an ORDER BY clause to sort the dimensions that are changed over a period of time.

5. Click OK.

#### **Step 2: Modifying the Target Hash Lookup Stage**

Perform the following steps to modify the target hash lookup stage:

- 1. Locate the target hash lookup stage within the job and open it.
- 2. In the Output tab, select the Columns sub-tab and add EFFDT and EFFSEQ as a key columns, and EFF\_END\_DT as a non-key column with *Timestamp(19)* as the datatype.
- 3. Select the General sub-tab and change the *Hash File* and *Hash Stage* names by adding the suffix *\_TGT* to them.
- 4. Locate the transformer stage that defines the lookup transformation between this hash file and the incoming row and open it.
- 5. In the Output tab, select the Columns sub-tab and map the EFFDT and EFFSEQ columns from the incoming link to the newly added EFFDT and EFFSEQ columns of this Hash File.

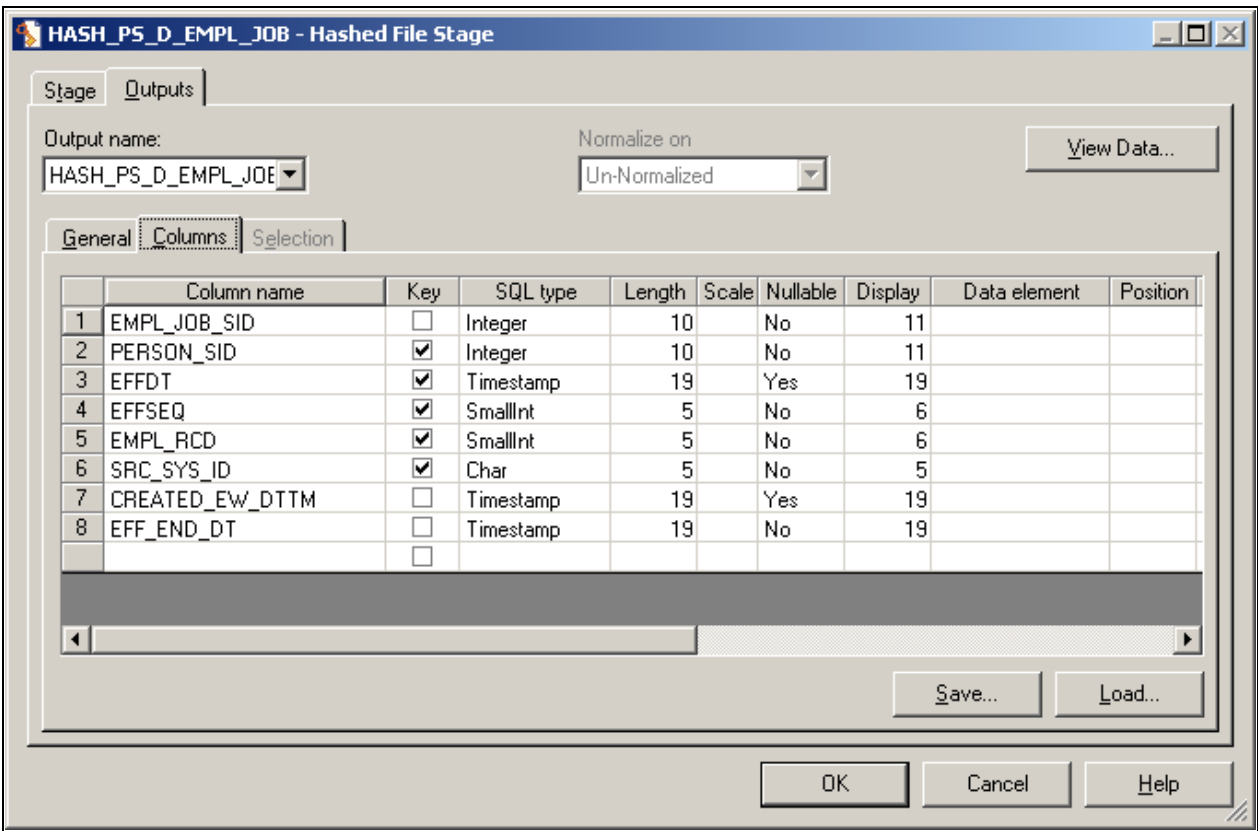

Transformer stage - Output tab

6. Click OK.

#### **Step 3: Adding Lookup Stages to Identify Slowly Changing Dimension Logic**

Perform the following steps to add lookup stages:

- 1. Add new *DRS* and *Hash File* stages to the job, placing them next to the transformer that loads the target table.
- 2. Link the DRS stage to the newly added Hash File stage.

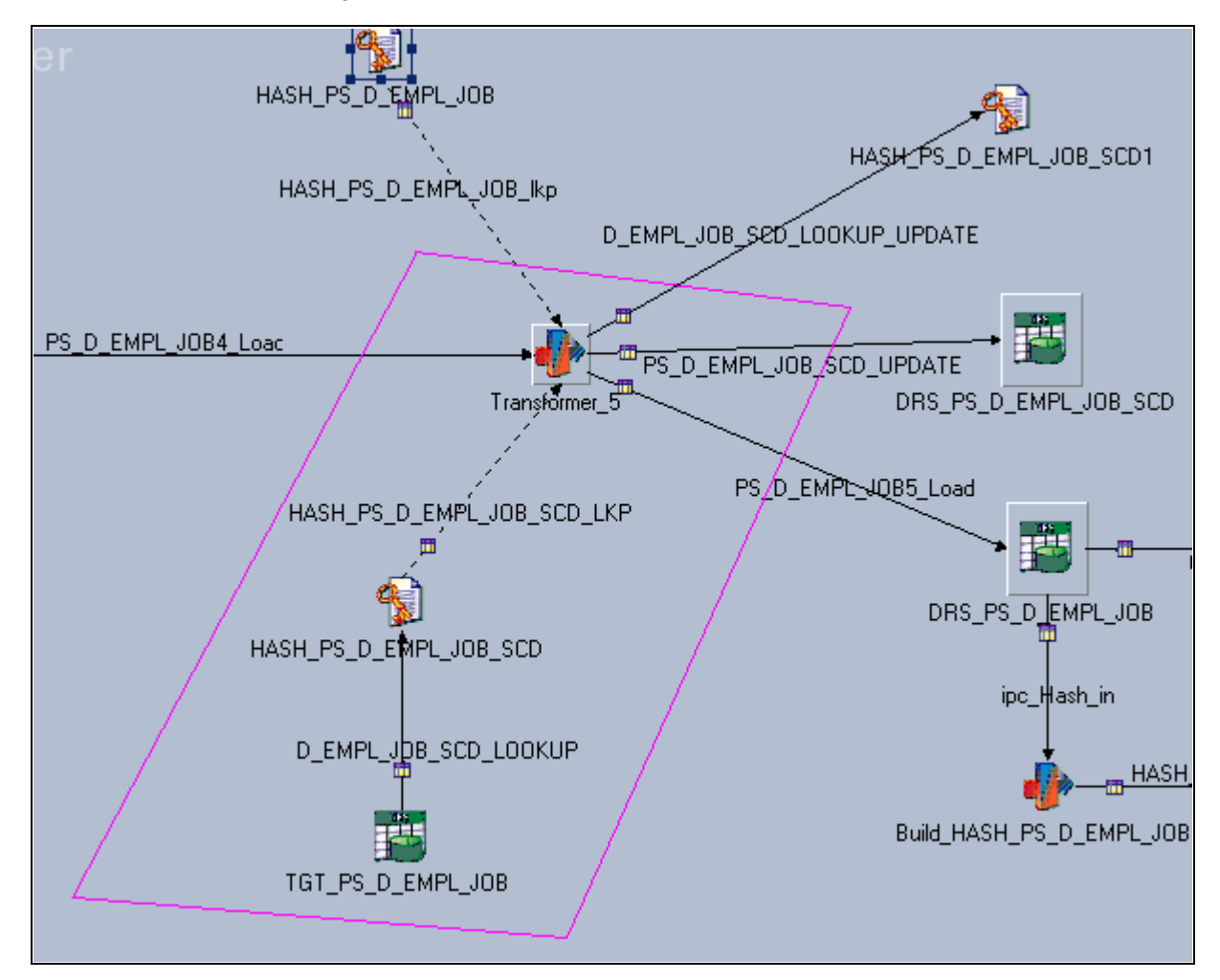

Adding lookup stages

**Note.** The new DRS stage should refer to that target dimension table name with target database connection parameters . The DRS stage should have all the alternate key columns and primary key columns (SID column) in the columns metadata. The alternate key columns should be enabled as key columns in the Input and Output of Hashed File columns metadata.

- 4. Change the *DRS stage, DRS link, Hash File stage,* and *Hash File link* names by adding the suffix *\_SCD* to them.
- 5. Click OK.

#### **Step 4: Adding a WHERE Clause to the Lookup DRS Stage**

Perform the following steps to add a WHERE clause to the lookup DRS stage:

1. Locate the new DRS stage and open it.

2. In the Output tab, select the Selection sub-tab to edit the WHERE clause.

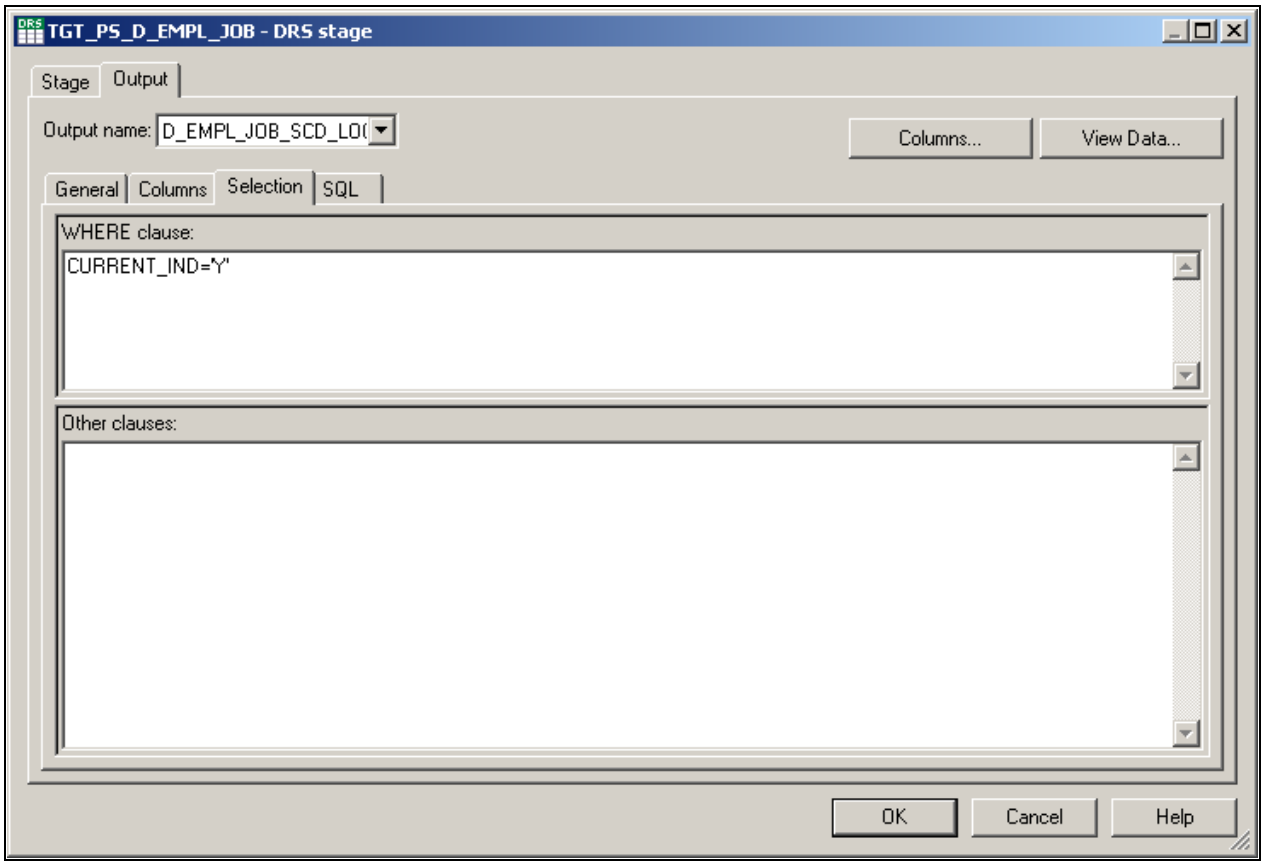

DRS stage - Output tab

3. Add the following WHERE condition to get the most recent SID value:

CURRENT\_IND = 'Y'

- 4. Specify the database connection parameters in the General tab of the DRS stage.
- 5. Click OK.

#### **Step 5: Adding a New Hash File Stage to Refresh the Lookup Data**

Perform the following steps to add a new hash file stage:

1. Add a new *hash file* stage to the job.

2. Link the new hash file stage to the target transformer such that the target transformer loads the has file stage.

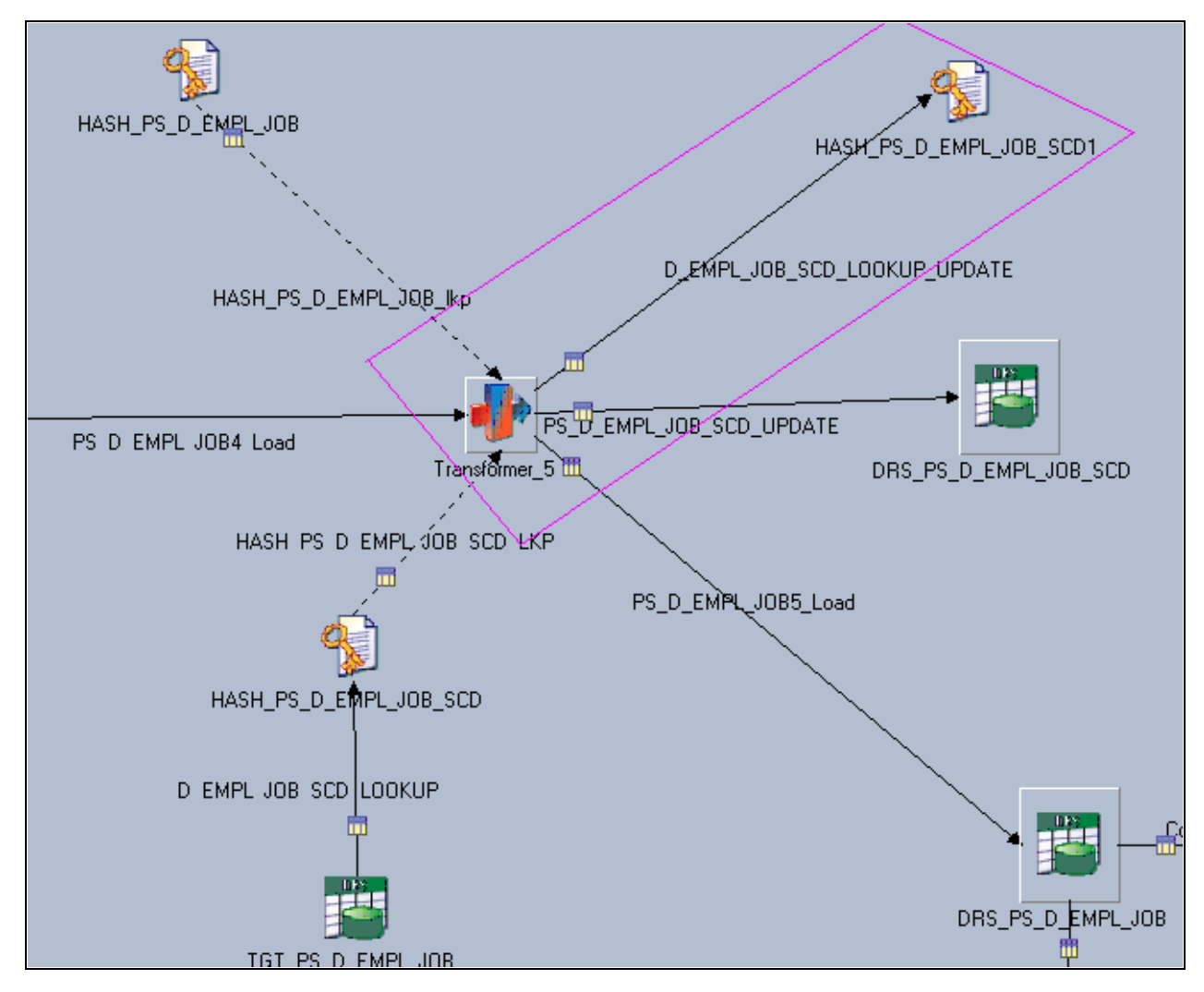

Adding a mew hash file stage

**Note.** The new DRS stage should refer to that target dimension table name with target database connection parameters . The DRS stage should have all the alternate key columns and primary key columns (SID column) in the columns metadata. The alternate key columns should be enabled as key columns in the Input and Output of Hashed File columns metadata.

- 3. Change the hash file name by adding the suffix *\_SCD* to it.
- 4. Click OK.

#### **Step 6: Adding a Target DRS Stage to Update the Old Dimension Record**

Perform the following steps to add a target DRS stage:

- 1. Copy the DRS stage from where the data is loaded and paste it into the same job.
- 2. Change the new *DRS stage* and *DRS link* names by adding the suffix *\_SCD\_UPDATE* to them.
- 3. Link the target transformer stage with the new target DRS stage.
- 4. Open the new DRS stage and select the Input tab.
- 5. Select the General sub-tab and change the Update action value to *Update existing rows only.*

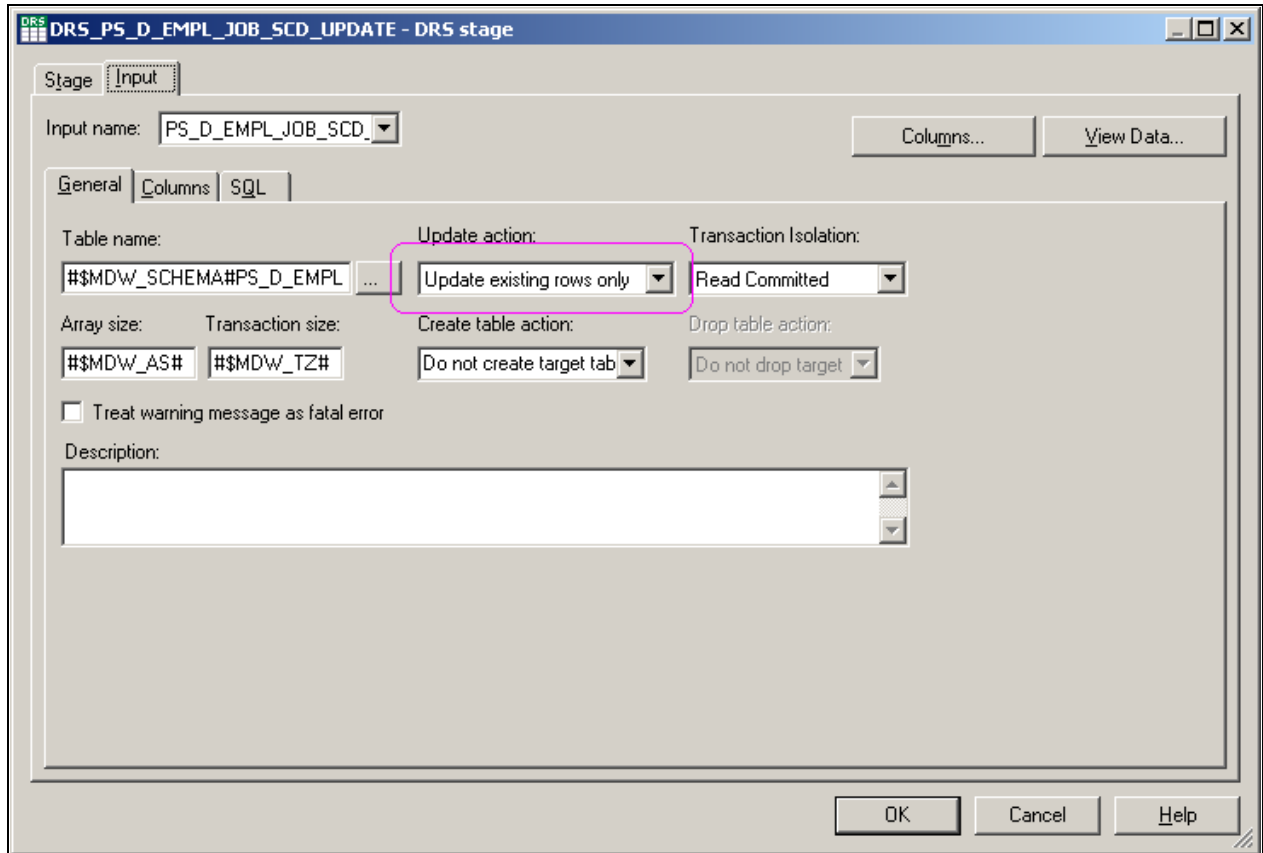

DRS stage - Input tab

6. Click OK.

#### **Step 7: Verifying the Number of Links in the Job Design**

Examine the entire job and verify that there are a total of six links in the job. There should be three input links to the target transformer stage and three output links from target transformer. All the links should be connected as follows:

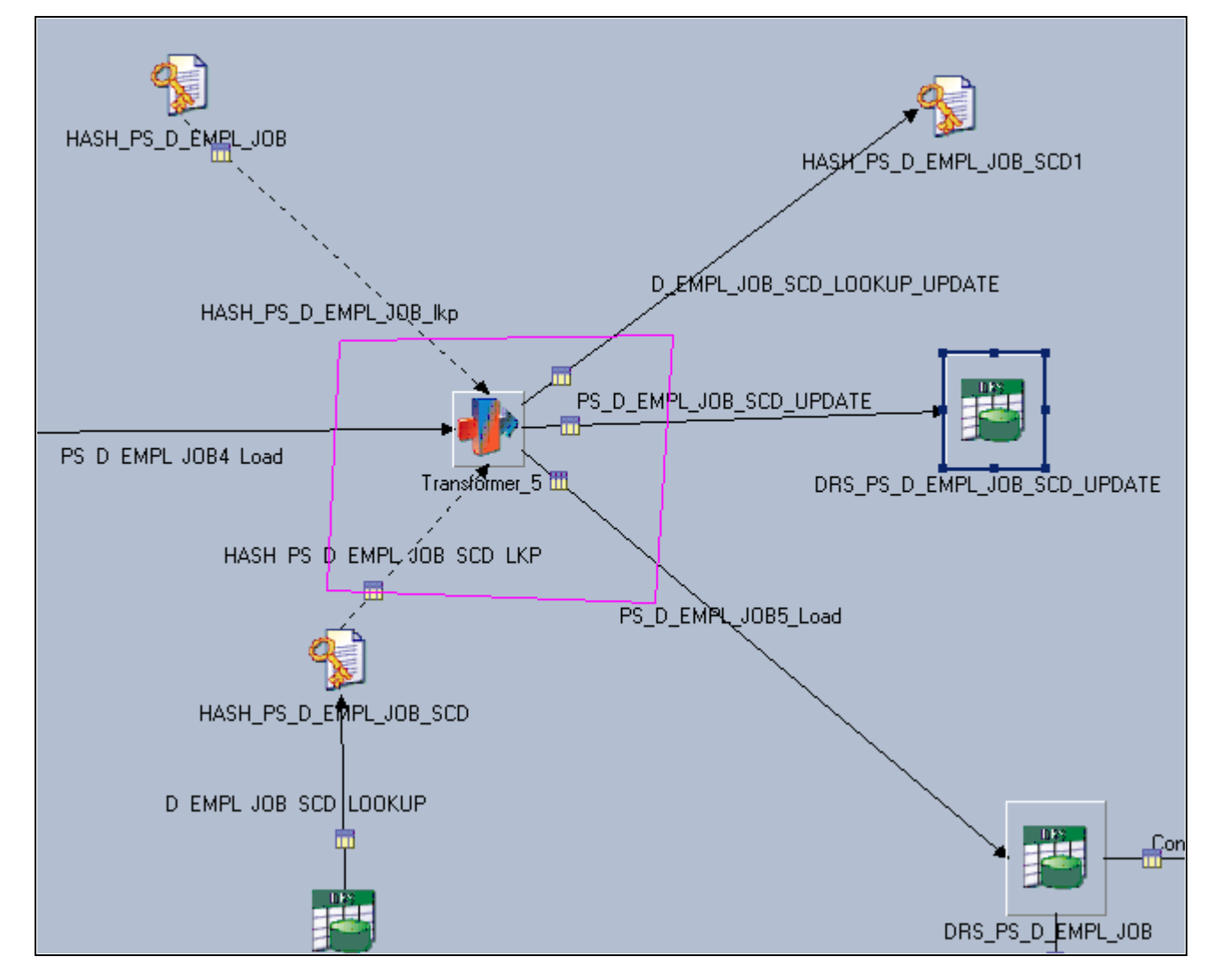

Verifying links

#### **Step 8: Adding Stage Variables to Perform Slowly Changing Dimension Logic**

Perform the following steps to add stage variables:

- 1. Locate the target transformer and open it.
- 2. Verify the lookup join between input link and the new lookup stage (for example, \_TGT) .
- 3. Link the key columns of the input link to those in the [*hash file name*]\_SCD lookup link.
- 4. Add a new SCDFlag stage variable to the transformer, using the following expression:

If NOT(HASH\_PS\_D\_EMPL\_JOB\_SCD\_LKP.NOTFOUND) AND  $(Substrings(PS_D_EMPL_JOB4_Load_EFFDT, 1, 19)$  < Substrings(HASH\_PS\_D\_EMPL\_JOB\_SCD\_LKP.EFFDT, 1, 19) or (HASH\_PS\_D\_EMPL\_JOB\_SCD\_LKP.EFFSEQ <> PS\_D\_EMPL\_JOB4\_Load.EFFSEQ))Then 'Y' Else 'N'

5. Add a new EFFENDDTUPD stage variable to the transformer, using the following expression:

AddToDate(<INPUT\_LINK\_NAME>.EFFDT, 'DD', -1)

6. Add a new EFFENDDTUPD stage variable to the transformer, using the following expression:

If Len(<TGT\_LOOKUP\_LINK\_NAME>.EFF\_END\_DT)= 0 Then MaxDate Else <TGT\_LOOKUP\_LINK\_NAME>.EFF\_END\_DT

7. Click OK.

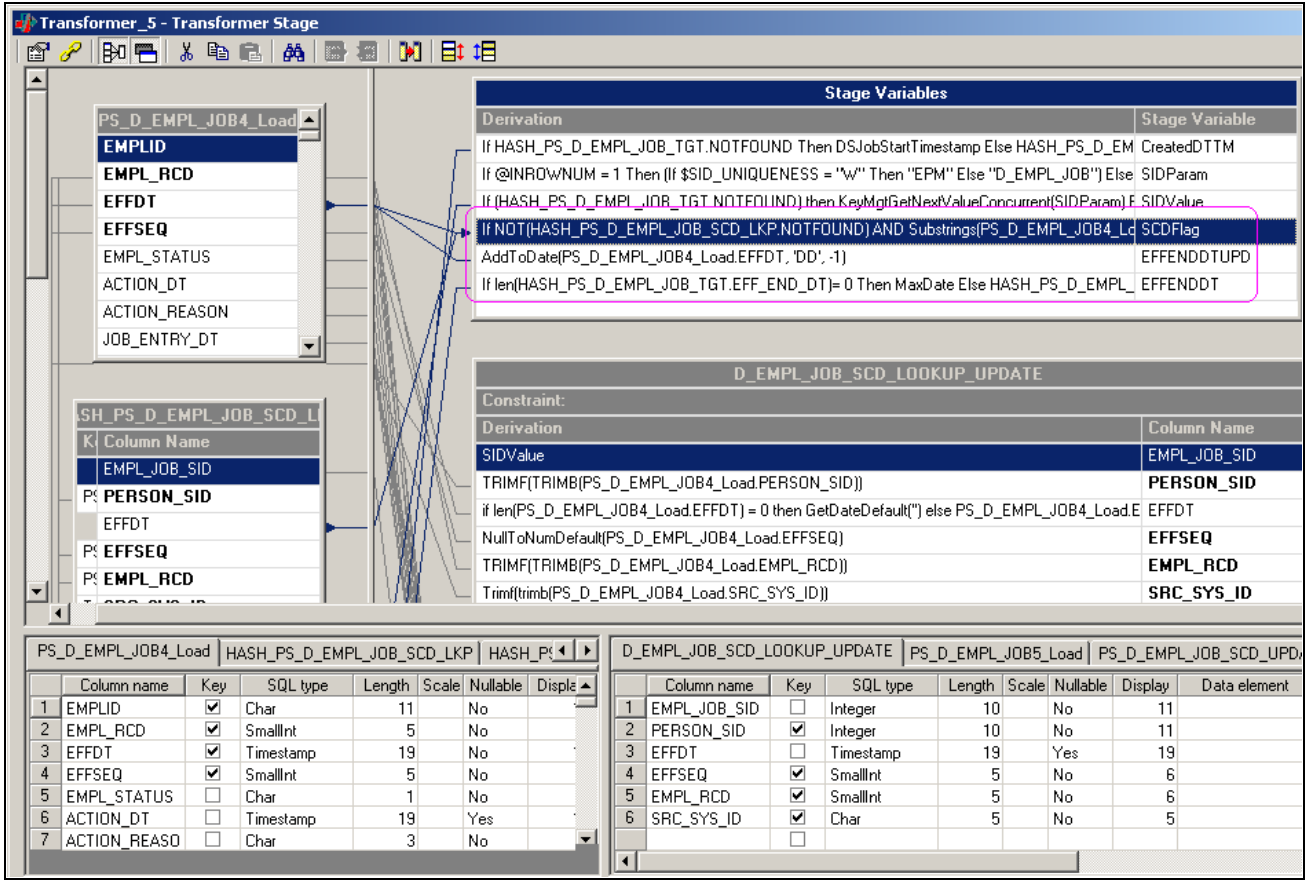

Adding stage variables

#### **Step 9: Modifying Column Expressions to Perform Slowly Changing Dimension Logic**

Perform the following steps to modify column expressions:

- 1. Locate the target transformer and open it.
- 2. Locate the output link that loads the target with *Update existing rows or Insert new rows.*
- 3. Open the link for editing and modify the expression for the EFF\_START\_DT column as follows:

EFF\_START\_DT = <INPUT\_LINK\_NAME>.EFFDT

4. Modify the expression for the EFF\_END\_DT column as follows:

EFF\_END\_DT = EFFENDDT (it is a stage variable)

- 5. Locate the output link that updates the target with *Update existing rows only.*
- 6. Open the link for editing and delete all columns from the table except the primary key column (SID column), EFF\_END\_DT, LASTUPD\_EW\_DTTM, CURRENT\_IND and BATCH\_SID.
- 7. Modify the expression for the SID column as follows:

SID column = <SCD\_LOOKUP\_LINK\_NAME>.<PRIMARY\_SID\_COLUMN\_NAME>

8. Modify the expression for the EFF\_END\_DT column as follows:

EFF\_END\_DT = EFFENDDTUPD

9. Modify the expression for the LASTUPD\_EW\_DTTM column as follows:

LASTUPD\_EW\_DTTM = DSJobStartTimestamp

10. Modify the expression for the CURRENT\_IND column as follows:

CURRENT\_IND = 'N'

11. Modify the expression for the BATCH\_SID column as follows:

BATCH\_SID = BATCH\_SID

- 12. Add the following constraint to the link so that the EFF\_END\_DT of the old dimension record is updated:  $SCDFlag = 'Y'$
- 13. Locate the output link that updates the new Hash file (for example, [*hash file name*]\_SCD).
- 14. Map the alternate key columns from the input link to alternate keys in the lookup table.

Although the column mapping is one-to-one, there should be proper NULL handling based on the column data type.

- 15. Modify the expression for the primary key (SID) column so that the expression uses the stage variable *SIDValue.*
- 16. Click OK.

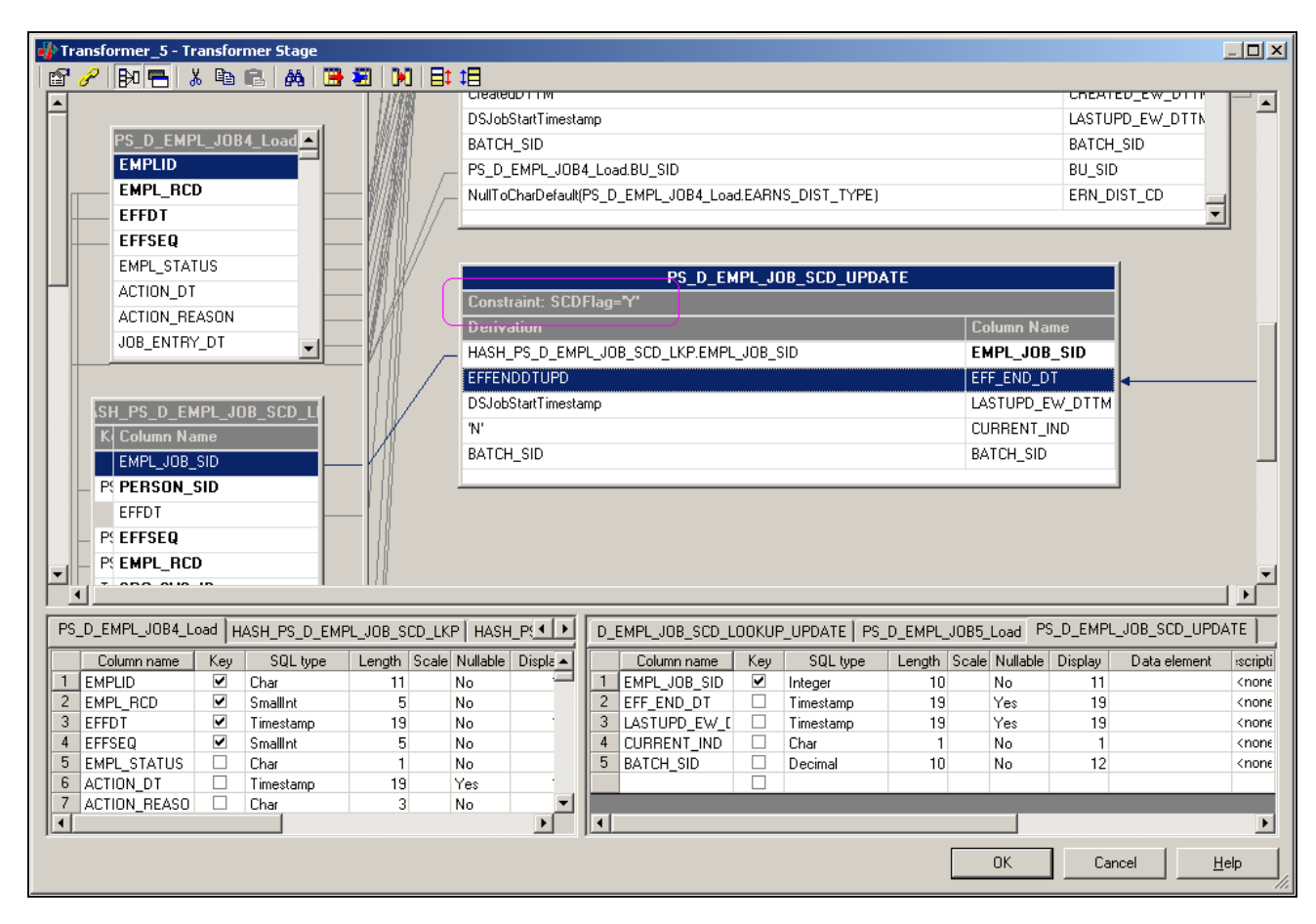

Modifying column expressions, 1 of 2

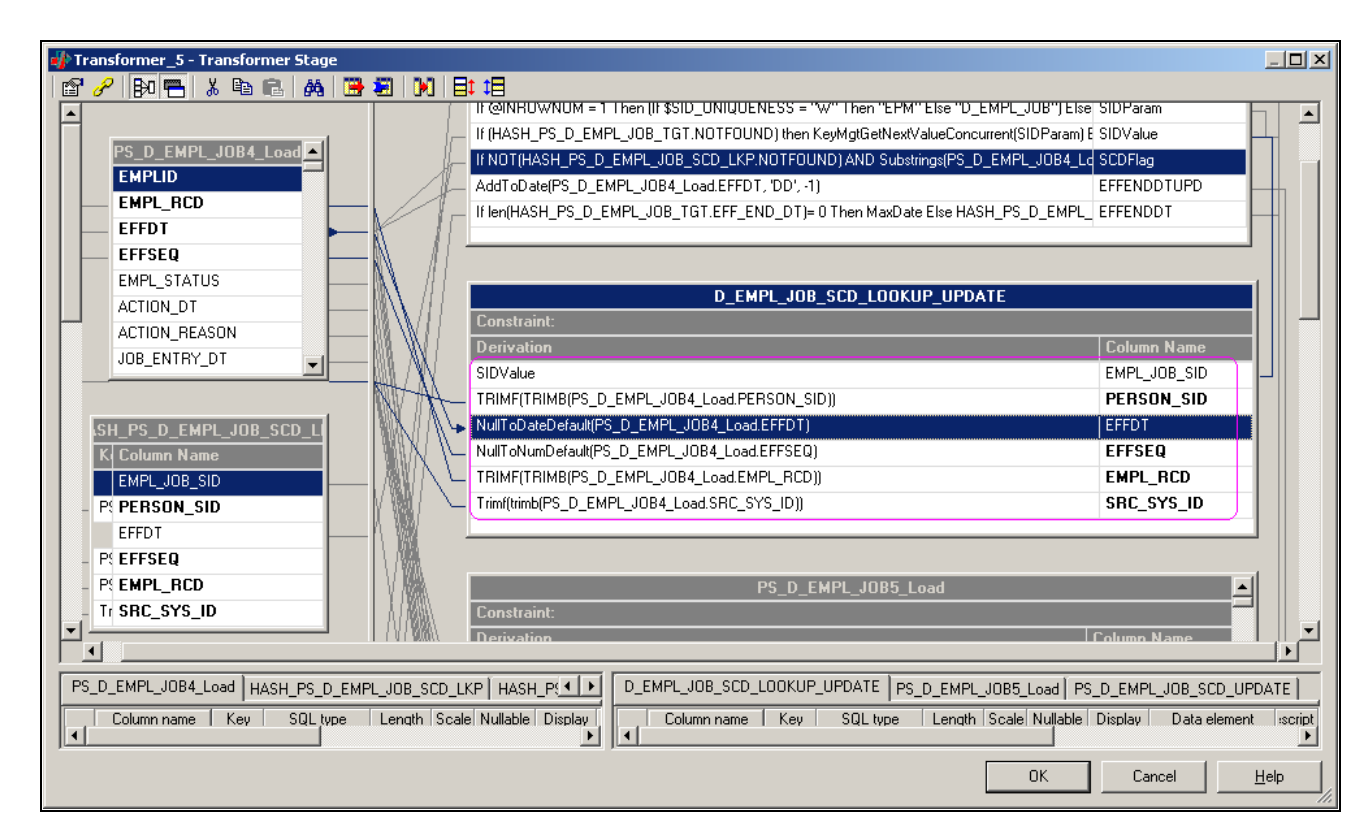

Modifying column expressions, 2 of 2

#### **Step 10: Compiling the job**

Perform the following steps to compile the job:

- 1. Select *File, Save* from the menu to save the job.
- 2. Select *File, Compile* from the menu to compile the job.

 If your mapping is correct, the Compilation Status window displays the *Job successfully compiled with no errors* message. If your mapping is incorrect, the Compilation Status window displays an error message.

3. If your job successfully compiles, select Close.

If you job does not compile successfully, you must return to the job and troubleshoot the errors.

### **Method 2: Converting a Type 1 Slowly Changing Dimension Job Without Using the Effective Date**

To convert your type 1 slowly changing dimension jobs to type 2 without using the Effective Date, follow the steps as described in the previous section *(Converting Type 1 Slowly Changing Dimension Jobs Using the Effective Date and EFFSEQ)* noting the variation in steps three, five, and eight, outlined below.

**Note.** The column you choose to convert your slowly changing dimension jobs is referred to generically in the steps below as: *COLUMN\_X.*

#### **Step 3: Adding Lookup Stages to Identify Slowly Changing Dimension Logic**

COLUMN\_X should not be enabled as a key in the input and output links of the hash file stage (for example, [*hash file name*]\_SCD).

#### **Step 5: Adding a New Hash File Stage to Refresh the Lookup Data**

COLUMN\_X should not be enabled as a key in the input links of the hash file stage (for example, [*hash file name*]\_SCD).

#### **Step 8: Adding Stage Variables to Perform Slowly Changing Dimension Logic**

Add a new SCDFlag stage variable to the transformer, using the following expression:

If NOT(<SCD\_LOOKUP\_LINK\_NAME>.NOTFOUND) AND <INPUT\_LINK\_NAME>.<COLUMN\_X> <> <SCD\_LOOKUP\_LINK\_NAME>.<COLUMN\_X> Then 'Y' Else 'N'

### **Converting a Hash File Lookup to a Dynamic DRS Lookup in the Related Fact Table Job**

The following steps are required to convert a hash file lookup to a dynamic DRS lookup:

- 1. In IBM WebSphere DataStage Designer, navigate to the fact job containing the hash file lookup by expanding the nodes in the left navigation panel; then open the job.
- 2. Locate the hash file lookup within the job.
- 3. If the hash file is populated in a separate job (for example, initial hash loading job or the job which loads the dimension), replace the existing hash file stage with the DRS Stage.

If your hash file is populated by the DRS stage in the same job, delete the DRS stage (including the link) and replace the hash file stage with a DRS stage.

- 4. Open the DRS stage for editing.
- 5. In the Stage tab, select the General sub-tab and specify the database connection parameters.
- 6. In the Output tab, select the General sub-tab and specify the corresponding table name (the table name should always include the schema name as its prefix).

Specify the appropriate job parameter for array size and change query type to *User-defined SQL query.*

7. Select the Columns sub-tab and specify parameters for EFF\_START\_DT and EFF\_END\_DT.

8. In the SQL, User-Defined sub-tabs, input your user-defined query.

#### For example,

```
SELECT
INSTITUTION_SID,
LTRIM(RTRIM(INSTITUTION_CD)),
%DateTimeOut(EFF_START_DT),
%DateTimeOut(EFF_END_DT),
LTRIM(RTRIM(SRC_SYS_ID)),
LTRIM(RTRIM(INSTITUTION_SD)),
LTRIM(RTRIM(INSTITUTION_LD))
FROM #$MDW_SCHEMA#PS_D_INSTITUTION
WHERE
INSTITUTION_CD=?
AND EFF_START_DT<= %DateTimeIn(?)
AND EFF_END_DT >= %DateTimeIn(?)
AND SRC_SYS_ID =?
```
**Note.** All the columns specified in the selection criteria of the SQL user defined query should match the columns defined in the Columns sub-tab; the same is true of column order. Also, those columns defined as keys must be used in the WHERE clause and their order must match the order defined in the Columns sub-tab.

### **Chapter 6**

# **Implementing Currency Conversion for Multiple Currencies**

To set up and run the currency conversion process, use the Currency Conversion Schema Definition (CCU\_SCHEMA\_DEFN) and Currency Conversion Definition (CCU\_CONV\_DEFN) components, as well as the ETL currency conversion process.

This section provides overviews of currency conversion, the methodology behind the currency conversion process, and currency conversion rules, and discusses how to:

- Set up currency conversion.
- Set up the schema definition.
- Set up currency conversion rules.
- Set up the conversion schema rule.
- Run the ETL currency conversion process.

# **Understanding Currency Conversion**

Companies spanning national boundaries often experience problems handling multiple currencies, as well as problems providing a unified view of their enterprise data. This can occur because transactional data can be recorded in any currency in which the company transacts business.

To overcome this disparity, information in MDW fact tables is kept in more than one currency: the source currency and up to two additional currencies. To process data in more than one currency, you must potentially convert transactions from one currency to another currency. You do this using the PeopleSoft MDW Currency Conversion utility, an ETL process that you run after you populate the MDW.

For data analysis and simulation in EPM, for proper engine processing to occur, you must convert monetary amounts to a single currency for each business unit. For reporting in EPM, you must convert the amounts to a single currency, sometimes regardless of the business unit, to provide a unified view of enterprise data. For these reasons, the MDW currency conversion utility has been created.

**Note.** The MDW currency conversion process discussed in this chapter populates MDW tables only. Do not confuse this process with the currency conversion application engine process that populates the OWE and is used with the Analytic Applications.

#### **MDW Table Structure Used to Support Currency Conversion**

Every source amount that is stored in an MDW fact table must have a corresponding source currency code field in that fact table. Additionally, because each fact table can carry the source currency code and up to two additional currencies, each fact table can have up to two additional currency codes. Therefore, each source amount in a fact table has a corresponding reporting1 amount and a reporting2 amount. Because all currency amount columns must have a corresponding currency code, each reporting1 and reporting2 amount must have a respective reporting currency code1 and reporting currency code2. Following is an example of currency and currency code fields in a fact table showing the transaction currency (AMOUNT column), its currency code (AMT\_CD) and reporting1 and 2 amount columns, and their respective currency code columns:

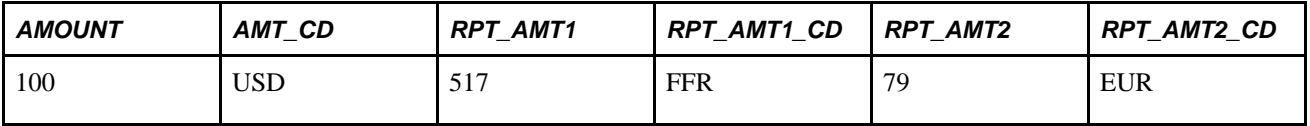

*Base amount* and *base currency code* fields can also exist in the MDW fact table. However, they exist only if the source table has the corresponding base amount and base currency code fields, and only if a currency conversion process was run on that database. The base amount and transaction amount are considered source amounts.

The ETL process that populates the MDW fact tables does not populate the reporting1 and reporting2 amount fields, nor their corresponding reporting currency code fields The reporting amounts (RPT\_AMT1 and RPT\_AMT2 in the fact table example) are populated as a result of the ETL currency conversion process that you run after populating the MDW. Their values do not exist in the source system. The report amounts can represent amounts in any currency that you choose.

Assuming the source currency amount is <ABC>\_AMT, where "<ABC>" represents the name of the field, this table lists the currency field naming convention for MDW fact tables:

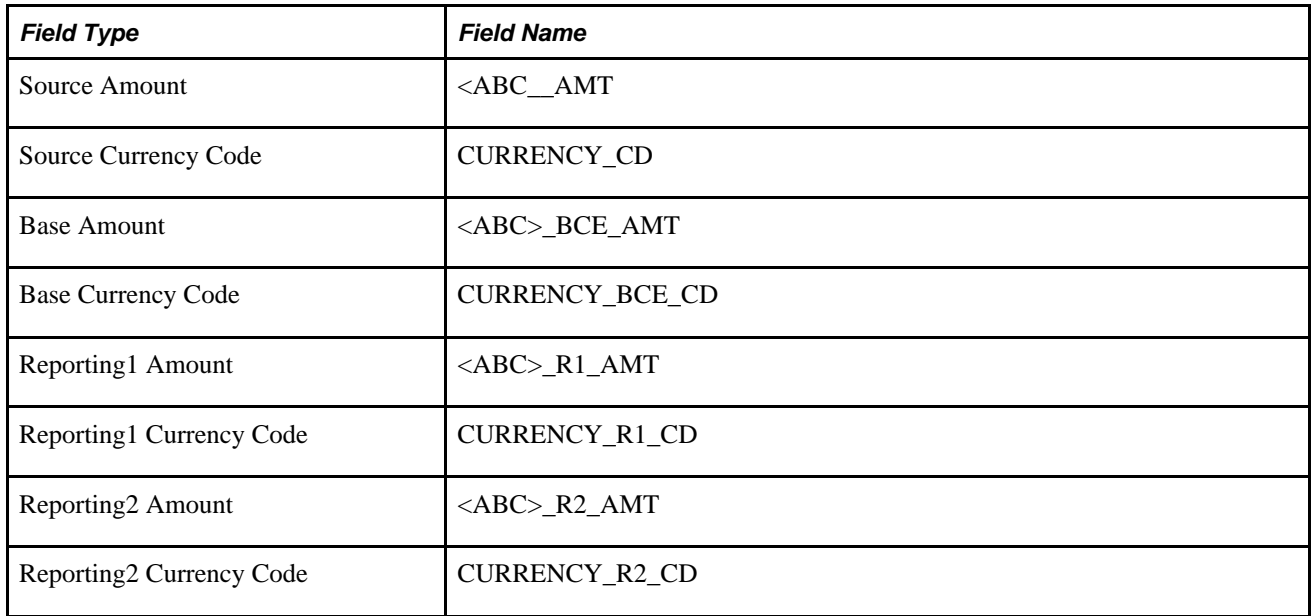

In summary, MDW table structures use the following rules to support currency conversion in the MDW:

• Each source amount that is stored in an MDW table must have a corresponding source currency code field in the MDW fact table.

 If multiple source amounts from the same source tables are stored in the MDW tables, they may share the same source currency code field.

• Base amount and base currency code fields can exist in the MDW table only if the source table has the corresponding base amount and base currency code fields.

That is, base amount and base currency code fields are source database fields. If multiple base amounts from the same source tables are stored in the MDW tables, they may share the same base currency code field.

- Source amounts in MDW tables must have corresponding reporting1 amount and reporting2 amount fields, if that amount requires currency conversion.
- MDW tables must have only one reporting1 currency code and reporting2 currency code fields that serve as the currency codes for all reporting1 amounts and reporting2 amounts in that MDW table.

**Note.** The target columns for the MDW Currency Conversion utility are the reporting1 and reporting2 columns. The columns are named as reporting amount or currency code because the converted amount and currency code are usually used for trend or analysis reporting in the MDW.

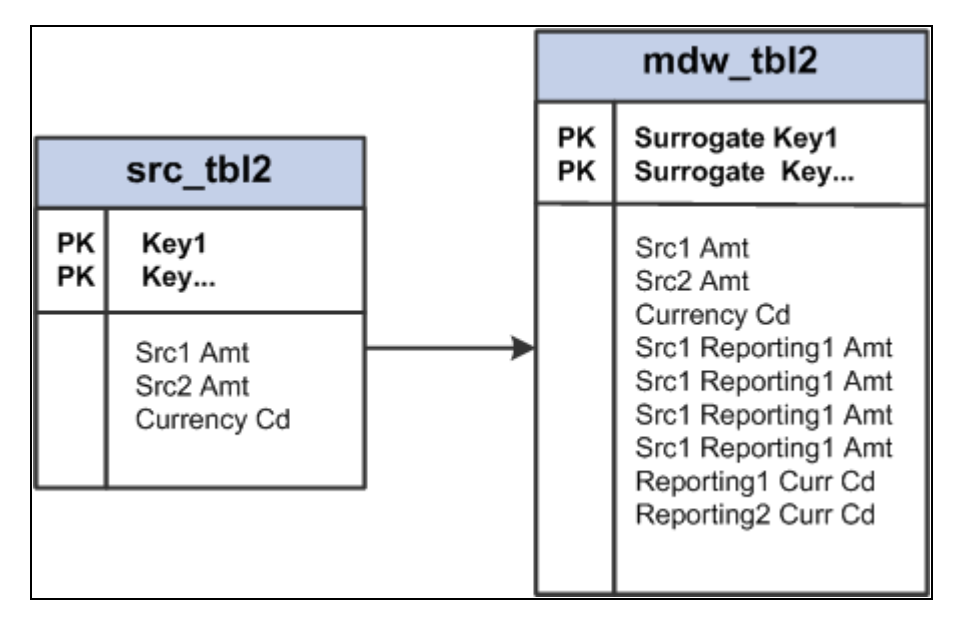

The following examples describe the rules for MDW fact table structures:

Carrying multiple source amounts into the MDW fact table

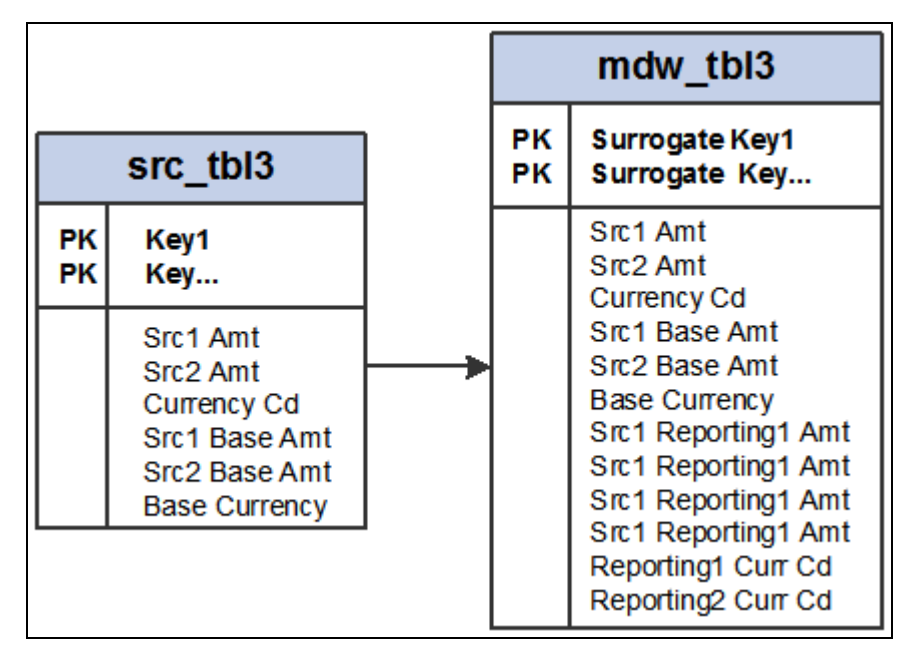

Carrying multiple source and base amounts into the MDW fact table

# **Understanding Currency Conversion Methodology**

The following diagram represents the currency conversion process:

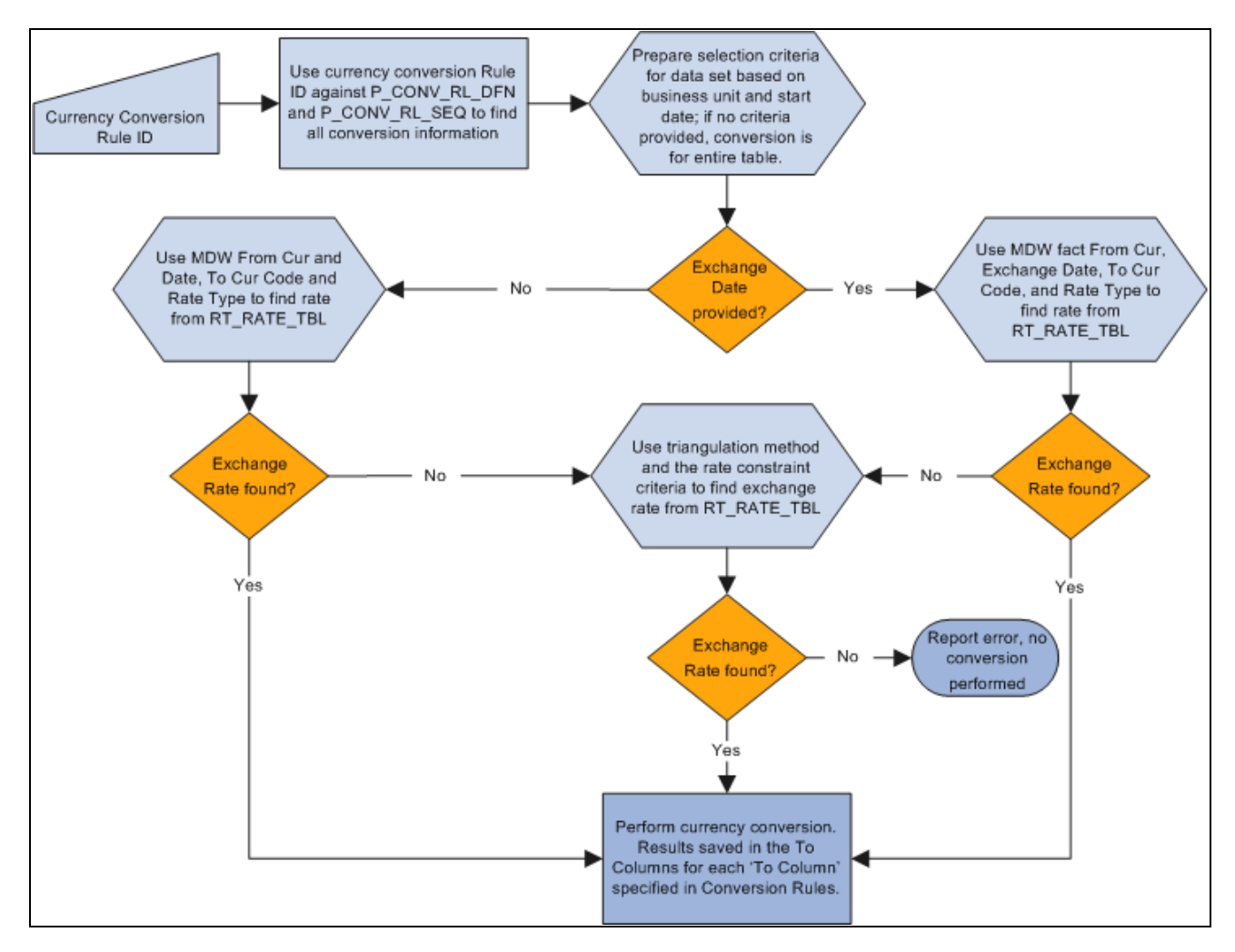

Currency conversion methodology flow

The following sections provide additional technical details regarding the currency conversion process.

#### **Identifying the Data Set from a Conversion Rule Business Unit**

Although the business unit specified in the Currency Conversion Rule is a PF business unit, different MDW fact tables can occur at different business unit granularity levels. Therefore, the process of identifying the data set for the currency conversion process must be aware of the business unit granularity level of the fact table. There are three levels of business unit granularity: source business unit, composite business unit, and PF business unit.

Based on the granularity of the business unit, you use the following rules to determine the surrogate IDs used to constrain the fact data:

- If the granularity level is the PF Business Unit, then SELECT PBU\_SID FROM PS\_D\_BUSINESS\_UNIT WHERE BUSINESS\_UNIT = <Conversion Rule's BU>.
- If the granularity level is the Composite Business Unit, then SELECT CBU\_SID FROM PS\_D\_BUSINESS\_UNIT WHERE BUSINESS\_UNIT = <Conversion Rule's BU>.
- If the granularity level is the Source Business Unit, then SELECT BU\_SID FROM PS\_D\_BUSINESS\_UNIT WHERE BUSINESS\_UNIT = <Conversion Rule's BU>.

#### **Identifying the Exchange Date from Date Columns**

When the Currency Conversion Rule does not specify an exchange date to identify the currency conversion rate, then the Exchange Date column from the Schema Rule is used to determine the exchange date. Because an MDW fact table may have data in different date/period granularity, the Exchange Date column is used with the date/period dimension record name to determine the date.

Based on the value of date/period dimension record name, use the following rules to determine the date: If the date/period dimension record name is:

• D\_DAY

SELECT DAY\_DT FROM PS\_D\_DAY WHERE DAY\_SID = <Exchange Date Col Value>

• D\_MONTH

SELECT MAX(DAY\_DT) FROM PS\_D\_DAY WHERE MONTH\_SID = <Exchange Date Col Value>

• D\_WEEK

SELECT MAX(DAY\_DT) FROM PS\_D\_DAY WHERE WEEK\_SID = <Exchange Date Col Value>

• D\_QUARTER

 SELECT MAX(DAY\_DT) FROM PS\_D\_DAY WHERE QUARTER\_SID = <Exchange Date Col Value>

• D\_YEAR

SELECT MAX(DAY\_DT) FROM PS\_D\_DAY WHERE YEAR\_SID = <Exchange Date Col Value>

D\_PATTERN\_DAY

SELECT DAY DT FROM PS\_D\_CAL\_DAY WHERE PDAY\_SID = <Exchange Date Col Value>

• D\_DET\_PERIOD

SELECT PPERIOD\_END\_DT FROM PS\_D\_DET\_PERIOD WHERE PPERIOD\_SID = <Exchange Date Col Value>

• D\_SUM\_PERIOD

 SELECT MAX(A.PPERIOD\_END\_DT) FROM PS\_D\_DET\_PERIOD A, PS\_R\_DET\_SUM\_PRD B, PS\_D\_SUM\_PERIOD C WHERE C.PPERIOD\_SUM\_SID = <Exchange Date Col Value> AND B.PPERIOD\_SUM\_SID = C.PPERIOD\_SUM\_SID AND B.PPERIOD\_SID = A.PPERIOD\_SID

• D\_DET\_BUDGET

SELECT BPERIOD\_END\_DT FROM PS\_D\_DET\_BUDGET WHERE BPERIOD\_SID = <Exchange Date Col Value>

• D\_SUM\_BUDGET SELECT MAX(A.BPERIOD\_END\_DT) FROM PS\_D\_DET\_BUDGET A, PS\_R\_DET\_SUM\_BPRD B, PS\_D\_SUM\_BUDGET C WHERE C.BPERIOD\_SUM\_SID = <Exchange Date Col Value> AND B.BPERIOD\_SUM\_SID = C.BPERIOD\_SUM\_SID AND B.BPERIOD\_SID = A.BPERIOD\_SID

• D\_PATTERN\_YEAR

SELECT MAX(DAY\_DT) FROM PS\_D\_PATTERN\_DAY WHERE PYEAR\_SID = <Exchange Date Col Value>

• D\_PATTERN\_WEEK

SELECT MAX(DAY\_DT) FROM PS\_D\_PATTERN\_DAY WHERE PWEEK\_SID =  $\leq$ Exchange Date Col Value>

• Other tables: ETL checks to see whether the column represents a date or datetime field. If the field is not a date or datetime field, then the process terminates with error in the log.

You should never use D\_DT\_PATTERN or other common time dimension tables as the date/period dimension record name for an MDW fact table because they contain only period attributes, rather than a list of periods.

#### **Currency Conversion Logic Using the Enterprise Rate Table**

The Enterprise rate table that is used for currency conversion is the RT\_RATE\_TBL. When the triangulation method is used, CURR\_QUOTE\_TBL is also used to provide the triangulation rule.

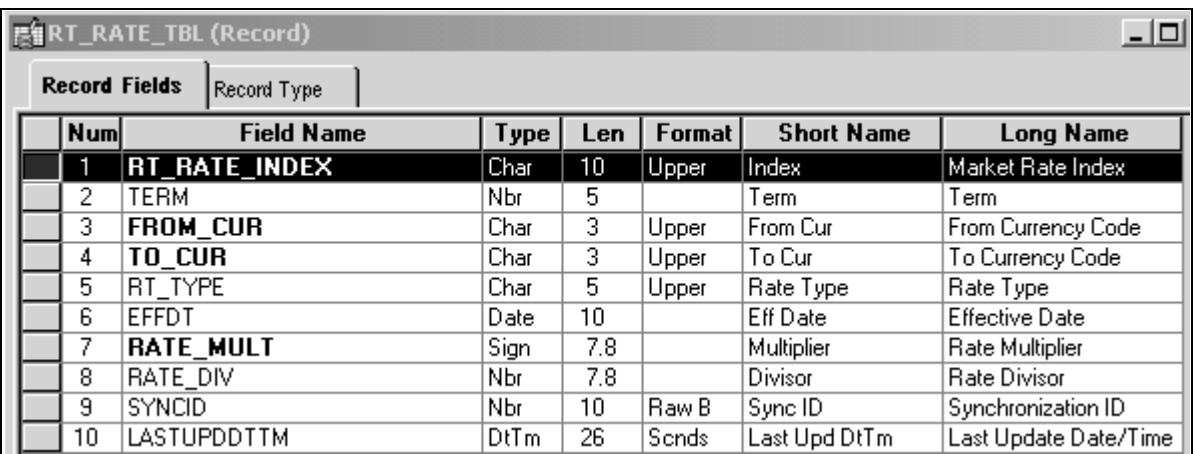

The RT\_RATE\_TBL has the following structure:

RT\_RATE\_TBL structure

The CURR\_QUOTE\_TBL has the following structure:

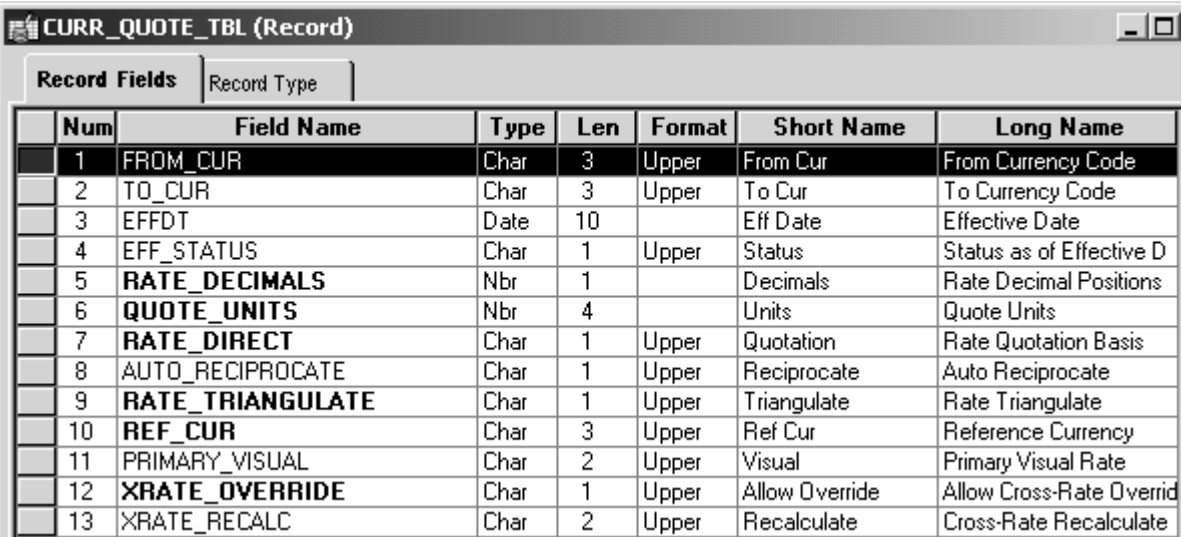

#### CURR\_QUOTE\_TBL structure

Using the From Currency, To Currency, Rate Type, and Date from the Currency Conversion Rules:

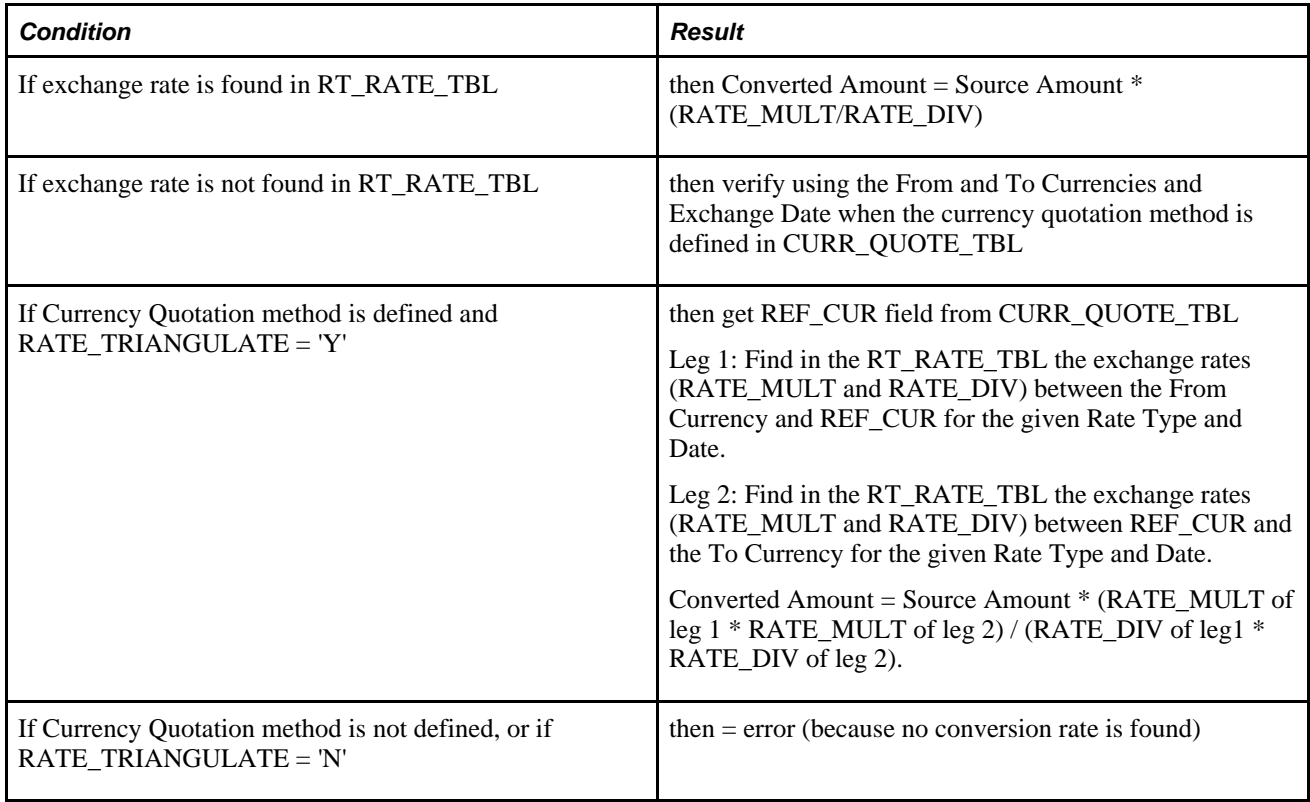

The Exchange Date is used to identify an effective-dated exchange rate. This means that if the exchange rate is not available, the most recent entry that matches all the other exchange rate selection criteria (that is, To and From Currencies and Rate Type) is used.

#### **Error Logging**

There are three situations in which error can occur in the currency conversion process:

- RATE\_MULT = 0, when RATE\_MULT is used for currency conversion.
- $RATE_D IV = 0$ , when  $RATE_D IV$  is used for currency conversion.
- No exchange rate between from and to currency codes is found for a given exchange rate type.

Errors for MDW currency conversion are written to an error table PS\_E\_CCU\_ERROR.

The following information is made available in this table:

- Currency conversion rule ID
- Fact table name
- From Amount column
- To Amount column
- From Currency column
- To Currency column
- Rate table name
- Rate type
- From currency
- To currency
- RATE\_MULT value
- RATE\_DIV value

# **Understanding Currency Conversion Rules**

You must specify the following parameters for the ETL currency conversion process:

- Schema Rules: Specify the structure of MDW tables upon which currency conversion process are performed.
- Conversion Rules: Specify how the currency conversion should be performed by indicating the rate type, target currency code, and the effective rate to use for the currency conversion process.
- Chunking Rules: Identify the subset of data in MDW tables that are affected by the conversion process.

Together these three rules are referred to as *currency conversion rules.*

#### **Schema Rules**

Schema rules specify on what table the currency conversion is performed, the source amount and currency code column, and target amount and currency code column that is populated by the conversion result. Schema rules also include the table name where the source and target columns are found. Essentially, the schema rules abstract the interrelationship between source and target columns for currency conversion. The schema rules also specify the granularity of data for the conversion process. This is done by specifying the relevant date/period dimension and business unit column for both resolving the exchange date and chunking the data set for currency conversion.

You set up the schema rules based on the *schema definition,*which is system data and is delivered as part of the PeopleSoft EPM product. The predefined schema definition associates source amounts and currency code fields to their target amount and currency code fields. Schema rules contain the list of all target columns for currency conversion, along with their associated information, such as the record name, *Source Amount* column, the *Source Currency Code* column, and the *To Currency Code* column for a particular fact table.

It is important to understand the difference between the *schema definition* and the *schema rules.* The *schema definition* only records the relationship of columns in delivered tables. A *schema rule* is customer-specific because it depends on what rate and date to use for a currency conversion. For example, the schema definition only indicates the currency code column for a particular amount column in a stated table.

Schema rules consist of:

- Table name.
- Business unit column.

An MDW fact table may have multiple business unit surrogate ID (SID) columns, but only one is used to drive the currency conversion. Because not all MDW tables have a business unit SID, this column is optional.

• Business unit grain level.

Although all of the data in the same MDW fact table has the same granularity level, different MDW facts can be at different business unit granularity levels, whether it is a source business unit, composite business unit, or performance business unit (PF BU.) The business unit grain level is required only if the Business Unit column exists.

Exchange date/period column for the table.

Only one date/period column per table is used to drive the exchange rate. Some MDW tables do not have a date/period SID column; therefore, the column is optional. When no date/period SID column is specified, the exchange date resolution always uses the current date/prespecified date in the conversion rule.

The date/period dimension record for the exchange date/period column.

This is required only if the exchange date/period column is specified.

- *From* amount column name.
- *To* amount column name.
- *From* currency code column name.

The utility assumes that the from currency code column is always populated with the source currency code from the source table.

• *To* currency code column name.

The to currency code is populated by the To Currency Code parameter when the currency conversion has completed.

The following example shows the schema definitions for the F\_AP\_TRAN fact table:

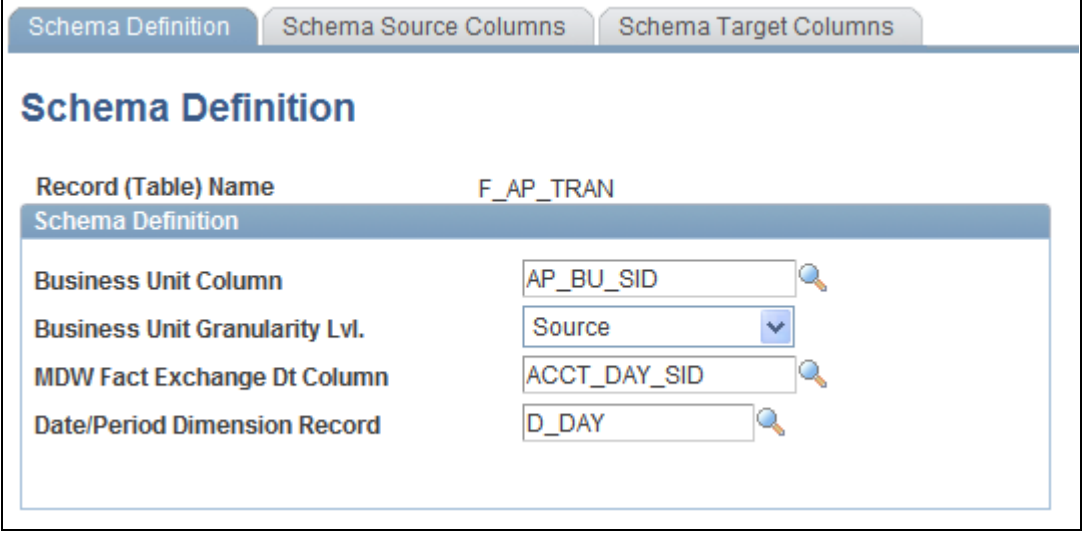

Schema Definition page for F\_AP\_TRAN fact table

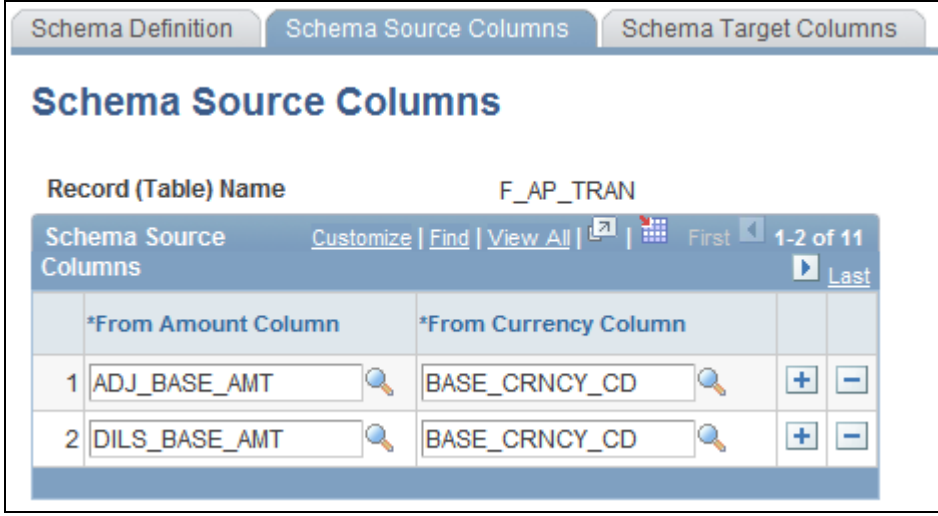

Schema Source Columns page for F\_AP\_TRAN fact table

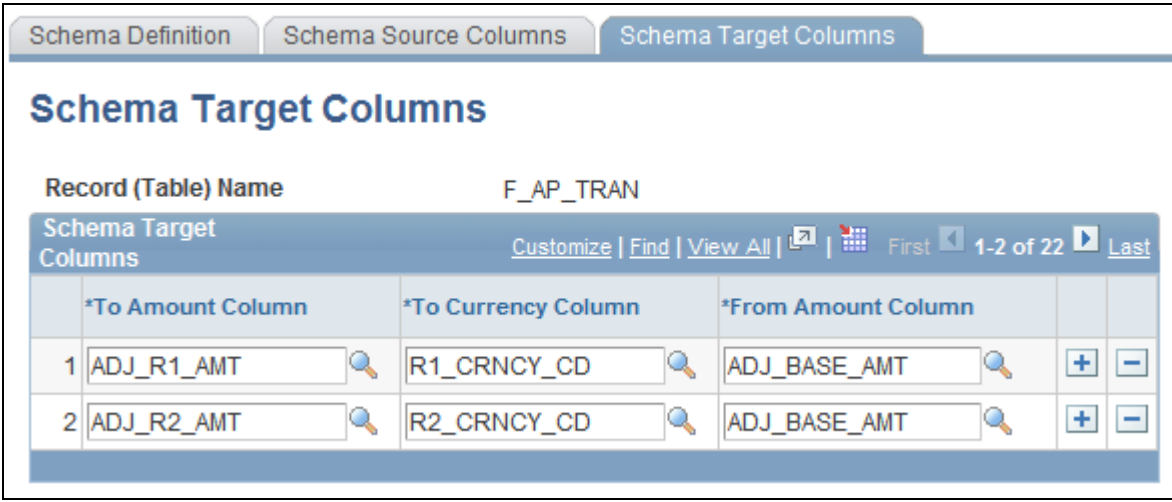

Schema Target Columns page for F\_AP\_TRAN fact table

Table F\_AP\_TRAN is an MDW fact table that has data granularity at day level. It also tracks its data with AP Business Unit, one type of business unit originating from the source database. Therefore, in the schema definition page for  $F_A$ AP\_TRAN table, we identify the Business Unit column ( $AP_BU_SID$ ), as well as the business unit granularity (that is, the source). In addition, we also specify the Date column in the table (ACCT\_DAY\_SID), as well as the date/period granularity, by specifying the date/period dimension table, in this case, D\_DAY.

Table F\_AP\_TRAN has several data columns that require currency conversion. Among others, they are ADJ\_BASE\_AMT and DILS\_BASE\_AMT. Therefore, we specify these columns on the Schema Source Columns page for F\_AP\_TRAN. You must associate the current currency code for each of the columns upon which currency conversion can be performed.

You must associate each reporting amount and currency code column to the source amount and currency column. You do this on the Target Schema Columns page for F\_AP\_TRAN.

**Note.** Schema rules are prepackaged with EPM, but if you add a new MDW dimension or fact table upon which a currency conversion process must be performed, you must add schema rules for the new tables.

See Chapter 8, "Processing Trees and Recursive Hierarchies," Setting Up Parameters for Tree and Recursive [Hierarchy Processing, page 131.](#page-138-0)

#### **Conversion Rules**

Conversion rules specify how the currency conversion should be carried out, such as which rate and exchange date to use, or whether to perform the conversion for a subset of data (constrained by business unit, date range, or both) or for the entire table. Conversion rules specify the rate type, the target currency code, and the data that determines the effective rate to use for the currency conversion process. The rules also specify which specific amount columns in the table to convert.

Conversion rules are user-defined data and are not delivered as part of the EPM product. Because exchange rate rules are specific to user requirements, and therefore they are treated as user data, PeopleSoft provides only sample data with your EPM product.

Exchange rate rules consist of:

Rate Type.

- *To* currency code.
- Conversion date.

This rule is optional. The conversion date can be a specified date or current date. Otherwise, the exchange rate is determined by the date of the transaction.

You must choose either:

- To give the specific exchange date that the currency conversion process will use to identify the exchange rate.
- To have the currency conversion process use the processing date.
- To have the currency conversion process use the exchange date column as specified in the schema rule.

The following provides an example of how to create a currency conversion rule:

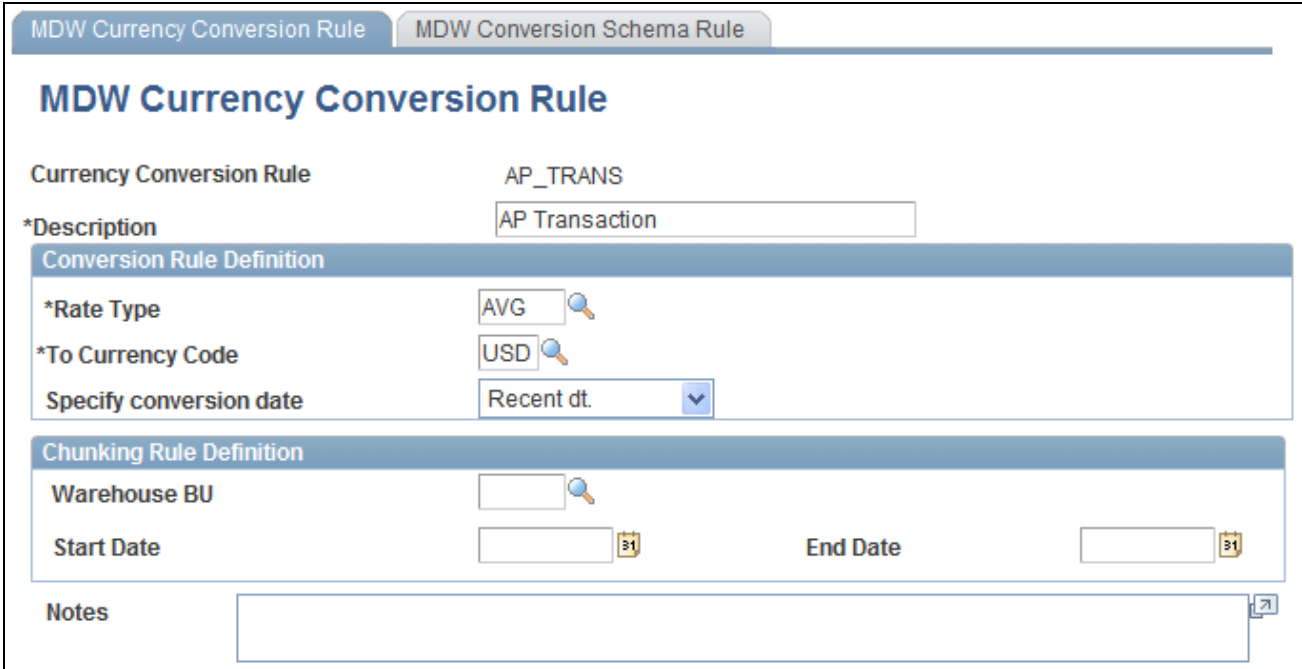

MDW Currency Conversion Rule page for AP\_TRANS fact table

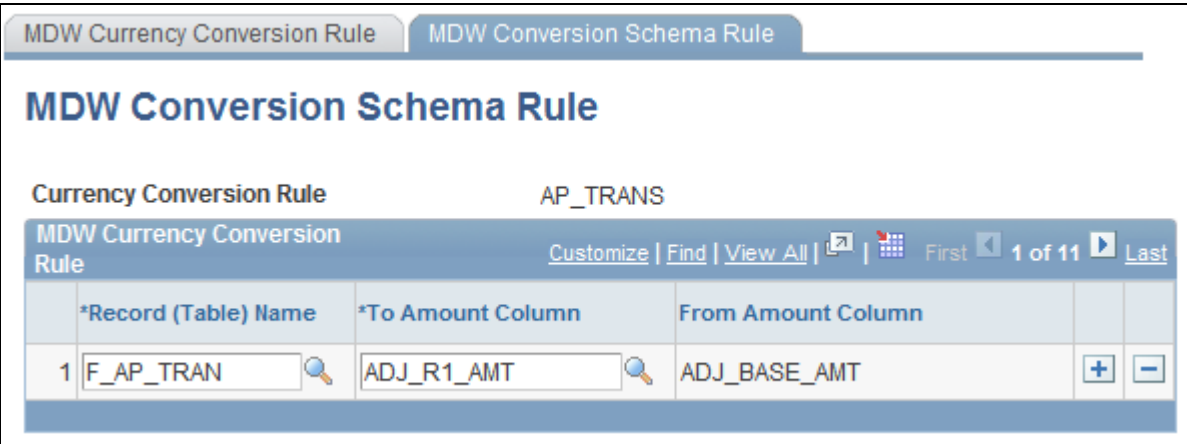

MDW Conversion Schema Rule page for AP\_TRANS fact table

The AP\_TRANS conversion rule tells the MDW currency conversion process what criteria to use to perform the currency conversion on the amount columns listed in the MDW Conversion Schema Rule.

 From Example 1 in Section 3.1, we find that table F\_AP\_TRAN has a date/period column that is used to determine the exchange date. If you want to have the exchange date follow the transaction date, then you specify conversion date as "date column." This will force the currency conversion utility to take the date from the F\_AP\_TRAN table, as specified in the Schema Rules. In this example, Recent Date (Recent Dt.) is used for the conversion date. Therefore, you are overriding the exchange date used for currency conversion with the recent date (that is, processing date). You can also override the exchange date with a pre-specified date. This feature is useful when your company has a policy of using a particular date as a standard exchange date for a subset of data.

In this example, chunking rules are not specified. Therefore, you are telling the MDW Currency Conversion utility to perform currency conversion for all of the rows in F\_AP\_TRAN table.

#### **Chunking Rules**

Chunking rules are parameters that the currency conversion process uses to identify the subset of data in MDW tables that are affected by the conversion process. Chunking rules are considered part of the currency conversion rules. They are specific to user requirements and are treated as user data. Therefore, PeopleSoft provides only sample data with your EPM product.

Chunking rules consist of performance (PF) business unit, start date, and end date. These parameters are optional. If you do not provide business unit and chunking date parameters, the process performs conversion on the entire table.

Chunking rules identify the subset of data in MDW tables that experience currency conversion. These rules consist of:

- Business Unit: This rule is optional. If it is provided, only MDW fact data that belongs to this business unit will experience currency conversion. Otherwise, data for all business units experience currency conversion. The business unit in the currency conversion rule is always a PF business unit. If the MDW table has different business unit granularity levels (source or composite), refer to section 4.2 on how this PF business unit is translated into the equivalent source or composite business unit.
- Start Date: This rule is optional. If it is provided, any date greater than or equal to this parameter experiences currency conversion.

• End Date: This rule is optional. If it is provided, any date less than or equal to this parameter value experiences currency conversion.

# **Setting Up Currency Conversion**

You run the currency conversion process from a prepackaged ETL job, which uses the *Currency Conversion Rule ID* as an input and is a composite of the conversion rules whose parameters you have set up before you run the currency conversion process. The Currency Conversion Rule ID provides the necessary information to perform the currency conversion, such as the rule to obtain the appropriate exchange rate, the rule to obtain the subset of data on which the currency conversion is performed, and the source and target columns for currency conversion.

To set up currency conversion, use the Schema Definition (CCU\_SCHEMA\_DEFN) component and the Currency Conversion (CCU\_CONV\_DEFN) component.

Before you run the ETL currency conversion process, you must define the required parameters. This section discusses how to:

- 1. Set up the schema definition and columns.
- 2. Define schema source columns.
- 3. Define schema target columns.
- 4. Define rules for currency conversion.

### **Pages Used to Set Up the Schema Definition and Currency Conversion Rules**

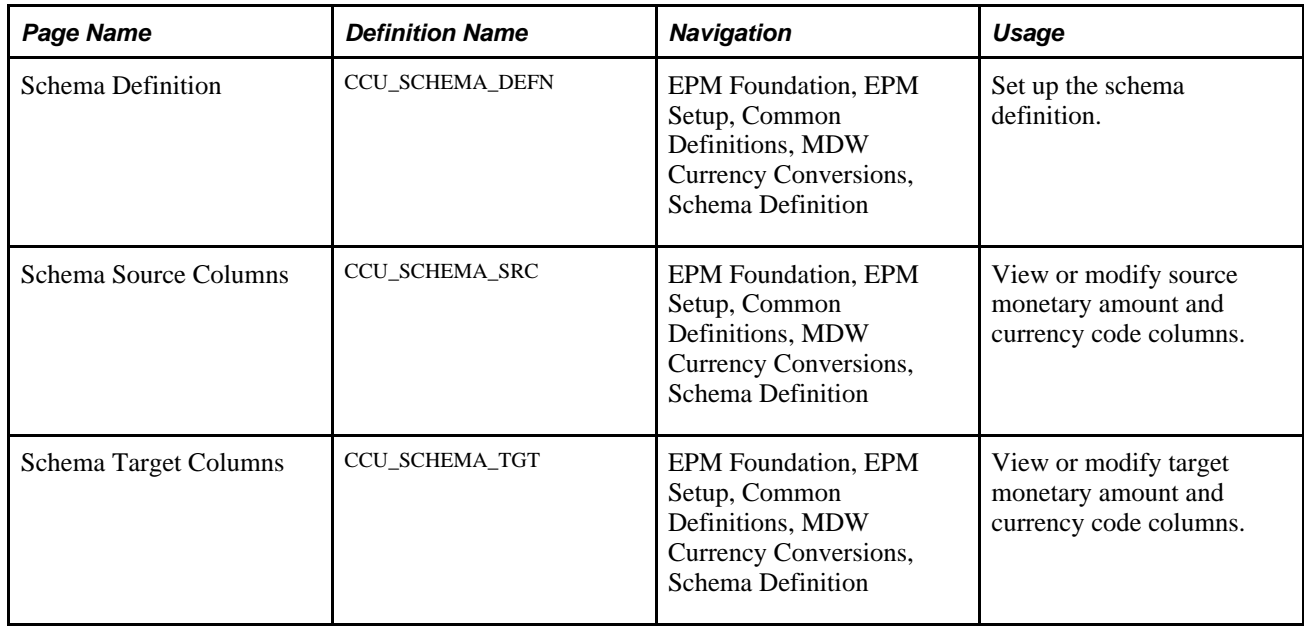

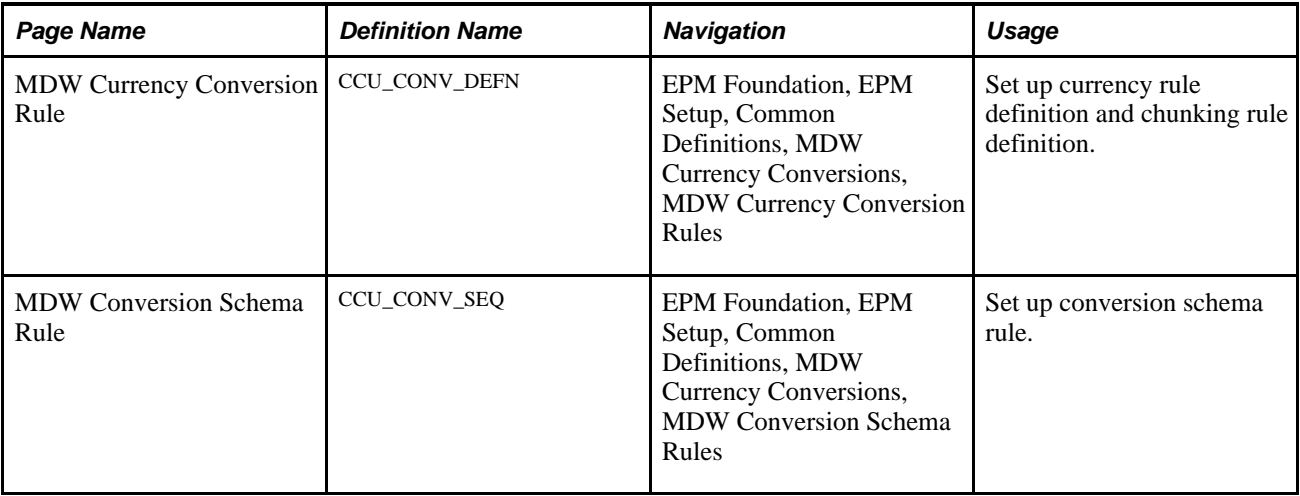

### **Setting Up the Schema Definition**

Access the Schema Definition page (EPM Foundation, EPM Setup, Common Definitions, MDW Currency Conversions, Schema Definition).

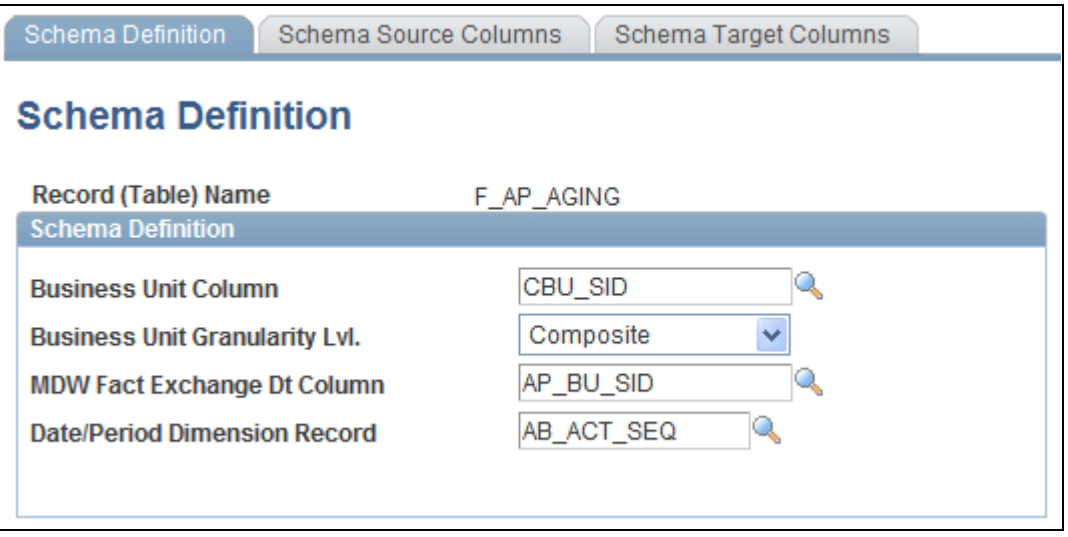

Schema Definition page

**Business Unit Column** Enter the name of the PF (performance) business unit column.

**MDW Fact Exchange Dt** Enter the date column used to determine the exchange date or conversion date. **Column** (MDW fact exchange date column)

Date/Period Dimension Enter the level (year, month, day, and so on) for the Fact Exchange Date column. **Record**

# **Setting Up Currency Conversion Rules**

Access the MDW Currency Conversion Rule page (EPM Foundation, EPM Setup, Common Definitions, MDW Currency Conversions, MDW Currency Conversion Rules).

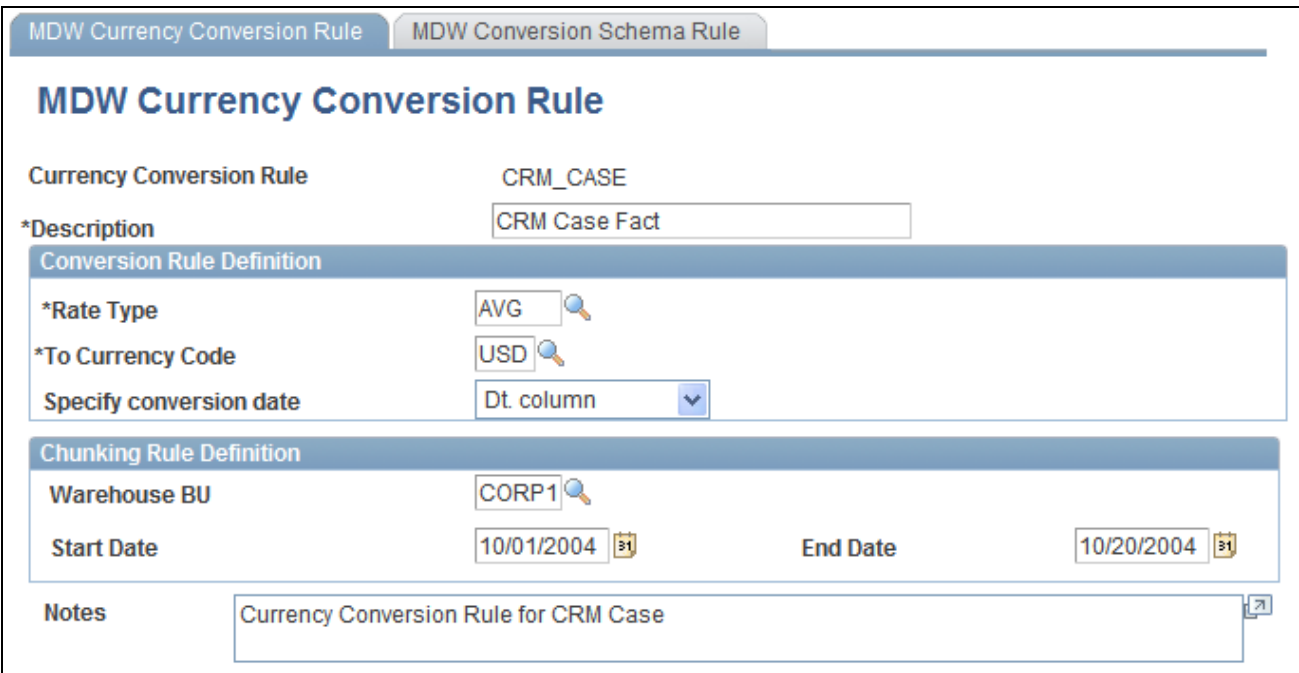

MDW Currency Conversion Rule page

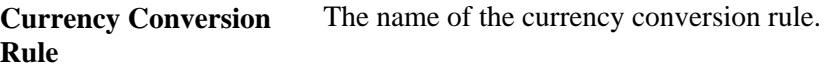

#### **Conversion Rule Definition**

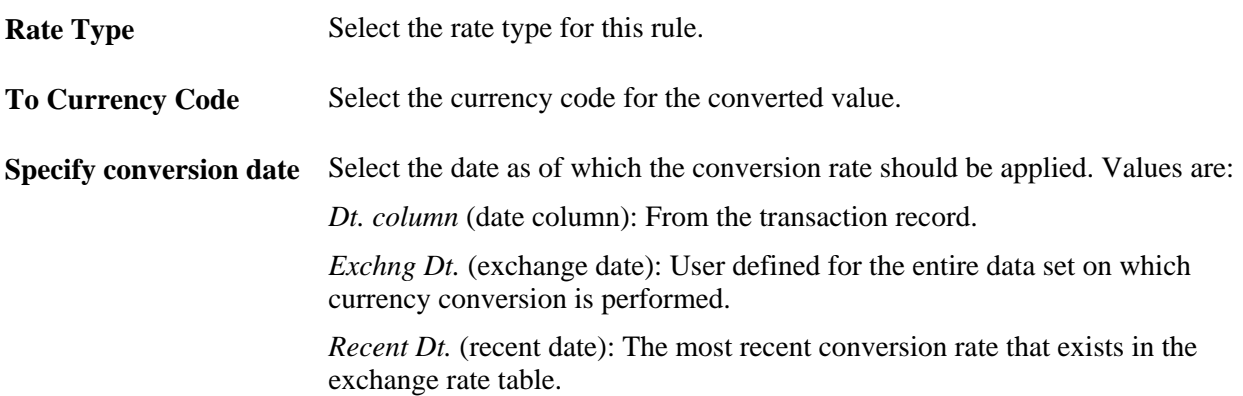

#### **Chunking Rule Definition**

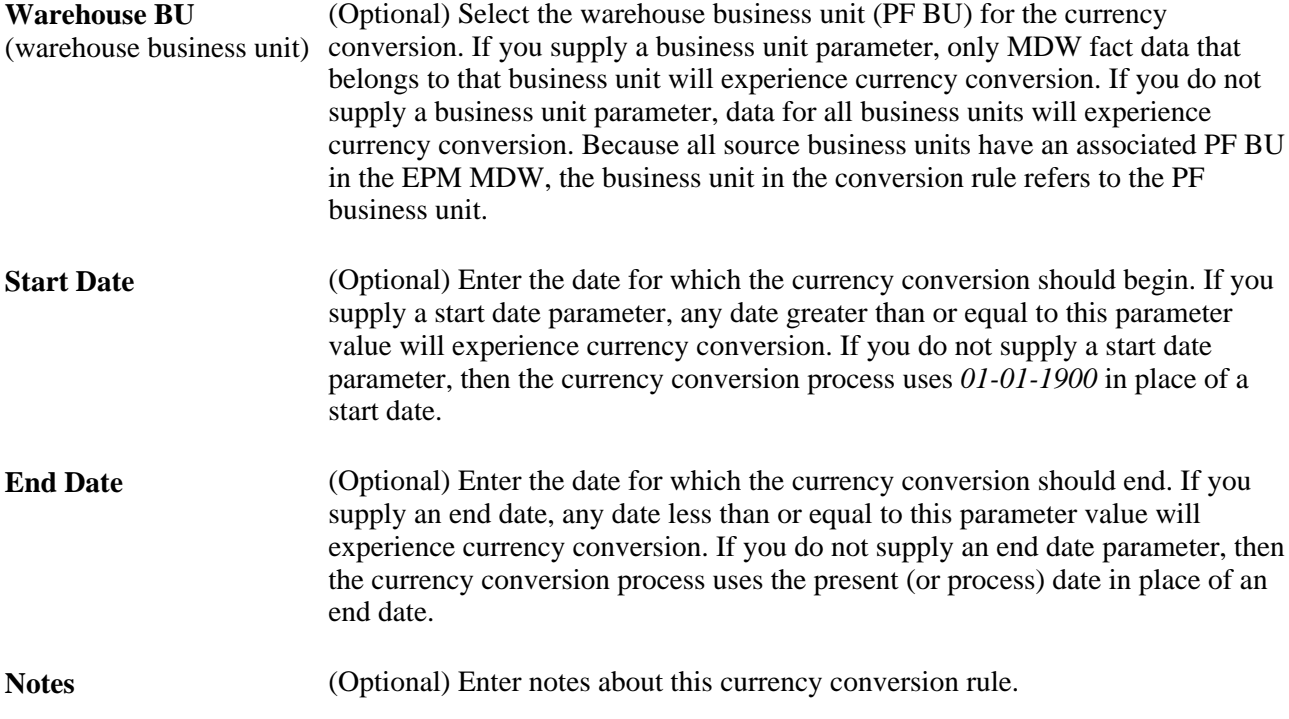

### **Setting up the Conversion Schema Rule**

Access the MDW Conversion Schema Rule page (EPM Foundation, EPM Setup, Common Definitions, MDW Currency Conversions, MDW Conversion Schema Rules).

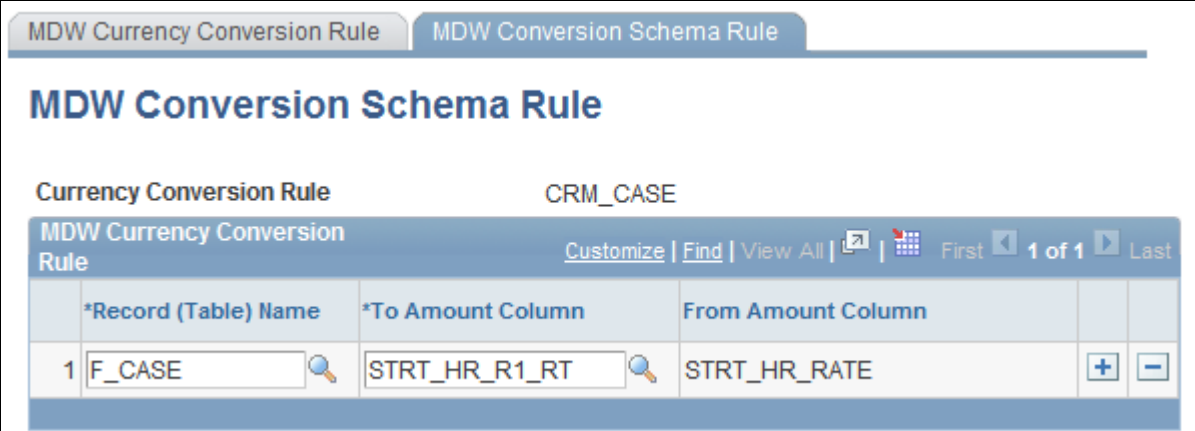

MDW Conversion Schema Rule page

**Record (Table) Name** Select the record on which the conversion will be performed. The record name must exist in the schema definition.

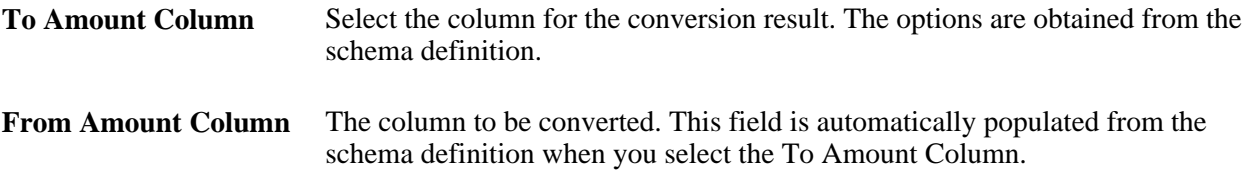

# **Running the ETL Currency Conversion Process**

The process that actually converts monetary amounts stored in your MDW tables is an ETL utility. Currency conversion is a post process that must be applied after initial data load of all Fact tables. Therefore, before running this utility, make sure to run all the fact jobs in your project.

You can perform the ETL currency conversion process using both a direct exchange rate and a triangulated exchange rate. (A triangulated exchange rate conversion takes place when no direct exchange rate between a *from currency* and a *to currency* exists, but the exchange rates exist between the *from currency* and a reference currency, and from the reference currency the *to currency.* Using the triangulation method, the currency conversion process indirectly establishes the exchange rates between a from currency and a to currency using the intermediary reference currency. You set up triangulation parameters with other EPM setup functions.

If you provide an optional exchange rate date parameter, the currency conversion process searches for an exchange rate for a given exchange rate date. If you do not provide an exchange rate date parameter, the conversion utility uses the date of the transaction to determine the exchange rate.

**Note.** The MDW currency conversion process does not perform balancing; that is, when there are parent and child tables and rounding occurs, the process does not ensure that the sum of the child tables equals the value of the parent table.

If you map multiple source business units into one warehouse business unit (WBU), the default currency of the source business units must be the same as the default currency of the warehouse business unit.

**Note.** The Currency Conversion Rule ID exists on the MDW Conversion Schema Rule and the MDW Conversion Schema Rule pages. The Currency Conversion Rule ID provides the MDW Currency Conversion process with the necessary information to perform the currency conversion that you have previously identified, such as the rule to obtain the appropriate exchange rate, the rule to obtain the subset of dates within which the currency conversion will take place, and the source and target columns for the currency conversion.

#### **Steps Required to Run the MDW ETL Currency Conversion Utility**

Perform the following steps to run the MDW ETL currency conversion process:

- 1. In IBM WebSphere DataStage Director, navigate to the MDW currency conversion job by expanding the nodes in the left navigation panel using the following path: *EPM90\_Utilities, Sequence, SEQ\_J\_Run\_CurrencyConversion.*
- 2. Select the sequence job *SEQ\_J\_Run\_CurrencyConversion* in the Job Status view and select *Job, Run Now...* from the menu.

The Job Run Options box appears.

3. Update the job parameters by entering the required currency conversion rule for a specified fact table, and click Run.

The job is scheduled to run with the current date and time, and the job's status is updated to *Running.*

Currency conversion occurs for all the facts grouped under this rule.

4. Repeat steps one through three for each currency conversion rule that you want to run.

#### **See Also**

*PeopleSoft Enterprise Performance Management Fundamentals 9.1 PeopleBook*, "Preparing to Load Source Data Into EPM"

### **Chapter 7**

# **Setting Up Multilanguage Processing and Running the Language Swap Utility**

This section provides an overview of multilanguage processing and the language swap utility, and discusses how to run the language swap utility.

## **Understanding Multilanguage Processing**

Many organizations conduct business globally and deploy their PeopleSoft source systems in various locations throughout the world. PeopleTools can store multiple translations of application data and PeopleTools objects in a single database. Each PeopleSoft database has a single base language. The base language of a PeopleSoft database is usually the language most commonly used by application users, and is the language in which data is stored in the core PeopleSoft tables known as base language tables.

All PeopleTools objects (such as pages, fields and queries) can be maintained in multiple languages. Descriptions of application data elements (such as departments, locations and job codes) can also be maintained in multiple languages. The key to maintaining this data in multiple languages is the use of special tables known as *related language tables.*

Related language tables store descriptions and other language-sensitive elements in all languages other than the base language of the database. In this way, while any table in the database can store data in the base language of that database, only tables that have related language tables can maintain the same data in multiple languages simultaneously. For example, it is unlikely that you would maintain the descriptions of your general ledger journal lines in multiple languages—the sheer volume of the journal lines in most systems would preclude any effort to maintain translations of their descriptions. The cost of hiring a translator to translate each journal line would be prohibitive, and in most cases only the person entering the journal line, and possibly that person's supervisor, would be likely to want to view that information again. However, for frequently used values, such as a chart of accounts, many users across your entire organization would often need to refer to this data. Therefore, you would most likely maintain the descriptions of each ChartField entry in each language spoken by your users. In this case, you would not need a related language table for your Journal Lines table, as you would be maintaining journal line descriptions in a single language, which would be in the base table. However, you would need a related language table for each of your ChartField tables.

When the system displays a language-sensitive field value, it retrieves the text from either the base table or the related language table, depending on the following:

- The current language preference.
- Whether any translated rows for the field exist in the related language table.

The language preference refers either to the PeopleSoft PIA sign-in language, or in the case of PeopleSoft Application Designer, to the language preference as determined by the PeopleSoft Configuration Manager language setting. If the current language preference is the system's base language, the text is retrieved from the base table. If the language preference is a non-base language, then the system looks for a translation of the text in the related language table. If it finds a translation, it displays the translated text; if no translation exists, the system uses the text in the base table. This enables developers to selectively translate portions of the data, while keeping the system fully functional at all times, even if not all rows have been translated.

EPM also uses related language tables to support multilanguage processing. In each of the three data warehouse layers (the OWS, OWE, and MDW), all records that have translatable description fields have corresponding related language tables. Related language tables are defined for every OWS, DIM, and D00 table that contain translatable values. For example, the table CUSTOMER\_D00 has a corresponding related language table CUSTOMER\_LNG. Related language tables have key structures identical to the related DIM and D00 table plus one additional key field called language code (LANGUAGE\_CD). The language code field holds the source language value. Prepackaged ETL jobs extract this data from a PeopleSoft source system and populate the field with your source language value.

EPM extracts data from PeopleSoft source systems, which have their own base languages and supported foreign languages. Multilanguage infrastructure in PeopleSoft source systems store the base language in the base table and the foreign language descriptions in the related language table. If the base language of the source database and that of the EPM database are not the same (but the source database's base language is one of EPM warehouse's supported foreign languages), the description from the base table in source database must be stored in the related-language table in EPM to ensure consistency. If a supported foreign language in the source database is the EPM warehouse's base language, then that foreign language description must be stored in the base table in the EPM database. We achieve this consistency through use of the Language Swap Utility.

The Language Swap Utility and multilanguage processing enables you to:

- Import descriptions for any language into EPM target warehouse tables.
- Exchange descriptions in source tables with the related-language tables, when source defined language is different than the EPM defined language.
- Report in different languages.

The Language Swap utility abstracts the process of language swapping from all of the ETL maps that load data into the EPM database. As a result, the utility reduces the complexity and increases the maintainability of the ETL maps.

#### **Understanding Multilanguage Setup**

You must enable multilanguage processing before you can view your data in a different language or run multilanguage reports. Setting up multilanguage processing requires three simple steps:

• Define the base language of your source systems: Use the Define Warehouse Source page to perform this task.

See *PeopleSoft Enterprise Performance Management Fundamentals 9.1 PeopleBook*, "Setting Up EPM Business Rules," Specifying Your EPM Sources.

• Run the language swap utility.

**Note.** Language Swap is OWS post process and so before running this utility, make sure to run all the staging jobs for base and language tables.
## **Understanding the Language Swap Utility**

The language swap utility automatically detects the mismatched languages between the language defined in the source and the language defined in the EPM database, and sets the correct base language for incoming data. The utility compares the base language of the source database (as it is stored in the SRC\_SYSTEM\_TBL) and the base language of the EPM database. If they are different, the utility swaps the descriptions that are found in the base table and the related-language tables whenever possible. Once the data are in OWS and the base language swap utility has been performed, the reference data and their related language data in OWS are conformed to the PeopleSoft infrastructure for related language. This ensures proper synchronization and enables you to process and report in multiple languages. Note, however, that this process requires that descriptions be available in the source record. This process cannot be performed if the related language record doesn't have any description fields, or any other fields that are translatable, from the base table.

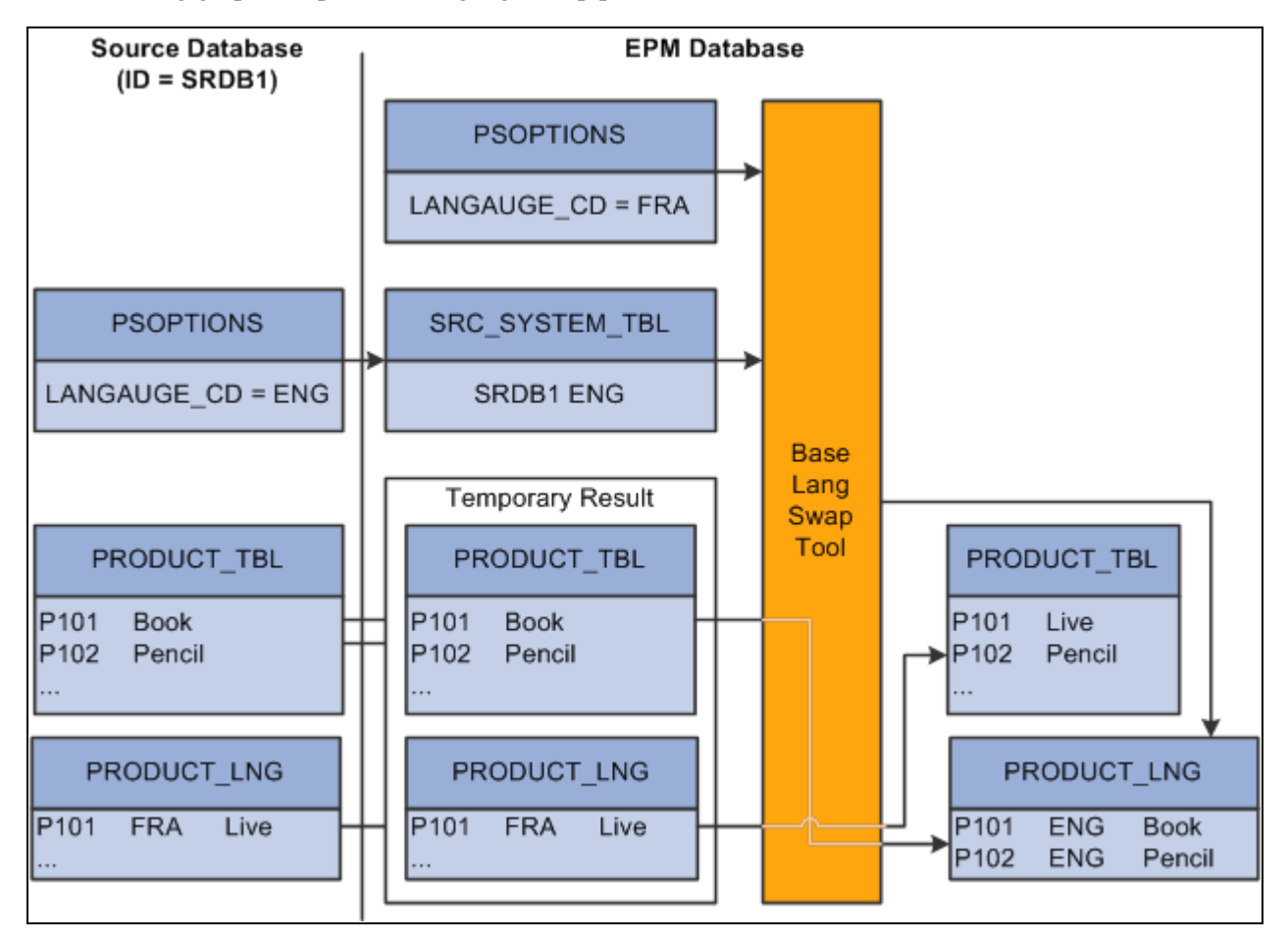

The following graphic depicts the language swap process.

Language swap process flow

The swapping process works as follows:

1. Check if the base language of the source database is the same as the base language of the EPM database.

 If the languages are the same, then continue to the last step in this process. Otherwise, proceed to the next step.

2. Check if the base language of the source database is a supported foreign language in the EPM database.

 If the language is the same, then create a corresponding entry in the related-language table for every new (not yet swapped) row in the base table. The LANGUAGE\_CD used for tagging the new entry in the related-language table is the LANGUAGE\_CD for the source database as it is found in the SRC\_SYSTEM\_TBL table.

- 3. Locate the description in the related language table where LANGUAGE\_CD for the row is the same as the base language code of the EPM database. Once identified, perform the swap between the description in the base table and the related-language table.
- 4. Delete from the related-language table any rows where the LANGUAGE\_CD is the base language code of the EPM database or is not any of the supported foreign languages in the EPM

The language swap utility is embedded in prepackaged ETL jobs and should be run only when your source database language is different from the language defined for the EPM database. Run the Language Swap utility *after* your source data is completely extracted into the OWS, but *before* you run any subsequent ETL jobs to transform OWS data into OWE or MDW data.

#### **Outrigger Tables**

An outrigger table represents foreign language descriptions for data in the base dimension table. The structure of the outrigger table is the same as the structure of an MDW dimension related language table. It has the base table's keys, an additional key to represent the language code (LANGUAGE\_CD), and as many columns as there are translatable columns in the base table.

The difference between an outrigger table and a related language table lies in the content. Outrigger tables contain not only the foreign language descriptions of the data, but also the base language descriptions for every row of data found in the base table, even though some data do not have foreign language translations. For example, if there are ten entries in the base table and there are three supported languages, there will be 30 entries in the corresponding outrigger table. If, however, there is no corresponding description (that is, translation) for a particular entry for one of the languages in the related language, the description defaults to the value in the base table.

The advantage of an outrigger table over a related language table for reporting in third-party tools is that the outrigger table contains descriptions in the base language, as well as any supported foreign language, for all data in the base table. The completeness of the content in the outrigger table simplifies the logic for displaying the foreign language description in the third-party reporting tool, which does not have the built-in multilanguage infrastructure like PeopleSoft applications do.

#### **Sample Outcome of the Language Swap Process**

Assume you have one source database, SRC01, whose base language is Spanish and supported foreign languages are English and French. In addition, assume your EPM database has English as the base language, and Spanish as the only supported foreign language.

Here is the Product table from the source database:

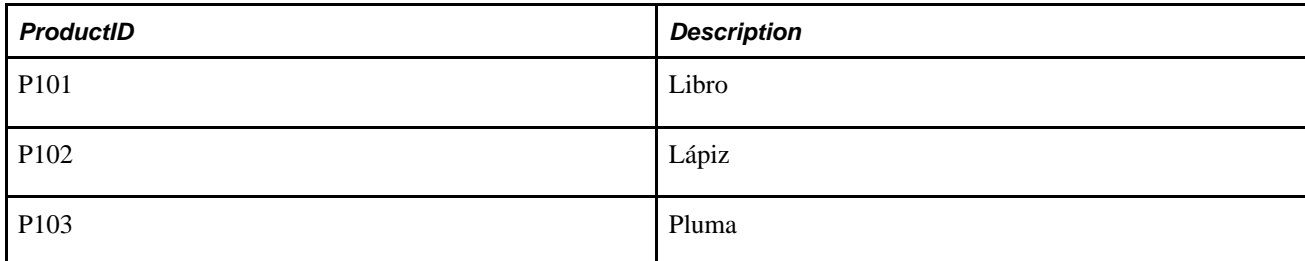

Here is the Product Language table from the source database:

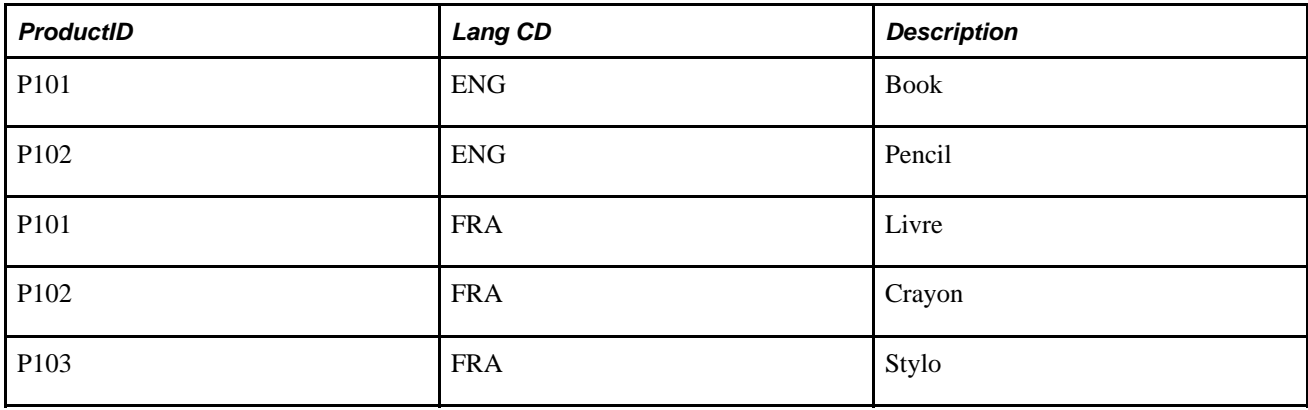

After the data is extracted into the OWS and the Language Swap utility is run, the following changes result in the tables:

Here is the OWS Product table from the EPM database:

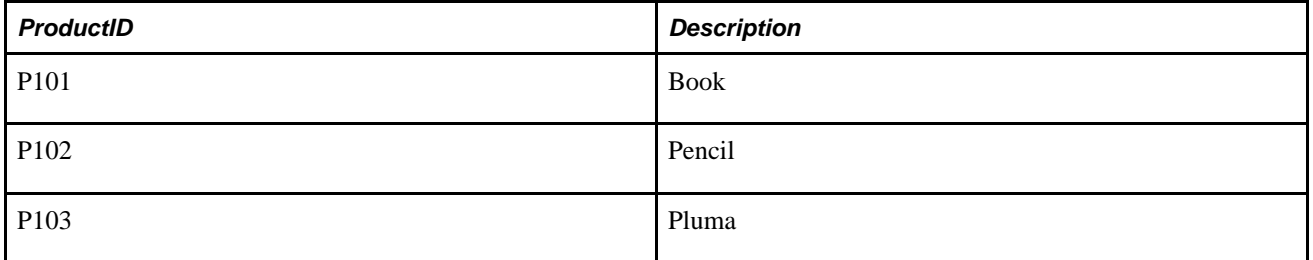

Here is the OWS Product Language table from the source database:

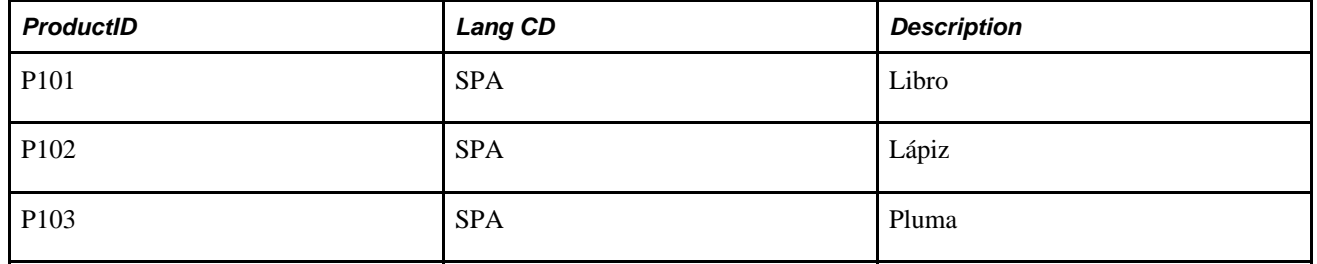

Notice that the French translations that are available in the source database are no longer found in the EPM OWS because French is neither the EPM base language nor its supported foreign language. The Spanish descriptions that are originally in the base table are now in the related language table, while the English descriptions are now in the base table. Product P103 does not have an English description and retains its original description from the source database "pluma" – that is, "pen" in English.

This table shows an example of a Sales fact table:

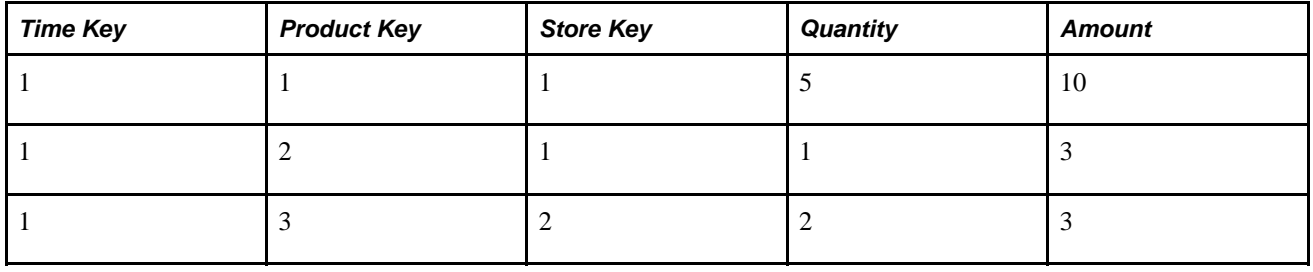

This table shows an example of the related Product dimension table:

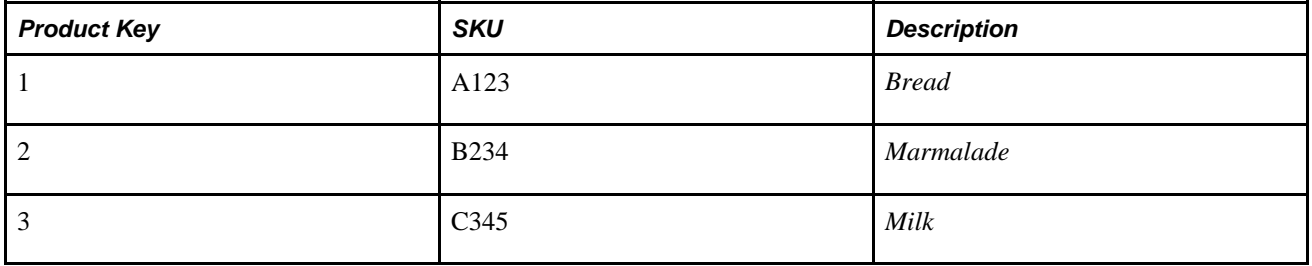

Typically, if a dimension table is used in conjunction with an outrigger table, the dimension table does not have any attributes that are country-specific. This is to prevent duplicate attributes in the dimension table and the outrigger table.

This table shows an example of the related Product outrigger table, assuming the base language is English (ENG) and the supported languages are English (ENG), German (GER), and Italian (ITA):

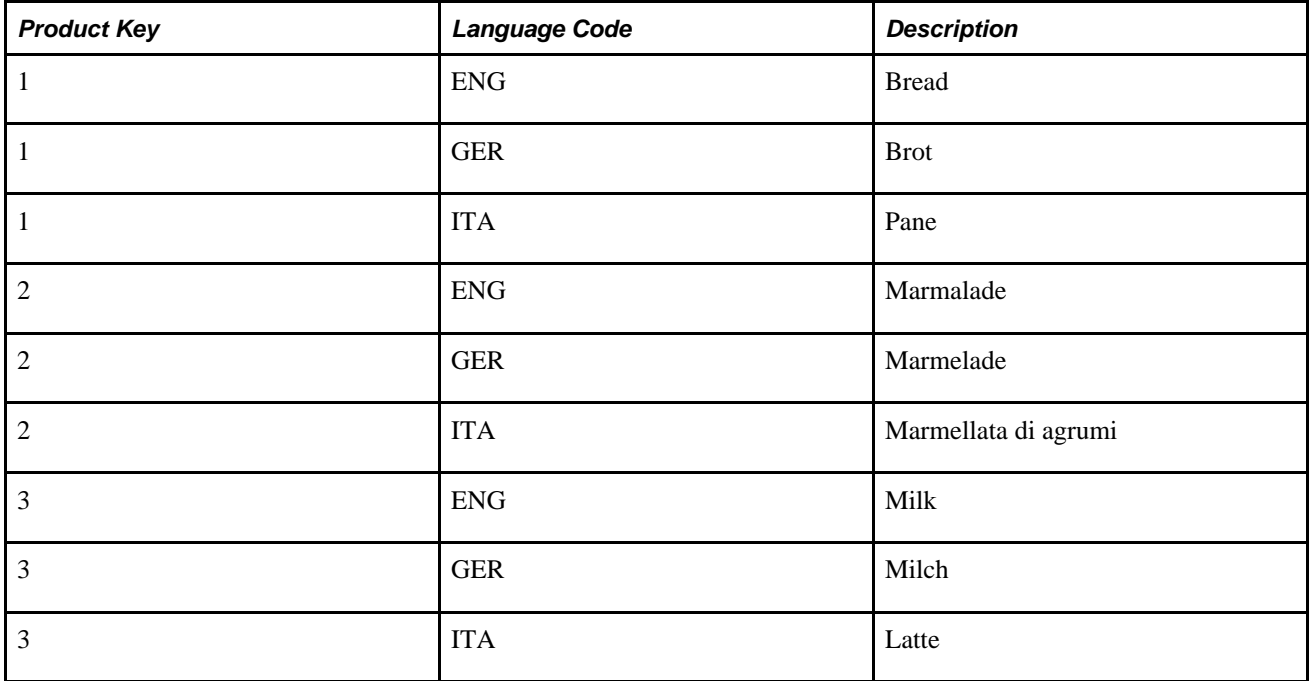

When you constrain language code to a single value, your reporting tool uses the attributes from the outrigger table (Product Description) and the Product dimension table (SKU and Description) to qualify the metrics (Amount and Quantity) and produce the description in the selected language.

**Note.** In this example, if the related language table did not contain a German description for *Bread,* the description for Bread in German in this outrigger table would contain *Bread,* rather than *Brot.*

You use ETL to populate outrigger tables at the time that you populate the MDW layer.

### **Running the Language Swap Jobs**

The language swap process is a part of the PeopleSoft ETL sequencer job *SEQ\_J\_Run\_LangSwap.* Simply run the job to initiate the language swap process. Please note, however, that this process should not be run until you run all staging jobs that populate base tables and language tables.

Perform the following steps to run the language swap jobs:

- 1. In IBM WebSphere DataStage Director navigate to the language swap jobs by expanding the nodes in the left navigation panel using the following path: *EPM90\_Utilities, Sequence, SEQ\_J\_Run\_LangSwap.*
- 2. Highlight the jobs and click the "Run" button.

If you want the job to use the values that are defined in the IBM WebSphere DataStage Administrator, then click "Run" button. If you want to override the values then type the appropriate values and then click "Run" button.

### **Chapter 8**

# **Processing Trees and Recursive Hierarchies**

This chapter provides an overview of tree and recursive hierarchy processing and process results, and discusses how to set up and run the Tree and Recursive Hierarchy process.

### **Understanding Tree and Recursive Hierarchy Processing**

This section discusses:

- Trees and recursive hierarchies.
- OWE tree flattener versus MDW tree denormalizer.
- Hierarchies that are supported by the tree and recursive hierarchy process.
- Denormalized tree result balancing.
- Skip levels.
- Tree and recursive hierarchy source tables.
- Multilanguage Support for Relationship and Hierarchy Tables.

### **Trees and Recursive Hierarchies**

PeopleSoft transaction applications store hierarchical structures in the form of trees and recursive hierarchies. In PeopleSoft applications, a recursive hierarchy is a data hierarchy in which all levels of data are from the same data table, and the parent-child relationships between levels are defined in the same source table. That is, recursive hierarchies are generic two-column tables, with the columns representing parent and child.

However, in the MDW, PeopleSoft hierarchical structures, such as trees, recursive hierarchies must be in denormalized form. This enables efficient data query, as well as integration with third-party business intelligence tools. PeopleSoft's tree and recursive hierarchy processing provides the functionality to denormalize trees and recursive hierarchies for multidimensional reporting.

The Tree and Recursive Hierarchy process populates existing relationship and hierarchy tables, which are the source for business intelligence reporting. Unlike the original hierarchy structure—such as tree or recursive hierarchy—that the utility processes, the relationship table contains parent-child relationships within the structure not only to the direct children, but also to the indirect children of a node in the hierarchy. The denormalized structure enables you to use one simple join to access all lower-level entities within a hierarchy that are related directly or indirectly to a particular entity. For this reason, a relationship table is frequently used to facilitate further processing of a fact table, such as aggregation, or to integrate with a third-party reporting tool.

The extract, transform, and load (ETL) process that you use to create input tables for business intelligence reporting combines with the ETL Tree and Recursive Hierarchy process, enabling you to flatten and denormalize your data in a single process. You run the Tree and Recursive Hierarchy process at the same time you that run the ETL process to populate the MDW.

**Note.** The Tree and Recursive Hierarchy process cannot process some invalid trees. Specifically, it cannot process a tree that refers to a node that does not exist in the node table, as specified in the tree structure definition, and a tree that refers to a leaf that does not exist in the detail table, as specified in the tree structure definition.

#### **See Also**

*Enterprise PeopleTools PeopleBook: PeopleSoft Tree Manager*

### **OWE Tree Flattener Versus MDW Tree Denormalizer**

This section details the differences between the MDW Tree and Recursive Hierarchy ETL utility and the OWE Tree Flattener utility. Understanding the differences in how these two utilities are used can help you understand why two separate tree processing utilities are necessary in EPM.

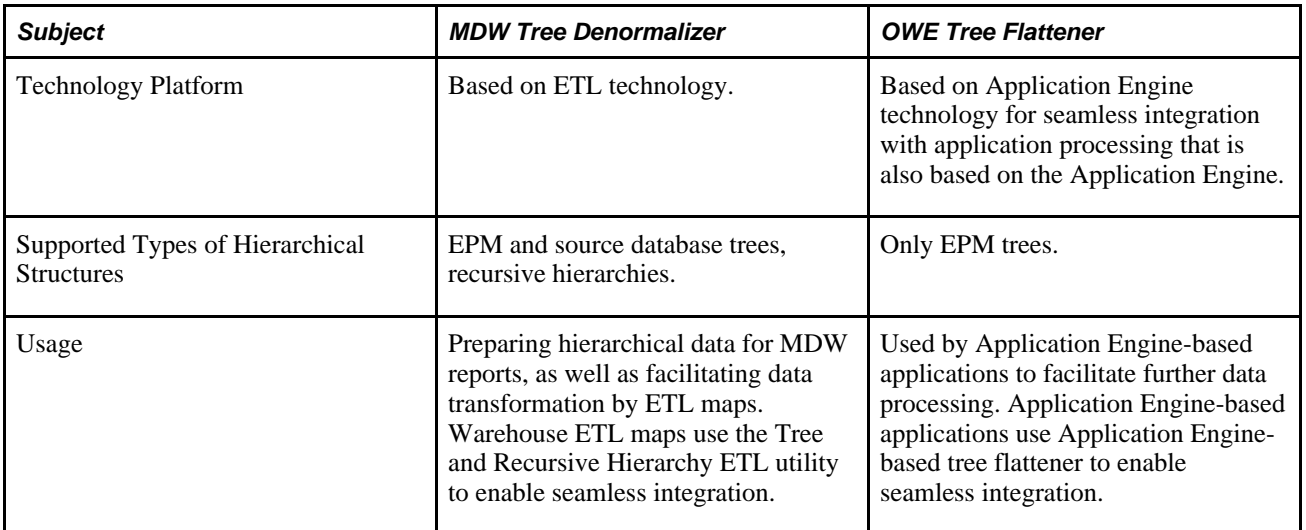

The PeopleSoft Tree and Recursive Hierarchy process has two parts: tree flattener and tree denormalizer. First, the process flattens a tree or recursive hierarchy into a relationship table. Next, the process denormalizes the data further into a hierarchy table. Although the processes are sequential, not all tree or recursive hierarchy tables must be denormalized into a hierarchy table. Thus, this step is optional. For example, you may not need to denormalize a hierarchy if you are not using it for business intelligence reporting, but only to facilitate fact data processing, as in aggregating data.

PeopleSoft trees and recursive hierarchies relate each node in a hierarchy only to its direct parent or child. Data stored in this way makes it difficult to access non-subsequent child notes (the "grandchildren," or further removed generations) of a hierarchy. The relationship table, which is the result of the flattening part of the Tree and Recursive Hierarchy process, makes all generations related to a specific node easily accessible by associating each node in a hierarchy to any of its descendents, direct or indirect.

The output of the denormalization part of the Tree and Recursive Hierarchy process is a hierarchy table. A hierarchy table format associates the lowest level nodes to all of its parents, direct or indirect, in a row of data. That is, the data in a hierarchy table is denormalized such that a node relationship for a particular path within a tree or recursive hierarchy is represented in one row.

The Tree denormalizer process converts trees into a multicolumn data format so that they can be used by your selected business intelligence reporting tool. The output of the tree flattener portion of the process is the input to the tree denormalizer portion of the process. When you process a dimension, you must run the tree flattener *and* the tree denormalizer in sequential order. When you process a fact, if the fact uses a tree as its source, usually only the tree flattener is required.

You can control the Tree and Recursive Hierarchy process by specifying the hierarchy output table name for each tree or recursive hierarchy. If you do not specify a hierarchy output table name (Hierarchy Record Name), the denormalization process does not run, and the tree or recursive hierarchy is not denormalized.

**Note.** PeopleSoft Analytic Applications use a different ETL process for flattening hierarchical data. Do not confuse that process with the ETL process for business intelligence reporting described here.

### **Hierarchies Supported by the Tree and Recursive Hierarchy Process**

This section reviews the hierarchies supported by the tree and recursive hierarchy process.

#### **Source Database Tree**

Source database trees are trees that exist in the source databases that supply data to the EPM warehouses. The source database tree is different from EPM tree, such that tree processing for a source database tree must consistently use the tree definition and underlying data from the source database that has been mirrored in the EPM OWS layer.

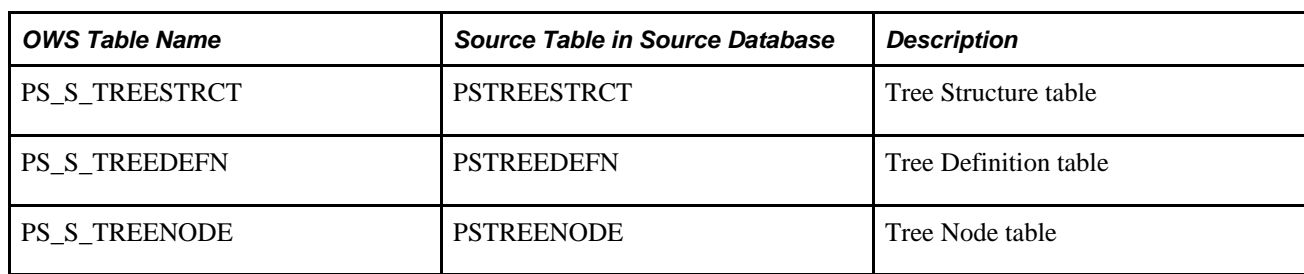

The following table provides a list of source tables in the OWS that contain source database tree definitions:

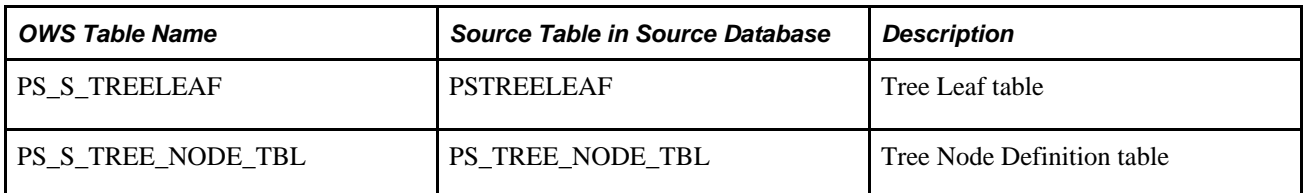

In addition to the source database tree definition tables that are listed in this list, the underlying data tables for trees are also used as the source for the source database tree processing. You must retrieve the name of the underlying data tables from the tree structure definition table; you will be asked to associate the data table for nodes and leaves when you create your trees. These data tables must already exist in the EPM OWS.

Sometimes the OWS data table name is not the same as the original data table name in the source database. You must refer to metadata console tables PS\_MDC\_JOB\_SRC\_REC and PS\_MDC\_JOB\_TGT\_REC to associate the OWS table name to its original name as it is found in the source database.

#### **Source Database Recursive Hierarchy**

The source table for a relationship or hierarchy table that is based on a recursive hierarchy of the source database data is the OWS table that is the mirror of the source database recursive hierarchy table. One example of the source database recursive hierarchy is the OWS Campaign table: PS\_RA\_CAMPAIGN.

#### **EPM Tree**

EPM trees are typical PeopleSoft trees. They are created within the EPM database and are viewable through the PeopleSoft Tree Manager. The following table provides a list of EPM tables that contain tree definitions:

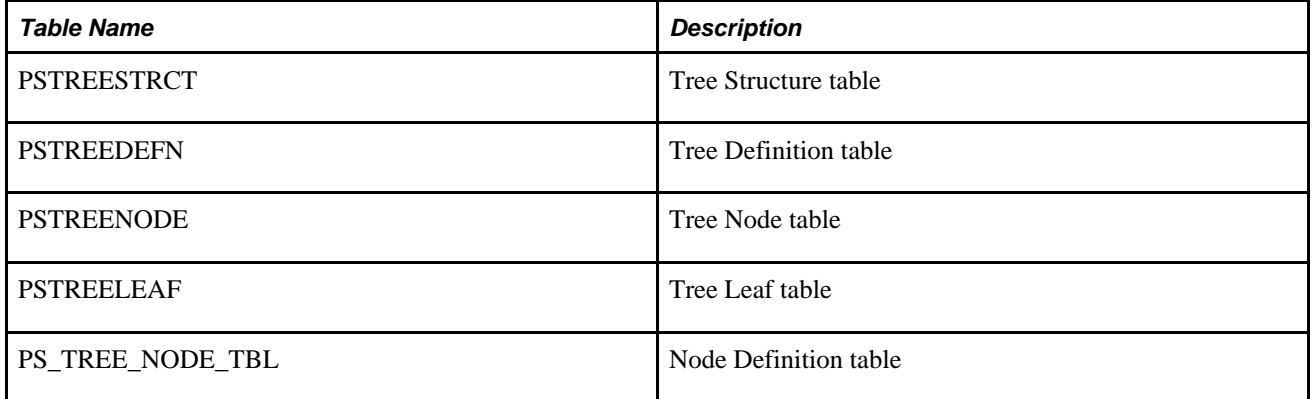

In addition to the EPM tree definition tables, the underlying data tables for the trees are also used as the source for the EPM tree processing. The name of the underlying data tables can be found in the tree structure definition table.

#### **EPM Recursive Hierarchy**

The difference between the EPM recursive hierarchy and the source database recursive hierarchy is that EPM recursive hierarchy stores its recursive hierarchy data in EPM OWE tables, rather than the copy of the source database recursive hierarchy table in the OWS.

### **Denormalized Tree Result Balancing**

A tree is balanced if all of its branches, or paths, are the same length. For example, if one path of a balanced tree is three levels deep, then all of the paths in the tree must be three levels deep. An unbalanced tree has paths of varying length.

Some business intelligence tools, especially ROLAP tools, require that the denormalized dimension tables in the MDW be balanced to use data effectively. If you use a denormalized table for certain third-party business intelligence reporting, you must balance the hierarchy such that no columns contain blanks in the denormalized table. Because not all business intelligence tools require denormalized data to be balanced, the balancing process is optional. Because balancing occurs during denormalization, it has no impact on the tree flattening process.

If you choose to perform balancing, you can select *up-balancing* or *down-balancing.* Up-balancing is replicating detail data to a higher level. Down-balancing is propagating the lowest level nodes in a tree down to the node level next to the detail.

As a result of balancing an unbalanced tree, the description field for the newly created nodes contains a specific notation. This notation is  $\langle dd \rangle \sim$ , where  $\langle dd \rangle$  is the two-digit level number, for example 03 for level three, and *~,* which is the special character that you select for the Hierarchy Balancing Infix field on the Hierarchy Group Definition page.

**Note.** The balanced node IDs remain the same as their original values.

The balancing process requires up to two parameters on the Hierarchy Group Definition:

- The flag to indicate that up-balancing, down-balancing, or no balancing process is to be performed.
- The special character to indicate that a node is introduced as a result of the balancing process.

If no balancing is required, you do not populate this field.

#### **Balancing Example**

To provide an example of the balancing process, consider a simple tree with two levels: a parent node named *auto* and a child node named *car.* If the selected special character is *~,* then these are the balancing results.

Balancing up:

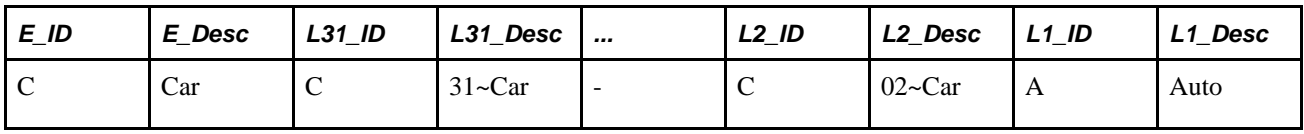

Balancing down:

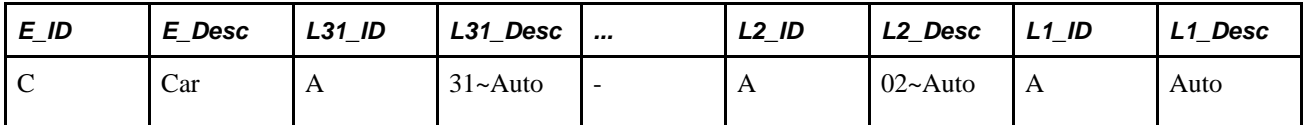

No balancing:

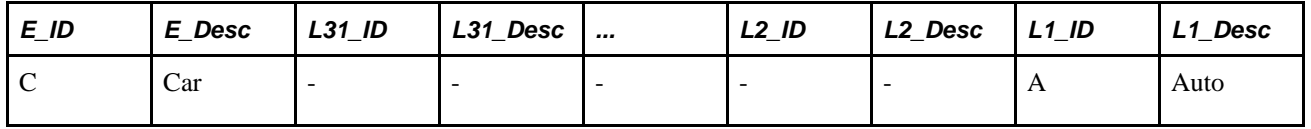

### **Skip Levels**

Trees with strictly enforced levels require that each path of the tree has the same depth. You can skip a level if a portion of the hierarchy does not have nodes at that level. For example, one path in a tree may have levels A, B, C, and D, and another path may have levels A, C, and D (skipping level B).

Similar to tree balancing, skip level handling produces synthetic, or artificial, node entries to fill the gap in a denormalized table. For some business intelligence tools, especially ROLAP tools, you must close the gap produced by a skipped level to use the denormalized table effectively.

Because not all business intelligence tools require a skipped level to be closed, skipped level handling is optional. You use the same flag that indicates up-balancing or down-balancing for tree balancing to indicate processing of skip levels. The special mark for nodes that result from skip level processing is applied to the description field. The special mark is *<dds>,* where *<dd>* is the two-digit level number and *<s>* is the special character that you enter in the Skip Level Infix field on the Hierarchy Group Definition page.

**Note.** The special mark templates that you use for skip level balancing and for regular balancing can be the same or different than the other. For example, you can use  $\langle ddb \rangle$  to refer to the result of balancing and *<dds>* to refer to the result of resolving a skip level, where *dd* refers to the level number, such as *03, b* refers to the balancing infix character, such as *~,* and *s* refers to the skip level infix character, such as *#.*

### **Skipping Levels Example**

To provide an example of the skip-level process, consider the following summer tree:

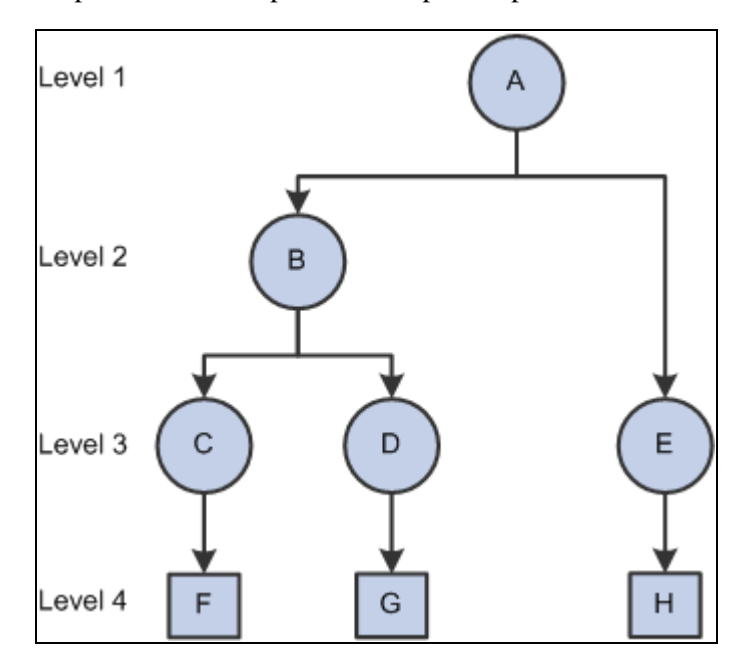

Skip level summer tree

The following table represents the tree flattener result:

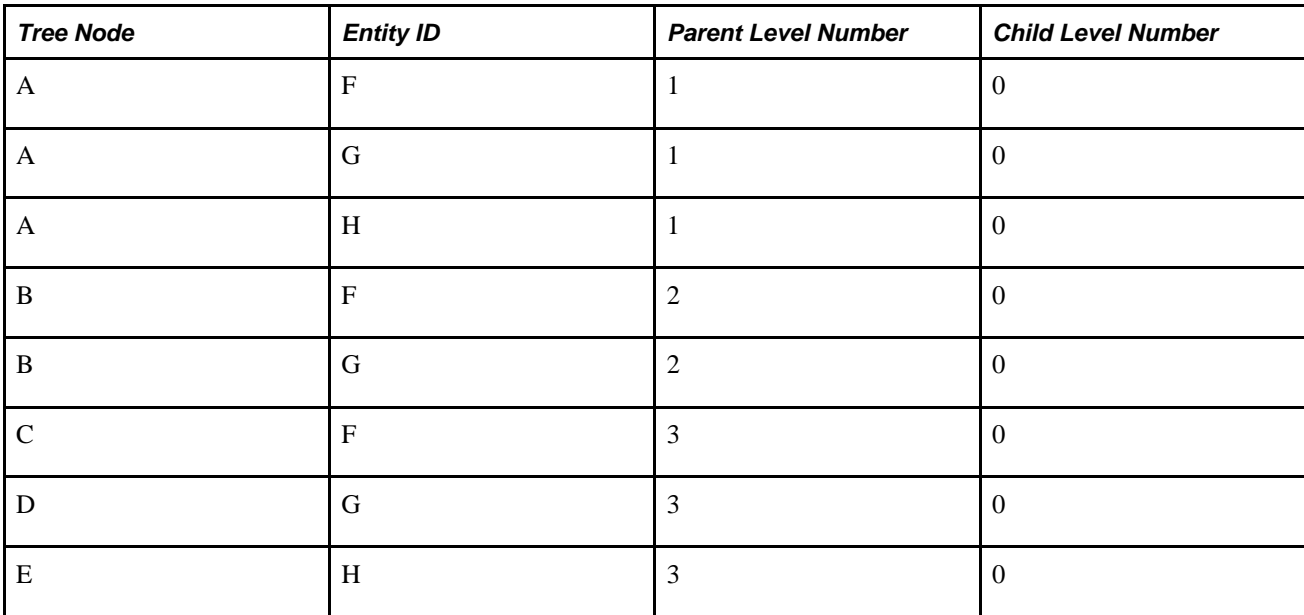

If the selected special character for balancing is *~,* and the selected special character for skip-level handling is *#,* and the option is down balancing, then the skip level result the following result occurs:

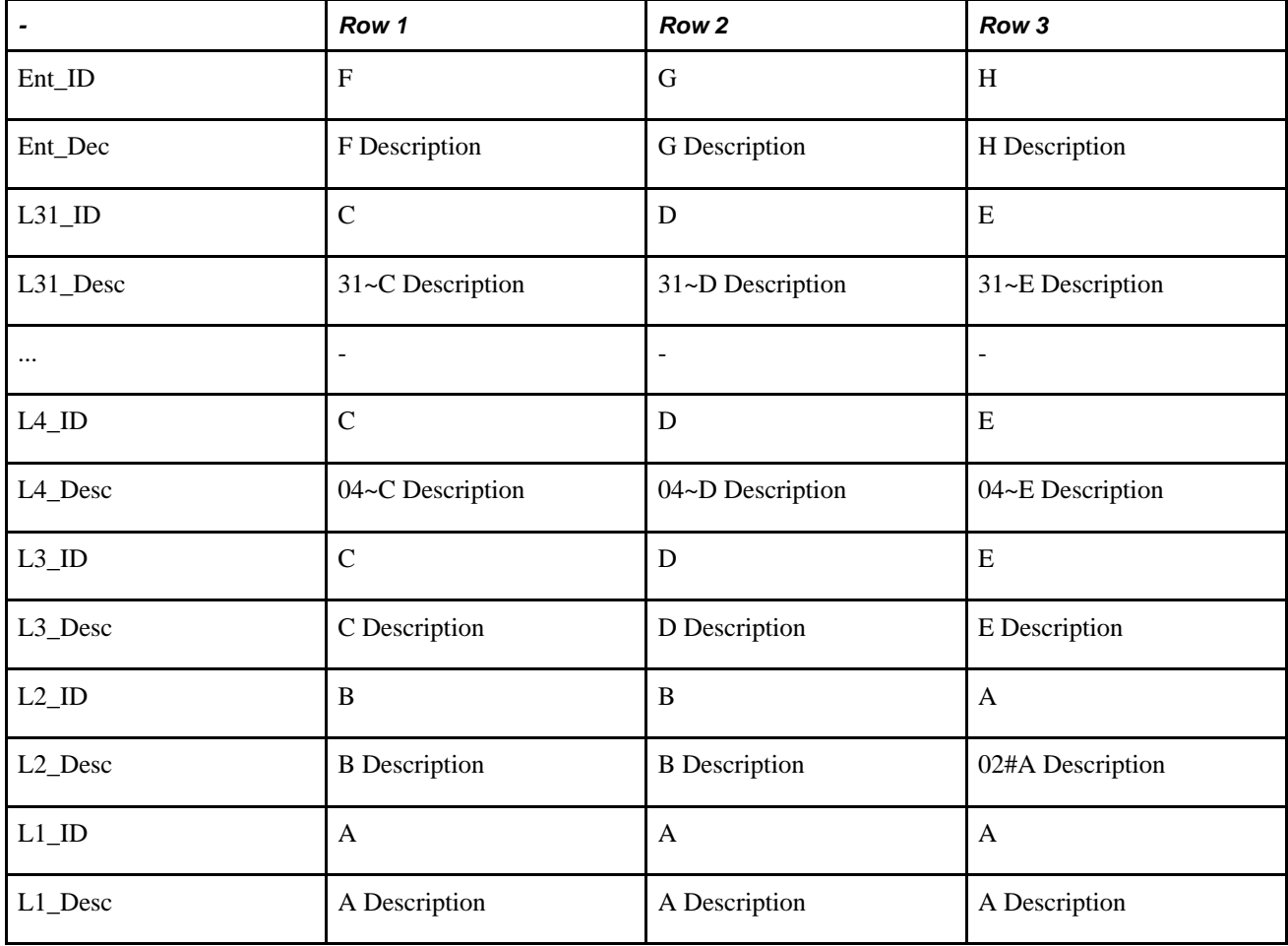

**Note.** Due to space limitation, this example is rotated 90 degrees, with the table columns appearing in the rows.

### **Tree and Recursive Hierarchy Source Tables**

The Tree and Recursive Hierarchy process can use as its source:

- A tree or recursive hierarchy originating in the source database and mirrored in the OWS.
- A tree or recursive hierarchy originating from the EPM database OWE.

**Note.** The Tree and Recursive Hierarchy process cannot process trees that contain a combination of dynamic details and range details. This combination may yield incorrect reporting results when it is used with business intelligence tools.

#### **Enterprise Tree and Recursive Hierarchy Source Tables**

Enterprise recursive hierarchy tables are typically data tables; therefore, bringing them into the EPM OWS is similar to the process of bringing any source data table into the OWS using the source to OWS ETL jobs. Before you run the tree denormalizer part of the Tree and Recursive Hierarchy process, if you are using the source database's trees or recursive hierarchies, you must either first bring your source database tree and recursive hierarchy definition and structure tables into EPM OWS, or you must ensure that your EPM trees and recursive hierarchies exist in the EPM database.

This table lists the PeopleSoft Enterprise tree source tables that you bring into the OWS before running the Tree and Recursive Hierarchy process:

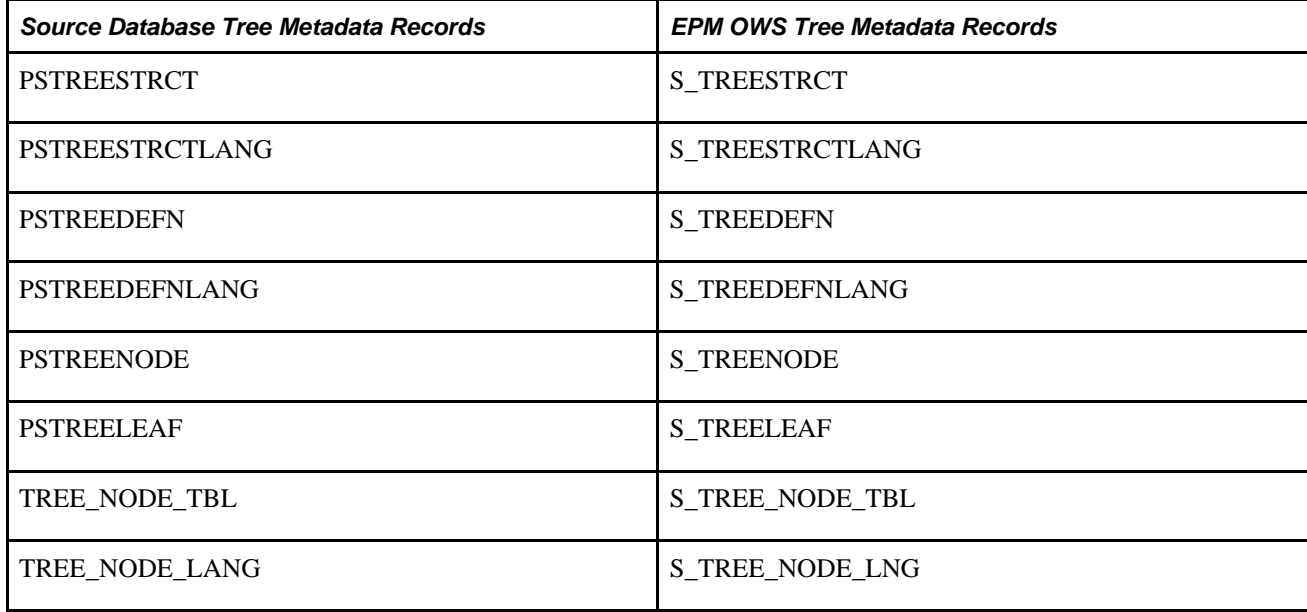

### **Multilanguage Support for Relationship and Hierarchy Tables**

If your EPM database supports multiple languages, then you may need to apply multilanguage capability in your relationship and hierarchy tables. You must have the language tables and also the corresponding outrigger tables. Language table names have an *L* prefix. Therefore, the name of your relationship language record is always prefixed with LR\_, while the name of your hierarchy language record is always prefixed with LH\_. The naming standard for outrigger tables is *O* prefix; therefore, OR\_ is the prefix for your relationship outrigger record, and OH\_ is the prefix for your hierarchy outrigger table.

 The multilanguage support for relationship and hierarchy tables are not built-in within the predelivered EPM warehouses. You must extend the warehouse by creating maps that populate the language and outrigger tables. You must also modify your reports to use the relationship and hierarchy tables, as well as their language and outrigger tables.

See [Chapter 7, "Setting Up Multilanguage Processing and Running the Language Swap Utility,"](#page-106-0)  [Understanding Multilanguage Processing, page 99.](#page-106-0)

### **Understanding Tree and Recursive Hierarchy Process Results**

This section discusses tree flattener and tree denormalizer output tables and tree flattener and tree denormalizer results.

### **Tree Flattener and Tree Denormalizer Output Tables**

Running the Tree and Recursive Hierarchy process creates:

- A relationship table created by the flattening portion of the Tree and Recursive Hierarchy process.
- A hierarchy table (if you run the denormalization portion of the process).

In the hierarchy table:

- The Tree and Recursive Hierarchy process denormalizes each node of a winter tree to the detail level.
- The Tree and Recursive Hierarchy process denormalizes only the leaves in a summer tree to the detail level.
- An unbalanced level, skip level, or both, has a special character infix, which you specified on the Hierarchy Group Definition page, for example *~ ,* concatenated with the tree node ID in the denormalizer output table *TRDN.*

#### **Output Relationship Tables**

The output table structures of the MDW flattened tree or recursive hierarchy relationship data are similar for all relationship tables, except for the keys, which indicate whether the trees are setID, business unit, or userdefined based.

Relationship tables capture the parent-child relationship between an entity and its direct or indirect children in a hierarchy. For this reason, relationship tables always have a parent column and a child column. In addition, because the EPM tree and recursive hierarchy process also handles source database trees and recursive hierarchy and all setID, business unit, and user-defined based trees, the key sets are adjusted according the tree or recursive hierarchy that is being flattened. Also, certain keys are not required because they may not be relevant, depending on the source type, tree, or recursive hierarchy. The flag, NODE\_DET\_FLAG, is used to indicate whether the entry is a node or a detail in the tree or recursive hierarchy. This field has translate values, where *D* indicates that the entry is a detail and *N* indicates that the entry is a node.

The MDW relationship table is also effective-dated. When the source is a tree, the effective date of the relationship data is the tree effective date. When the source is a recursive hierarchy, the effective date of the relationship data is the recursive hierarchy process date.

 Relationship tables for recursive hierarchies also store the driver record description. The driver record is the recursive hierarchy table or the underlying data table, in the case of recursive hierarchies that are based on the F0150 table. The record description is obtained from the PeopleSoft record definition table (PSRECDEFN).

Because relationship tables have a description field, the hierarchy processing creates a related language table for the relationship table. This related language table has all of the keys of the base relationship table, plus one additional key, *LANGUAGE\_CD.* (The non-key field that is in the related language table for the relationship table is the description field.)

**Note.** Relationship tables always have a prefix *R\_* to identify them.

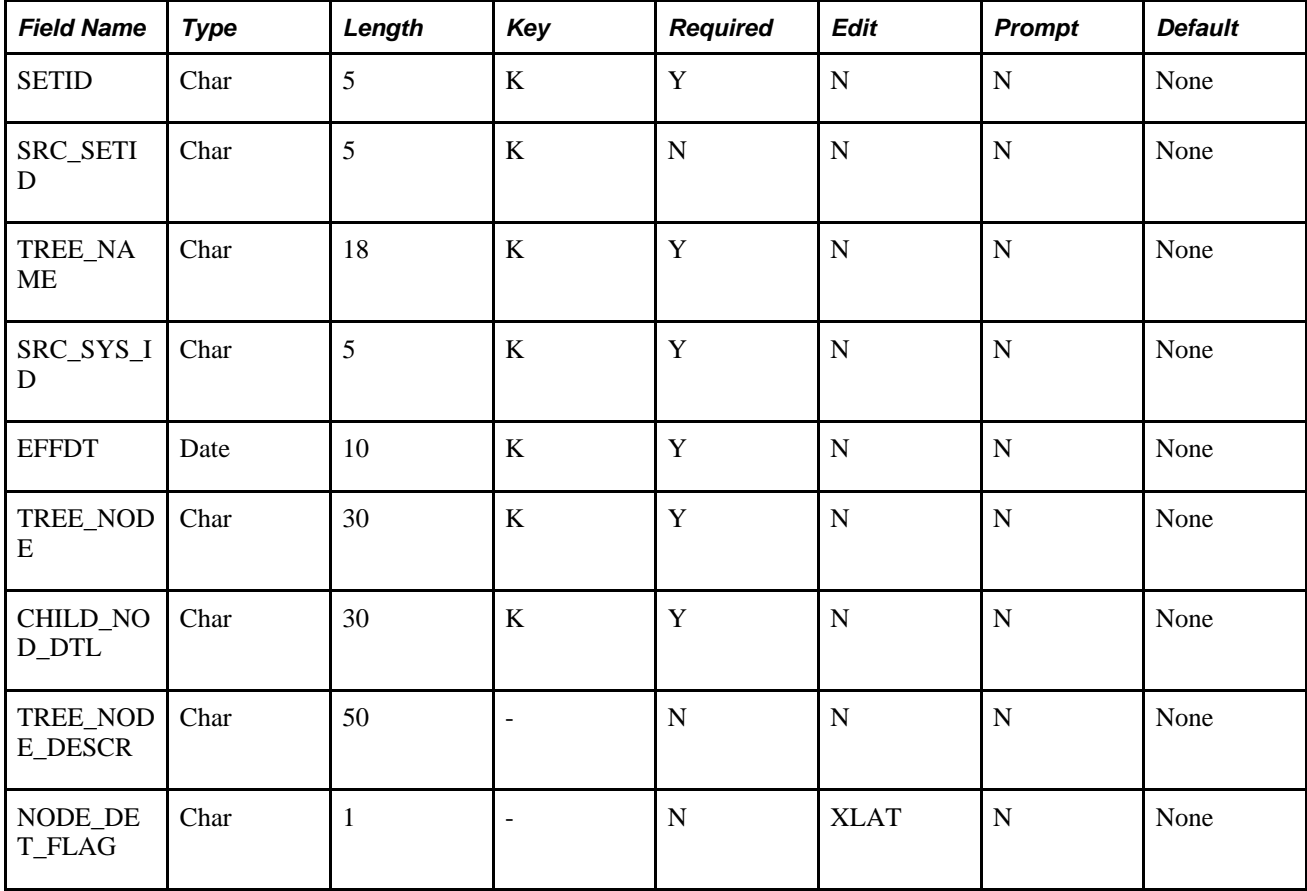

The following table represents an output relationship table for *setID* based trees:

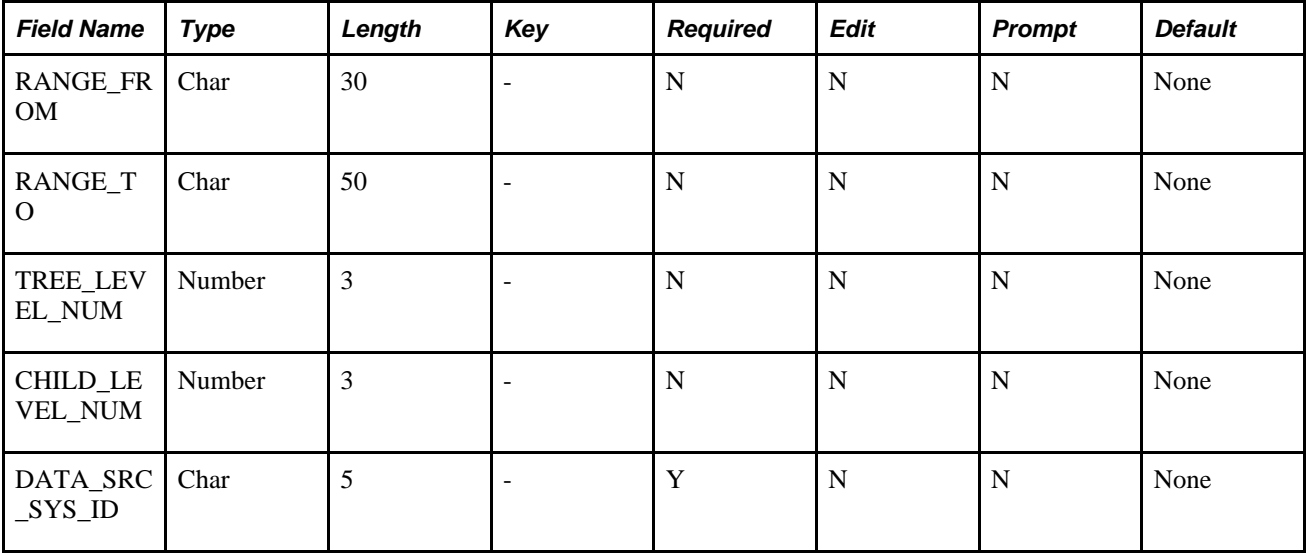

The following table represents an output relationship table for *business unit* based trees:

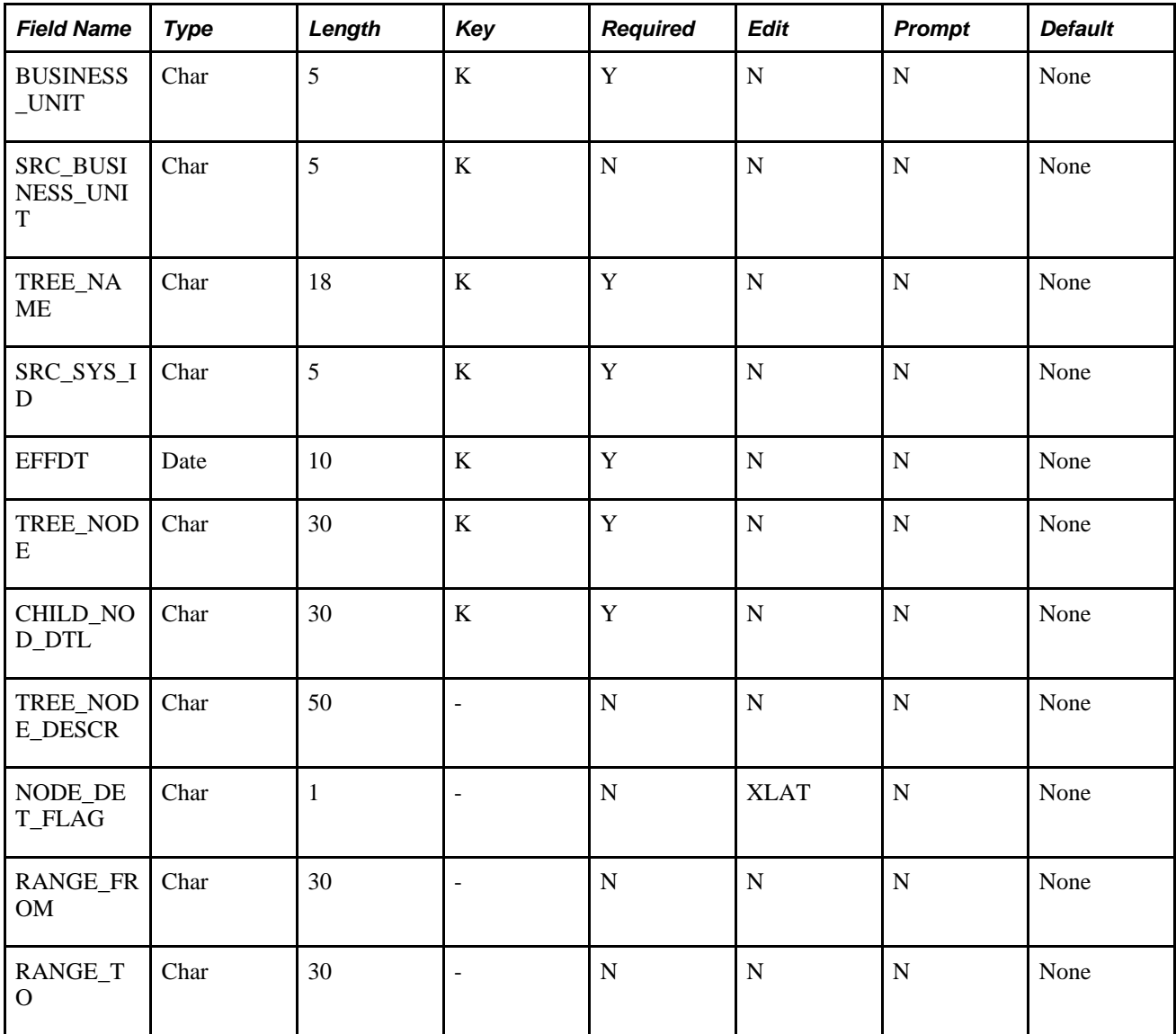

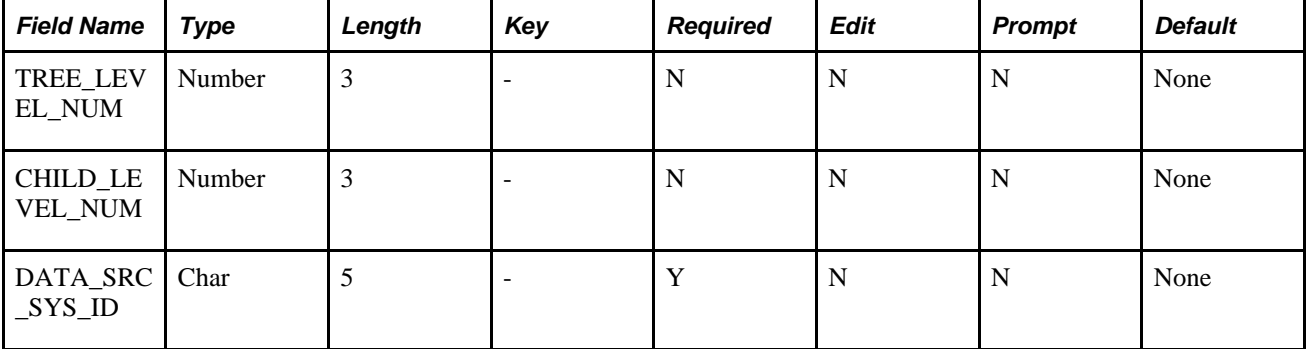

The following table represents an output relationship table for *user-defined* (no key) trees:

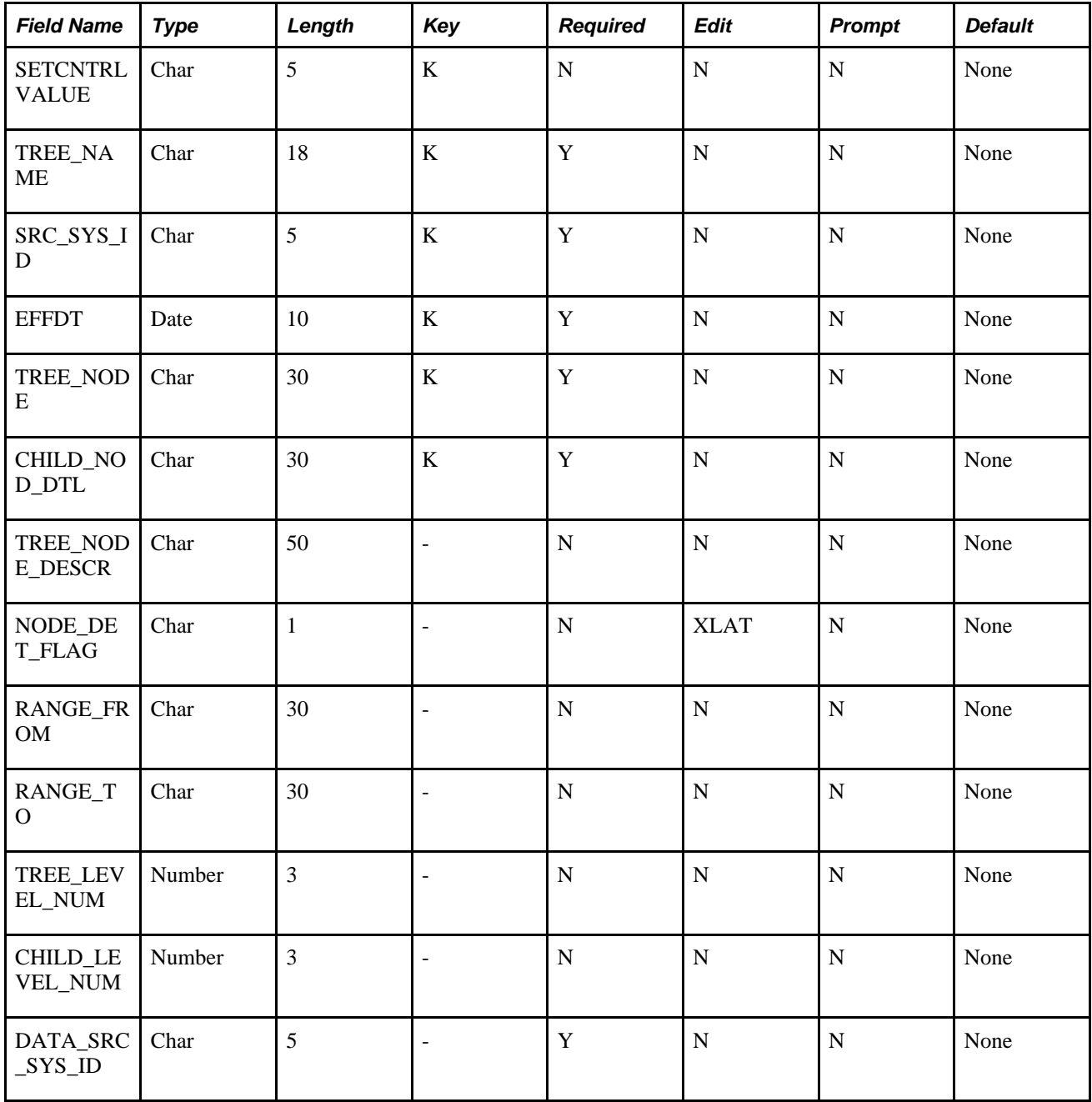

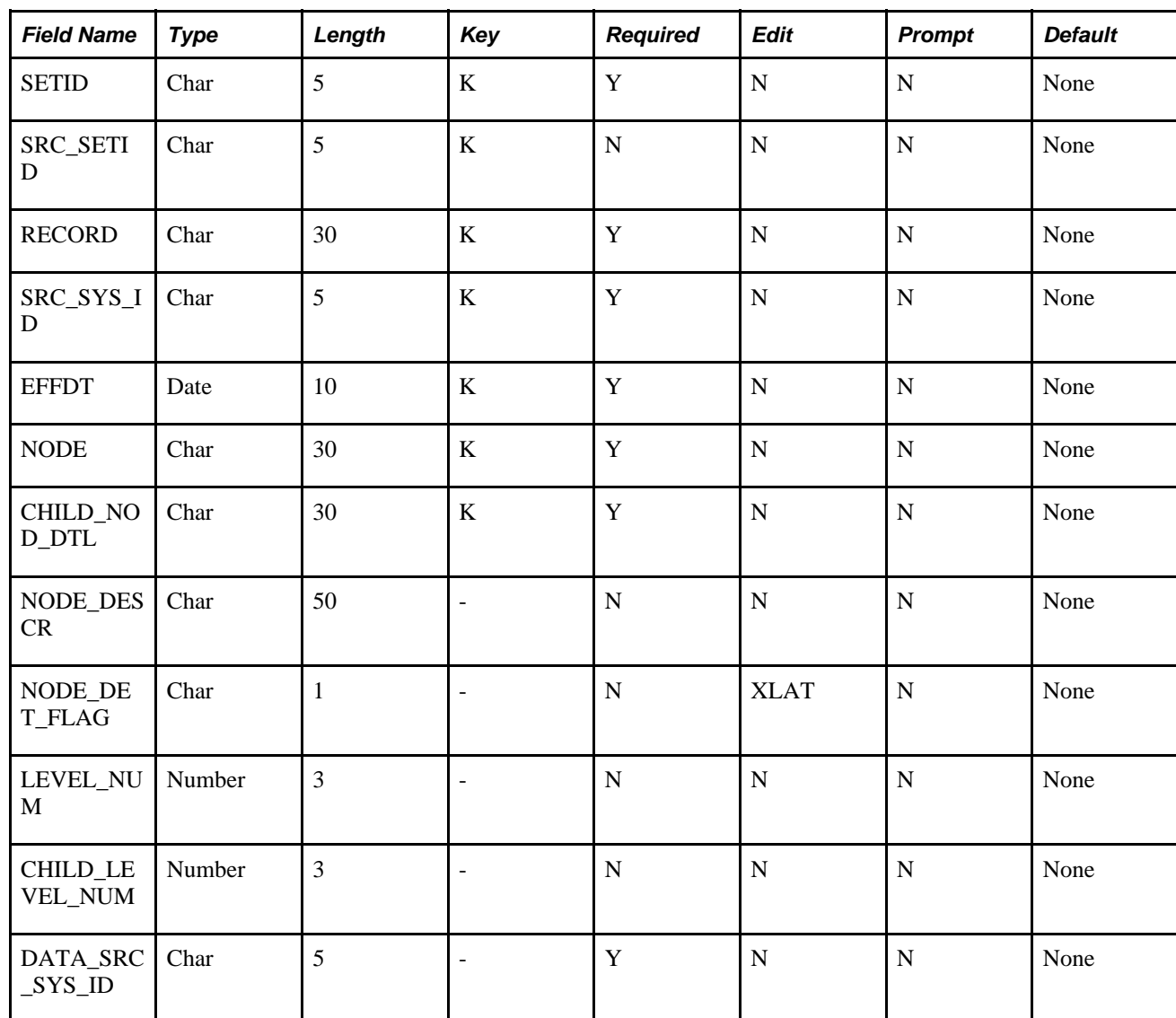

The following table represents an output relationship table for *setID* based *recursive hierarchy* trees:

The following represents an output relationship table for *business unit* based *recursive hierarchy* trees:

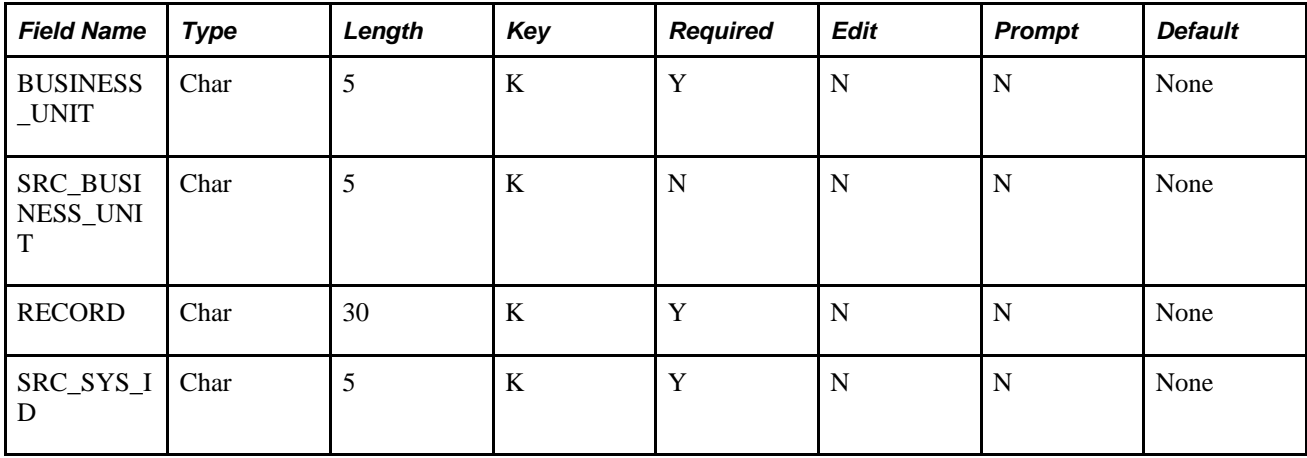

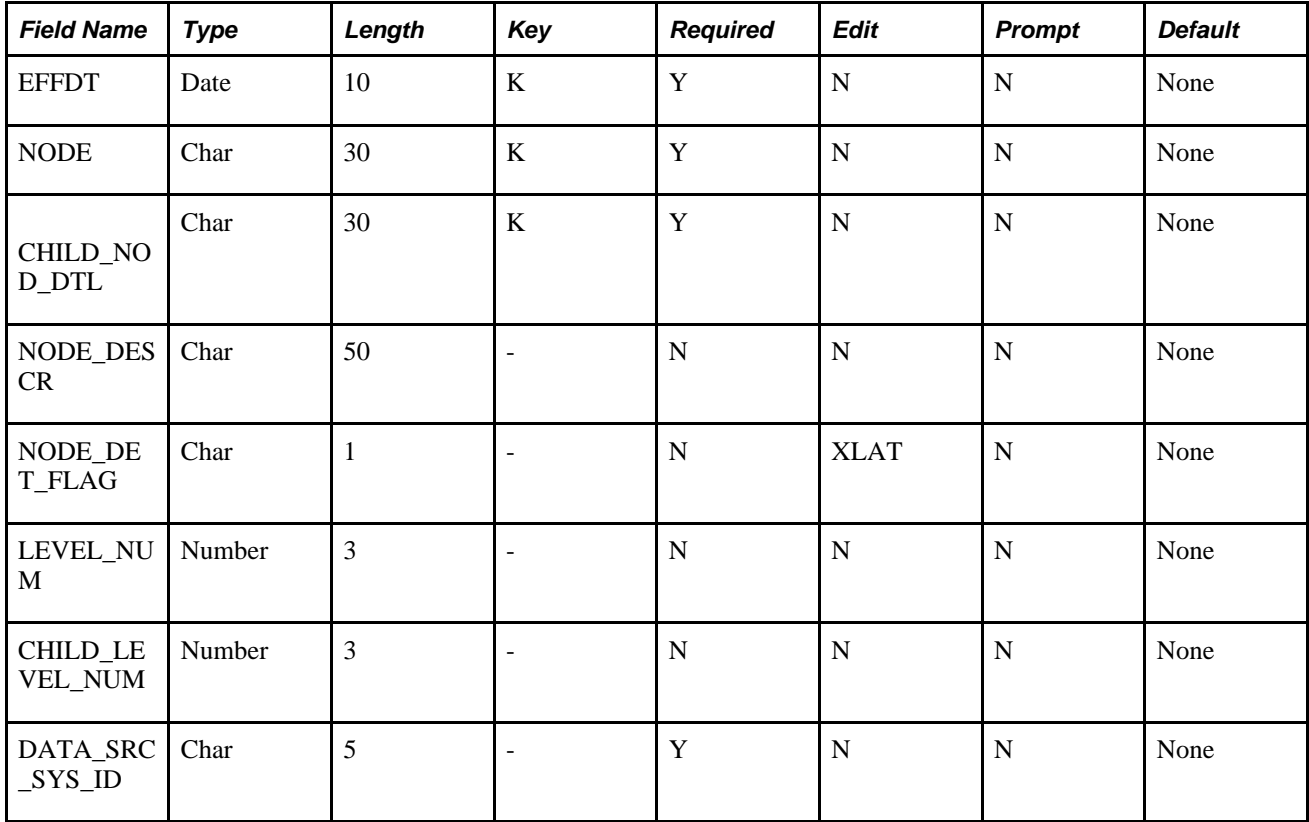

The following table represents an output relationship table for *non business unit* and *non setID* based *recursive hierarchy* trees:

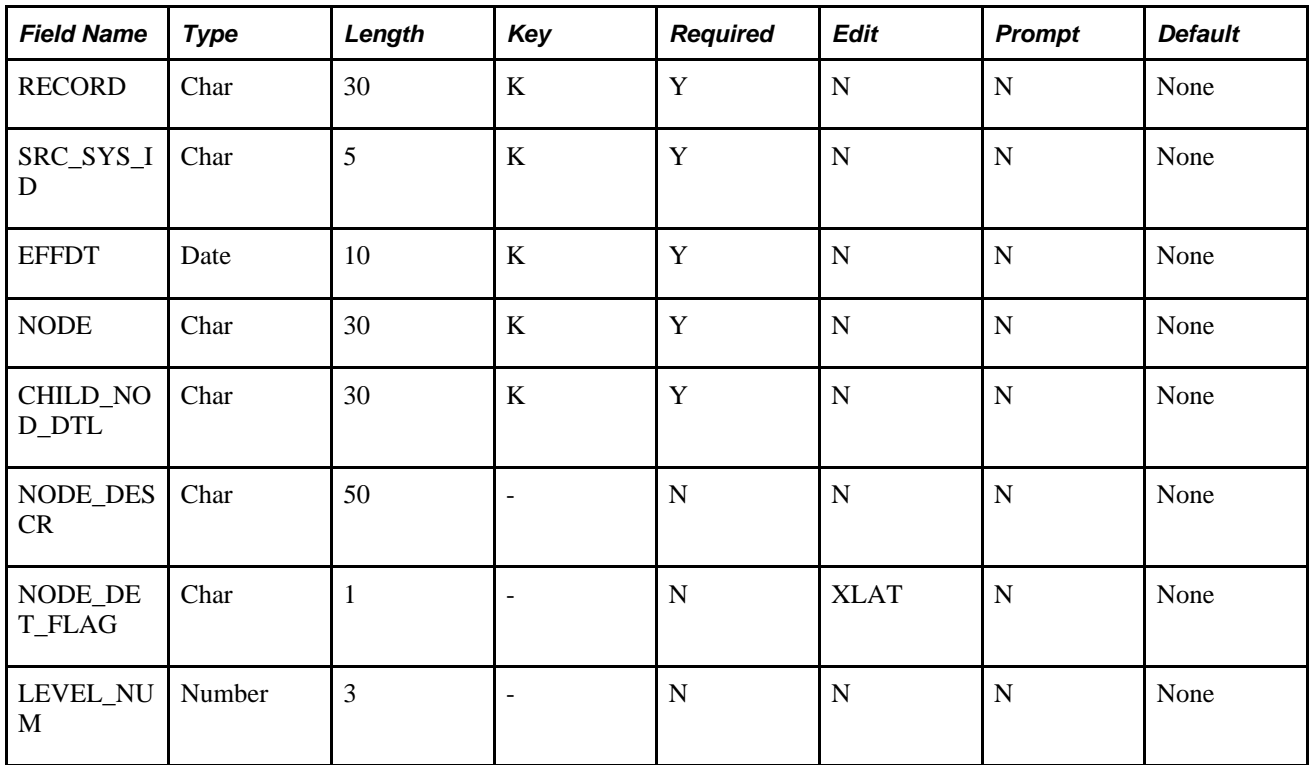

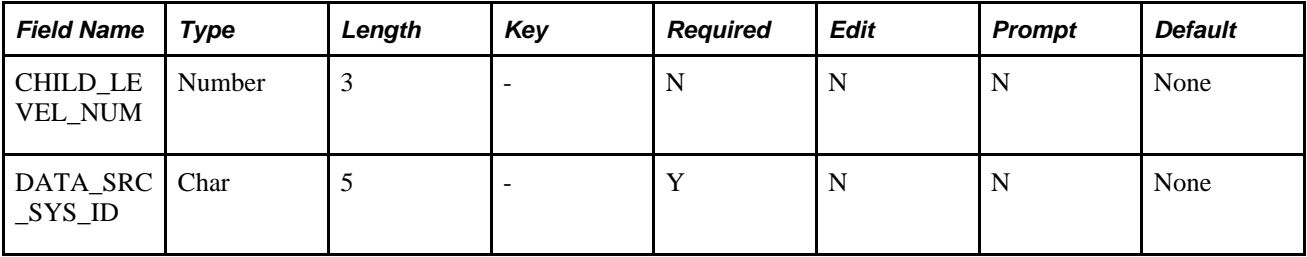

#### **Output Hierarchy Tables**

For hierarchy tables, the keys match the keys of the trees or recursive hierarchy, either setID, business unit, or user-defined key based. Hierarchy tables capture all of the parent IDs and descriptions of a detailed entity in a hierarchy. For this reason, they always have an entity ID as a key. The prepackaged Tree and Recursive Hierarchy ETL utility supports data processing for a hierarchy that is up to 32 levels deep, including one level for details. Therefore, it has 32 ID and description columns. The ID column is named L<n>\_ID, where *n* is the hierarchy level. The description column is named  $L < n >$  DESC.

Hierarchy tables have a description field for each of the supported levels for denormalization. (PeopleSoft supports 32 levels for a table.) Except for the entity ID and description, which are the lowest level, the ID and description are named *L<n>\_ID* and *L<n>\_DESCR,* where *n* is between 1 and 31, which is one less than the number of supported levels.

The hierarchical data is also effective-dated. When the source is a tree, the effective date of the hierarchy data is the tree effective date. When the source is a recursive hierarchy, the effective date of the hierarchy data is the recursive hierarchy process date. Like the relationship tables, hierarchy tables for recursive hierarchy also have the record description as a key. The record is the recursive hierarchy driver record. The description is obtained from the PeopleSoft record definition table (PSRECDEFN).

Because a hierarchy table has a description field, the process creates the related language table for the hierarchy table. The related language table for the hierarchy table has all of the keys of the base hierarchy table, plus one additional key called *LANGUAGE\_CD.* (The non-key fields that exist in the related language table of the hierarchy table are the description fields.)

**Note.** Hierarchy tables are always prefixed with *H\_* to identify them.

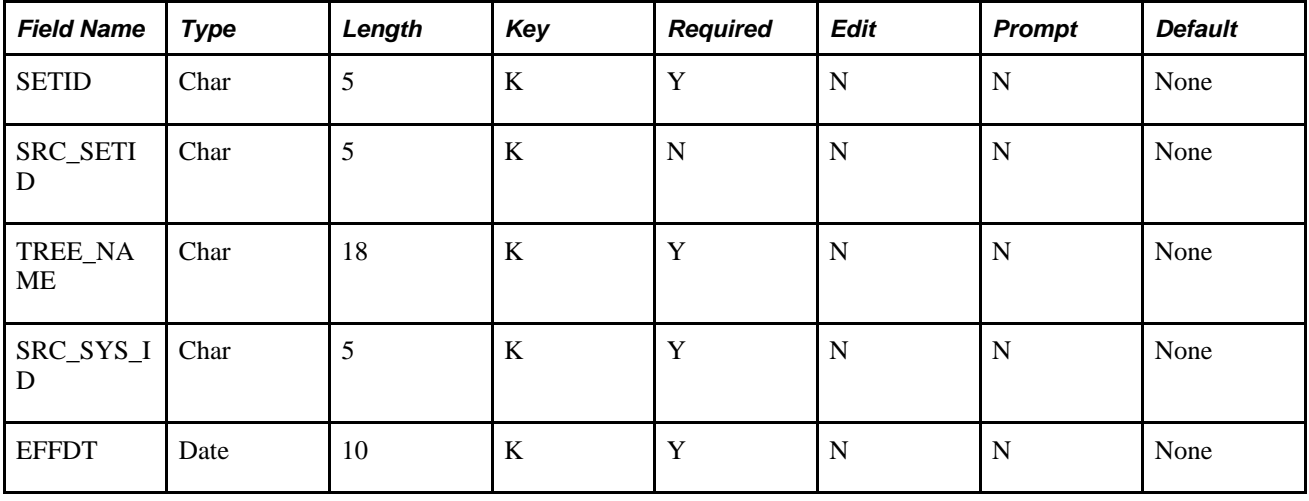

The following represents an output hierarchy table for *setID* based trees:

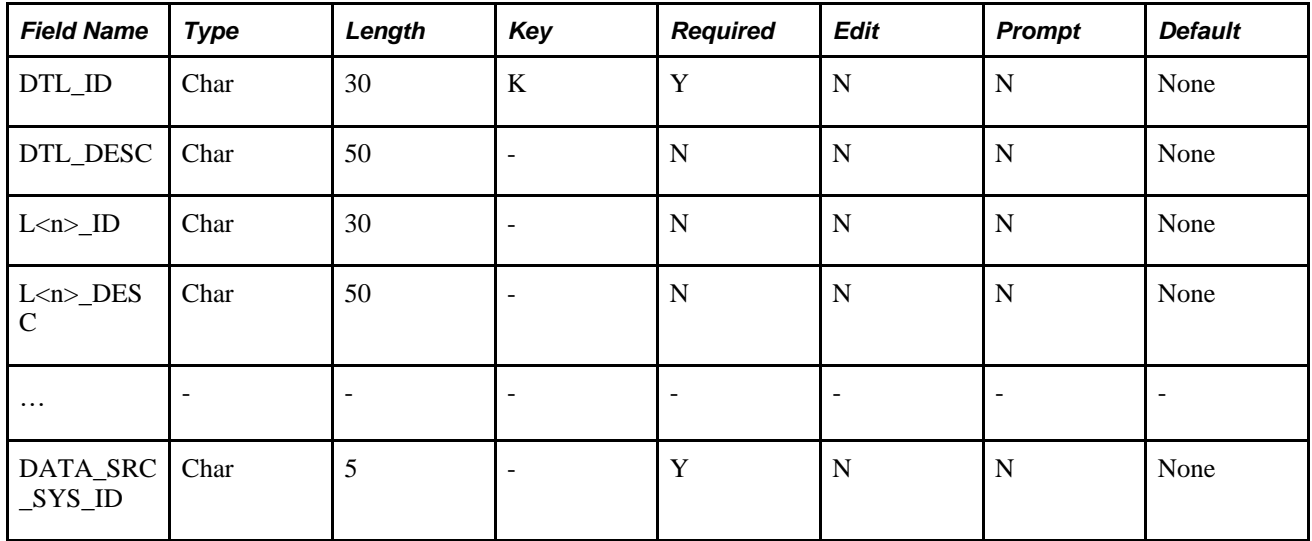

The following table represents an output hierarchy table for *business unit* based trees:

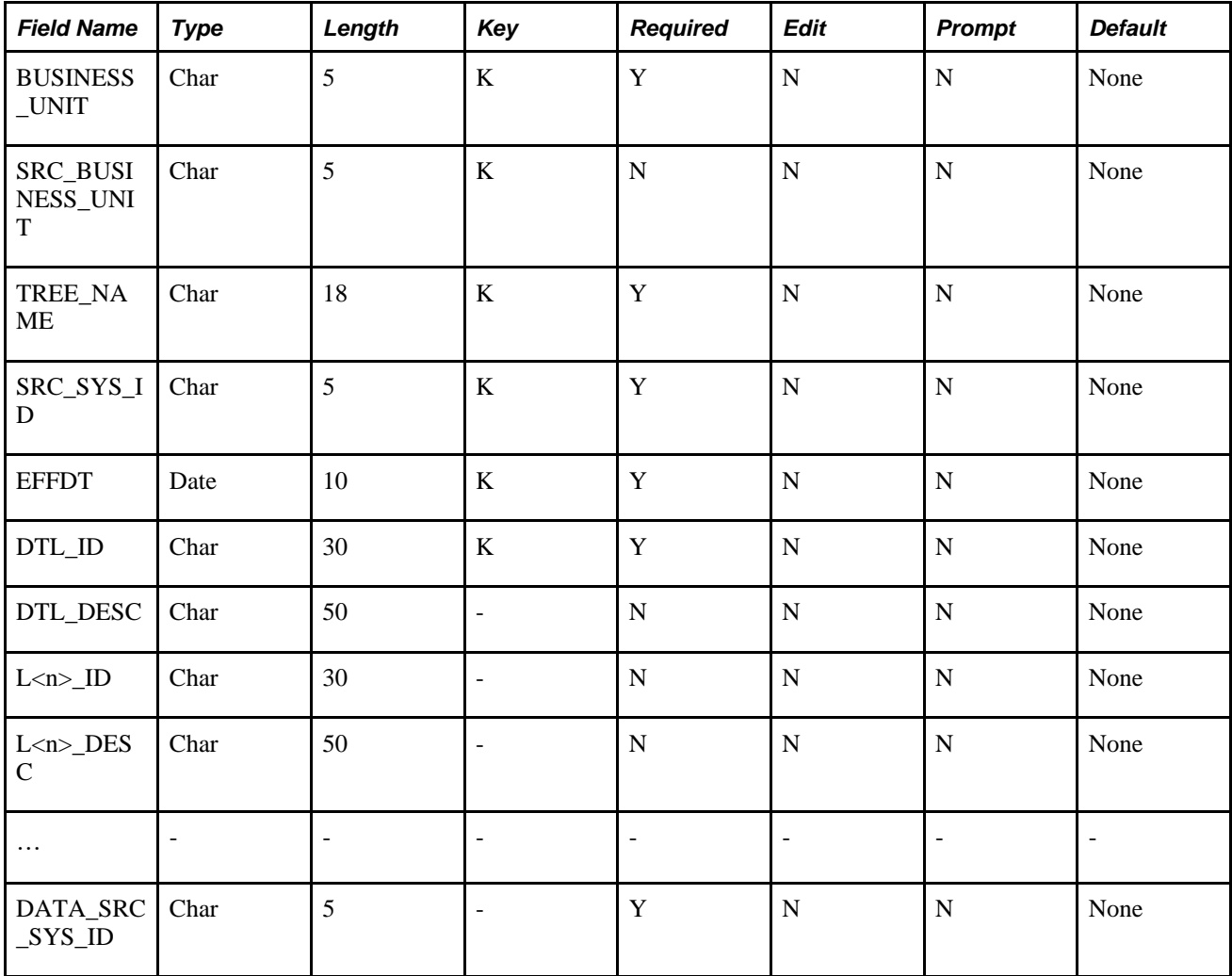

The following table represents an output hierarchy table for *user defined* (no key) trees:

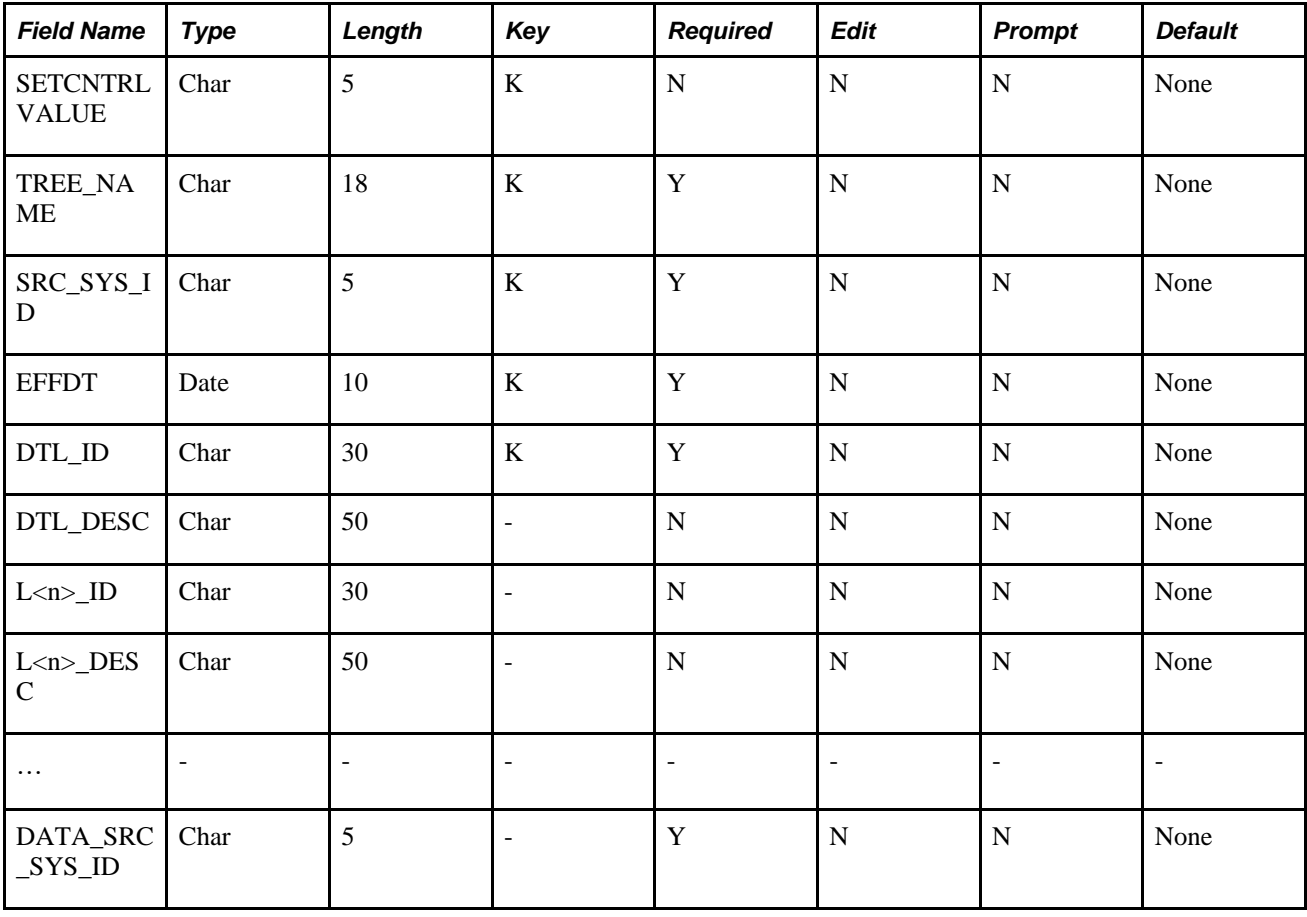

The following table represents an output hierarchy table for *setID* based *recursive hierarchy* trees:

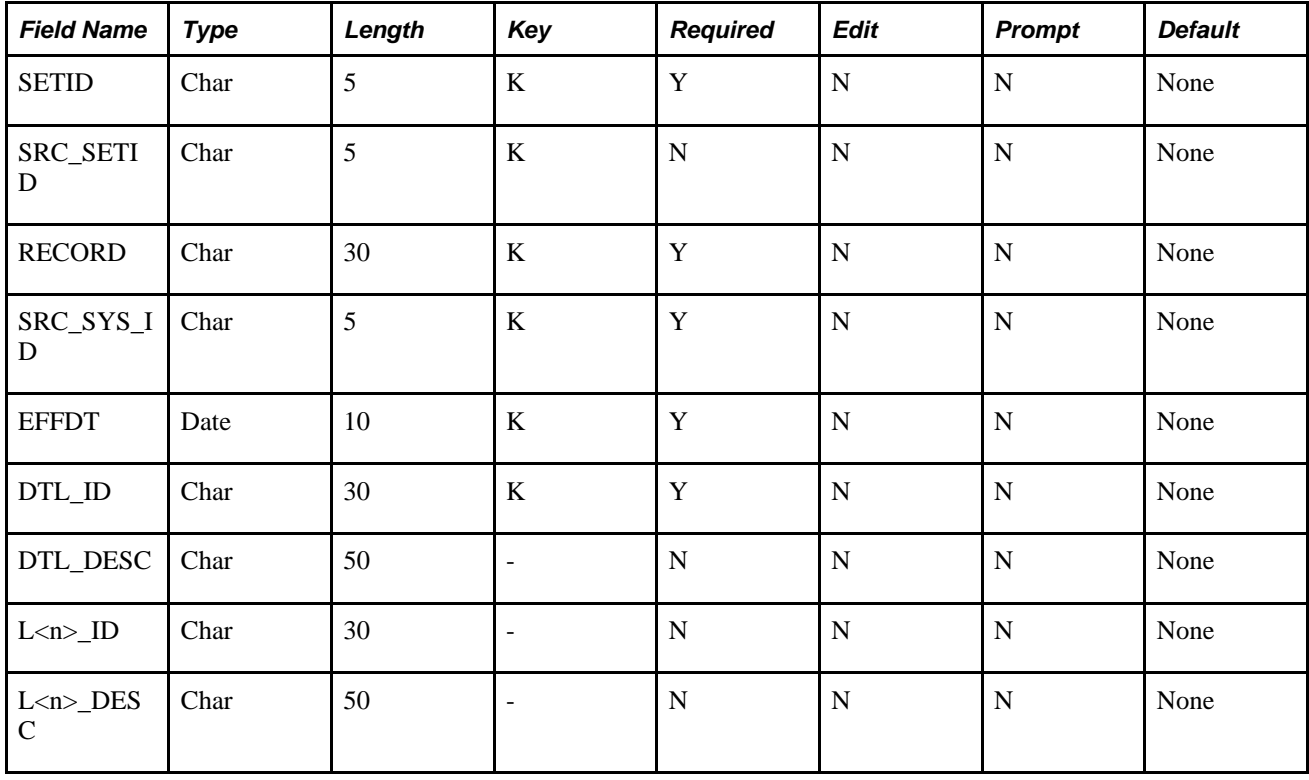

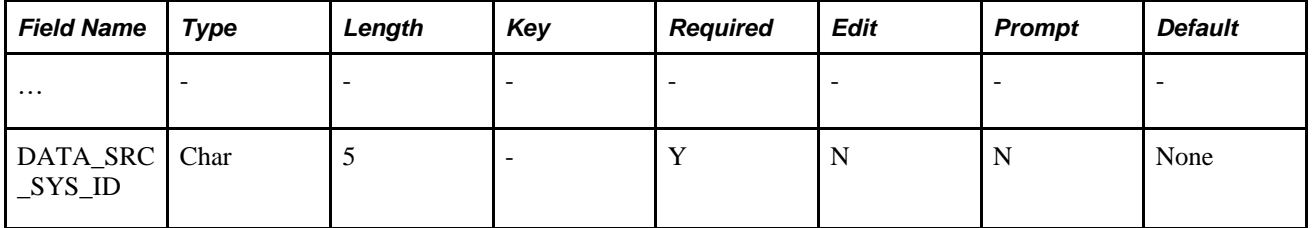

The following table represents an output hierarchy table for *business unit* based *recursive hierarchy* trees:

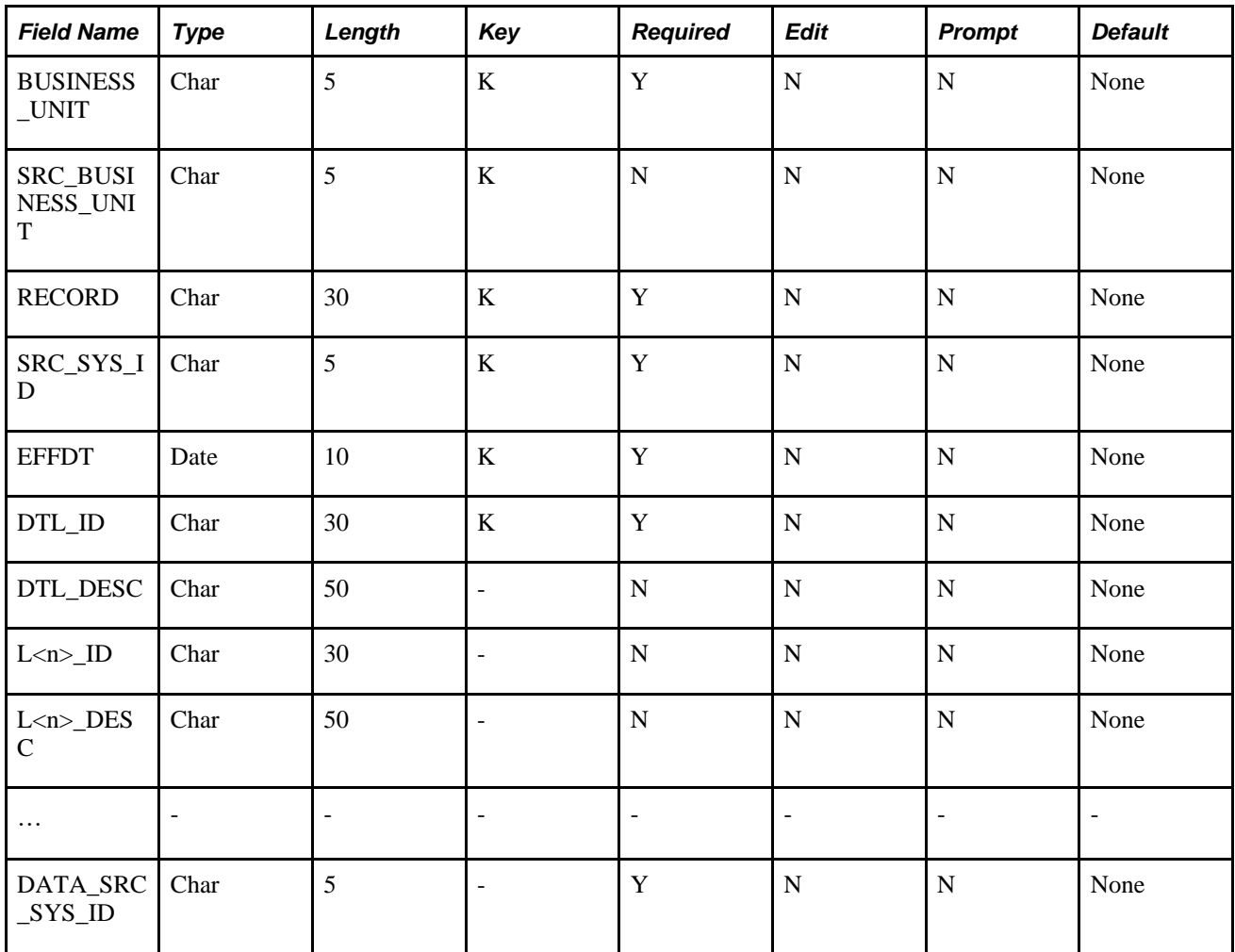

The following table represents an output hierarchy table for *non business unit* and *non setID* based *recursive hierarchy* trees:

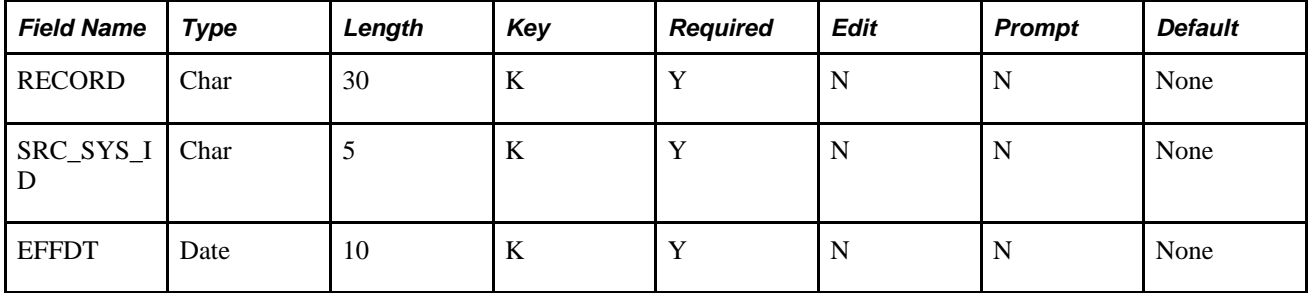

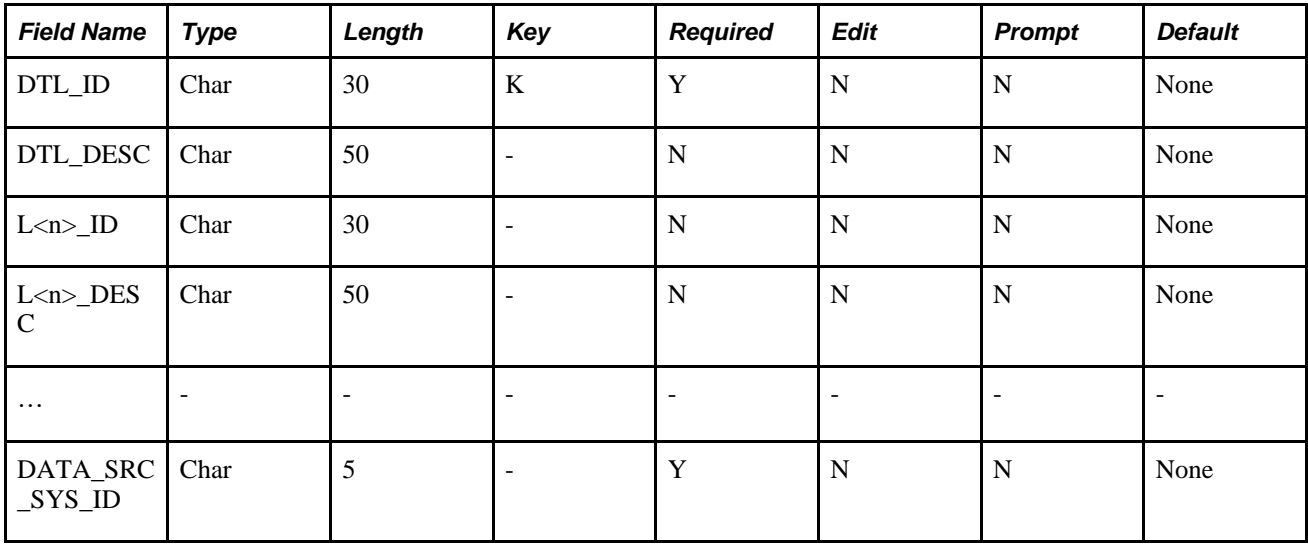

#### **Related Language Tables**

You use flattened (relationship) tables and denormalized (hierarchy) tables for business intelligence reporting; therefore, the tables have description fields. Thus, both types of tables have related language tables for multilanguage reporting. If your company does not require multilanguage processing, you do not have to populate the related language tables on the Relationship Record Definition and Hierarchy Record Definition pages. However, you must still define the relationship record name on the Relationship Record Definition page, and if you are running the denormalization part of the process, you must also define the hierarchy record name on the Hierarchy Record Definition page.

The Tree and Recursive Hierarchy process populates related language tables only if you specify a relationship language and outrigger record on the Relationship Record Definition page or a hierarchy language and outrigger record on the Hierarchy Record Definition page.

See Chapter 7, "Setting Up Multilanguage Processing and Running the Language Swap Utility," [Understanding Multilanguage Processing, page 99.](#page-106-0)

### **Tree Flattener and Denormalizer Results**

The output of flattening and denormalizing trees depends on the type of tree: summer or winter, balanced or unbalanced, skip level, and so on.

#### **Summer Tree**

This graphic shows an example of a summer tree before processing and without any balancing:

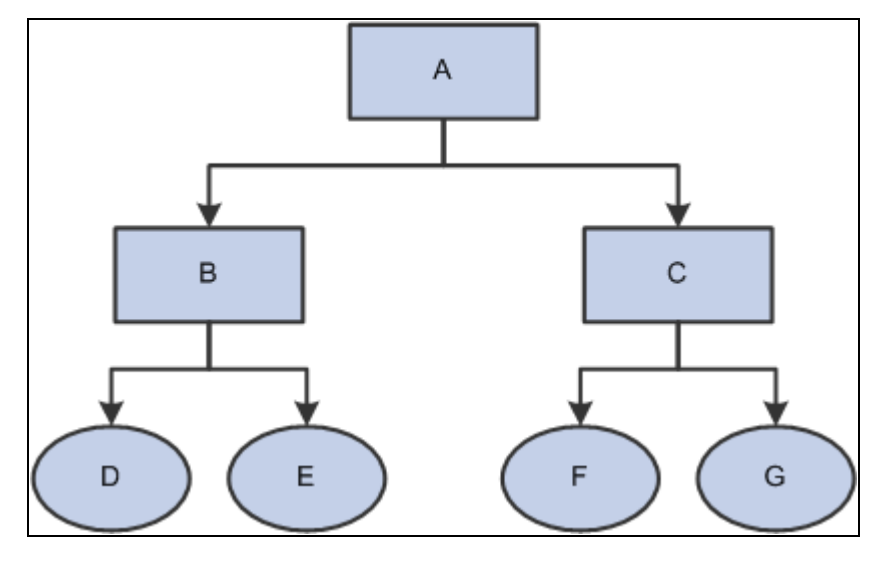

Example of a summer tree before processing

Processing of this tree results in the following relationship table:

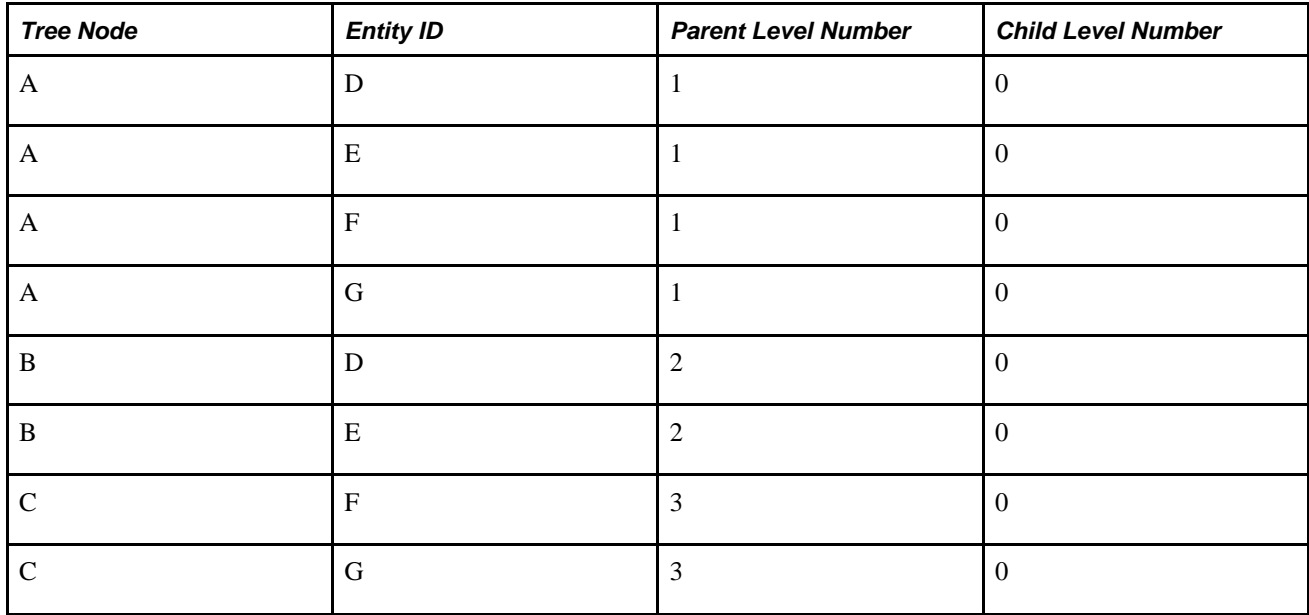

In a summer tree, the relationship table does not contain a tree node to itself or other node. Tree nodes only relate to the leaves. In addition, the child level numbers are always set to 0.

The following table shows the hierarchy table, without balancing:

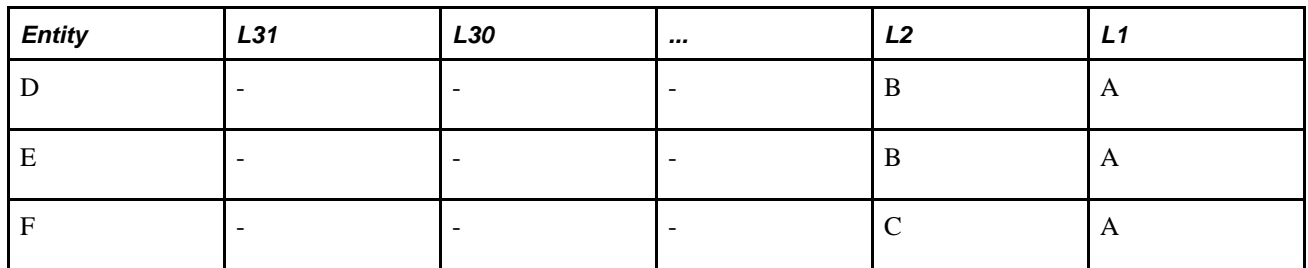

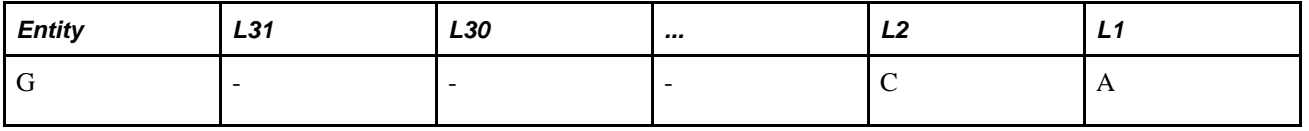

**Note.** In the previous example, the columns for levels 3 through 31 are not populated because the balancing option is turned off. If the balancing option were turned on, levels 3 through 31 would also be populated.

If your relationship or hierarchy tables require multilanguage support, then you must create the outrigger tables for the relationship and hierarchy tables.

#### **Dynamic Summer Tree**

This graphic shows an example of a dynamic summer tree (with relationships between departments and employees) before processing:

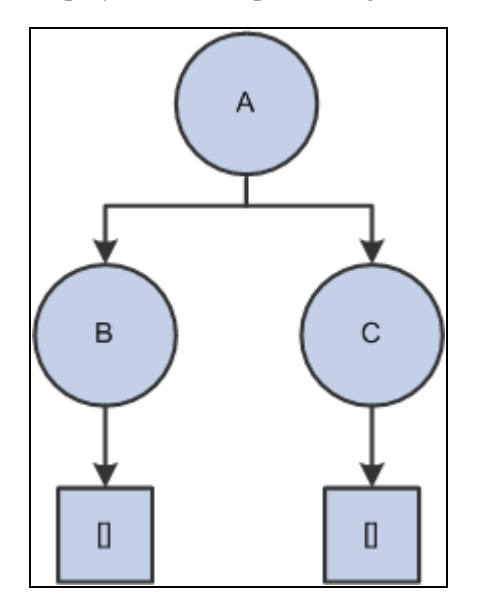

Dynamic summer tree

The following table represents the Department database table:

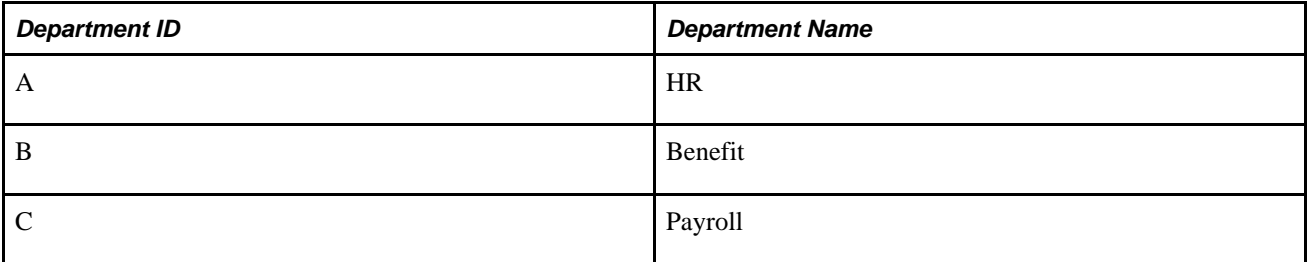

The following table represents the Employee table:

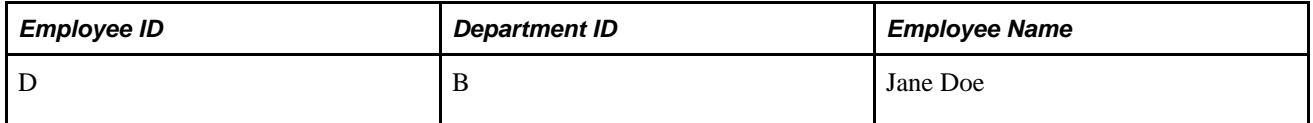

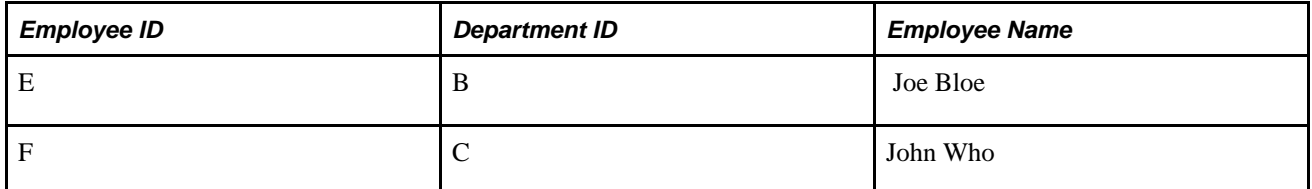

Processing of this tree results in the following relationship table:

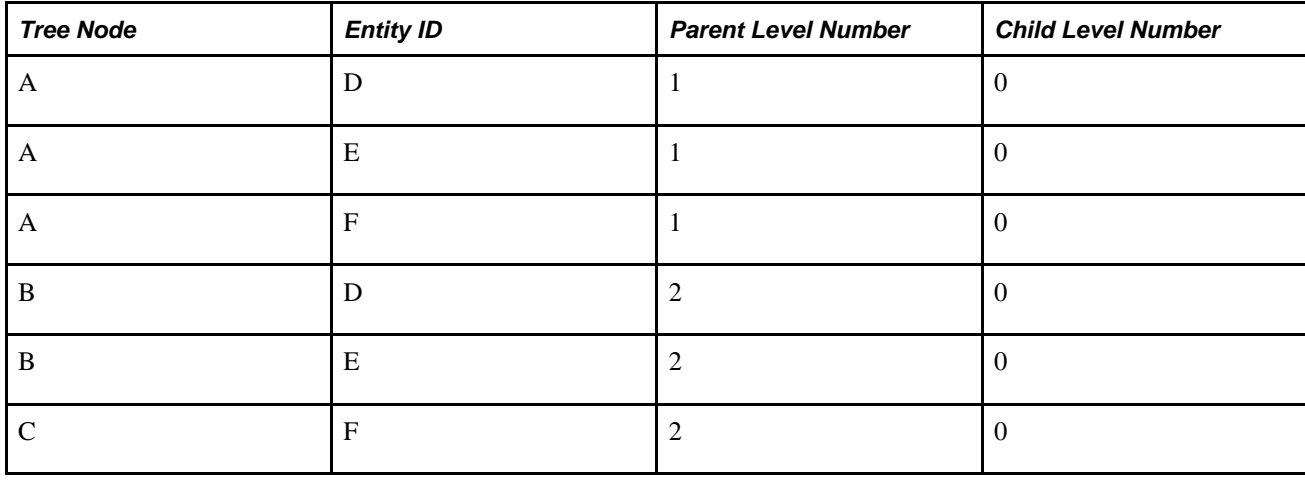

The following table shows the hierarchy table, without balancing:

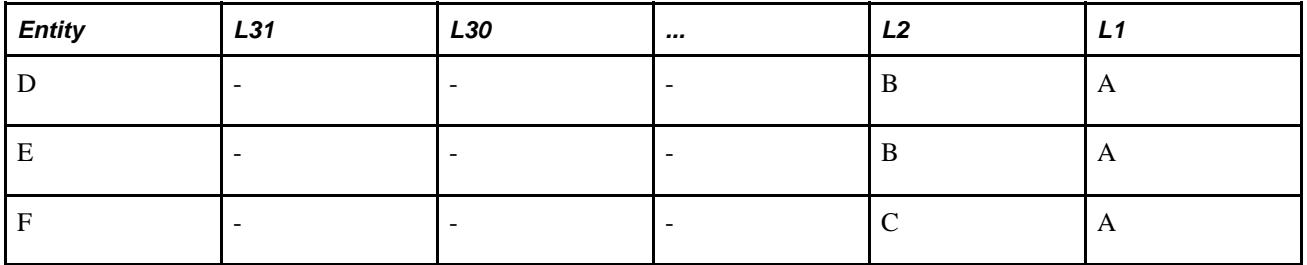

#### **Winter Tree**

This graphic shows an example of a winter tree before processing:

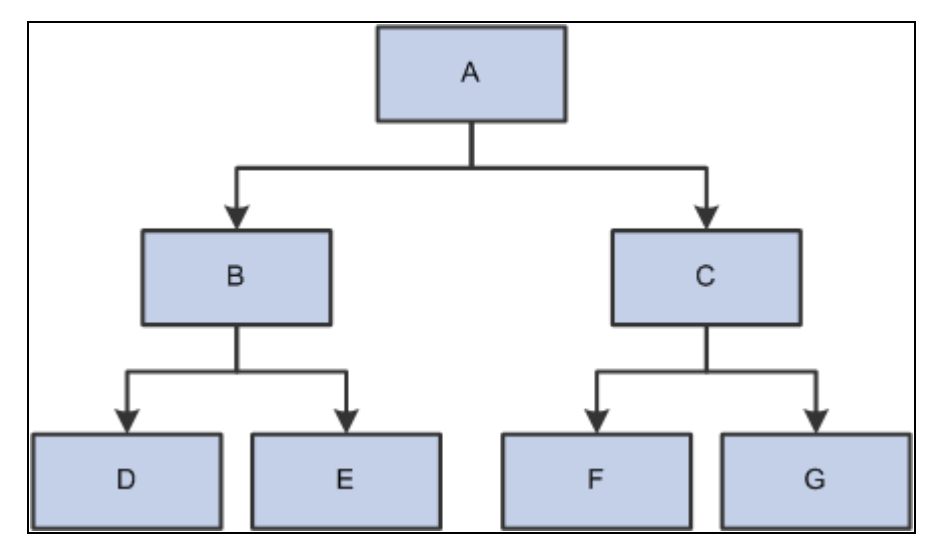

Example of a winter tree before processing

This table shows the winter tree relationship table after tree flattening:

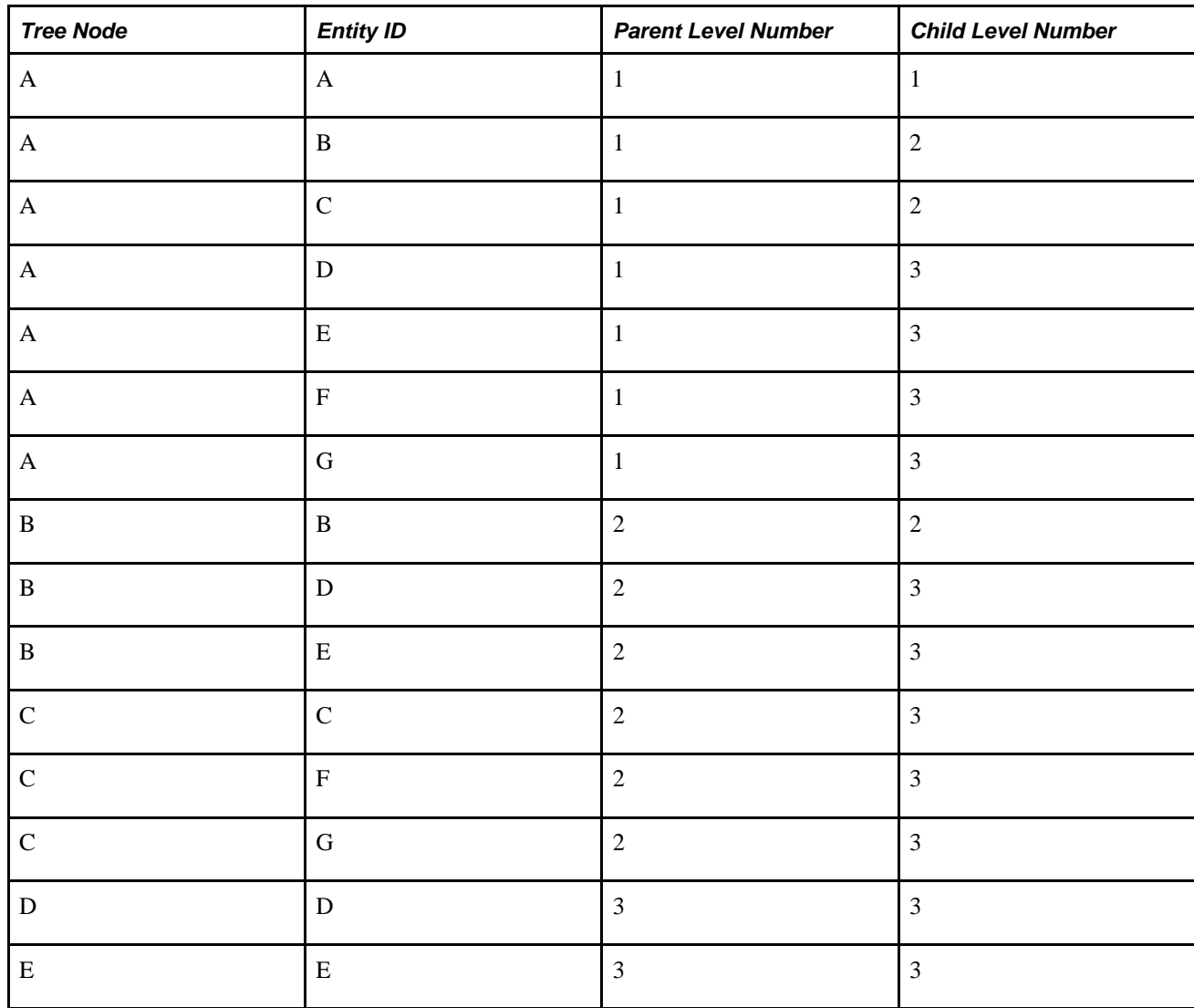

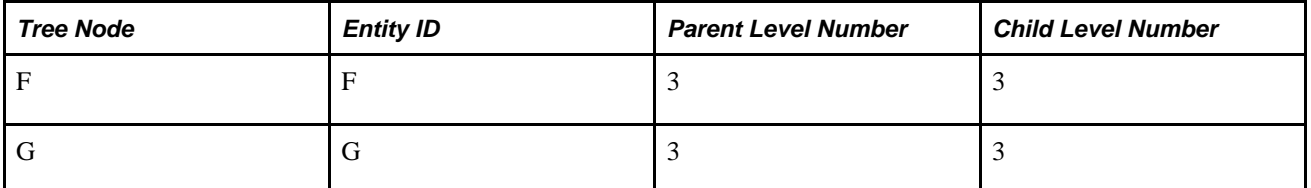

In the relationship table, every node in a winter tree is associated with itself, as well as any nodes that are directly or indirectly under it.

This table shows the winter tree hierarchy after tree denormalizing:

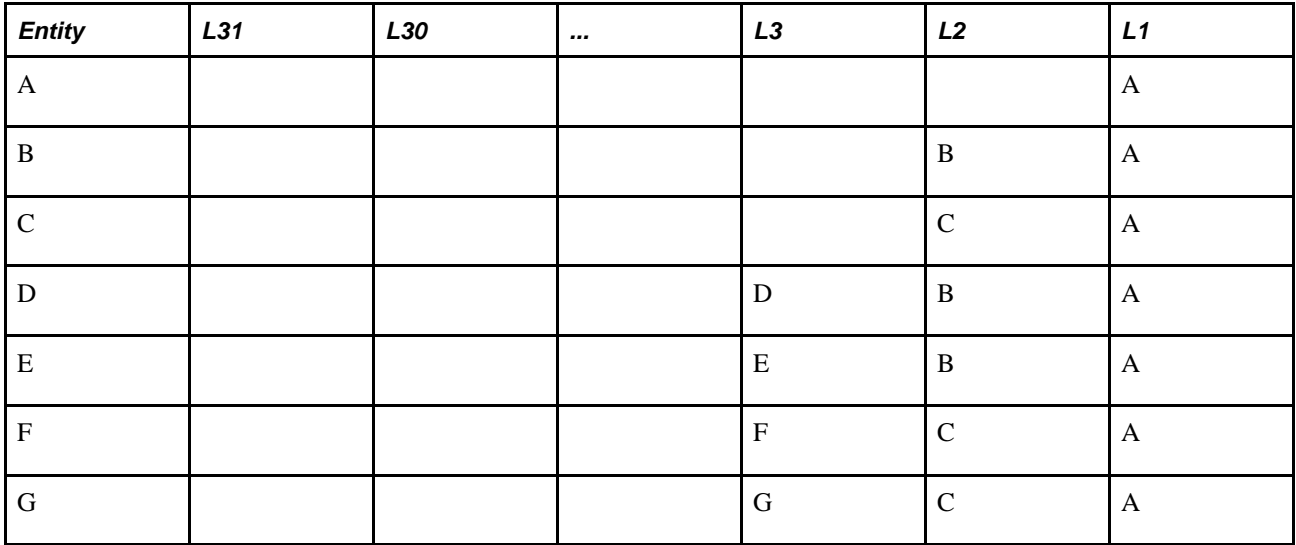

#### **Recursive Hierarchy**

The following table provides an example of a recursive hierarchy table:

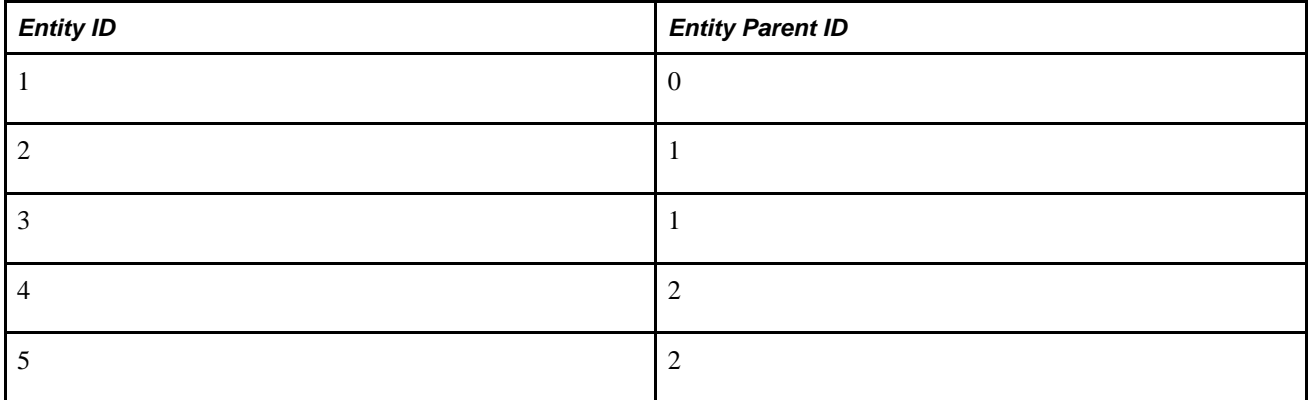

In a PeopleSoft recursive hierarchy, an Entity Parent  $ID = 0$  implies that the entity is at the top of the hierarchy, if the entity is of numeric field. If the entity is a character field, then the highest-level entity will have Entity Parent ID = blank (that is, a space).

Because the lowest level entities in the hierarchy are of the same type as the parents, we can think of a recursive hierarchy like a winter tree. Therefore, the relationship and hierarchy table output from the Tree and Recursive Hierarchy ETL utility resembles the output format for a winter tree. That is, any node in the recursive hierarchy is associated with itself, as well as any nodes directly or indirectly under it.

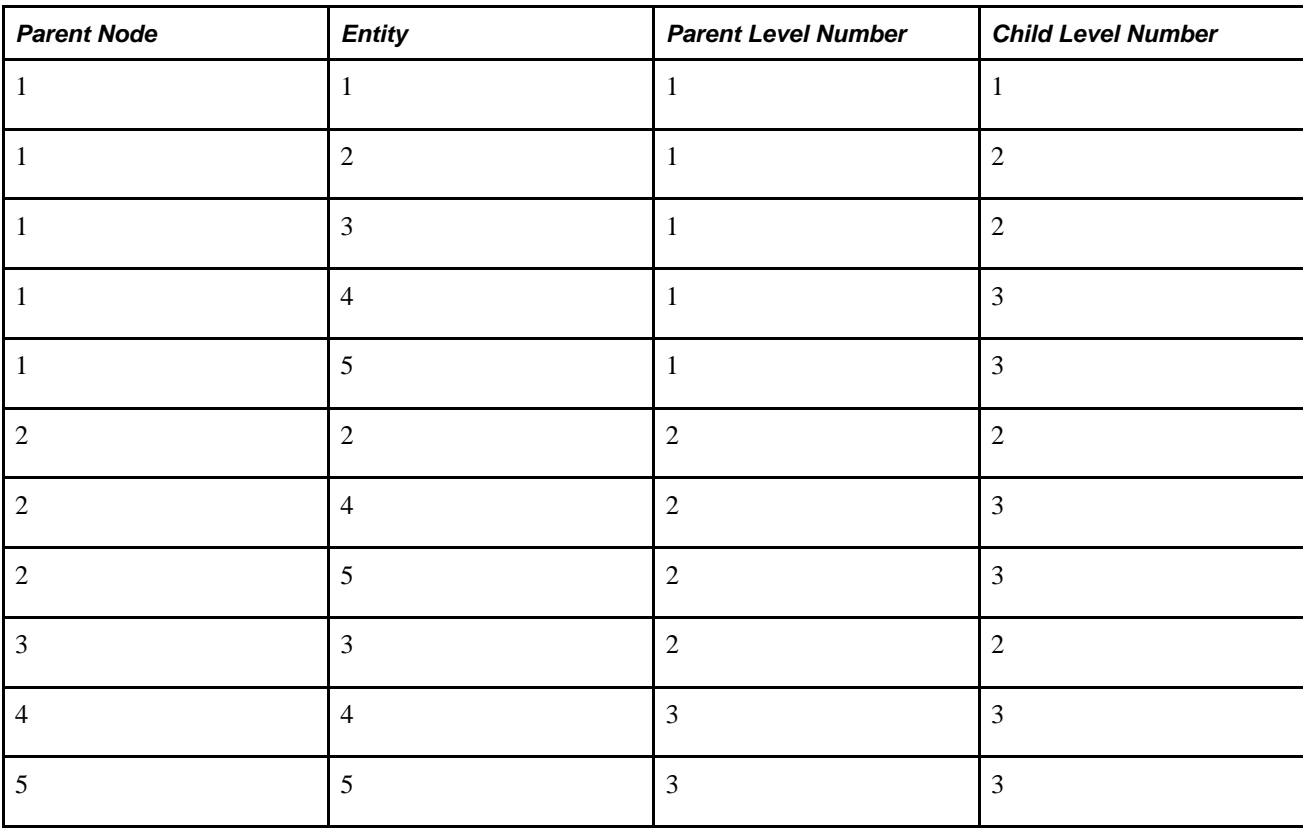

The following table shows the hierarchy table without balancing:

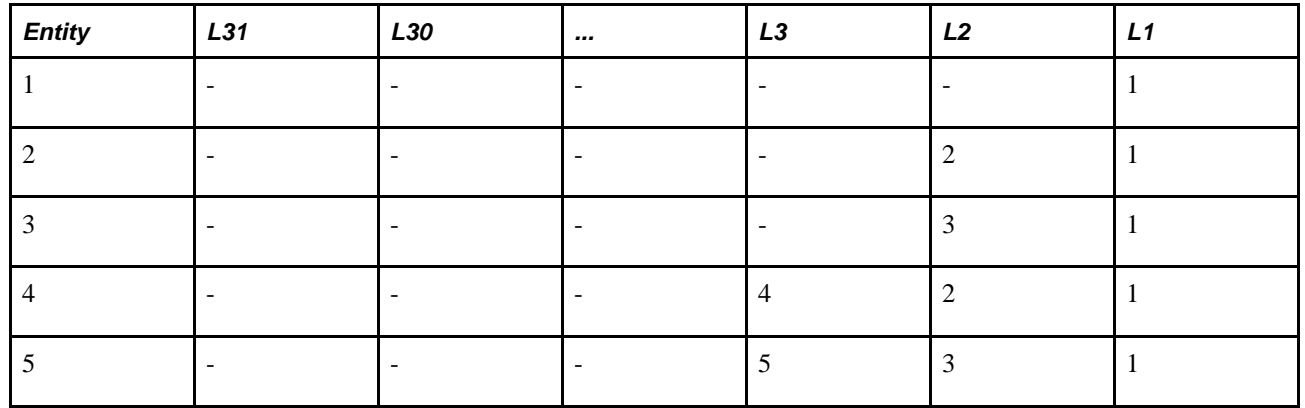

## **Setting Up Parameters for Tree and Recursive Hierarchy Processing**

Before you can run the actual Tree and Recursive Hierarchy ETL process, you must first define the parameters for process.

This section provides an overview of parameters for the Tree and Recursive Hierarchy process and discusses how to:

- Define the target and language tables for tree flattening.
- Define the target and language tables for tree denormalizing.

• Create the hierarchy group definition.

### **Defining Parameters for the Tree and Recursive Hierarchy Process**

To run the Tree and Recursive Hierarchy process, use the Tree Hierarchy-Relational Table (TH\_RELTBL\_DEFN) component, Tree Hierarchy-Hierarchy Table (TH\_HIERTBL\_DEFN) component, and Tree Hierarchy-Hierarchy Group Definition (TH\_HIERGRP\_DEFN) component.

Because you must first flatten all hierarchies that are processed, you must define the *relationship table* that is the target for the flattening process. Because the denormalization process is optional, you must define the *hierarchy table* only if you intend to denormalize the flattened table.

The following diagram shows the Tree and Recursive Hierarchy processing setup pages:

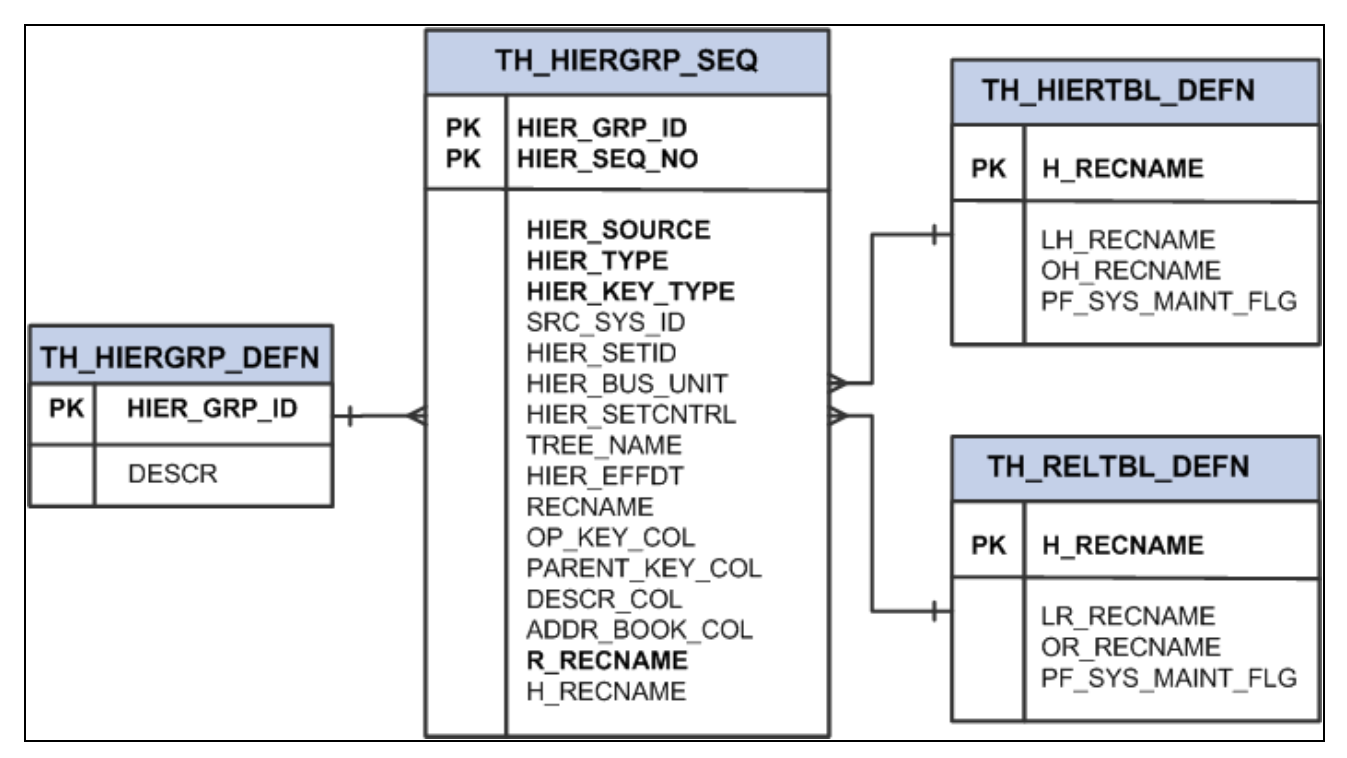

Tree and recursive hierarchy processing setup pages

### **Pages Used to Run the Tree and Recursive Hierarchy Process**

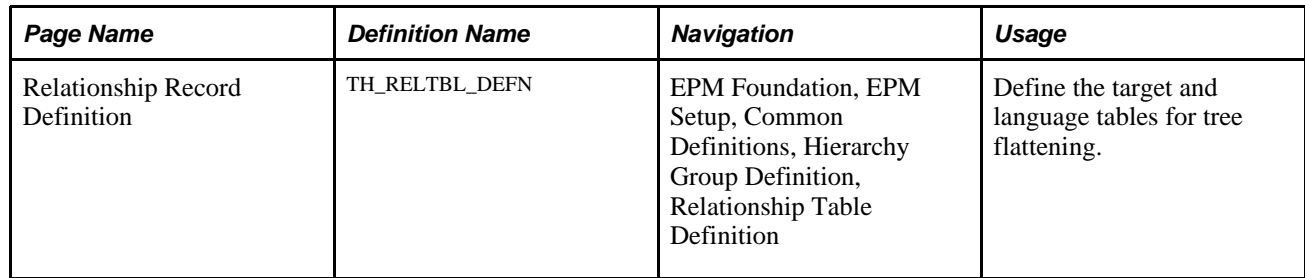

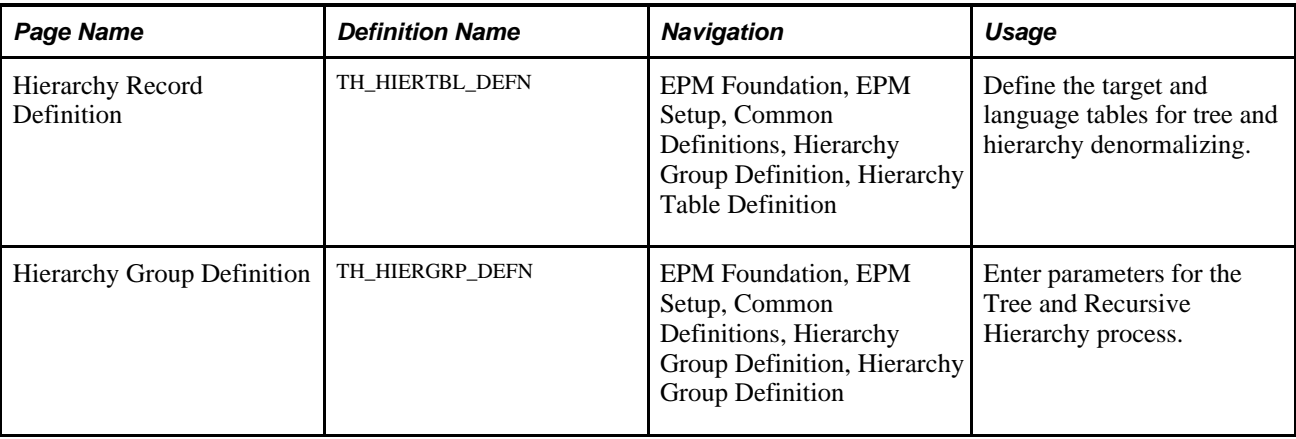

### **Defining the Target and Language Tables for Tree Flattening**

Access the Relationship Record Definition page (EPM Foundation, EPM Setup, Common Definitions, Relationship Group Definition, Relationship Record Definition).

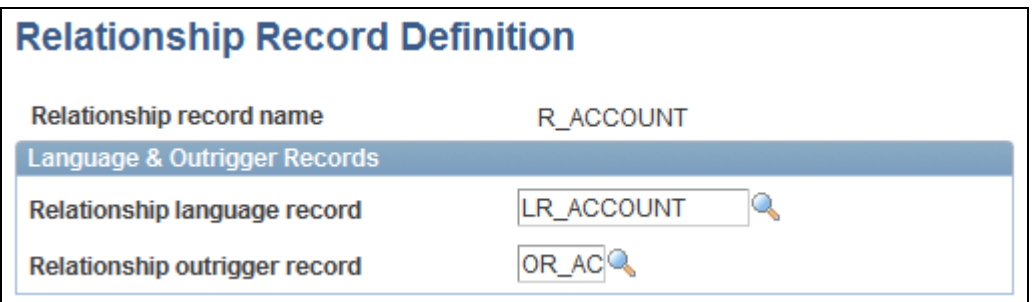

Relationship Record Definition page

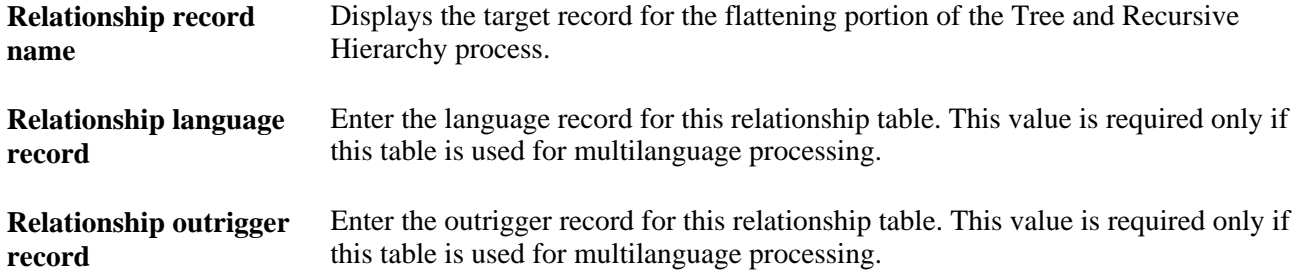

### **Defining the Target and Language Tables for Tree Denormalizing**

Access the Hierarchy Record Definition page (EPM Foundation, EPM Setup, Common Definitions, Hierarchy Group Definition, Hierarchy Table Definition).

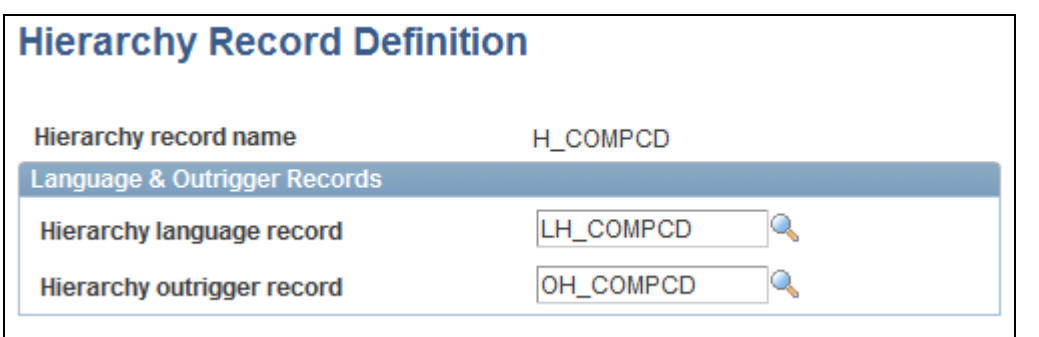

Hierarchy Record Definition page

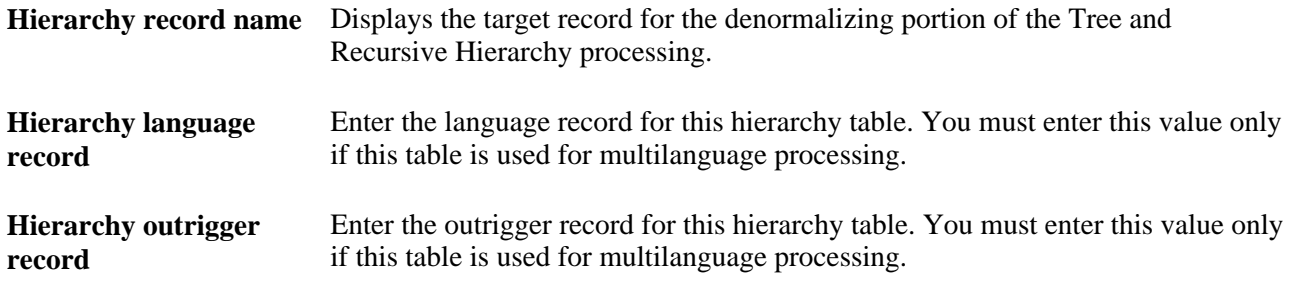

### **Creating the Hierarchy Group Definition**

Access the Hierarchy Group Definition page (EPM Foundation, EPM Setup, Common Definitions, Hierarchy Group Definition, Hierarchy Group Definition).

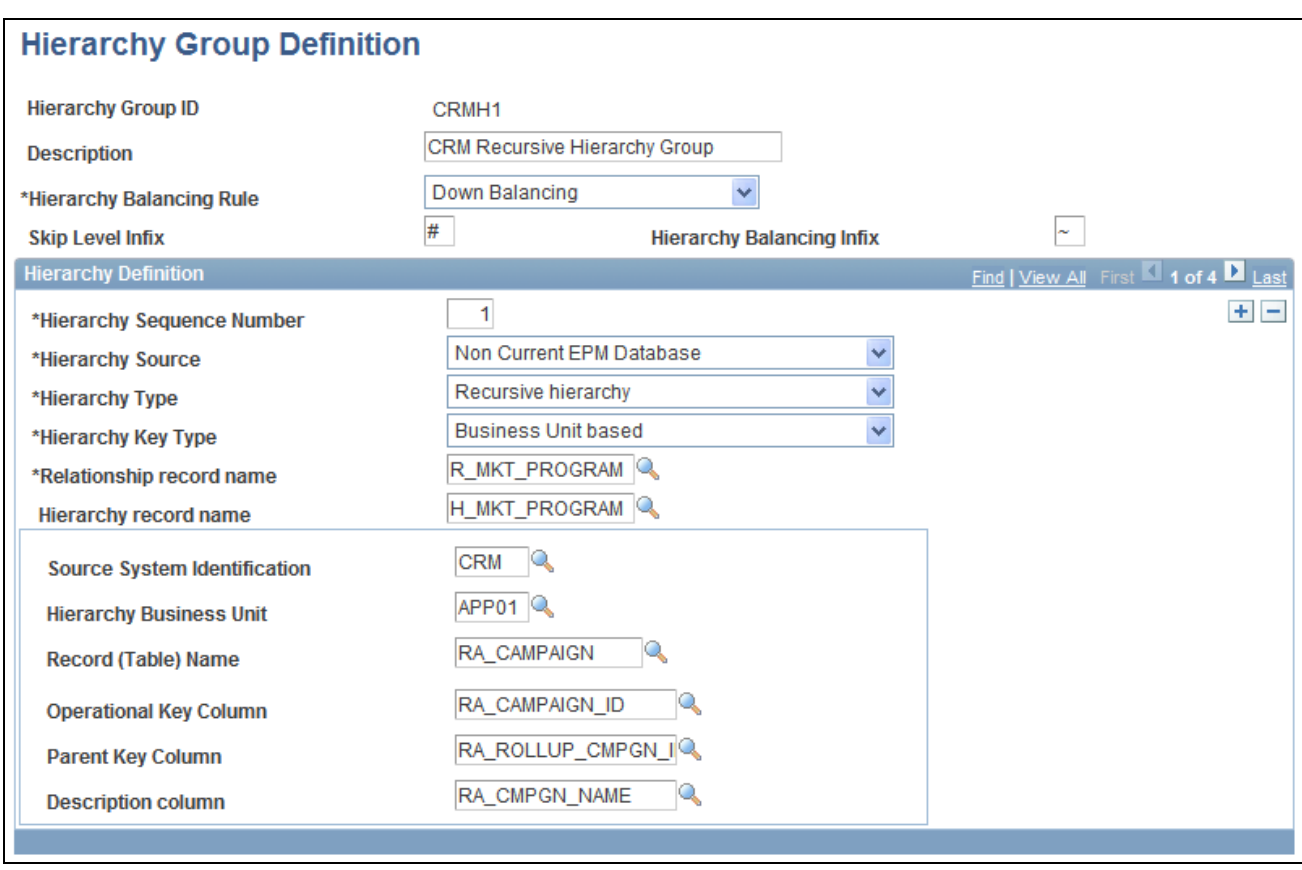

Hierarchy Group Definition page

The Hierarchy Group Definition page contains a list of trees, recursive hierarchies, or both, that are related to a particular business process. For example, when you perform a workforce composition analysis, you must analyze data along organization, jobcode, and compensation code hierarchies. In this case, you can define the organization tree, jobcode tree, and compensation tree in one hierarchy group on the Hierarchy Group Definition page. Then, to perform workforce composition analysis, you need only to run tree processing using that hierarchy group ID as the parameter. When you run the Tree and Recursive Hierarchy process for that hierarchy group ID, the trees and recursive hierarchies that are associated with that ID are processed into either relational or hierarchical tables.

**Note.** The Hierarchy Group Definition page shown above is an example of this page using certain field values. If your field values differ, the fields that are available may be different. The following table of terms includes a list of all possible fields and the situations under which they display on this page.

**Hierarchy Group ID** Displays the identifier for a group of trees, recursive hierarchies, or both, that relate to a specific business process that you intend to process into relationship or hierarchical tables. You can add a new hierarchy group or modify an existing hierarchy froup for this hierarchy group ID.

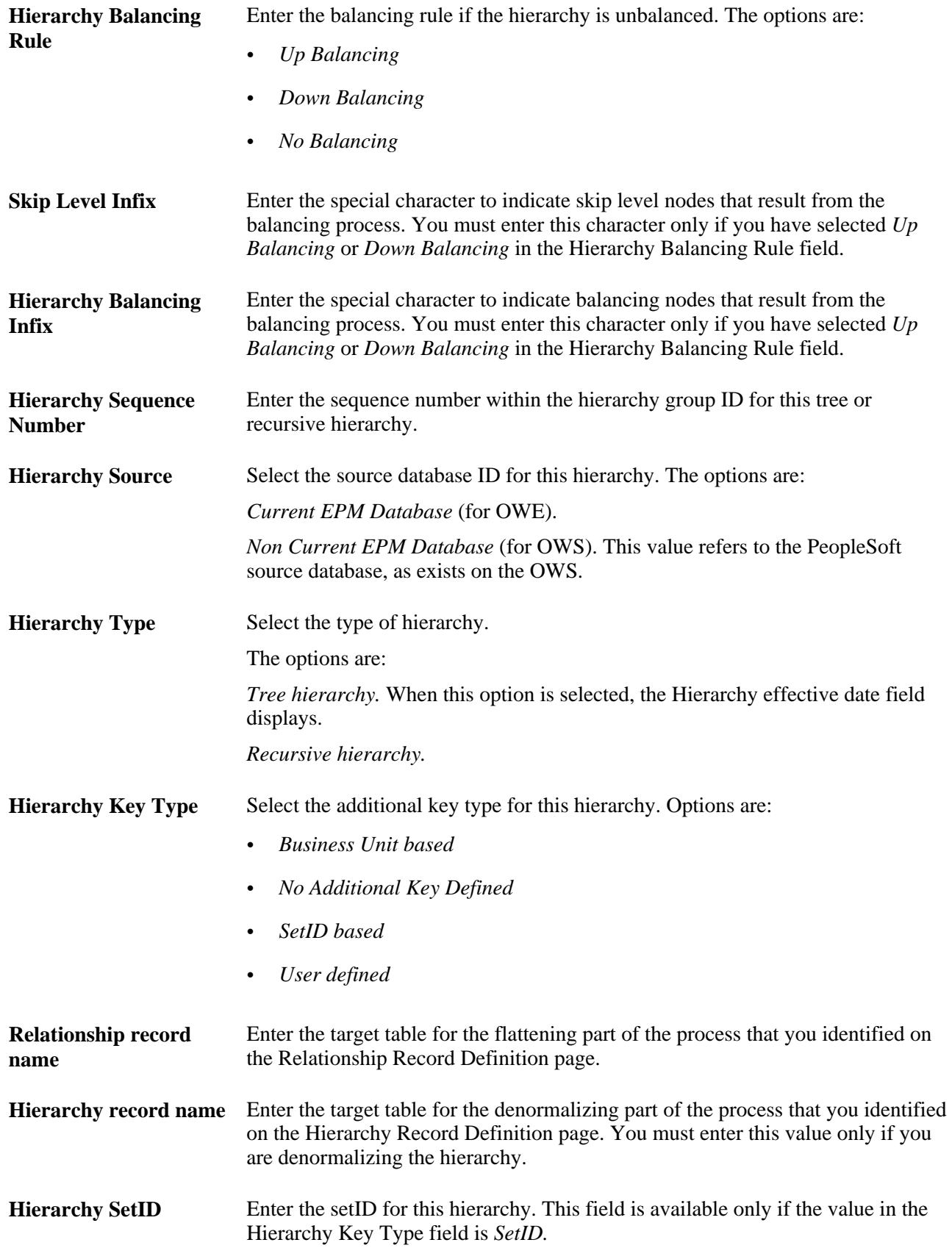
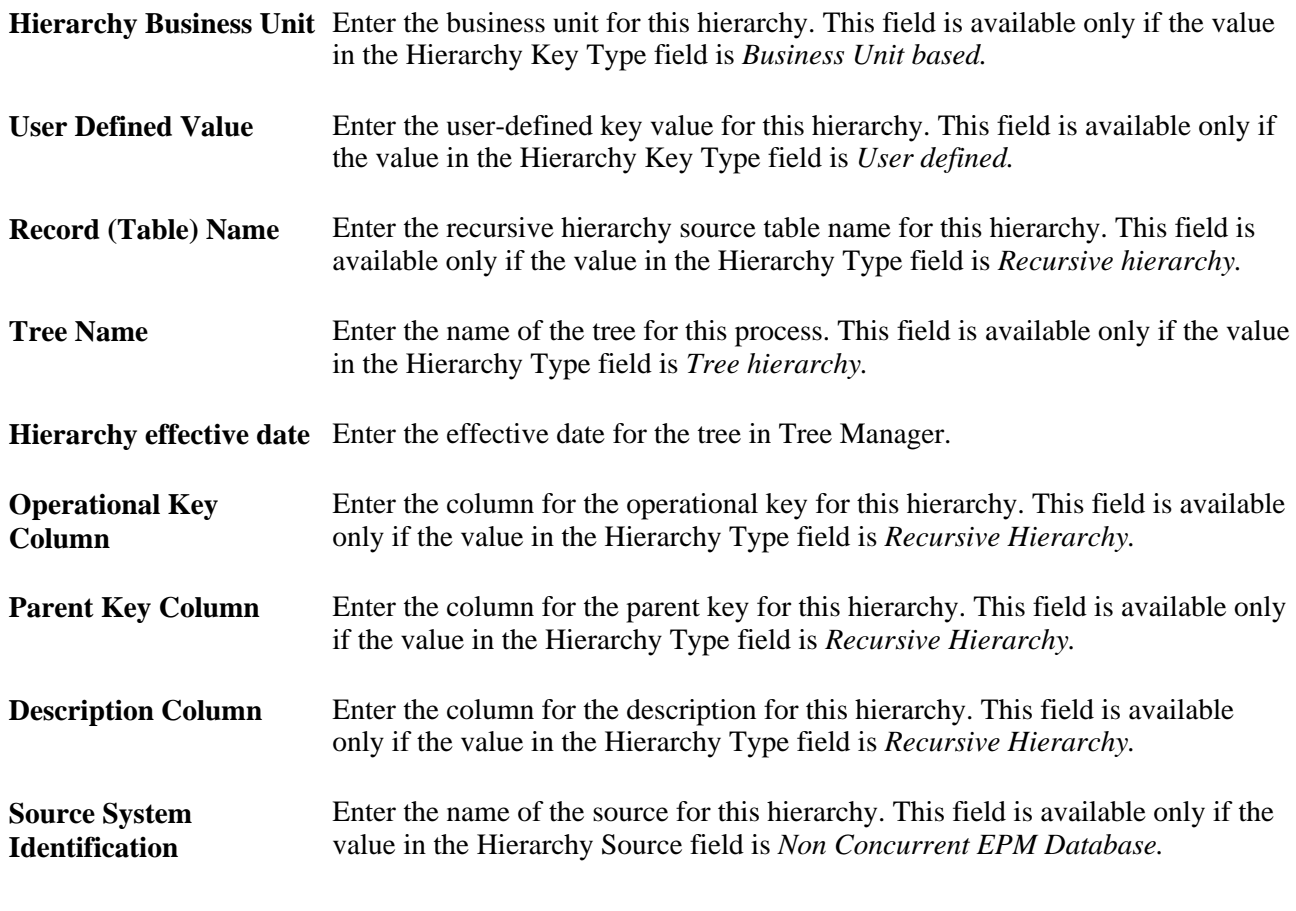

**Note.** You can process multiple hierarchy definitions in one process. Use the + and – boxes on this page to add or subtract hierarchy definitions.

# **Running the Tree and Recursive Hierarchy ETL Process**

After setting up the hierarchy parameters using the appropriate PeopleSoft Internet Architecture pages, you are ready to run the Tree and Recursive Hierarchy ETL process.

This section discusses how to run the tree and recursive hierarchy ETL process, which consist of the following steps:

- 1. Running OWS hierarchy jobs.
- 2. Running hash file hierarchy jobs.
- 3. Running hierarchy utility jobs.

## **Running Hash File Hierarchy Jobs**

Perform the following steps to run the hash file hierarchy jobs:

- 1. In IBM WebSphere DataStage Director, navigate to the hash file hierarchy jobs by expanding the nodes in the left navigation panel, using the following path: *EPM90\_Utilities, Tree\_Recursive\_Hierarchy, Load\_Hash\_Files.*
- 2. Select all the jobs in the Job Status view and select *Job, Run Now...* from the menu.

The Job Run Options box appears.

3. Update the job parameters if necessary and click Run.

The job is scheduled to run with the current date and time, and the job's status is updated to *Running.*

## **Running OWS Hierarchy Jobs**

This step is required only when there are source database tree hierarchies.

Perform the following steps to run the OWS hierarchy jobs:

- 1. In IBM WebSphere DataStage Director, navigate to the OWS hierarchy jobs by expanding the nodes in the left navigation panel, using the following path: *EPM[release number]\_Utilities, Tree\_Recursive\_Hierarchy, EsourceTree, StagingTreeMetadata, [warehouse name], Sequence.*
- 2. Select all jobs in the Job Status view and select *Job, Run Now...* from the menu.

The Job Run Options box appears.

3. Update the job parameters if necessary and click Run.

The job is scheduled to run with the current date and time, and the job's status is updated to *Running.*

## **Running Hierarchy Utility Jobs**

Perform the following steps to run the hierarchy utility jobs:

- 1. In IBM WebSphere DataStage Director, navigate to the *J\_Hierarchy\_Startup\_Process* job by expanding the nodes in the left navigation panel, using the following path: *EPM90\_Utilities, Init\_Process, Init\_Process.*
- 2. Select the job in the Job Status view and select *Job, Run Now...* from the menu.

The Job Run Options box appears.

3. Update the Hierarchy Group ID and Hierarchy Sequence Number job parameters with the appropriate values.

To process all the hierarchies under a single group, provide the appropriate numerical value for the group ID. The sequence number can be left blank.

To process a single hierarchy, both the Hierarchy Group ID and Hierarchy Sequence Number should be given while running the job.

4. Use the Populate Language Data field to specify whether you want to insert related language data in hierarchy and relationship related language tables.

#### 5. Click Run.

The job is scheduled to run with the current date and time, and the job's status is updated to *Running.*

### **Chapter 9**

# **Extending the Multidimensional Warehouse Data Model**

This chapter provides considerations for modifying an EPM warehouse and discusses:

- Add a fact or dimension table to the MDW data model
- Extend a fact table in the MDW data model.
- Extend a dimension table in the MDW data model.

**Note.** The procedures discussed in this chapter are not supported by PeopleSoft, they are merely a guide for extending the MDW data model.

# **Considerations for Modifying an EPM Warehouse**

The prepackaged MDW data model is designed to facilitate the introduction of a new dimension, a new attribute on an existing dimension table, a new dimension and/or a new fact based on an existing fact table. Any modifications that you make to the overall solution, including data mart content, will affect the reporting results. Consider the following questions when modifying the data model and developing reports.

Before modifying the data model, determine:

- What business intelligence reporting tool you will use— relational online analytic processing (ROLAP) or multidimensional online analytic processing (MOLAP).
- Whether you must build aggregate fact tables (if using ROLAP).

If so, determine what aggregate levels of each dimension to use for this fact table.

The typical profile of your end-users.

#### **Evaluate Dimension Requirements**

To ensure that the dimensions meet the needs of your business, determine:

- The dimensions in the delivered data mart that you want to keep and the ones that you can eliminate.
- The dimensions that you must create that are not part of the delivered data mart.
- The changes that you must make to delivered dimensions.

If you alter an existing dimension or add a new dimension, determine:

- Whether this is a dimension or merely an attribute of an existing dimension.
- The hierarchies in this dimension.
- The hierarchy levels in each hierarchy of this dimension.
- The attributes of this dimension.
- Whether you are altering the lowest level of an existing dimension.
- Whether you have facts at this level.
- Whether your multidimensional analysis will still work.

#### **Evaluate Measure Requirements**

To ensure that the measures you use meet the needs of your business, determine:

- The measures in the delivered data mart to keep and those to eliminate.
- The measures that you must create that are not part of the delivered data mart.
- What changes you must make to delivered measures, such as changing calculations or populating required fields.

If you alter an existing measure or add a new measure, determine:

- Whether they are base measures that you can store on a row by row basis, or are runtime calculations that you must define in the reporting tool.
- What dimensions qualify this measure.
- Whether this measure is an addition to an existing fact table, or must be part of a new fact table.
- Whether you will use this measure along with other measures on the same report.

# **Adding a Fact or Dimension Table to the Multidimensional Warehouse Data Model**

You can extend the analytic capabilities of the prepackaged Multidimensional Warehouse (MDW) data model by adding new fact and dimension tables. New fact tables can become necessary when you introduce new sources of data to the data warehouse and/or new business processes are desired for analytic analysis.

#### **Steps Required to Add a New Fact Table**

The following steps are required to add a new fact table to the MDW data model:

- 1. Select the business process to be modeled.
- 2. Decide the grain for the new fact table.
- 3. Choose the dimensionality of the new fact table.
- 4. Identify the facts to be represented on the new fact table.
- 5. Identify the source of the new content and its corresponding error table.
- 6. Design the table structure required and apply it to the database.
- 7. Create new fact ETL job.
- 8. Declare the category or mart to which the fact applies.
- 9. Modify the applicable master sequence to include the new ETL fact job.

**Note.** This step is discussed in more detail below.

Use the following path in the left navigation panel of IBM WebSphere DataStage Director to locate the fact master sequence referenced in step nine above: *E, [business process], [data mart], Master\_Sequence.*

#### **Steps Required to Add a New Dimension Table**

The following steps are required to add a new dimension table to the MDW data model:

- 1. Choose the new dimensionality desired and determine whether there are any corresponding related or outrigger language requirements.
- 2. Identify the source of the new content and its corresponding error table.
- 3. Design the table structure required and apply to the database.
- 4. Create new dimension ETL jobs (including any corresponding related or outrigger language jobs).
- 5. Declare the category or mart to which the dimension applies.
- 6. Modify the master sequence for this mart to include the new ETL dimension job as described in this section.
- 7. Modify the applicable master sequence to include the new ETL dimension job.

If required, the Language dimension sequence must be modified, as well.

**Note.** This step is discussed in more detail below.

The are three types of dimension master sequences that must be modified, as referenced in step seven above:

- Global Dimension Master Sequence.
- Local Dimension Master Sequence
- Data Mart Business Process Dimension Master Sequence

Use the following path in the left navigation panel of IBM WebSphere DataStage Director to locate the applicable dimension master sequence: *E, [business process], [data mart], Master\_Sequence.*

#### **Adding a New Fact or Dimension Job to a Master Sequence**

Perform the following steps to add a new fact or dimension job to a master sequence:

- 1. In IBM WebSphere DataStage Designer, locate the appropriate fact or dimension master sequence using the navigation provided in the preceding sections.
- 2. Open the master sequence for editing.
- 3. Add your new job (as a *job activity*) to the master sequence.

Drag the new job from the IBM WebSphere DataStage Designer Repository window and drop it in the Diagram window. The job appears as an activity in the Diagram window.

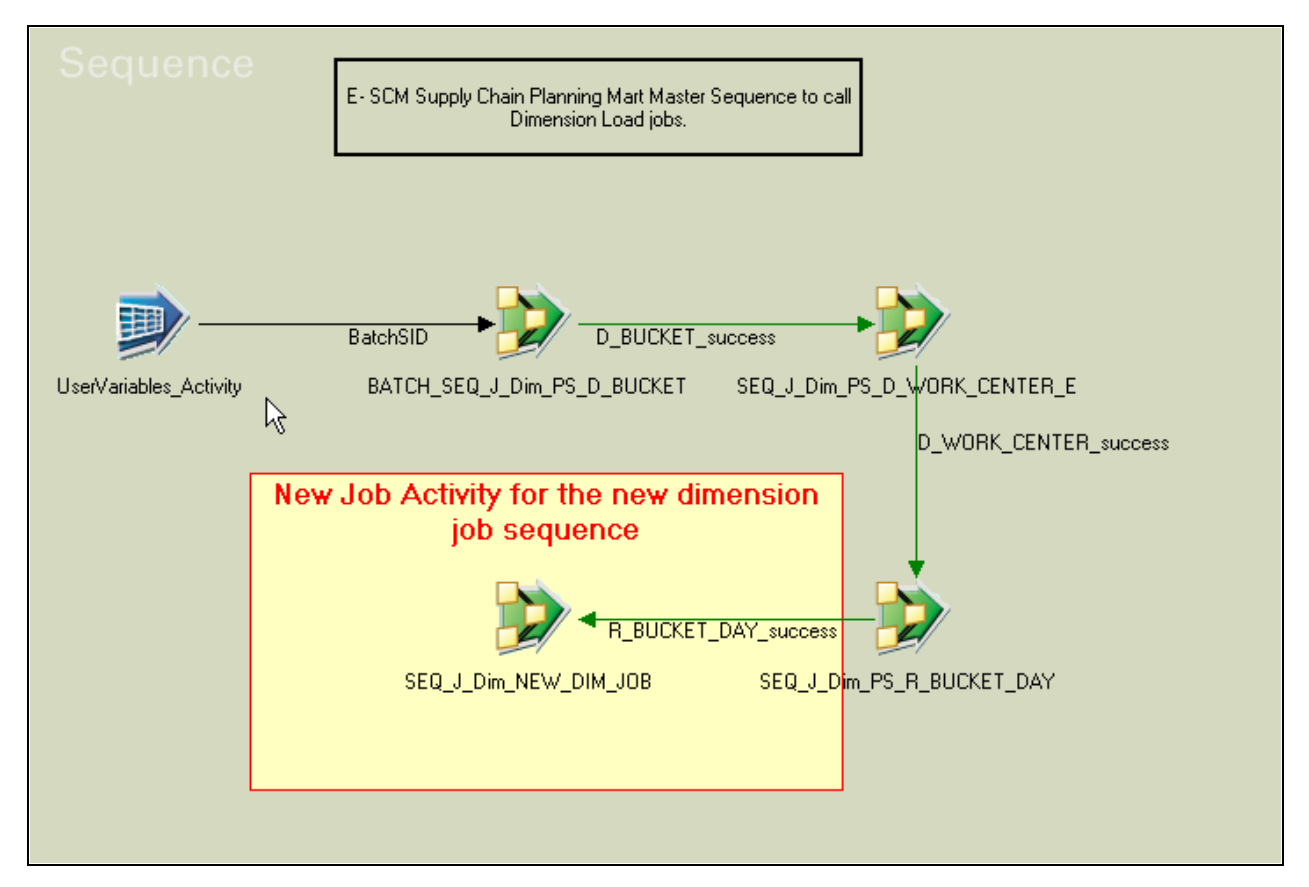

Add new job to master sequence

4. Connect the new job activity to the existing activity using a *trigger.*

5. In the *Triggers* tab of the properties box, edit the expression of the output trigger as appropriate.

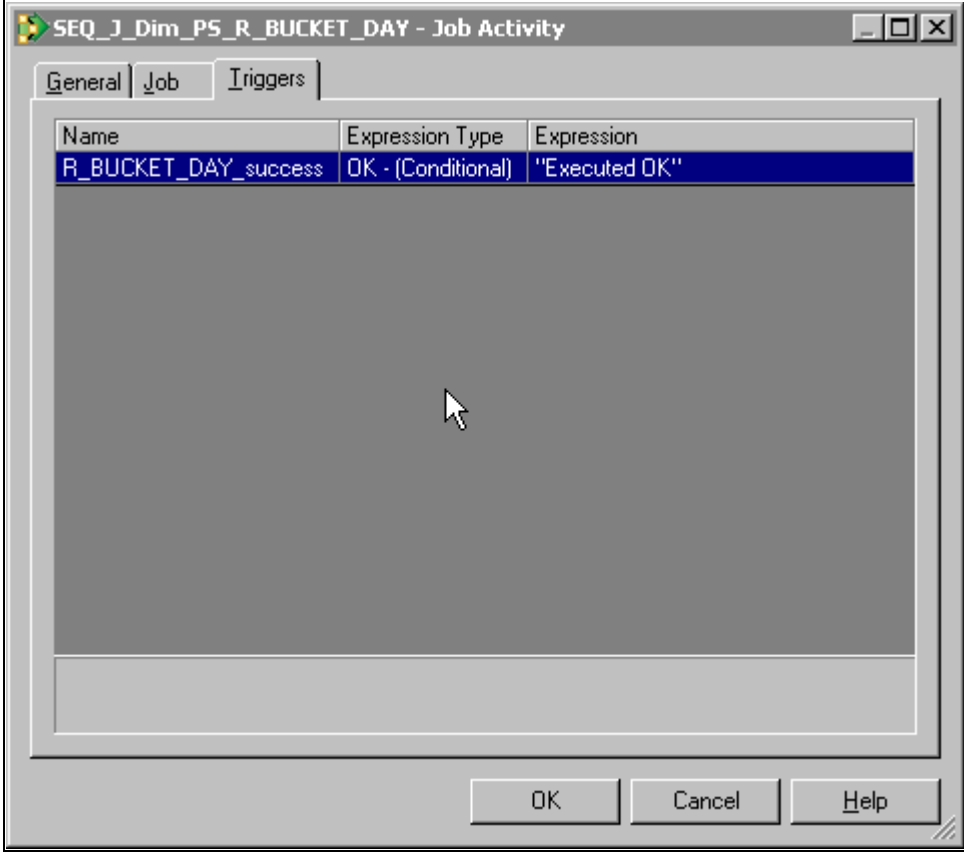

Job Activity box with Triggers tab selected

 By default, the expression type on the triggers is set to *OK* – *(Conditional).* This condition can be modified if you have a different business requirement.

6. Open the new job activity for editing.

The job activity property box appears.

7. In the Jobs tab, change the job name to reflect the name of the new dimension sequence job and modify the value expression in the parameters as appropriate.

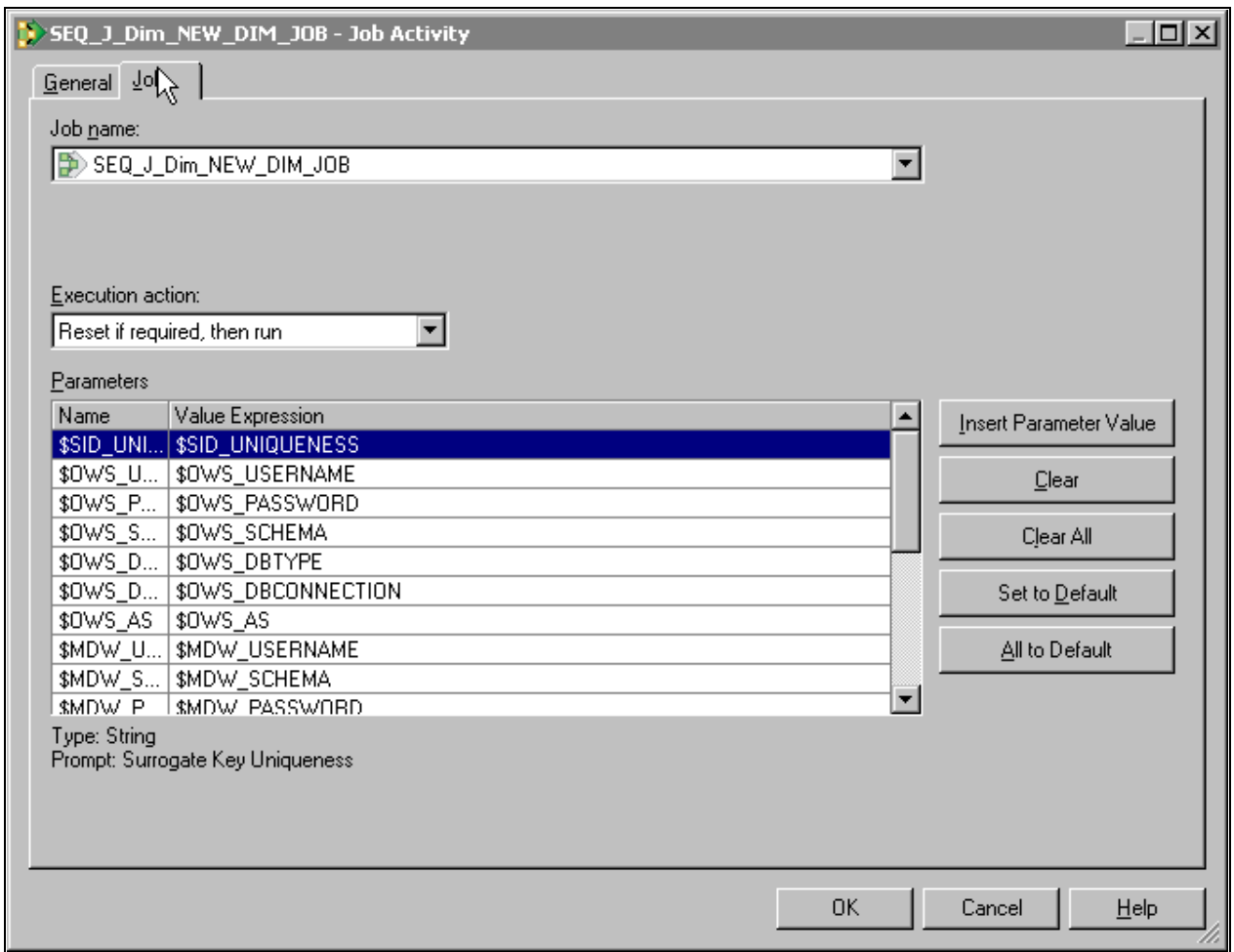

Job Activity box with Job tab selected

- 8. Select *File, Save* from the menu to save the job.
- 9. Select *File, Compile* from the menu to compile the job.

 If your mapping is correct, the Compilation Status window displays the *Job successfully compiled with no errors* message. If your mapping is incorrect, theCompilation Status window displays an error message.

10. If your job successfully compiles, select Close.

If you job does not compile successfully, you must return to the job and troubleshoot the errors.

11. You should perform technical unit testing and regression testing on the master sequence to ensure that each job activity is executed properly.

# **Extending a Fact Table in the Multidimensional Warehouse Data Model**

This sections discusses how to add a new measure and surrogate key to a fact table.

## **Adding a New Measure to a Fact Table**

You can extend the functionality of a fact table by introducing new measures to it. To load a new measure into a fact table, you must extract a new field from either an existing source table or a new source table.

When the new measure is available at the same granularity as the existing measures, the new measure is populated in the same manner. If the new measure occurs at a granularity higher than is represented by the existing fact table, it must be allocated to the appropriate level of detail represented by the existing fact table. If there is no business logic that can be applied as an allocation rule, you must create a new fact table.

The following steps are required to add a new measure to a fact table:

- 1. Define the new measure desired.
- 2. Identify the source of the new content and its corresponding error table.
- 3. Assess the impact to the granularity with respect to the existing fact table being considered for extension.
- 4. Design the table structure modifications required and apply them to the database.
- 5. Update the fact ETL job to include the new measure.

**Note.** This step is discussed in more detail below.

#### **Updating a Fact Job with a New Measure That Originates From the Same Source Table**

Perform the following steps to update a fact job with a new measure that originates from the same source table:

- 1. In IBM WebSphere DataStage Designer, locate the appropriate fact job and open it for editing.
- 2. Open the *source DRS stage* and select the Output tab.

3. In the Columns sub-tab, add a new row for the new measure.

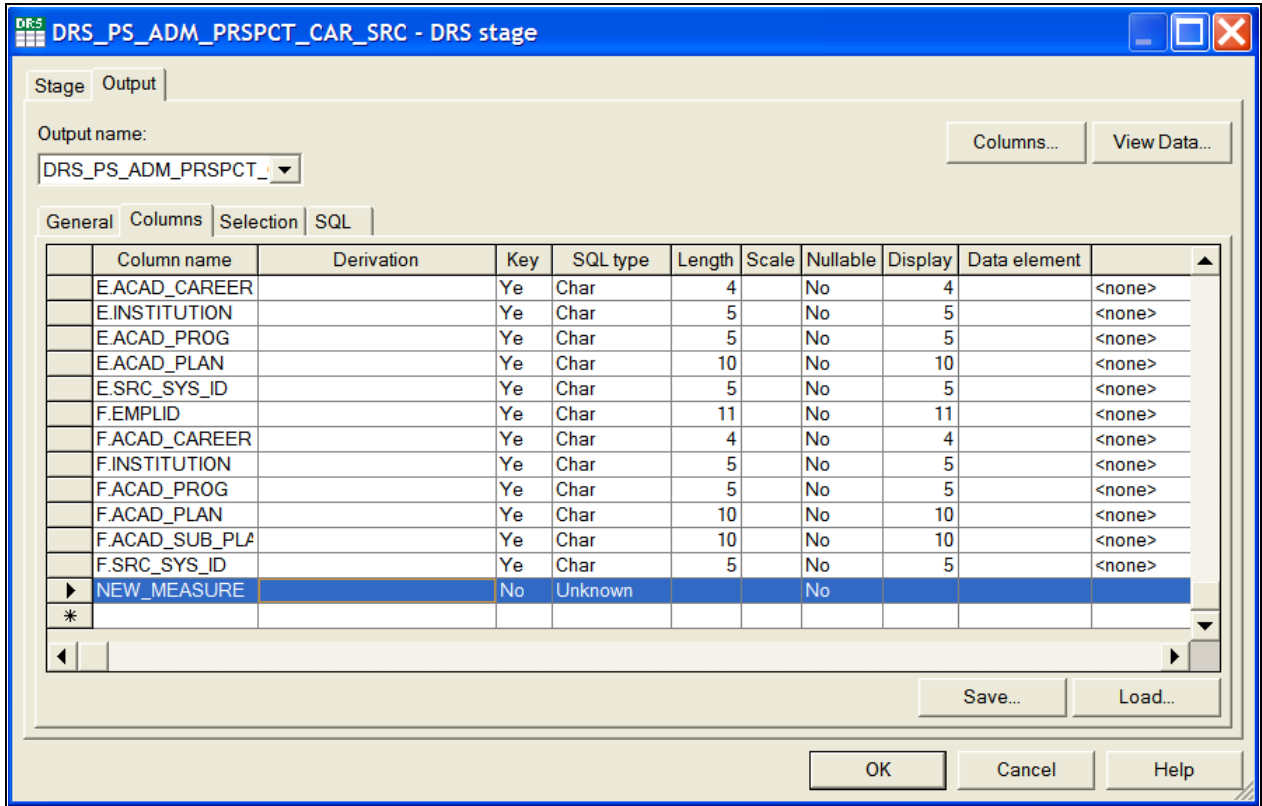

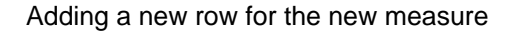

- 4. Input the appropriate values for the derivation, key, SQL type, and other applicable properties of the new measure.
- 5. Repeat steps two through four for all the stages between the source DRS and the target DRS, but provide information for the Input tab as well as the Output tab.

Once the new attribute is defined in the IPC stage, it becomes available on the Transformer Stage - Input Links window.

6. In the Transformer Stage - Input Links window, apply any transformation logic, such as any string or number functions, as necessary.

The logic is defined in the derivations field of the output link for the target table.

- 7. Link all ports as necessary.
- 8. Open the target DRS stage and select the Input tab.
- 9. In the Columns sub-tab ensure that the new measure column is present and properly defined.
- 10. Select *File, Save* from the menu to save the job.
- 11. Select *File, Compile* from the menu to compile the job.

 If your mapping is correct, the Compilation Status window displays the *Job successfully compiled with no errors* message. If your mapping is incorrect, theCompilation Status window displays an error message.

12. If your job successfully compiles, select Close.

If you job does not compile successfully, you must return to the job and troubleshoot the errors.

13. You should perform technical unit testing and regression testing on the server job to ensure that the new measure is populated properly.

#### **Updating a Fact Job with a New Measure That Originates From a New Source Table**

Perform the following steps to update a fact job with a new measure that originates from a new source table:

- 1. In IBM WebSphere DataStage Designer, locate the appropriate fact job and open it for editing.
- 2. Open the *source DRS stage* and select the Output tab.
- 3. In the General sub-tab, define the new source table.

Input the appropriate values for the table name, transaction isolation, array size, and query type. You can give table aliases to the source tables for use in defining join conditions and column derivations, and the query type can be user defined or generated by SQL.

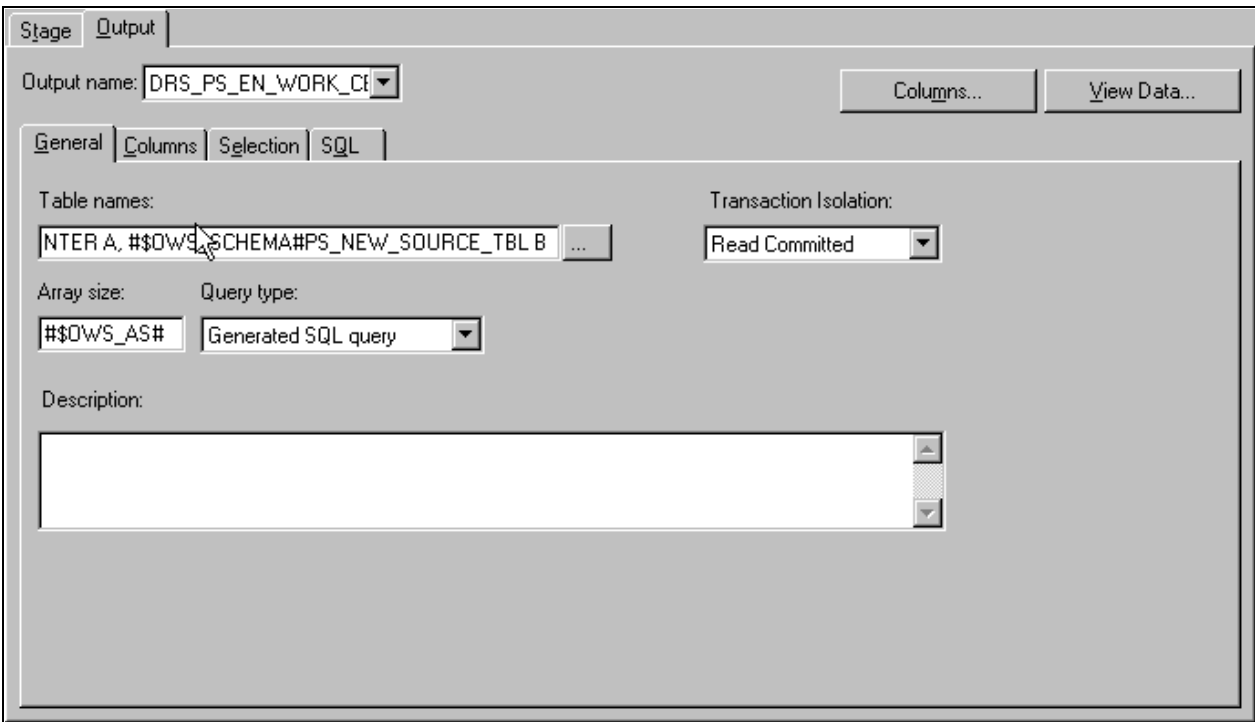

General sub-tab with new source table information

4. Select the Columns sub-tab and add a new row for the new measure.

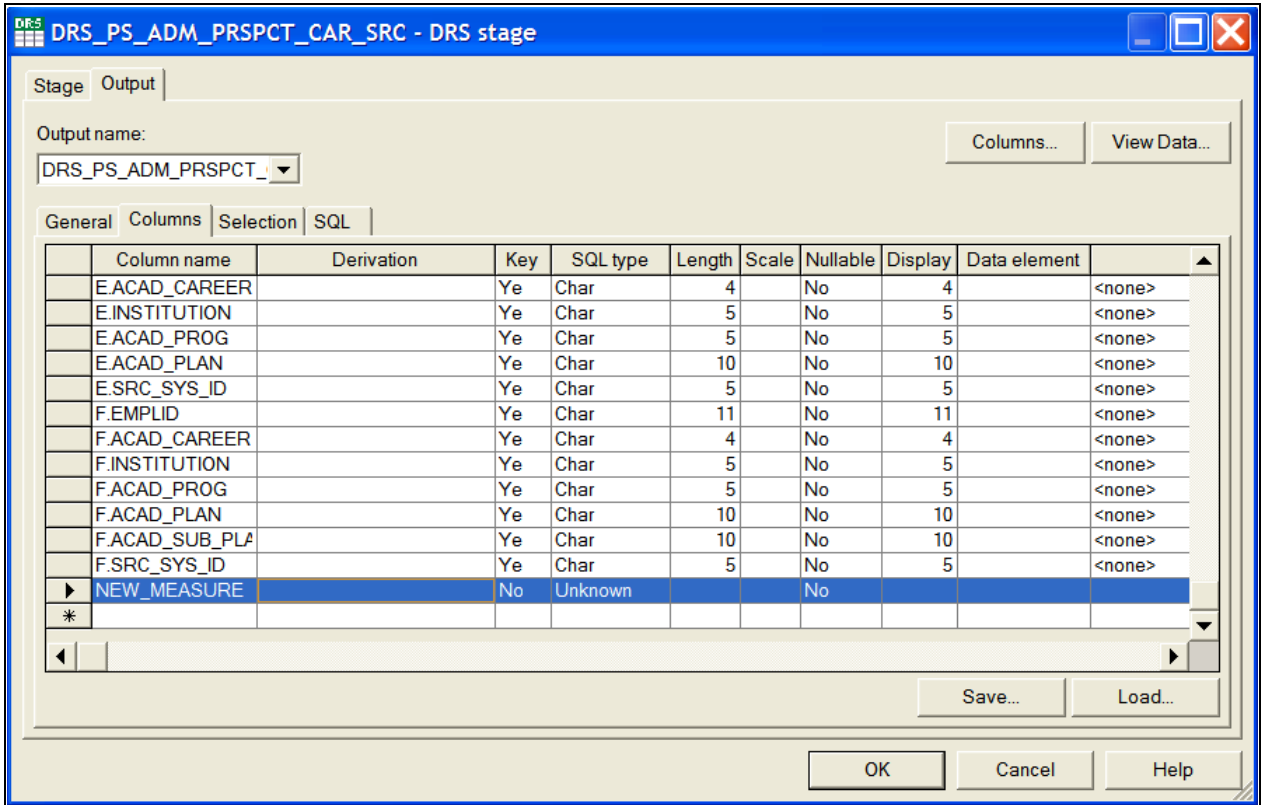

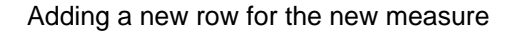

5. Input the appropriate values for the derivation, key, SQL type, length, scale, and other applicable properties of the new measure.

The derivations of the columns must indicate the source table alias for each field.

6. Repeat steps two through four for all the stages between the source DRS and the target DRS, but provide information for the Input tab as well as the Output tab.

Once the new attribute is defined in the IPC stage, it becomes available on the Transformer Stage - Input Links window.

7. In the Transformer Stage - Input Links window, apply any transformation logic, such as any string or number functions, as necessary.

The logic is defined in the derivations field of the output link for the target table.

- 8. Link all ports as necessary.
- 9. Open the target DRS stage and select the Input tab.
- 10. In the Columns sub-tab ensure that the new measure column is present and properly defined.
- 11. Select *File, Save* from the menu to save the job.

12. Select *File, Compile* from the menu to compile the job.

 If your mapping is correct, the Compilation Status window displays the *Job successfully compiled with no errors* message. If your mapping is incorrect, theCompilation Status window displays an error message.

13. If your job successfully compiles, select Close.

If you job does not compile successfully, you must return to the job and troubleshoot the errors.

14. You should perform technical unit testing and regression testing on the server job to ensure that the new measure is populated properly.

### **Adding a New Surrogate Key to a Fact Table**

The MDW data model enables you to add new dimension tables to it. If you add a new dimension table, you must update the corresponding fact table with the primary/foreign key relationship.

The dimension can be associated with the fact table by adding a new surrogate ID (SID) field (the foreign key field) and populating it appropriately with values of the primary key from the associated dimension. To populate a new SID field in a fact table, a new lookup must be performed on a dimension table hash file. Performing a lookup on a dimension table requires a field from the source to be joined with the key fields of the dimension hash file. Existing fields from the source can be used for the join or a new field must be extracted from the source for the join.

#### **Steps to Add a New Surrogate Key to a Fact Table**

Perform the following steps to add a new surrogate key:

1. In IBM WebSphere DataStage Designer, locate the appropriate fact job and open it for editing.

2. Add a new *dimension table hash file* for the new dimension you have added to the data model.

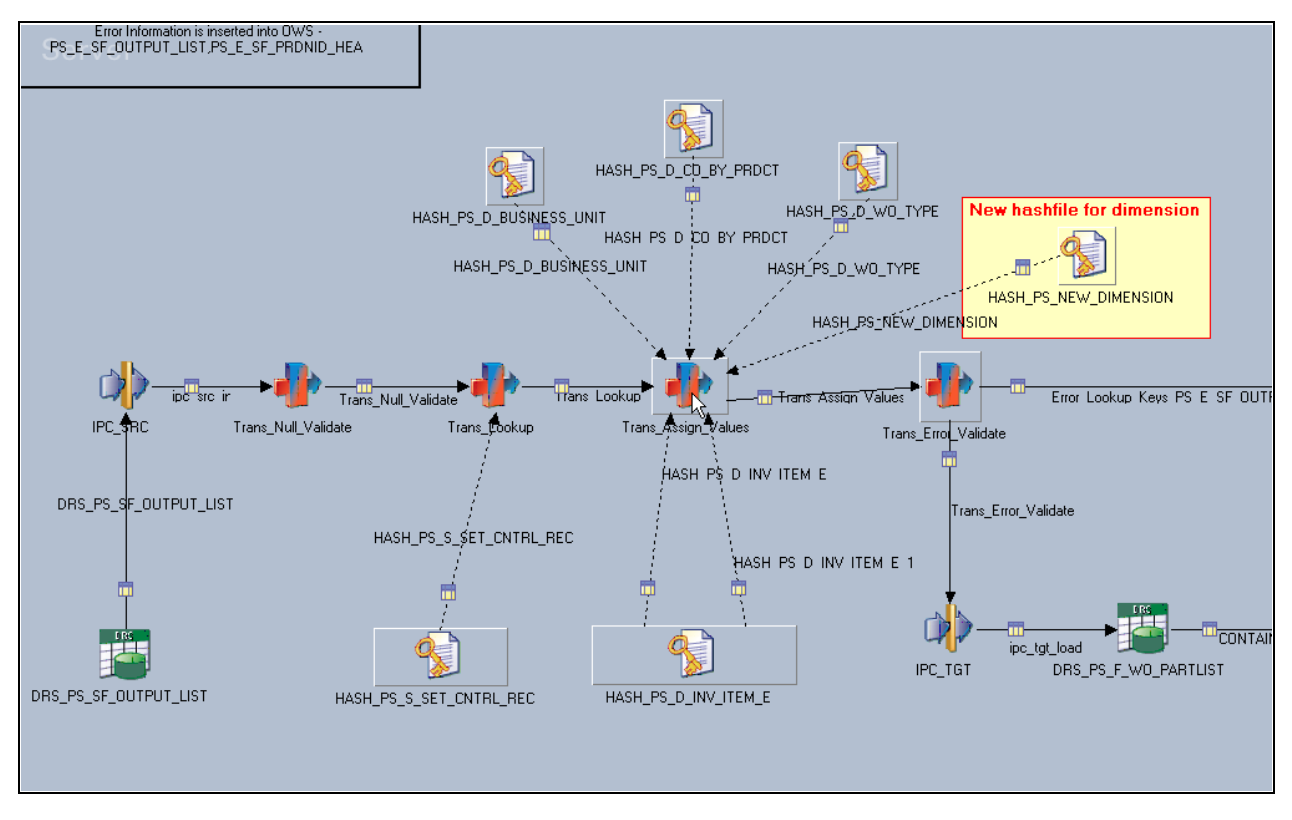

Dimension table hash file added

3. Open the first transformer stage that follows the source (usually the *Trans\_Null\_Validate* stage).

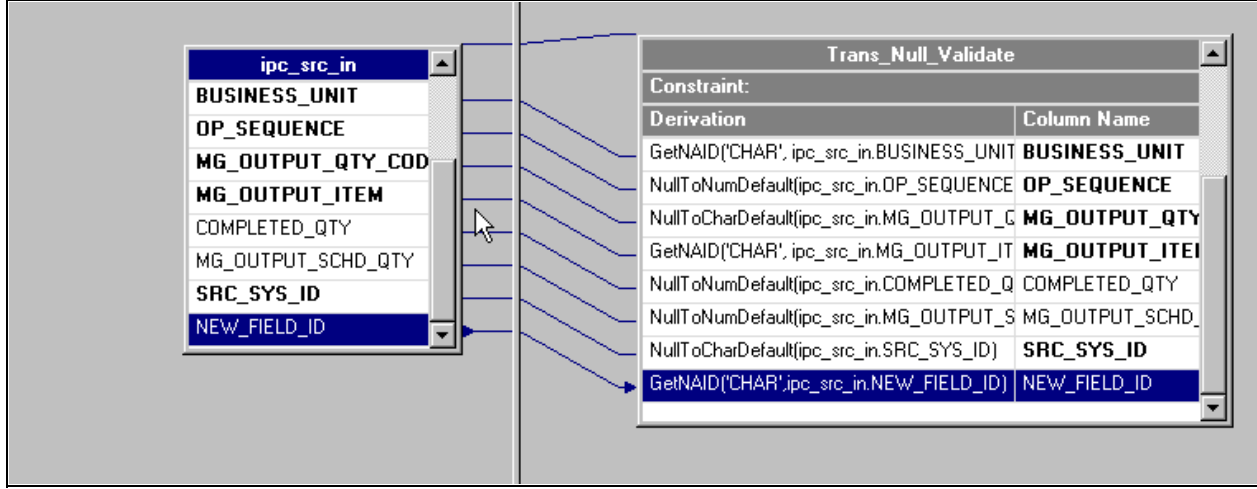

#### Trans\_Null\_Validate Stage

4. The new field must be processed by the *GetNAID* routine.

5. Link the new field ID to all succeeding stages (up to the transformer stage) where the new hash file lookup is connected.

**Note.** The new dimension hash file usually is the same dimension hash file populated by the respective dimension server job. In cases where the hash file definition is different from the main dimension server job, a DRS stage must be defined in the fact job to create the dimension hash file.

6. In the transformer stage, join the new field ID with the key ID field of the dimension hash file.

All other relevant fields, such as SRC\_SYS\_ID, must also be joined to the corresponding fields in the dimension hash files. Such fields must be validated by the *GetNARowLkpKeys* routine to support the *Not Available* row in the dimension hash file.

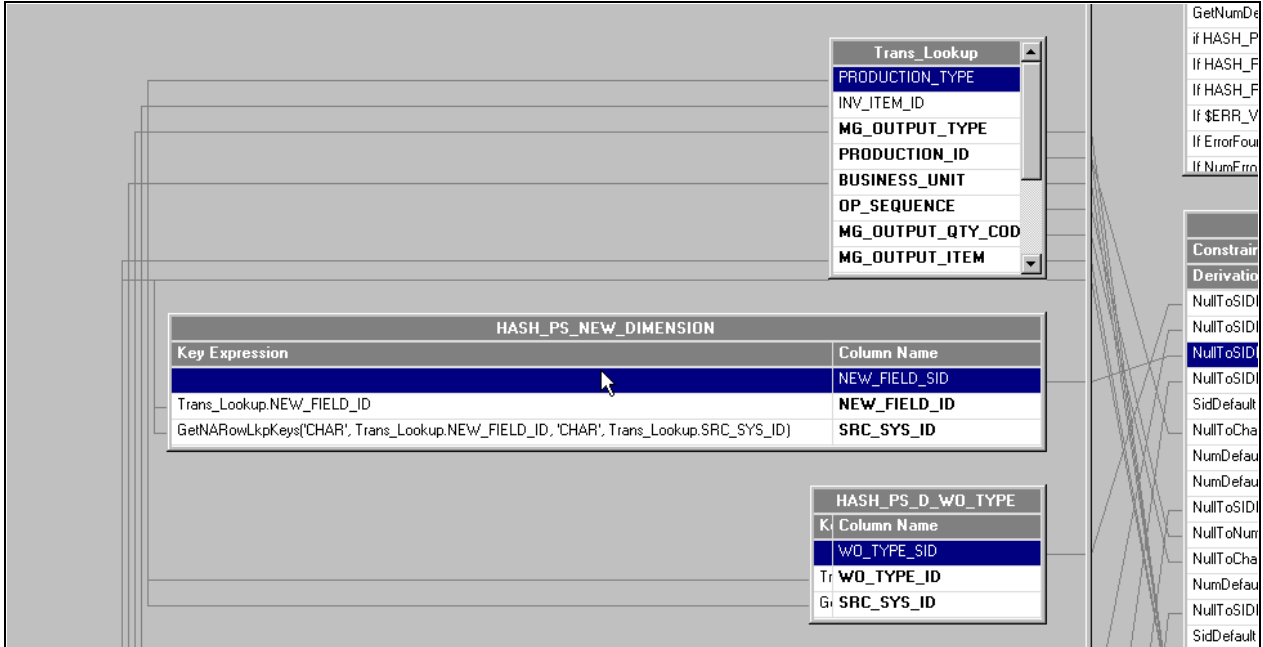

Transformer and Dimension Hash file join

**Note.** If necessary, the new field must also be passed through any other stages between this transformer and the target DRS.

7. Once the key fields of the dimension table are matched with the input fields, the SID is extracted to the target SID field in the fact table.

This field must be validated by the *NullToSIDDefault* routine in case the lookup results in a null value.

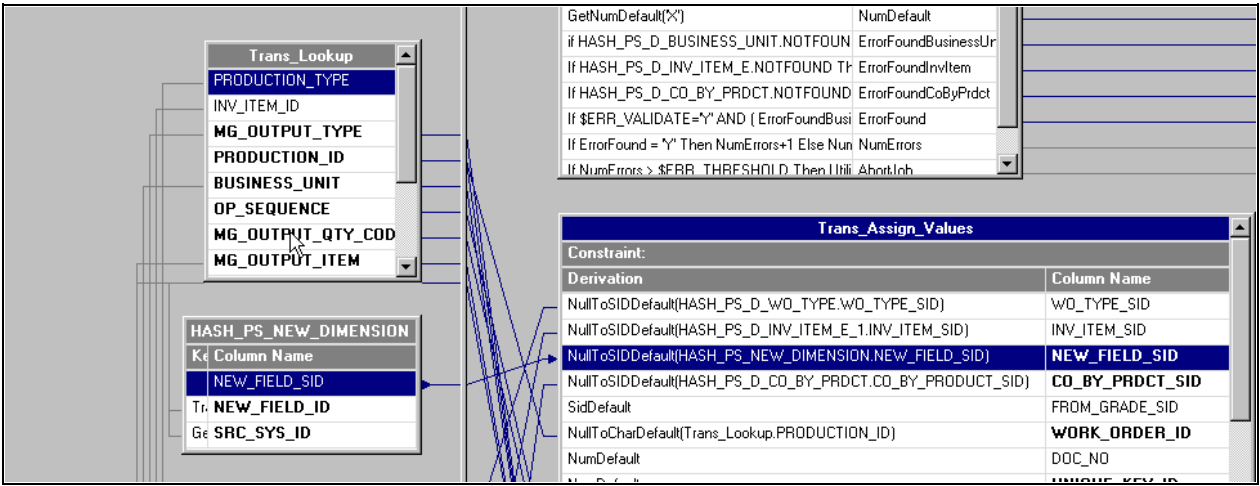

#### SID extract

- 8. Select *File, Save* from the menu to save the job.
- 9. Select *File, Compile* from the menu to compile the job.

 If your mapping is correct, the Compilation Status window displays the *Job successfully compiled with no errors* message. If your mapping is incorrect, theCompilation Status window displays an error message.

10. If your job successfully compiles, select Close.

If you job does not compile successfully, you must return to the job and troubleshoot the errors.

11. You should perform technical unit testing and regression testing on the server job to ensure that the new measure is populated properly.

# **Extending a Dimension Table in the Multidimensional Warehouse Data Model**

You can extend the functionality of a dimension table by introducing new attributes to it. To load a new attribute into a dimension table, you must extract a new field from either a source table or a new lookup table. This new field can then go through any required transformation before loading to the dimension table.

The following steps are required to extend a dimension table:

- 1. Define the new attribute desired and determine whether there are any corresponding related or outrigger language requirements for that attribute.
- 2. Identify the source of the new content and its corresponding error table.
- 3. Assess the impact to the granularity with respect to the existing dimension table being considered for extension.
- 4. Design the table structure modifications required and apply them to the database.
- 5. Update the dimension job to include the new attribute.

**Note.** This step is discussed in more detail below.

6. Update corresponding related language or outrigger language jobs, as necessary.

#### **Updating a Dimension Job with a New Attribute That Originates from a Source Table**

Perform the following steps to update a dimension job with an attribute that originates from a source table:

- 1. In IBM WebSphere DataStage Designer, locate the appropriate dimension job and open it for editing.
- 2. Open the *DRS stage* and select the Output tab.

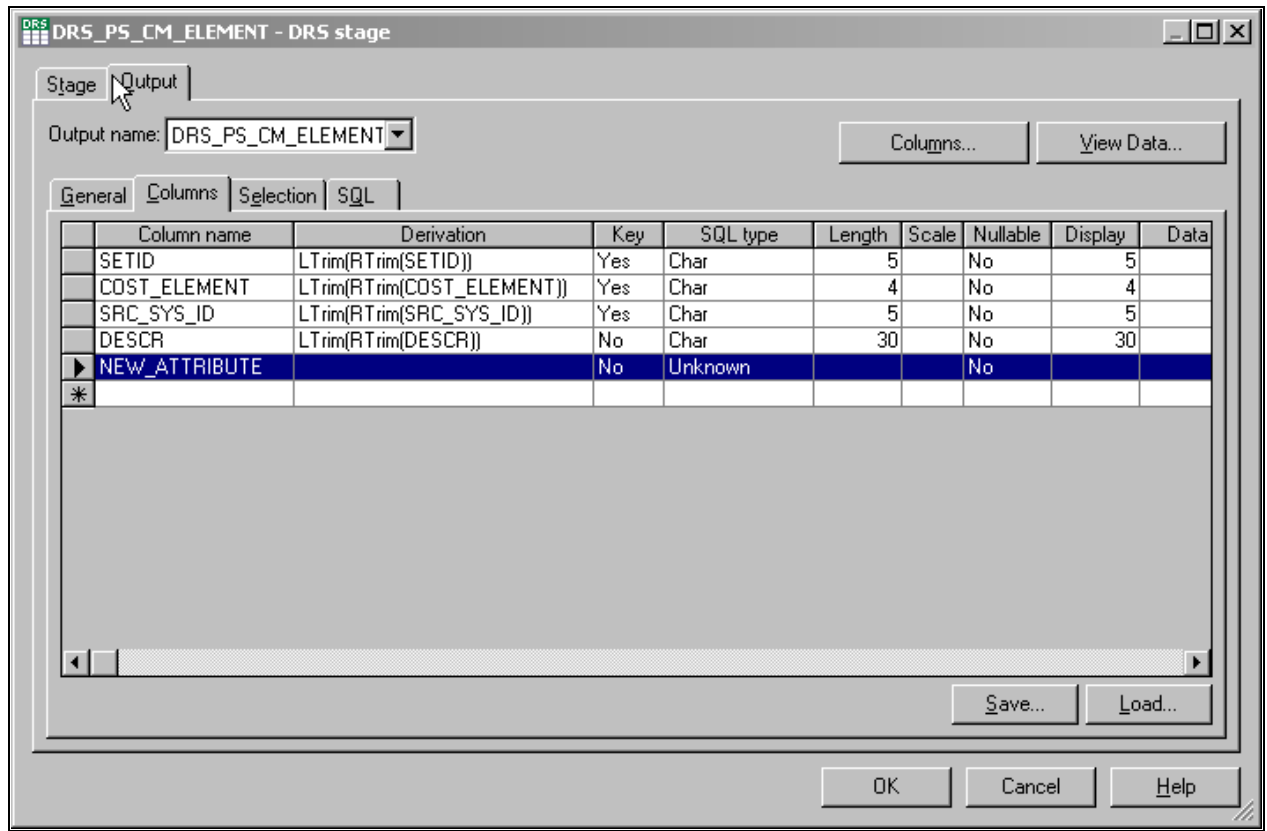

#### DRS Stage with Columns sub-tab selected

- 3. In the Columns sub-tab, add a new row for the new attribute.
- 4. Input the appropriate values for the derivation, data type, data size, and other applicable properties of the new attribute.

5. Repeat steps two through four for the *IPC stage* but provide information for the Input tab as well as the Output tab.

Once the new attribute is defined in the IPC stage, it becomes available on the Transformer Stage - Input Links window.

6. In the Transformer Stage - Input Links window, apply any transformation logic, such as any string or number functions, as necessary.

The logic is defined in the derivations field of the output link for the target table.

- 7. Connect the output link of the transformer stage to the target dimension table.
- 8. Open the IPC stage and select the Inputs tab.

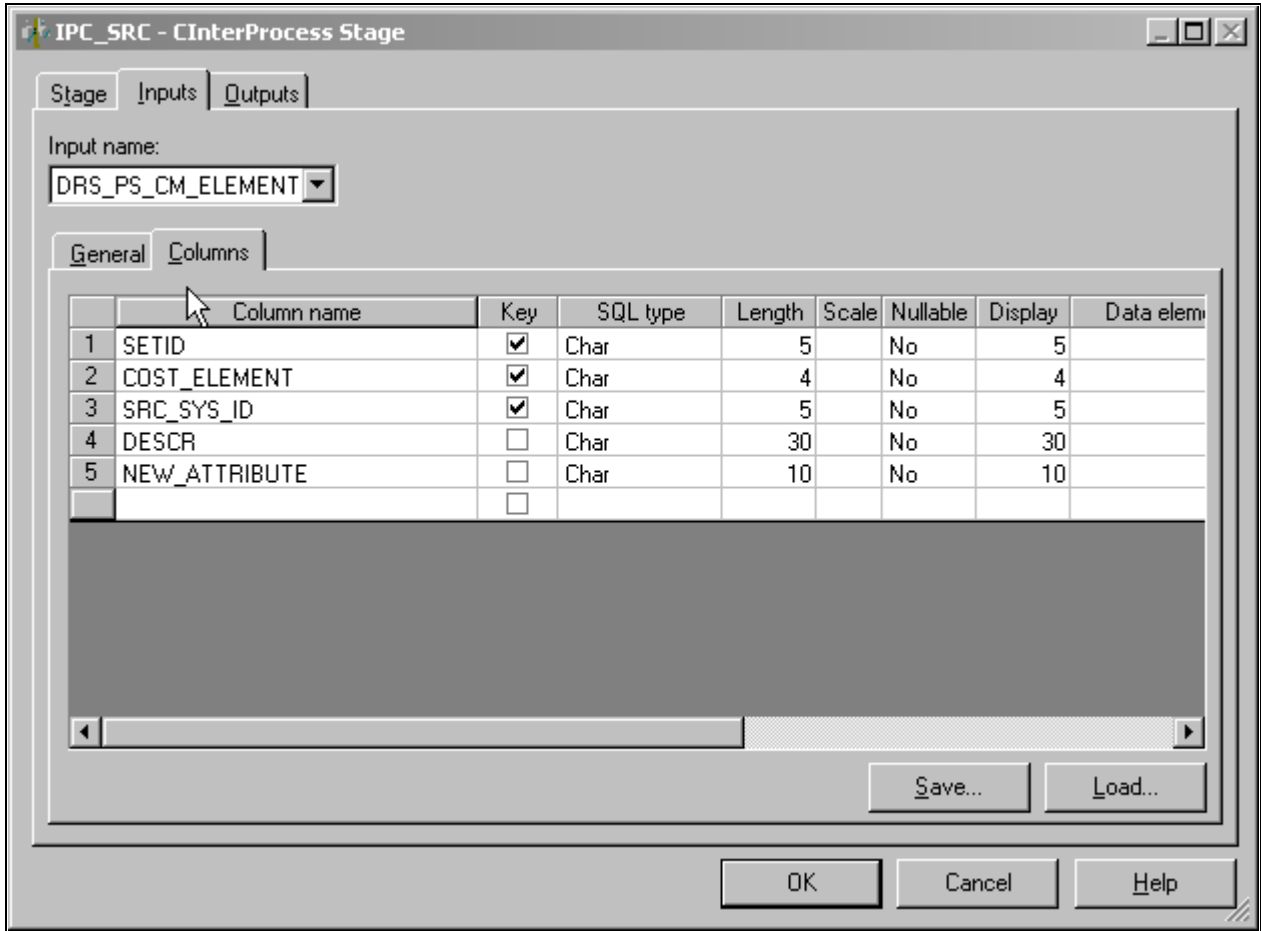

#### IPC\_SRC Stage

- 9. In the Columns sub-tab ensure that the new attribute column is present and properly defined.
- 10. Open the target DRS stage and select the Input tab.

11. In the Columns sub-tab ensure that the new attribute column is present and properly defined.

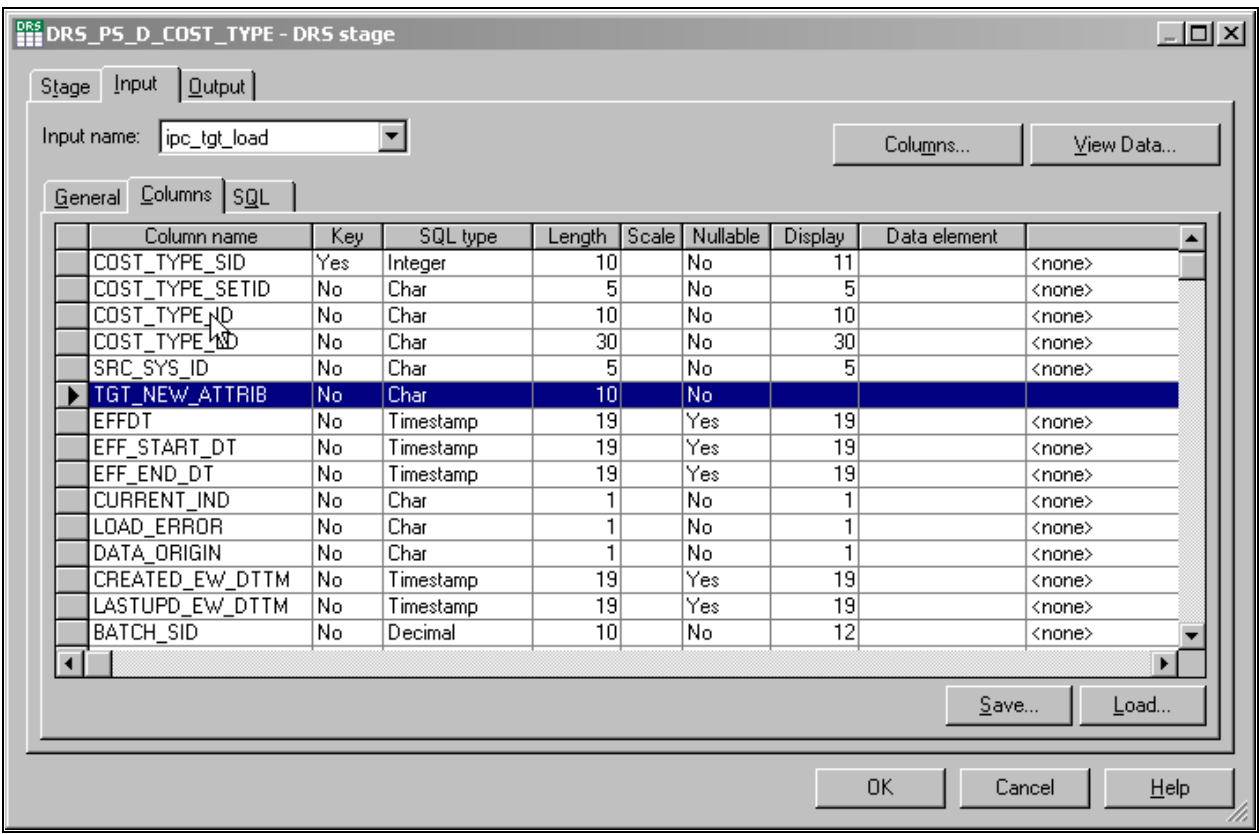

Target DRS stage with new attribute row

- 12. Select *File, Save* from the menu to save the job.
- 13. Select *File, Compile* from the menu to compile the job.

 If your mapping is correct, the Compilation Status window displays the *Job successfully compiled with no errors* message. If your mapping is incorrect, the Compilation Status window displays an error message.

14. If your job successfully compiles, select Close.

If you job does not compile successfully, you must return to the job and troubleshoot the errors.

15. You should perform technical unit testing and regression testing on the server job to ensure that the new attribute is populated properly.

#### **Updating a Dimension Job with a New Attribute That Originates from a Lookup Table**

Perform the following steps to update a dimension job with an attribute that originates from a lookup table:

1. In IBM WebSphere DataStage Designer, locate the appropriate dimension job and open it for editing.

2. Create a new DRS lookup stage and open it for editing.

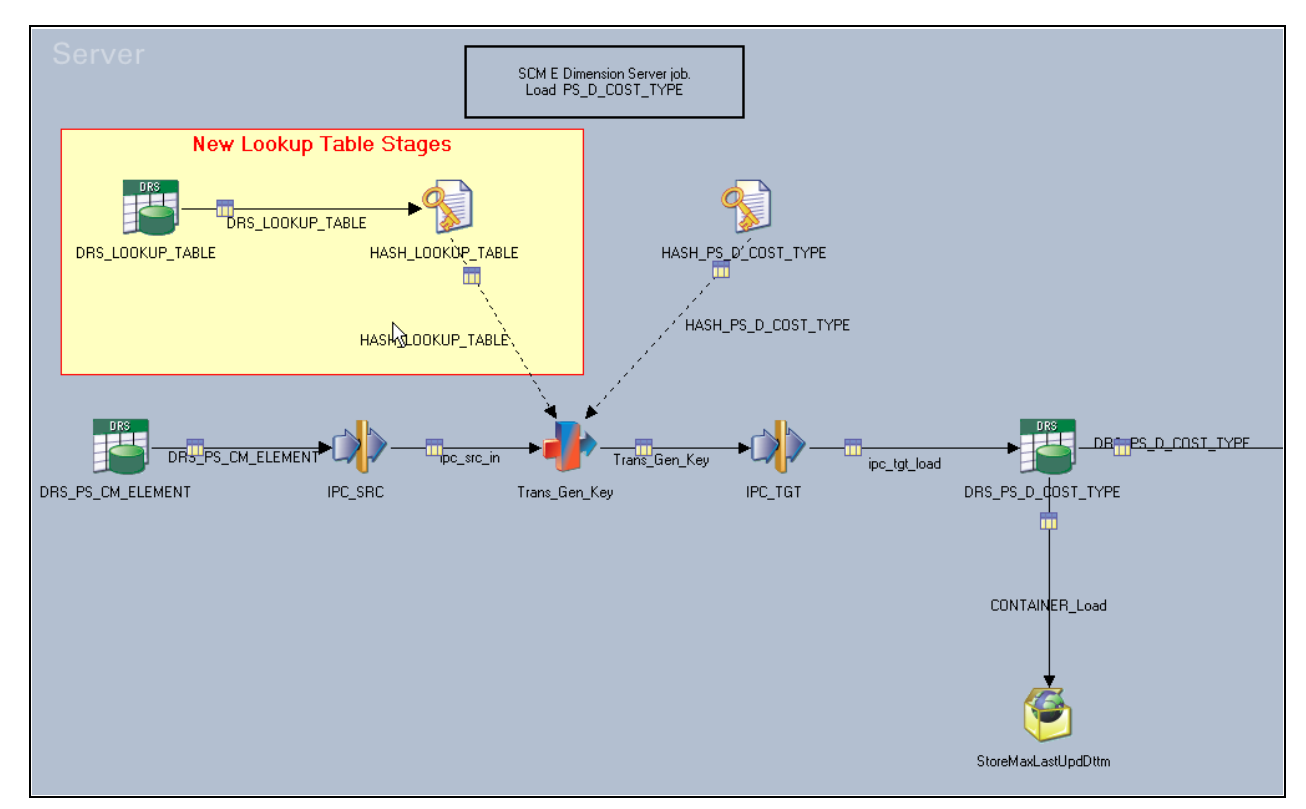

New lookup table stages

3. Select the main Stage tab and input the appropriate values for database type, connection name, user ID and user password in the General sub-tab.

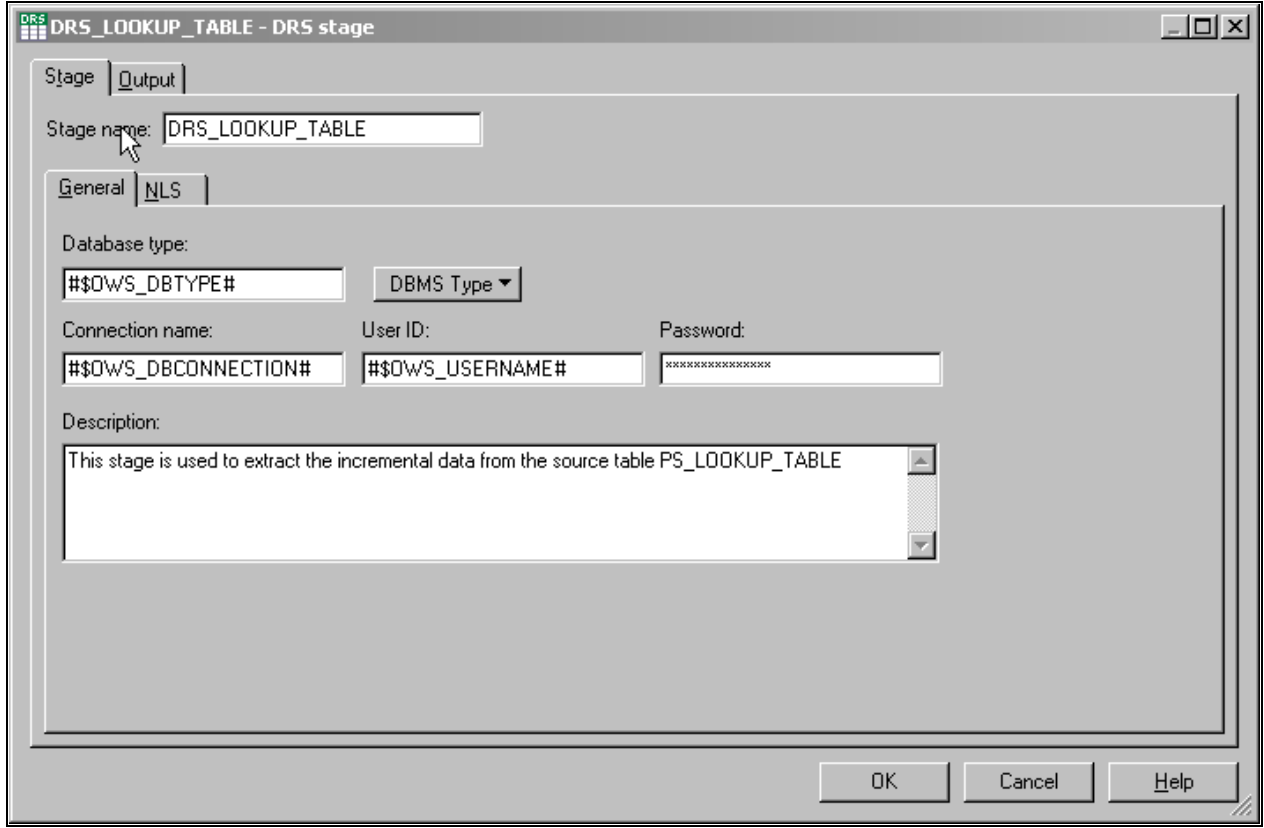

DRS Lookup with Stage tab and General sub-tab selected

4. Select the Output tab and then the General sub-tab.

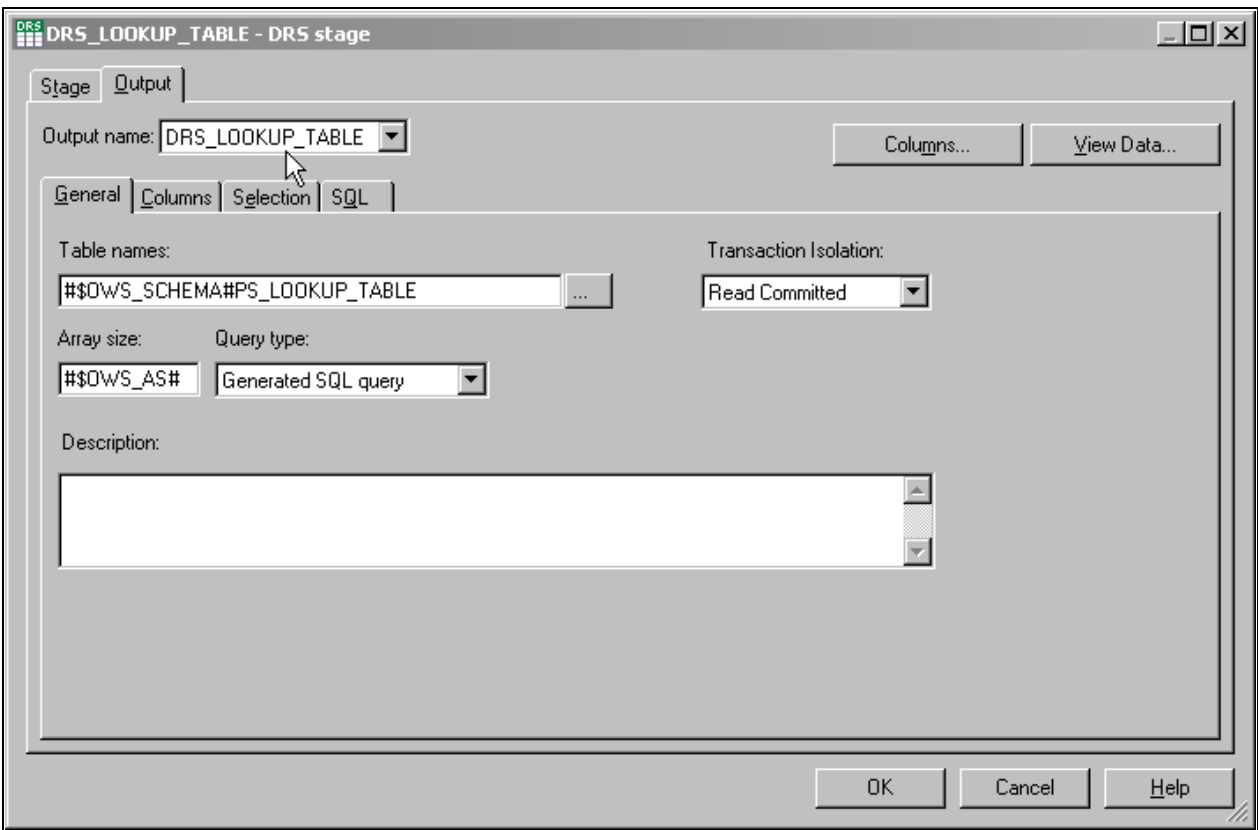

DRS Lookup with Output tab and General sub-tab selected

5. Input the appropriate values for the table names, transaction isolation, array size, and query type. The query type can be user defined or generated by SQL.

- $\boxed{\text{Columns}}$  Selection  $\boxed{\text{SQL}}$ General Column name Derivation SQL type Length | Scale | Nullable | Display **Data** Key KEY1 LTrim(RTrim(KEY1)) Yes Char  $rac{5}{4}$ No.  $5<sup>1</sup>$ KEY2 LTrim(RTrim(KEY2)) Yes Char No  $\vert 4 \vert$  $\overline{5}$  $\overline{5}$ KEY3 LTrim(RTrim(KEY3)) Yes Char No NEW\_ATTRIBUTE LTrim(RTrim(NEW\_ATTRIBUTE)) No  $\overline{30}$ 30 Char No  $\ast$  $|\mathbf{1}\mathbf{1}\mathbf{1}\mathbf{1}|$ F Save..  $\mathsf{Load}.$
- 6. Select the Columns sub-tab and add a new row for the new attribute.

DRS Lookup with Output tab and Columns sub-tab selected

7. Input the appropriate values for the derivation, key, SQL type, length, scale, and other applicable properties of the new attribute.

The key fields must be marked appropriately as they are used to extract the value for the new attribute.

8. Select the Selection sub-tab and input any selection criteria for the attribute.

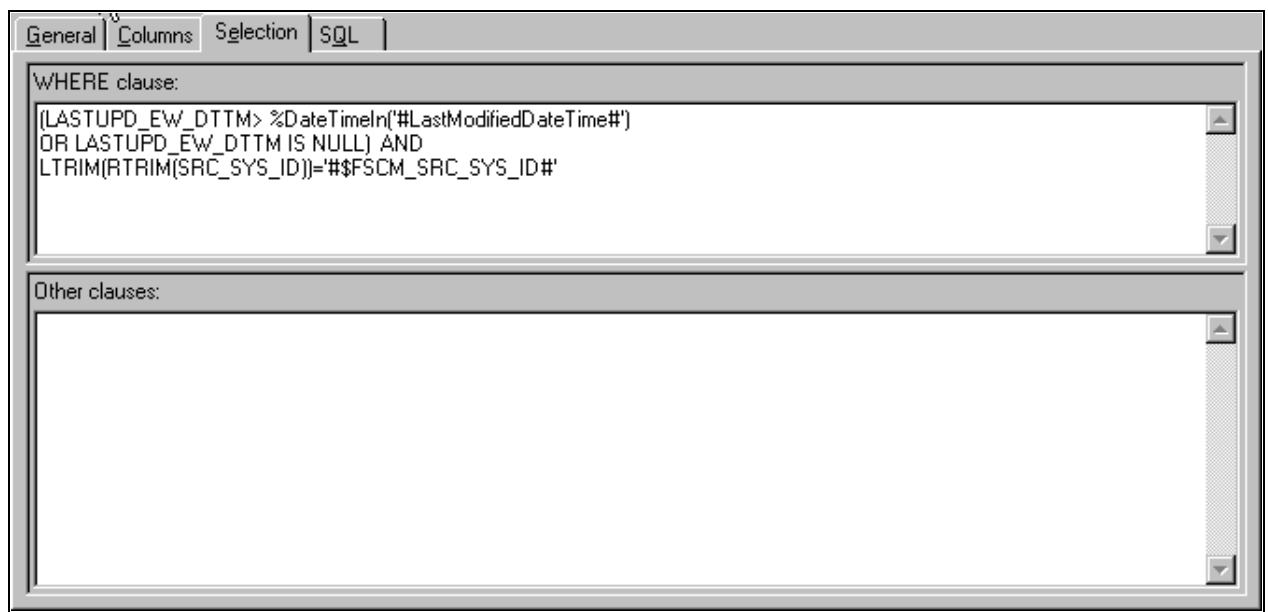

DRS Lookup with Output tab and Selection sub-tab selected

9. Select the SQL sub-tab and input any user-defined query for the attribute in the User-Defined tab.

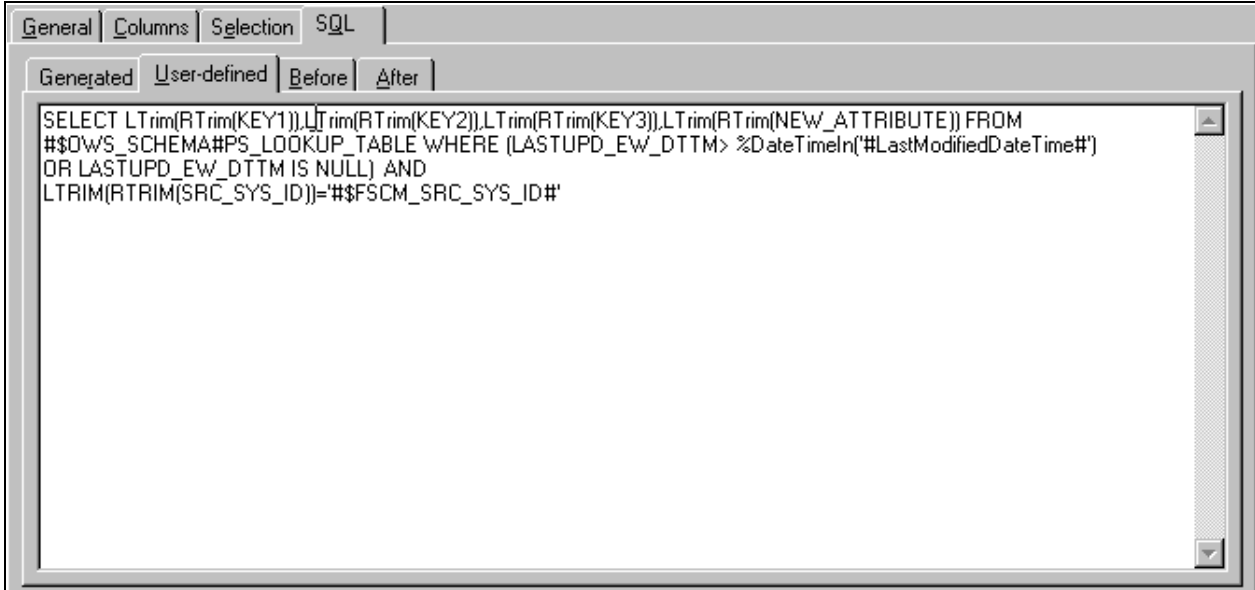

DRS Lookup with user defined SQL

10. Connect an output link from the new DRS lookup stage to the applicable hash file stage.

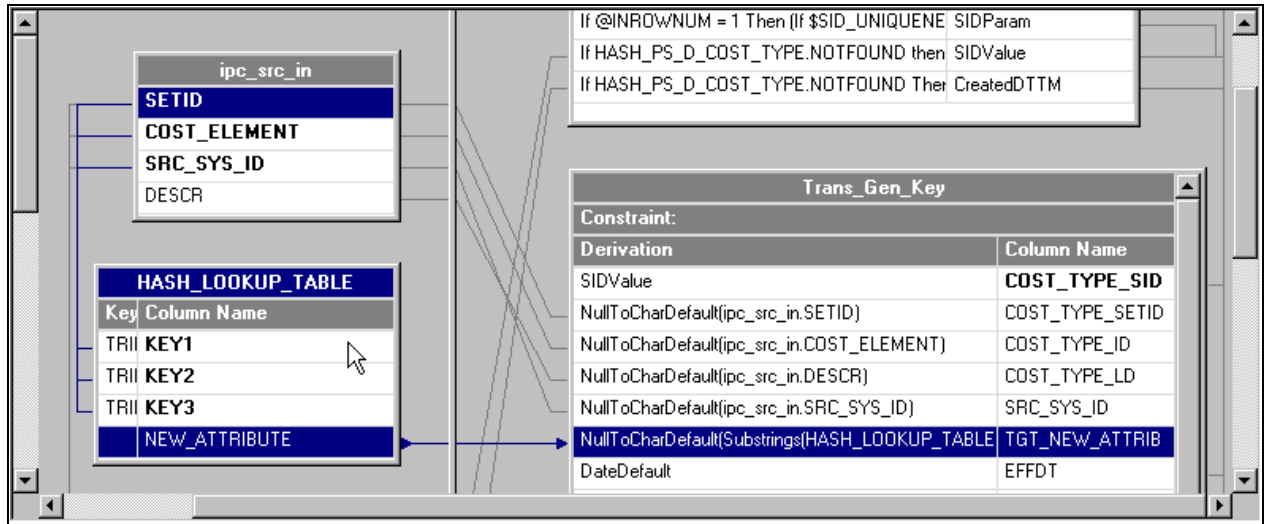

Attribute to target mapping

- 11. Open the aforementioned hash file stage for editing and select the Inputs tab.
- 12. On the Inputs tab, input the appropriate file name and description, and select the options that are applicable to the attribute.
- 13. Select the Columns sub-tab and add a new row for the new attribute.

14. Input the appropriate values for the key, SQL type, length, scale, and other applicable properties of the new attribute.

**Note.** The column definitions must match those defined on the Output tab in the DRS lookup stage.

The hash file name must match the name specified in the Inputs and Outputs tabs. The hash file will provide erroneous values if the column definitions and hash file names are synchronized between the aforementioned tabs in the hash file stage.

15. Connect the output link of the hash file stage to the transformer stage (Trans\_Gen\_Key).

Once the link is connected to the transformer stage, the new lookup table becomes available in the inputs pane of the transformer stage.

16. In the inputs pane of the transformer stage, define the key expression for each key field.

The value of the key expressions is sourced from the main input link (ipc\_src\_in) of the transformer stage. Parameters and constant values can also be used to match with the key fields of the lookup table.

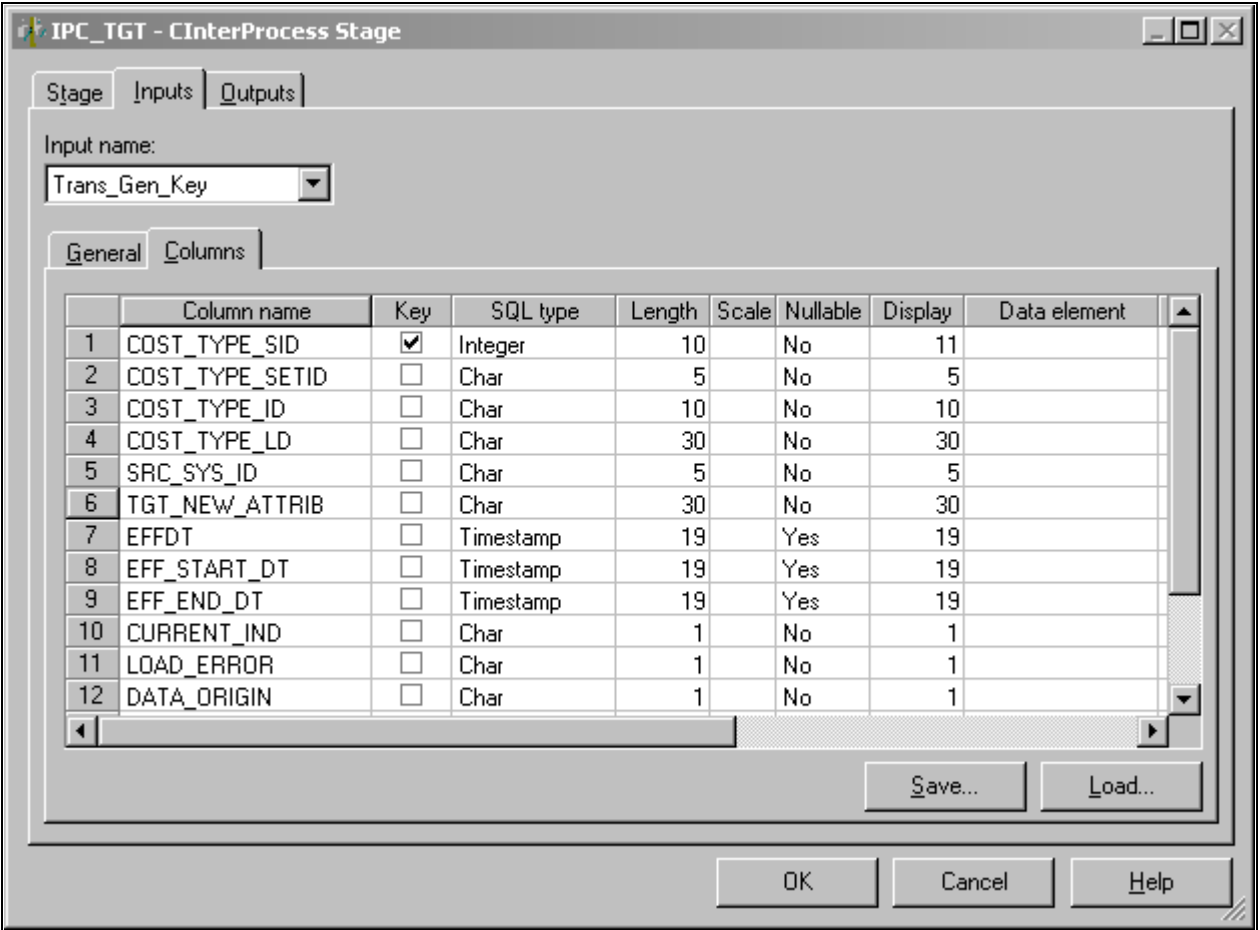

IPC Stage with column definitions

17. Apply transformation logic, such as any string or number functions to the new attribute from the lookup table, as necessary.

The logic is defined in the derivations field of the output link for the target table.

- 18. Connect the output link of the transformer stage to the target dimension table.
- 19. Open the IPC stage and select the Inputs tab.
- 20. In the Columns sub-tab ensure that the new attribute column is present and properly defined.

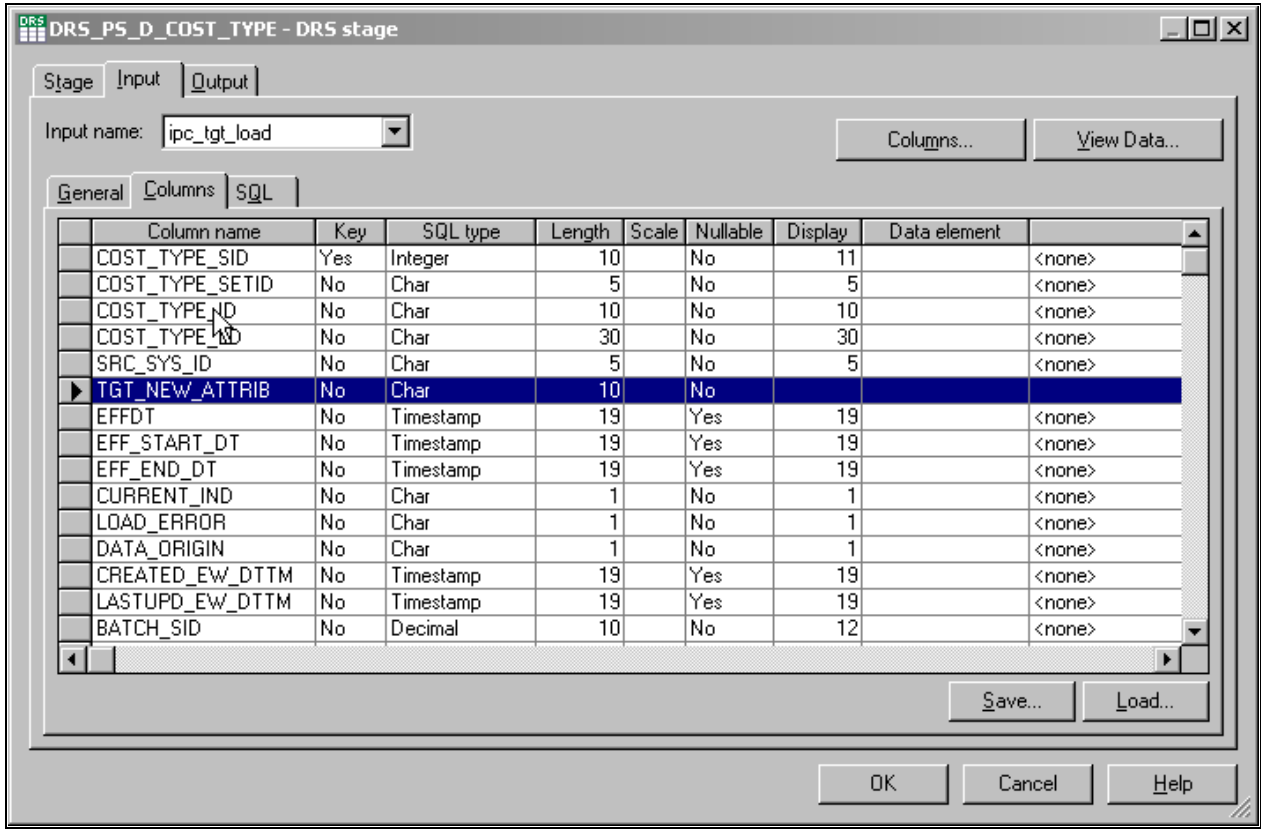

Target DRS stage with new attribute row

- 21. Open the target DRS stage and select the Input tab.
- 22. In the Columns sub-tab ensure that the new attribute column is present and properly defined.
- 23. Select *File, Save* from the menu to save the job.
- 24. Select *File, Compile* from the menu to compile the job.

 If your mapping is correct, the Compilation Status window displays the *Job successfully compiled with no errors* message. If your mapping is incorrect, the Compilation Status window displays an error message.

25. If your job successfully compiles, select Close.

If you job does not compile successfully, you must return to the job and troubleshoot the errors.

26. You should perform technical unit testing and regression testing on the server job to ensure that the new attribute is populated properly.

# **Appendix A**

# **Using the PeopleSoft EPM Lineage Spreadsheets**

This document provides an overview of the EPM lineage spreadsheets and discusses how to use the spreadsheets to:

- View lineage information.
- Generate lineage information for a job.

# **Understanding the EPM Lineage Spreadsheets**

The EPM lineage spreadsheets provide information about the ETL jobs that are delivered with the EPM warehouses. The spreadsheets act like a reverse-engineering tool or family tree; they enable you to view the ancestry of source, target, and lookup tables and their relevant ETL jobs. Each spreadsheet provides lineage information for a single warehouse. The following table lists the lineage spreadsheets that are currently available:

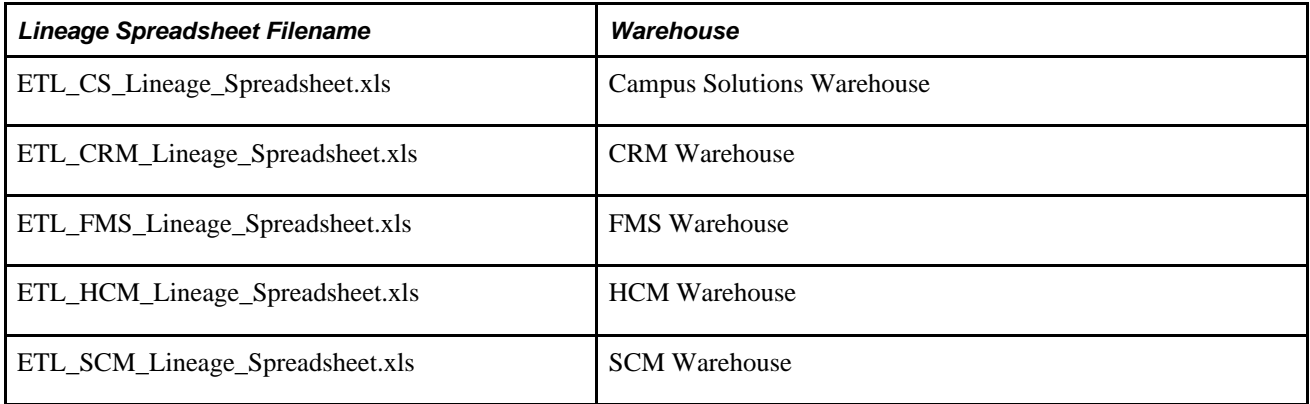

By using the spreadsheets, you can:

- View lineage information for staging, dimension, and fact ETL jobs, or source, target, and lookup tables.
- Identify the sequence of jobs to run for a specific data mart.
- Identify inter-mart and cross-warehouse dependencies.
- Generate lineage information for a specific ETL job.

#### **Spreadsheet Structure**

Each EPM lineage spreadsheet includes several worksheets. The following table provides a description of each worksheet, by name, listed in the order in which it appears:

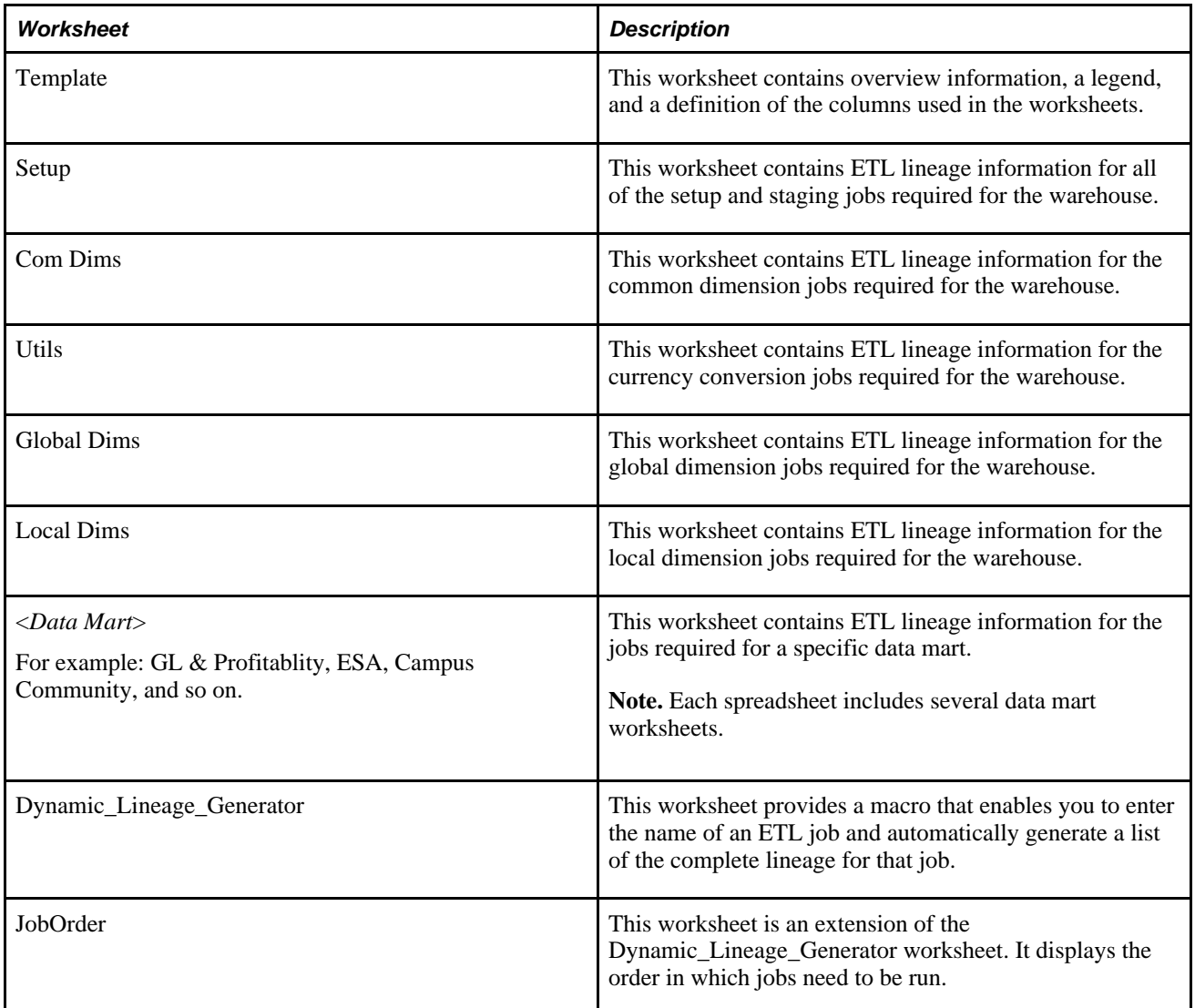

#### **Column Descriptions**

The following table provides descriptions of the columns in the worksheets.

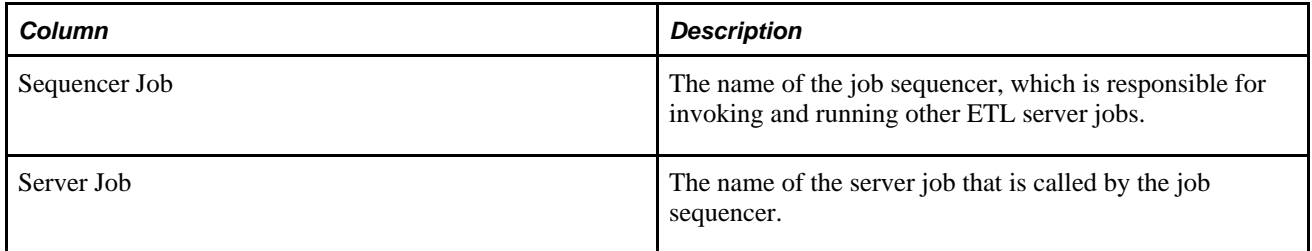

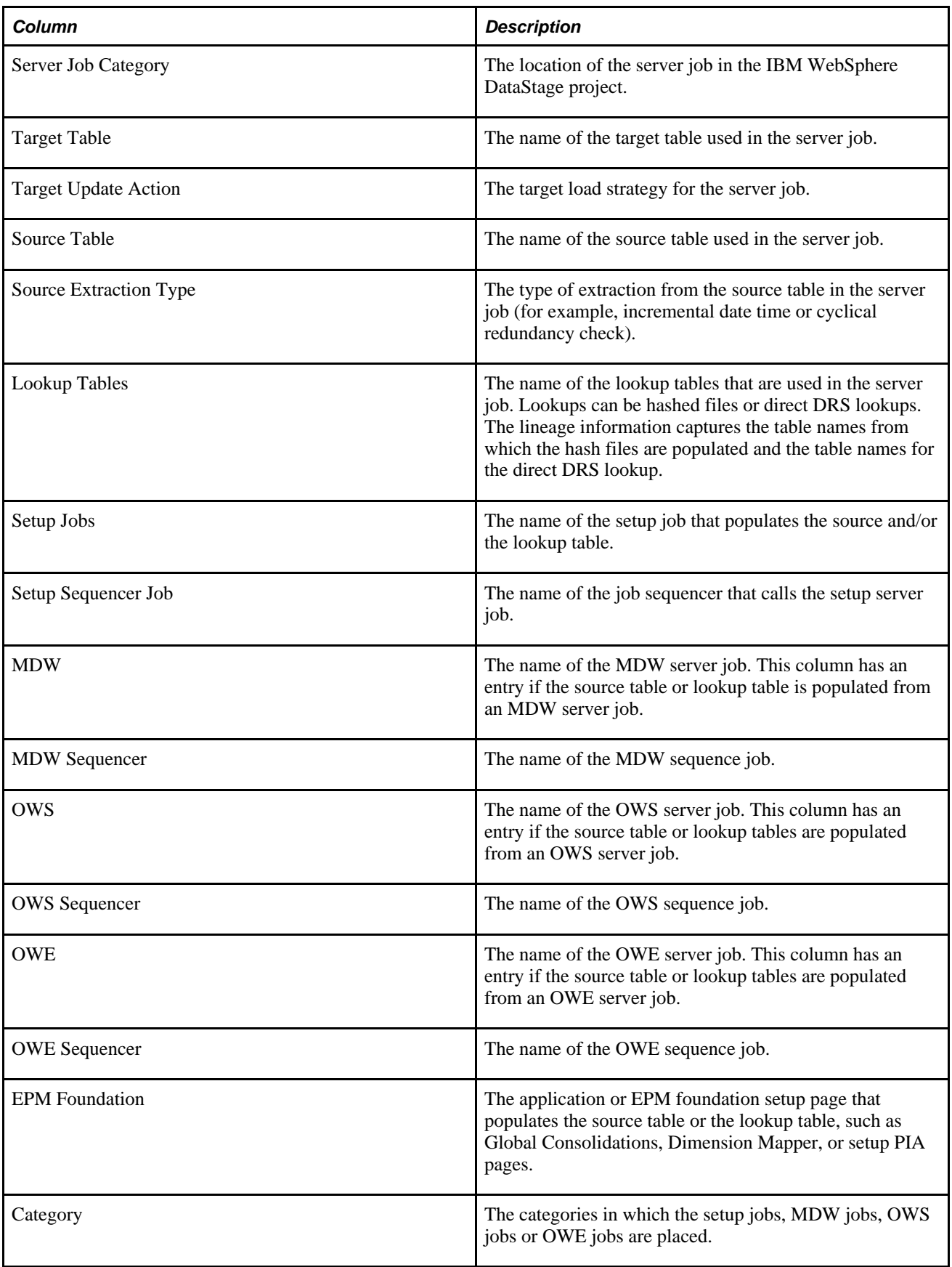

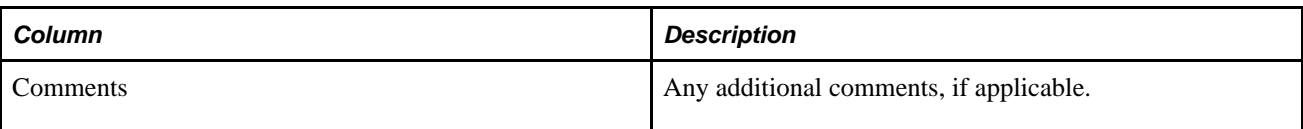

**Note.** The spreadsheet does not contain lineage details for OWE jobs and Tree jobs, except for the GL&Profitability Mart of the FMS warehouse, which does include lineage information for OWE jobs.

# **Viewing Lineage Information**

This section discusses how to use the spreadsheet to:

- Find lineage information for a server job.
- Identify the list of Jobs to be run for a data mart.

## **Finding Lineage Information for a Server Job**

To find lineage information for a server job:

- 1. Access the worksheet in which the job is categorized.
- 2. Use Excel's Find feature to find the server job name in column B.
	- a. Type Ctrl-F to access the Find and Replace Dialog box.
	- b. Enter the name of the server job in the Find what edit box.
	- c. Click Find Next until the job name is found in the Server Job column (column B).
	- d. Close the Find dialog box.
- 3. Review the lineage information in the adjacent columns.

The Sequencer Job column (column A) lists the sequencer which calls this job. The Server Job Category column (column C) lists the category this job is associated with. The Target Table, Target Update Action, Source Table, and Source Extraction Type for this server job are listed in columns D, E, F, and G respectively. The Lookup Tables column (Column H) lists all the lookups used by this job.

The source tables and the lookup tables are placed in separate rows. This enables you to find the lineage information for each of these tables by navigating through the other subsequent columns in the same row. Columns I through R list the dependent jobs that are required to populate the source and lookup tables, and entries in these columns indicate whether the table is populated by Setup jobs, (column I), MDW jobs (column K), OWS jobs (column M), OWE jobs (column O), or Foundation setup / Apps (column Q). The Category column (column R) lists the category that the dependent job is associated with.

Source tables that are from a different data mart (inter-mart) or different warehouse (cross-warehouse) are indicated by the colors specified in the legend on the Template worksheet page.

The spreadsheet lists the lineage of a source or lookup table to the level of the job that directly populates it. The lineage information does not extend to level of the last staging job. To get the complete lineage for a fact or dimension job fully extended through the lowest staging level, you can use the dynamic lineage generator tool, which generates a list of all the required dependent jobs that need to be run in order to load a particular fact or dimension.

#### **Example**

This example, from the ETL FMS Lineage spreadsheet, takes you through the tasks you would complete to review the information for the fact job J\_Fact\_PS\_F\_APAR\_NETTING\_E, which is used for the AR Data Mart.

- 1. Navigate to the AR worksheet page.
- 2. Type Ctrl-F and type J\_Fact\_PS\_F\_APAR\_NETTING\_E into the Find and Replace dialog box.

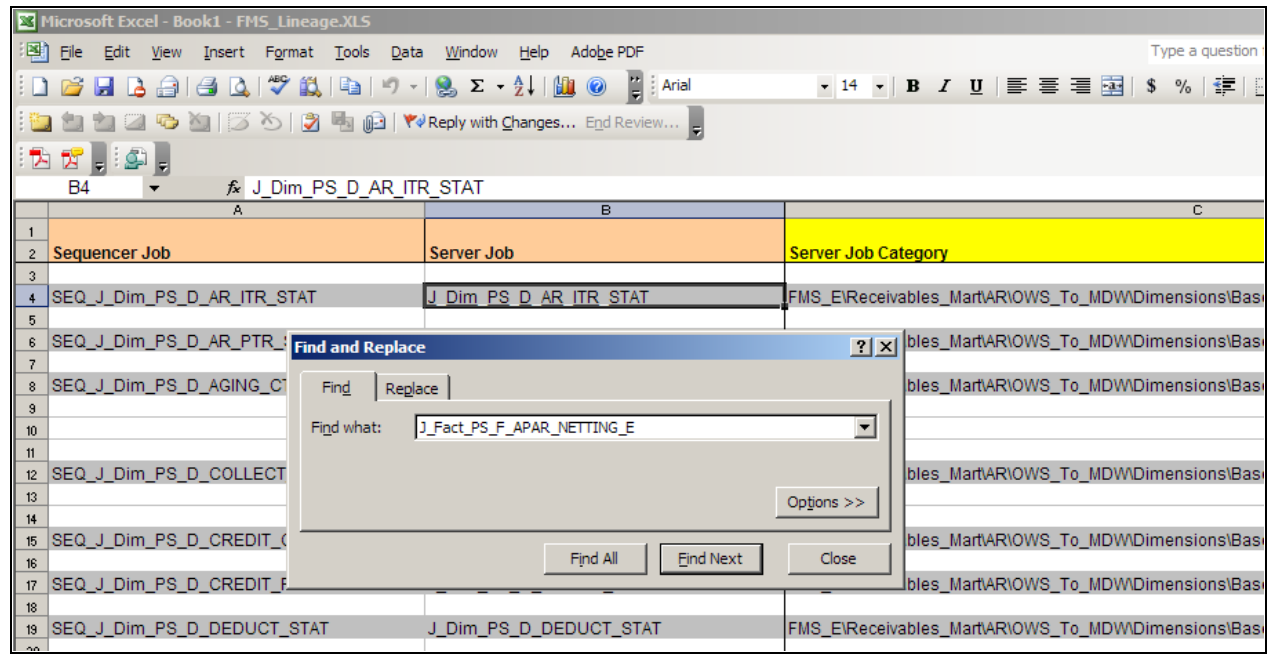

Find and Replace Dialog Box

- 3. Type Ctrl-F and type J\_Fact\_PS\_F\_APAR\_NETTING\_E into the Find and Replace dialog box.
- 4. Click Find Next until you access the cell in the Server Job column that contains the J\_Fact\_PS\_F\_APAR\_NETTING\_E job.

5. Close the Find and Replace dialog box. You should see the following information:

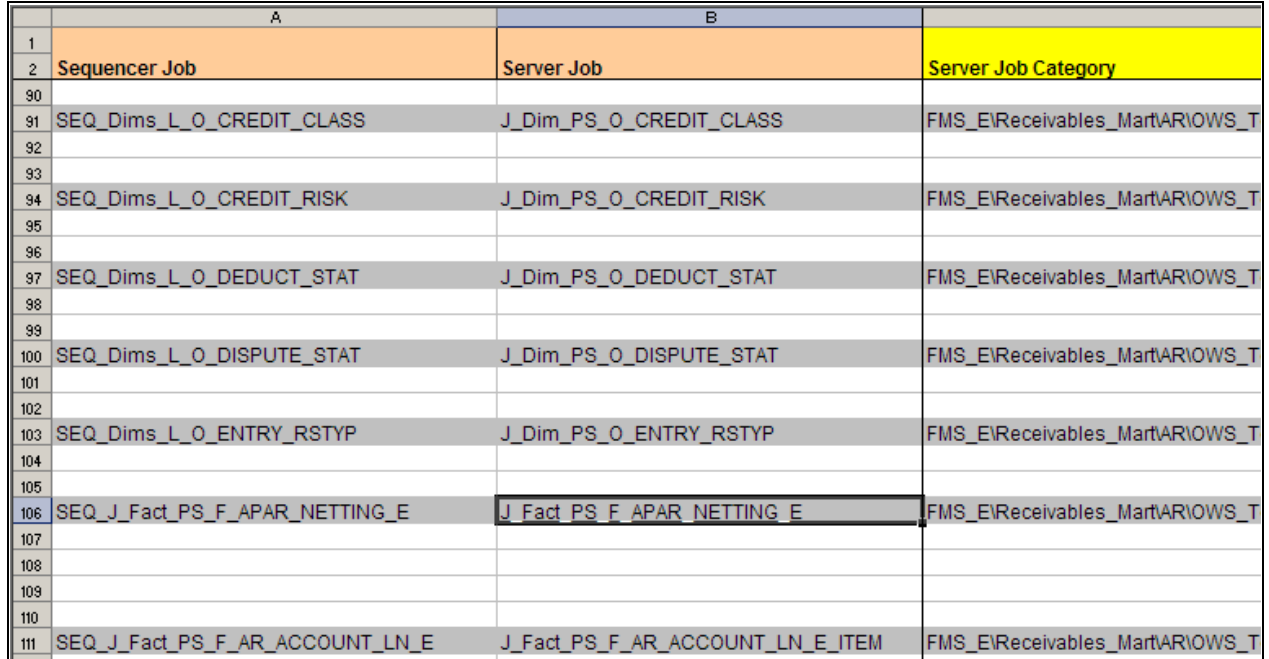

J\_Fact\_PS\_F\_APAR\_NETTING\_E job displayed in spreadsheet

6. Scroll to the right to review the columns shown here:

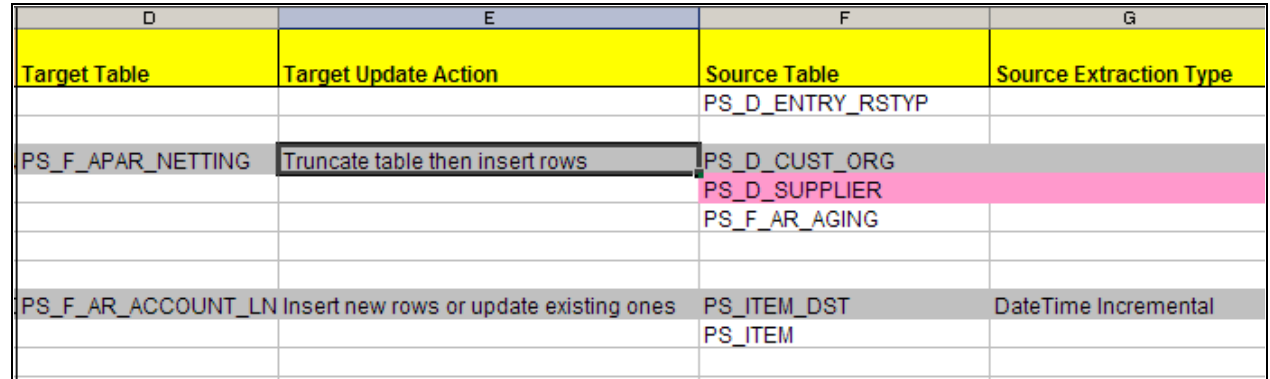

Reviewing data associated with the J\_Fact\_PS\_F\_APAR\_NETTING\_E job

The Target Table, Target Update Action, Source Table, and Source Extraction Type for the J\_Fact\_PS\_F\_APAR\_NETTING\_E server job are listed in columns D, E, F, and G, respectively. 7. Continue to scroll to the right to view the remaining columns.

The Lookup Tables column (Column H) lists all the lookups used in J\_Fact\_PS\_F\_APAR\_NETTING\_E.

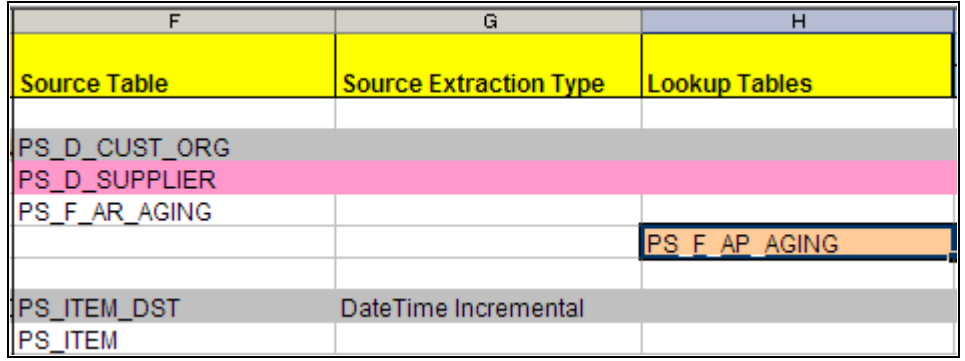

Lookup Tables Column

In this example there are three source tables: PS\_D\_CUST\_ORG, PS\_D\_SUPPLIER, PS\_F\_AR\_AGING. The lookup table is PS\_F\_AP\_AGING. The source tables and the lookup tables are each placed in a unique row one after the other. This enables you to view the lineage information for each of these tables by navigating through the succeeding columns within the same row.

Columns I through R list out the dependent jobs required to populate these source and lookup tables. In this example, the source table PS\_D\_CUST\_ORG has an entry in the MDW column, which means that is is populated from the MDW dimension J\_Dim\_PS\_D\_CUST\_ORG\_SCM, which is placed in the category Global\_Dimensions\_E\OWS\_To\_MDW\Base\Load\_Tables\Server.

As shown in the following screenshot, the source table PS\_D\_SUPPLIER is an SCM warehouse dimension. The cross-warehouse dependency is identified by the different color (the color legend is located on the first worksheet page).

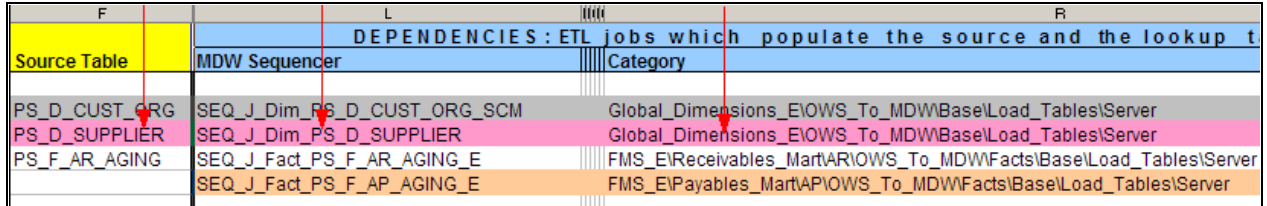

Cross-warehouse dependencies for PS\_D\_SUPPLIER

Similarly, the lookup table PS\_F\_AP\_AGING is populated from the fact job J\_Fact\_PS\_F\_AP\_AGING placed in the category FMS\_E\Payables\_Mart\AP\OWS\_To\_MDW\Facts\Base\Load\_Tables\Server. This fact job belongs to a different mart as indicated by the different color.

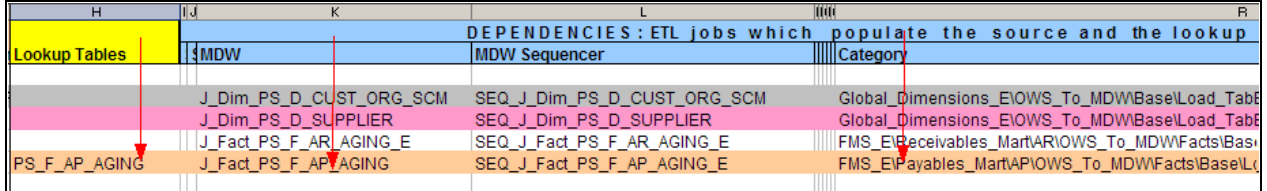

Cross-warehouse dependencies for PS\_F\_AP\_AGING

# **Identifying the List of Jobs to be Run for a Data Mart**

You can use the information in the spreadsheet to identify the list of jobs that need to be run for a specific data mart. These include common jobs that are required for every data mart, which we refer to as prerequisite jobs, as well as jobs specific to the particular data mart.

If you prefer, you can create your own master sequencers based on the information provided in this section.

Alternatively, you can generate the list of jobs by using the Dynamic Lineage Generator tool. For more information, see "Generating Lineage Information for a Job".

**Note.** All the server jobs relating to Hash files that are present within the Load\_Hash\_Files category need to be run first before running other Sequence jobs within the Load\_Tables category since these hash files are being used in other server jobs.

#### **Prerequisite Jobs**

The prerequisite jobs include setup jobs, staging jobs, and dimension jobs.

The following sets of jobs need to be run for *every* mart, in the order that they are listed in the worksheets:

- 1. Run these setup jobs in the Setup worksheet:
	- a. All jobs within the Setup\_E\OWS\<*Warehouse*> category.

(For example all jobs within the Setup\_E\OWS\FSCM category for the FMS warehouse and all jobs within the Setup\_E\OWS\CS category for the CS warehouse).

b. All jobs within the Setup\_E\Dimension mapper category.

**Note.** Please ensure that you run the Business Unit Wizard before proceeding with the following steps.

See *PeopleSoft Enterprise Performance Management Fundamentals 9.1 PeopleBook*, "Importing Source Business Units into EPM to Create Warehouse Business Units."

- c. All jobs within the Shared\_Lookups\DimensionMapper\_Lookups category.
- d. All jobs within the Shared\_Lookups\Control\_Tables category.
- e. All jobs within the Shared\_Lookups\System\_Lookups category.
- f. All jobs within the Shared\_Lookups\Language\_Lookups category.
- g. All jobs within the Setup\_E\OWE category (this step does not apply to the Campus Solutions warehouse).
- h. If you are implementing currency conversion, then run the jobs listed in the Utils worksheet.
- 2. Run the staging jobs listed in the OWS Sequencer column (column N) in the following worksheets:
	- a. Com Dims.
	- b. Global Dims.
	- c. Local Dims.
	- d. *<Data Mart>,* where *<Data Mart>* is the name of the data mart, for example AP, AR, Campus Community, Student Financials .
- 3. Run the Common Dimension Jobs listed in the Com Dims worksheet.
- 4. Run the Global Dimensions jobs listed in the Global Dims worksheet. (These jobs are required for running the FMS warehouse jobs.)
- 5. Run the Local Dimension Jobs placed in the Local Dims worksheet.

#### **Data Mart Specific Jobs**

Run all the Server jobs listed in column B of the worksheet for the specific data mart, to populate the corresponding Dimension and Fact tables for that mart.

**Note.** Do not run the jobs that are listed within the Reusable Jobs category. These jobs are not used to load target tables. They are automatically triggered by various Sequence jobs.

#### **Generating Lineage Information for a Job**

<span id="page-180-0"></span>The Dynamic Lineage Generator worksheet contains a macro that generates a list of all the dependent jobs that are required for any ETL job. This will easily help you identify all the list of jobs to be run for a specific fact or dimension job.

To use the Dynamic Lineage Generator:

- 1. Access the Dynamic\_Lineage\_Generator worksheet.
- 2. Enter the job name in cell B1.
- 3. Click the Get Job Lineage button.

The macro retrieves the lineage required for running this fact job from the setup, staging, and the dimension jobs and displays it in the cells below. The macro also copies the entire list of dependent jobs to the JobOrder worksheet, so you can identify the complete list to be run in sequence.

You must run the following prerequisite setup jobs before you run the jobs listed in the JobOrder worksheet:

• Setup\_E\OWS\<*Warehouse Name*> Job Sequencer.

For example Setup\_E\OWS\FSCM Job Sequencer or Setup\_E\OWS\CS Job Sequencer.

• Setup\_E\Dimension mapper Job Sequencer.

• Run the Business Unit Wizard to populate the Dimension mapper tables.

See *PeopleSoft Enterprise Performance Management Fundamentals 9.1 PeopleBook*, "Importing Source Business Units into EPM to Create Warehouse Business Units."

- Shared\_Lookups\DimensionMapper\_Lookups
- Shared\_Lookups\Control\_Tables
- Shared\_Lookups\System\_Lookups
- Shared\_Lookups\Language\_Lookups
- Setup\_E\OWE Job Sequencer (this step does not apply to the Campus Solutions warehouse).

After you run the prerequisite setup jobs, then run the jobs listed in the JobOrder worksheet.

# **Index**

### **B**

balancing denormalized tree [111](#page-118-0) notation [111](#page-118-1) parameters required [111](#page-118-2) up-balancing, down-balancing [111](#page-118-1) business process Deployment [33](#page-40-0) Development [24](#page-31-0) Learning and Development mart [24](#page-31-0) Recruiting [31](#page-38-0) Workforce [33](#page-40-0) business process, mart Recruitment [31](#page-38-0)

### **C**

Campus Solutions Warehouse business processes [3](#page-10-0) data marts [4](#page-11-0) CCU\_CONV\_DEFN [79](#page-86-0) CCU\_CONV\_DEFN component [93](#page-100-0) CCU\_SCHEMA\_DEFN [79](#page-86-0)[, 93](#page-100-0) chunking rules for currency conversion [92](#page-99-0) Common Dimensions [39](#page-46-0) Compensation data mart [18](#page-25-0) delivered fact and dimension tables [19](#page-26-0) conversion rules for currency conversion [90](#page-97-0) CRM Warehouse business processes [4](#page-11-1) data marts [4](#page-11-2) currency conversion [79](#page-86-1) chunking rules [92](#page-99-0) conversion rules [90](#page-97-0) methodology [82](#page-89-0) overview [79](#page-86-2) running [97](#page-104-0) schema rules [88](#page-95-0) setting up [93](#page-100-1) Currency Conversion component (CCU\_CONV\_DEFN) [93](#page-100-0) Currency Conversion Definition (CCU\_CONV\_DEFN) [79](#page-86-0) currency conversion rules [87](#page-94-0) setting up [95](#page-102-0) Currency Conversion Schema Definition (CCU\_SCHEMA\_DEFN) [79](#page-86-0)

#### **D**

Data Marts Campus Solutions Warehouse [4](#page-11-0) CRM Warehouse [4](#page-11-2) Financials Warehouse for Public Sector and

Higher Education [5](#page-12-0) FMS Warehouse [5](#page-12-1) HCM Warehouse [6](#page-13-0) SCM Warehouse [6](#page-13-1) Data Models [12](#page-19-0) Denormalization [107](#page-114-0) denormalized tree result balancing [111](#page-118-0) Deployment, business process [33](#page-40-0) Development, business process [24](#page-31-0) dimension, evaluating requirements [141](#page-148-0)

#### **E**

EPM Architecture overview [13](#page-20-0) EPM Warehouse components [7](#page-14-0) reporting [15](#page-22-0) understanding [3](#page-10-1) EPM Warehouse Business Process Campus Solutions Warehouse [3](#page-10-0) CRM Warehouse [4](#page-11-1) Financials Warehouse for Public Sector and Higher Education [5](#page-12-2) FMS Warehouse [5](#page-12-3) HCM Warehouse [6](#page-13-2) SCM Warehouse [6](#page-13-3) EPM Warehouse Component data models [12](#page-19-0) ETL [7](#page-14-1) infrastructure tables and tools [7](#page-14-2) MDW dimension tables [9](#page-16-0) MDW fact tables [8](#page-15-0) measures [12](#page-19-1) security tables [8](#page-15-1) staging tables [8](#page-15-2) ETL global - OWE jobs for HCM [51](#page-58-0) multilanguage processing [99](#page-106-0) running global dimension jobs for HCM [49](#page-56-0) running HCM - OWE jobs [52](#page-59-0) running HCM - OWS jobs [48](#page-55-0) running HCM SKU jobs [53](#page-60-0) running implementation jobs [48](#page-55-1) running language swap jobs [105](#page-112-0) running local dimension jobs for HCM [50](#page-57-0) running the currency conversion process [97](#page-104-0) running the language swap utility [99](#page-106-0) running the tree and recursive hierarchy process [137](#page-144-0) slowly changing dimensions [57](#page-64-0) slowly changing dimensions in EPM [60](#page-67-0) Type 1 Slowly Changing Dimension [57](#page-64-1) Type 2 Slowly Changing Dimension [58](#page-65-0) Type 3 Slowly Changing Dimension [59](#page-66-0) using EPM lineage spreadsheets [165](#page-172-0) ETL Lineage Spreadsheets [165](#page-172-0) generating lineage information for jobs [173](#page-180-0) understanding [165](#page-172-1)

viewing lineage information [168](#page-175-0)

#### **F**

Financials Warehouse for Public Sector and Higher Education business processes [5](#page-12-2) data marts [5](#page-12-0) FMS Warehouse business processes [5](#page-12-3) data marts [5](#page-12-1)

## **H**

H\_HIERTBL\_DEFN component [131](#page-138-0) HCM Warehouse business processes [6](#page-13-2) Compensation data mart [18](#page-25-0) data marts [6](#page-13-0) Learning and Development data mart [24](#page-31-1) overview [17](#page-24-0) Recruiting data mart [31](#page-38-1) running implementation jobs for [48](#page-55-1) structure [17](#page-24-1) Workforce Profile data mart [33](#page-40-1) Hierarchy Group Definition page [133](#page-140-0)[, 134](#page-141-0) Hierarchy Record Definition page [133](#page-140-1)

### **L**

Language Swap Utility [99](#page-106-0) outrigger tables [102](#page-109-0) overview [101](#page-108-0) language tables related, in tree and recursive hierarchy processing [125](#page-132-0) Learning and Development data mart [24](#page-31-1) delivered fact and dimension tables [25](#page-32-0) Learning and Development mart business process [24](#page-31-0)

### **M**

MDW *See* [multidimensional warehouse](#page-22-1) MDW Conversion Schema Rule page [94](#page-101-0)[, 96](#page-103-0) MDW Currency Conversion Rule page [95](#page-102-1) MDW Currency Conversion Rules page [94](#page-101-1) MDW Dimension Table [9](#page-16-0) commonly used [9](#page-16-1) shared and global [9](#page-16-2) MDW Fact Table [8](#page-15-0) measure, evaluating requirements [142](#page-149-0) Measures [12](#page-19-1) Multidimensional Warehouse (MDW) overview [15](#page-22-1) Multidimensional Warehouse Data Model adding fact and dimension tables to [142](#page-149-1) extending [141](#page-148-1) extending dimensions [154](#page-161-0)

extending fact tables [147](#page-154-0) Multilanguage Processing [99](#page-106-0) overview [99](#page-106-1) setup overview [100](#page-107-0)

### **O**

Operational Warehouse - Enriched (OWE) overview [14](#page-21-0) Operational Warehouse - Staging (OWS) overview [14](#page-21-1) output tables tree denormalizer and tree flattener [115](#page-122-0) OWE *See* [operational warehouse - enriched](#page-21-0) OWS *See* [operational warehouse - staging](#page-21-1)

### **R**

Recruiting, business process [31](#page-38-0) Recruiting data mart [31](#page-38-1) delivered fact and dimension tables [31](#page-38-2) Recruiting mart business process [31](#page-38-0) recursive hierarchy processing [107](#page-114-0) OWE process vs. MDW process [108](#page-115-0) supported hierarchies [109](#page-116-0) related language tables in tree and recursive hierarchy processing [125](#page-132-0) Relationship Record Definition page [132](#page-139-0)[, 133](#page-140-2) relationship tables [115](#page-122-1) ROLAP closing skip levels [112](#page-119-0) denormalized dimension balancing [111](#page-118-3)

### **S**

Schema Definition component (CCU\_SCHEMA\_DEFN) [93](#page-100-0) Schema Definition page [93](#page-100-2)[, 94](#page-101-2) schema rules for currency conversion [88](#page-95-0) Schema Source Columns page [93](#page-100-3) Schema Target Columns page [93](#page-100-4) SCM Warehouse business processes [6](#page-13-3) data marts [6](#page-13-1) Shared dimensions [39](#page-46-1) skip levels in trees [112](#page-119-1) notation [112](#page-119-2) Slowly Changing Dimensions [57](#page-64-0) converting type 1 to type 2 [64](#page-71-0) converting type 1 to type 2 using the EFFDT and EFFSEQ fields [64](#page-71-1) converting type 1 to type 2 without the EFFDT and EFFSEQ fields [76](#page-83-0) EPM fact table support [63](#page-70-0) in EPM [60](#page-67-0) overview [57](#page-64-2) Type 1 [57](#page-64-1) type 1 vs. type 2 in EPM [61](#page-68-0) Type 2 [58](#page-65-0)

### **T**

TH\_HIERGRP\_DEFN [131](#page-138-0) TH\_RELTBL\_DEFN component [131](#page-138-0) tree balancing [111](#page-118-0) denormalized balancing [111](#page-118-0) Tree and Recursive Hierarchy Processing ETL process [137](#page-144-0) output [121](#page-128-0) overview [107](#page-114-1) parameters, defining [131](#page-138-0) process results [115](#page-122-2) tree denormalizer [108](#page-115-1) output tables [115](#page-122-0) results [125](#page-132-1) tree flattener [108](#page-115-1) output tables [115](#page-122-0) OWE process vs. MDW process [108](#page-115-0) results [125](#page-132-1) Tree Hierarchy-Hierarchy Group Definition component (TH\_HIERGRP\_DEFN) [131](#page-138-0) Tree Hierarchy-Hierarchy Table component (TH\_HIERTBL\_DEFN) [131](#page-138-0) Tree Hierarchy Relational Table component (TH\_RELTBL\_DEFN) [131](#page-138-0) tree processing [107](#page-114-0) trees skip levels [112](#page-119-1)

#### **W**

Workforce Profile data mart [33](#page-40-1) delivered fact and dimension tables [34](#page-41-0) Workforce Profile mart business process [33](#page-40-0)